### DIGITAL COMBAT SIMULATOR

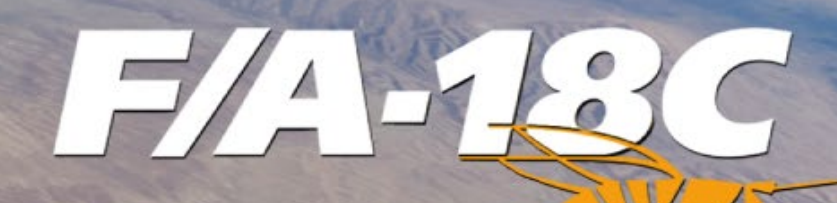

# Руководство раннего доступа

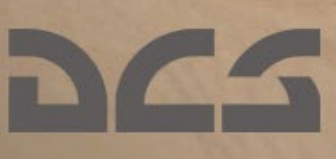

DCS F/A-18 C

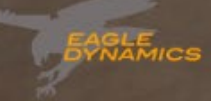

### <span id="page-1-0"></span>Оглавление

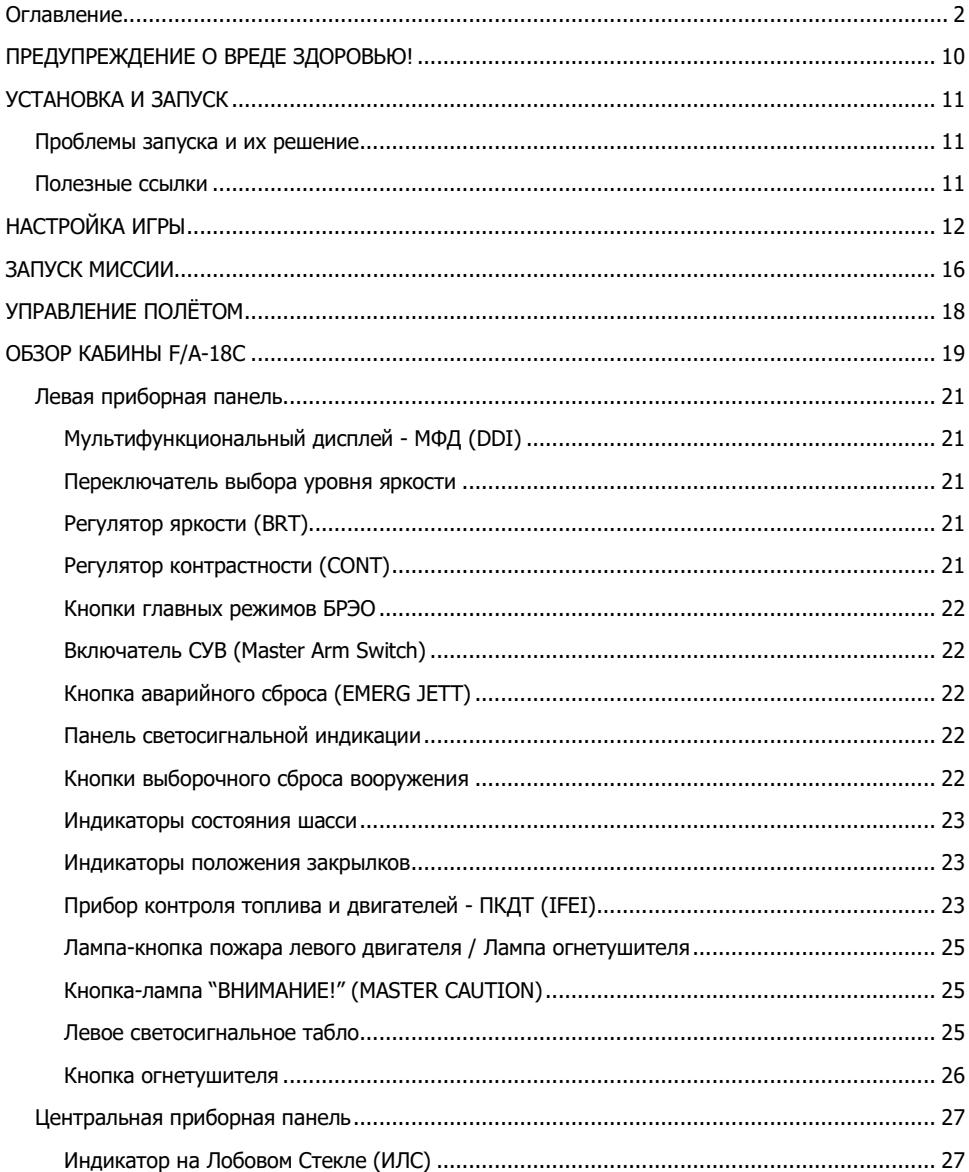

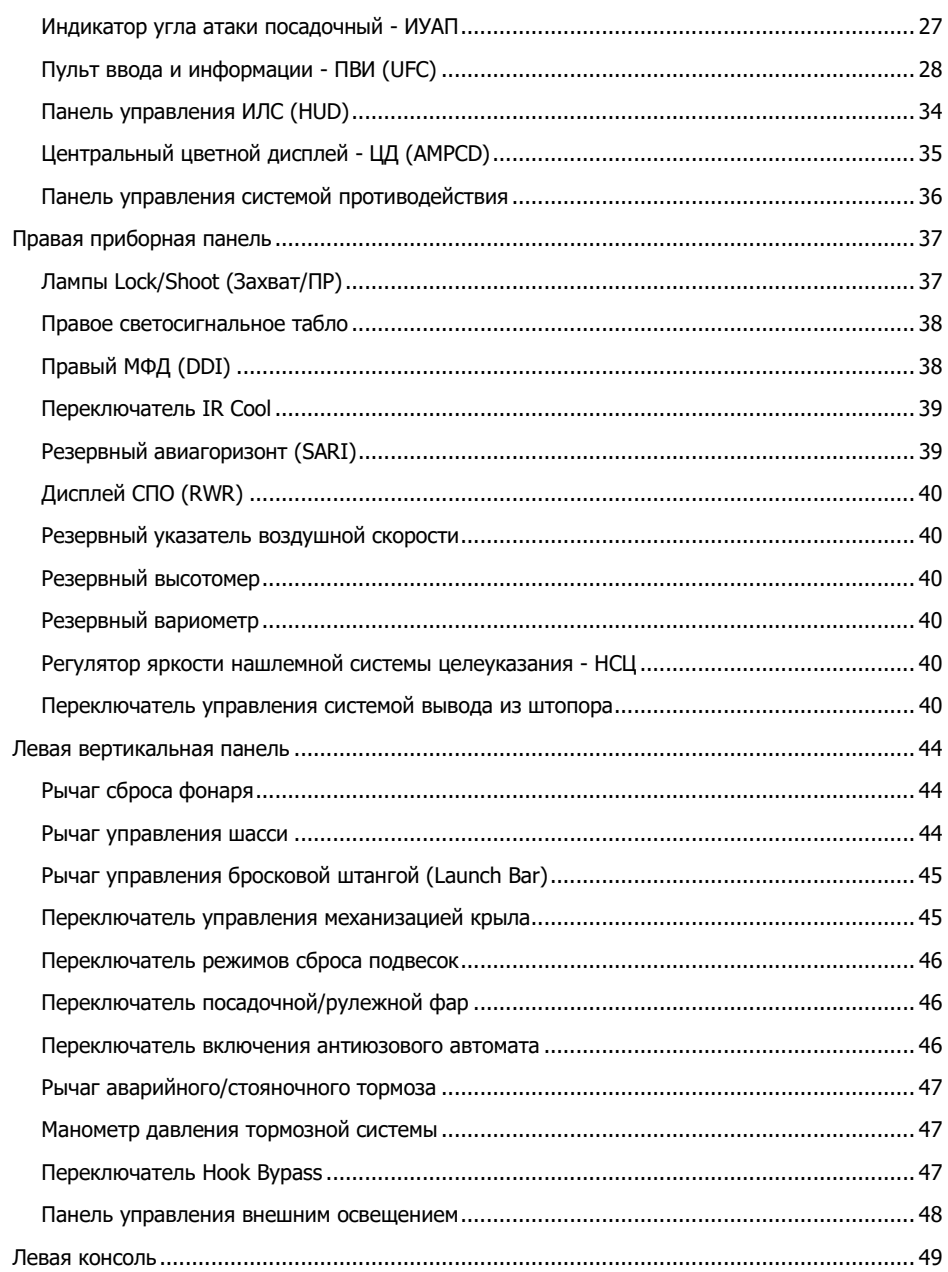

#### $[F/A-18C]$

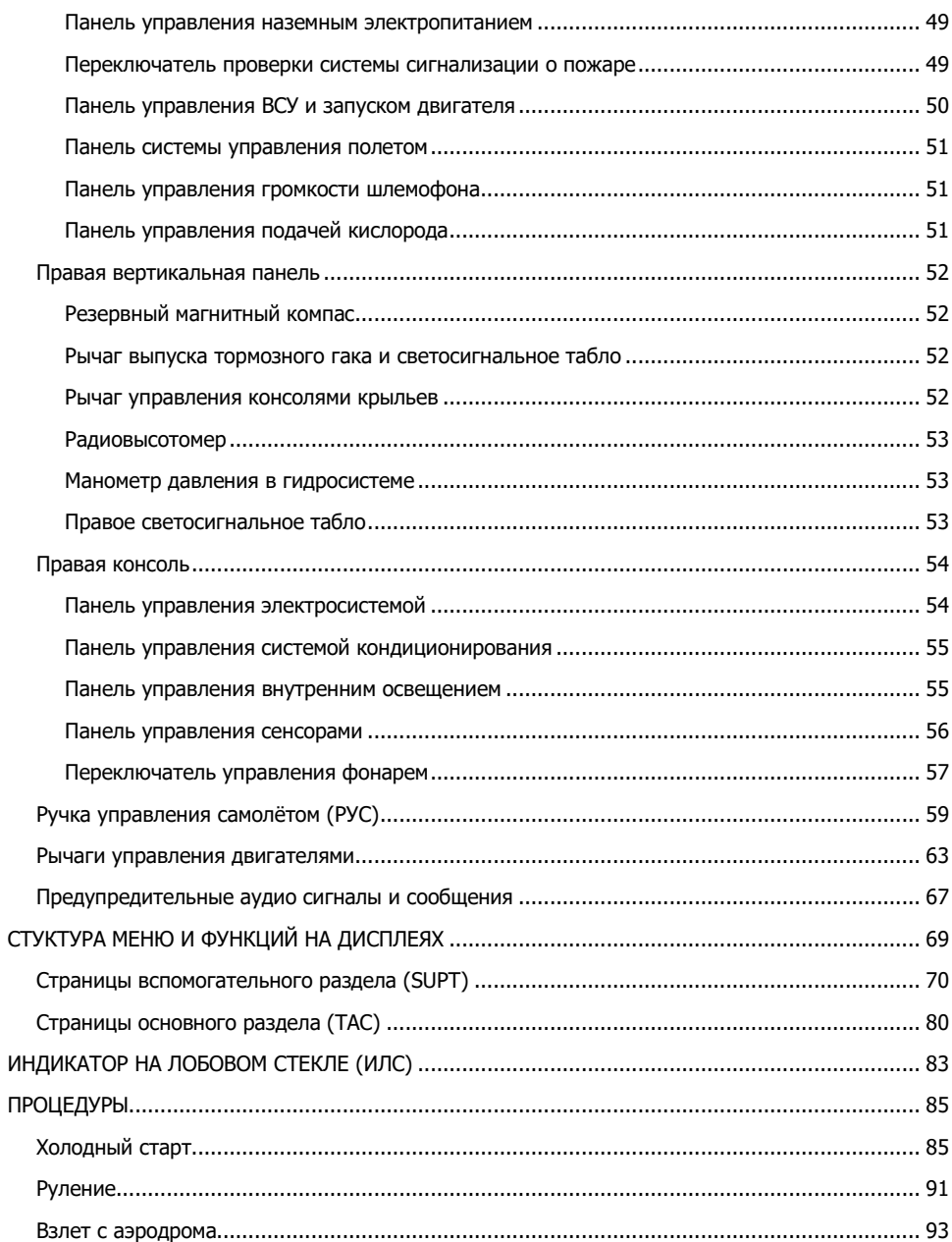

 $\overline{4}$  and  $\overline{4}$ 

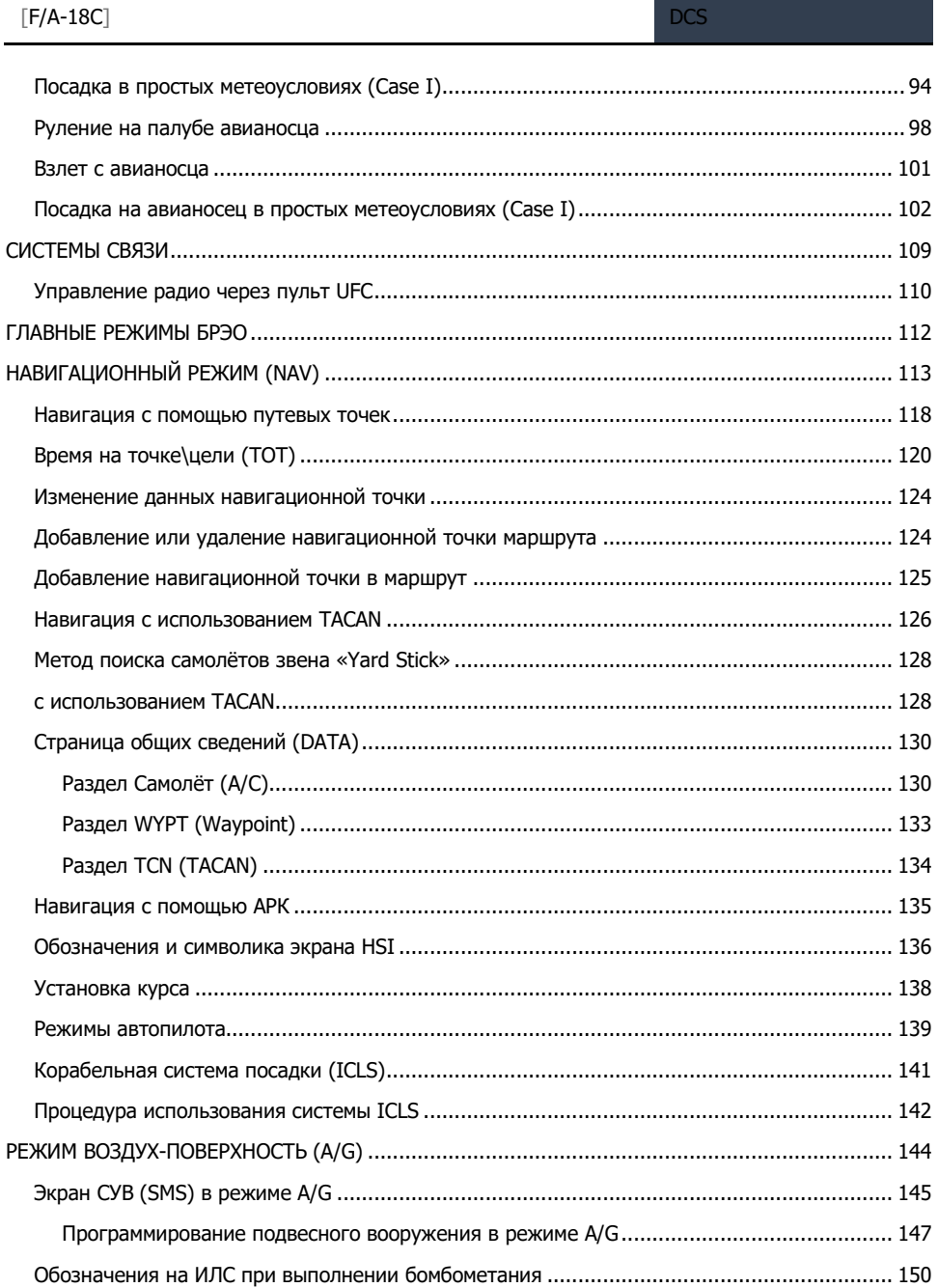

 $5 -$ 

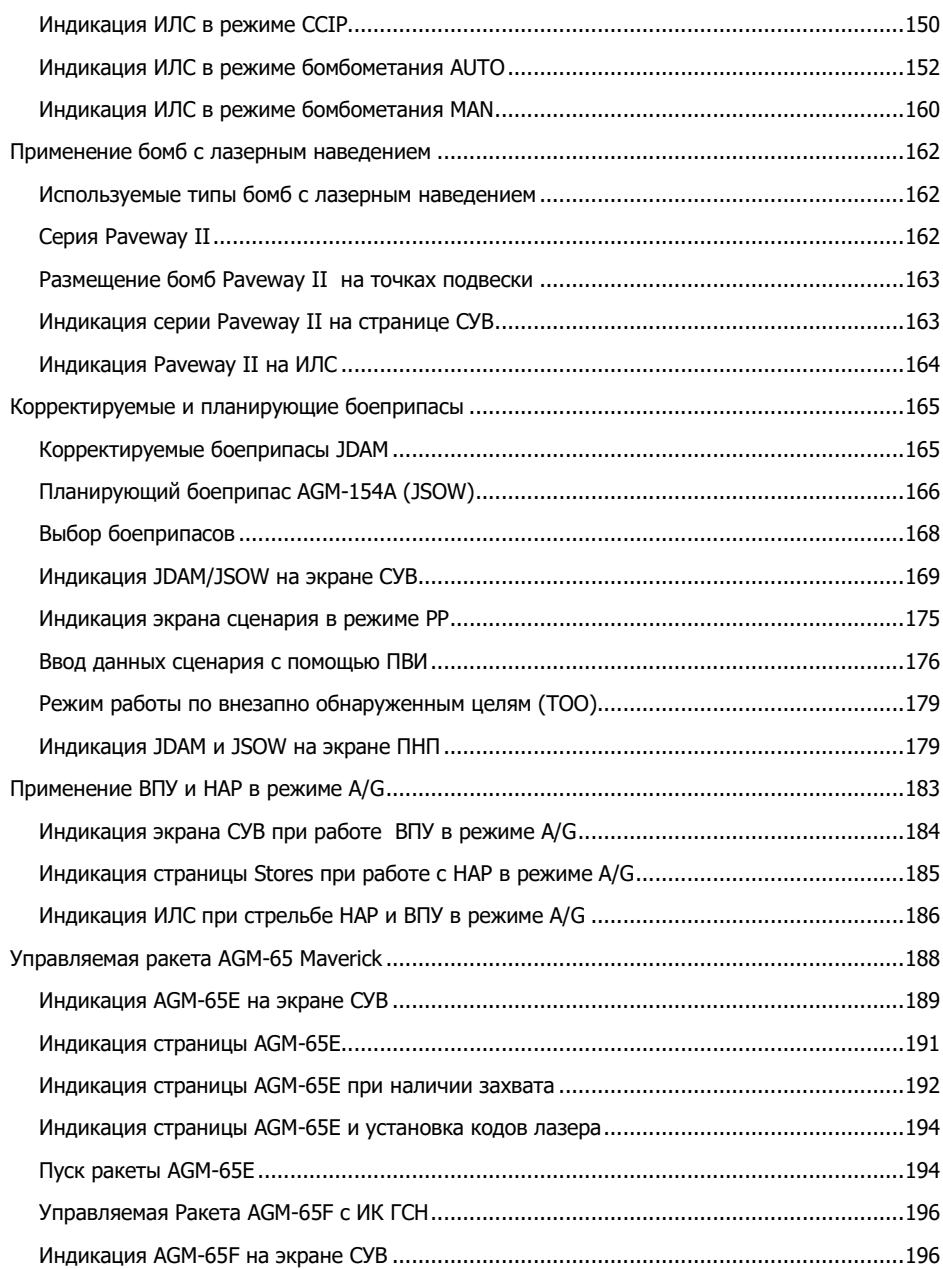

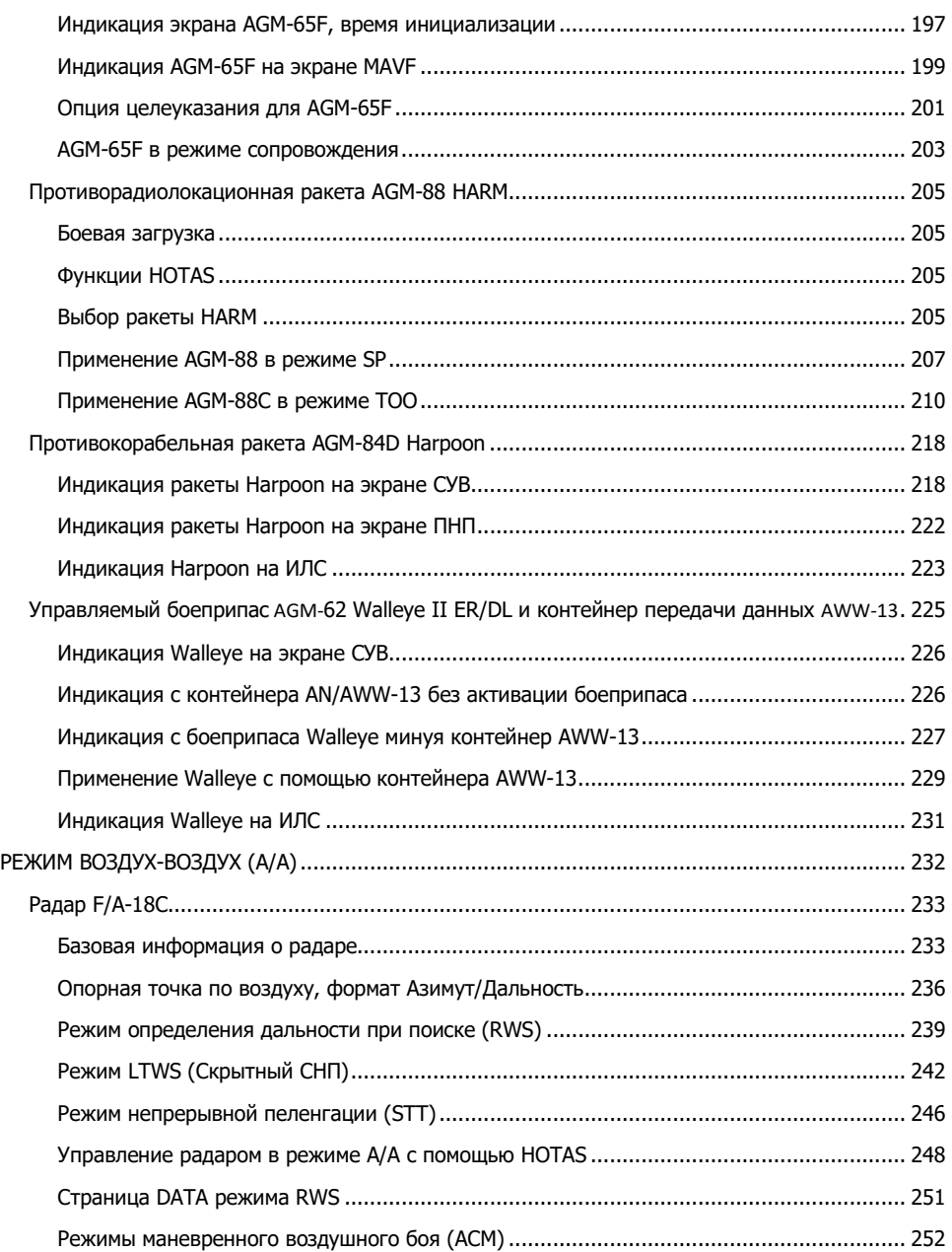

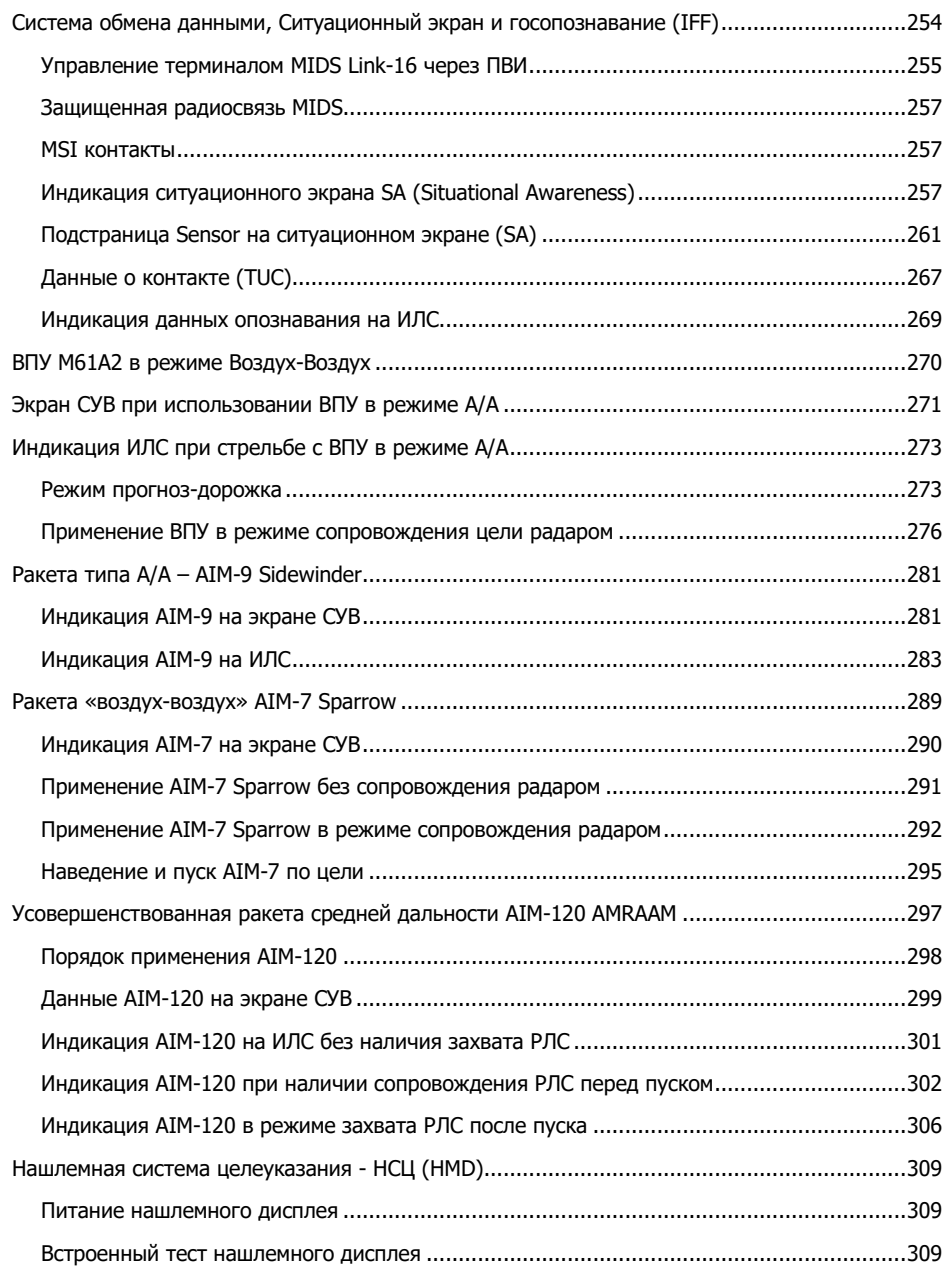

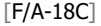

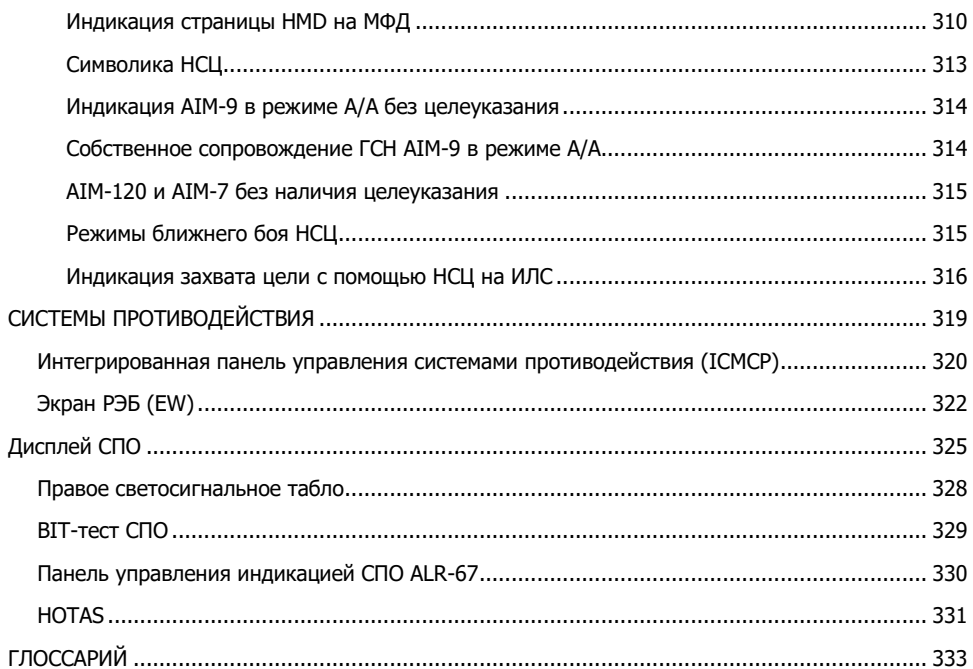

### <span id="page-9-0"></span>ПРЕДУПРЕЖДЕНИЕ О ВРЕДЕ ЗДОРОВЬЮ!

Пожалуйста, прочитайте данный раздел перед использованием или разрешением использования данной компьютерной игры детьми.

Небольшая часть людей может испытывать припадки или потерю сознания при воздействии некоторых изображений или отдельных участков изображений, включая мигающие огни или световые узоры, которые могут возникать в компьютерных играх. Это может произойти даже с людьми, у которых ранее отсутствовали случаи приступов эпилепсии или "фоточувствительных эпилептических приступов" во время игры в компьютерные игры.

Эти приступы имеют множество симптомов включая головокружение, дезориентацию, помутнение зрения, подёргивание глаз или лица, краткосрочную или полную потерю сознания. Немедленно прекратите играть и проконсультируйтесь с врачом, если вы или ваш ребёнок испытываете какой-либо из вышеприведённых симптомов.

Риск возникновения приступов может быть снижен, если следующие меры предосторожности будут приняты во внимание (а также, общие рекомендации игры за компьютером):

Не играйте, если вы ощущаете сонливость или усталость.

Играйте в хорошо освещённой комнате.

Отдыхайте не менее 10 минут каждый час, когда играете в компьютерную игру.

### <span id="page-10-0"></span>УСТАНОВКА И ЗАПУСК

Вы должны выполнить вход в Windows с наличием прав администратора для того, чтобы иметь возможность установить игру.

После приобретения DCS: F/A-18C в нашем электронном магазине, запустите DCS World. Перейдите в Менеджер Модулей, кликнув по иконке в верхней панели меню. После выбора и подтверждения, ваш самолёт будет автоматически установлен.

DCS World - это компьютерная симуляторная среда, на базе которой работает симуляция F/A-18С. Запуская DCS World, в свою очередь, вы запускаете DCS: F/A-18С.

Боевой СУ-25Т и тренировочный TF-51 самолёты также включены в DCS World как бесплатные модули.

После запуска пиктограммы DCS World, расположенной на вашем рабочем столе, происходит запуск главного меню DCS World. Здесь вы можете читать новости, изменять обои игры нажатием на иконки F/A-18C или Su-25T Frogfoot в нижней части страницы или выбирать желаемые опции в правой части страницы. Для быстрого старта вы можете выбрать "Быстрая миссия" и запустить любую миссию из списка, доступного на вкладке F/A-18C.

### <span id="page-10-1"></span>Проблемы запуска и их решение

Если у вас наблюдаются проблемы с настройками управления, мы предлагаем вам создать резервную копию, а потом удалить папку Saved Games\User Name\DCS\Config, которую создаёт DCS на вашей системе в момент первого запуска. Перезапустите игру и данный каталог будет создан автоматически с набором стандартных настроек вместе с профилями игровых устройств. Если проблема всё же присутствует, мы рекомендуем вам обратиться в онлайн техподдержку на форуме по ссылке https://forum.dcs.world/topic/73024-bagi-dcs-world/

### <span id="page-10-2"></span>Полезные ссылки

DCS Главная страница: http://www.digitalcombatsimulator.com/ru DCS: F/A-18C форум: https://forum.dcs.world/forum/133-dcs-fa-18c-hornet/

## <span id="page-11-0"></span>НАСТРОЙКА ИГРЫ

Перед тем как занять рабочее место пилота F/A-18C, мы предлагаем вам выполнить настройки параметров вашей игры. Для этого нажмите кнопку Настройки в верхней части Главного Меню. Вы можете найти детальное описание всех настроек в Руководстве Пользовательского интерфейса DCS World. В данном руководстве раннего доступа, мы рассмотрим только основы.

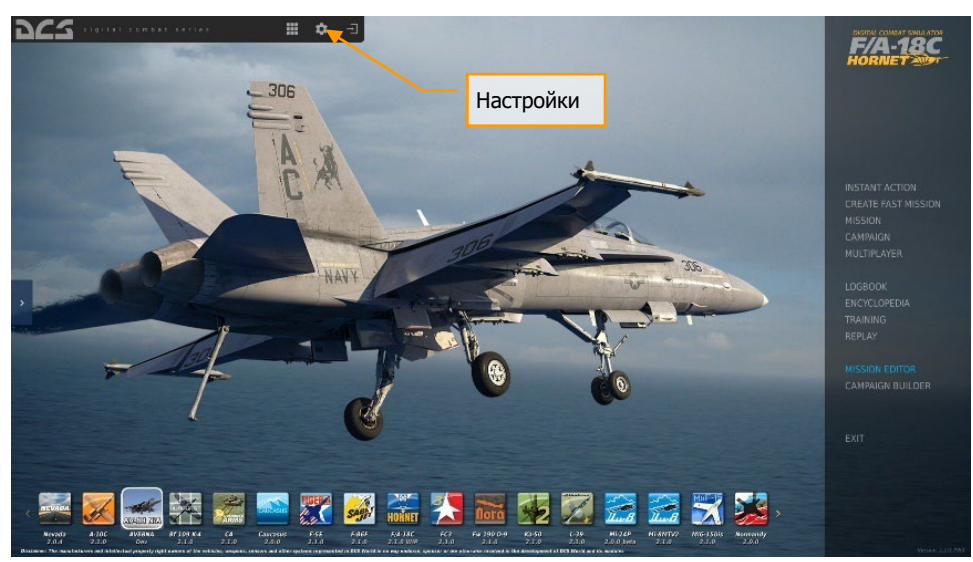

Рисунок 1. Главное меню DCS World

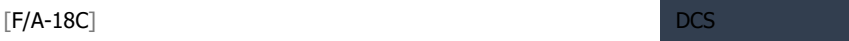

После входа в меню Параметры, вы увидите семь вкладок вверху страницы.

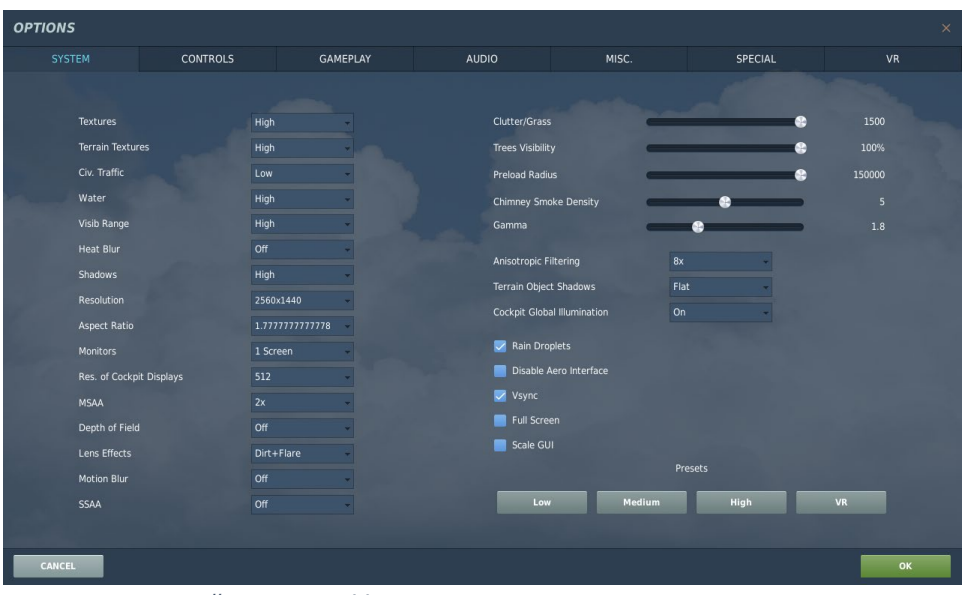

Рисунок 2. Настройки DCS World

**СИСТЕМА**. Настройка параметров графики позволяет наилучшим образом сбалансировать визуальное отображение с производительностью. В нижней части страницы у находятся пресеты, но вы можете дополнительно настроить параметры графики в соответствии с конфигурацией ПК. Если производительность вашего компьютера низкая, мы рекомендуем выбрать пресет Низкий, после чего постепенно увеличивать настройки графики, чтобы найти наиболее подходящую конфигурацию параметров игры.

**УПРАВЛЕНИЕ**. Настройка элементов управления. Давайте рассмотрим данную страницу более детально:

Для начала, выберите летательный аппарат, для которого вы хотите настроить функции управления, используя выпадающий список летательных аппаратов. Вдоль левой части экрана отображаются все категории действий, связанные с выбранным разделом Команд управления. В правой части находятся все обнаруженные устройства, включая клавиатуру, мышку, джойстики, рычаги управления двигателями и педали.

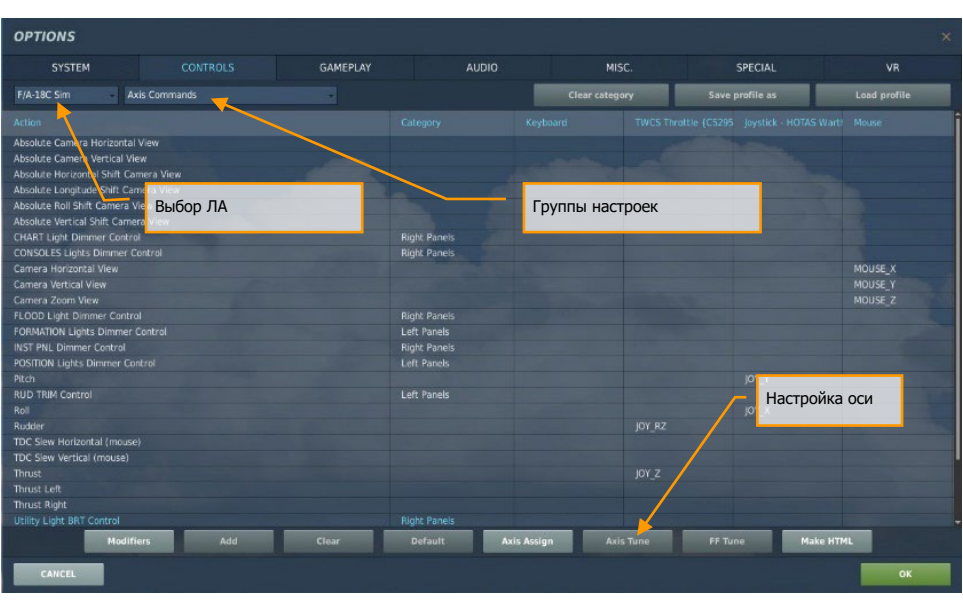

Рисунок 3. Настройки управления

- 1. **Выбор типа ЛА**. Выберите F/A-18C СИМ из данного выпадающего списка.
- 2. **Команды управления**. Выпадающий список содержит категории настроек управления, таких как осевые команды, виды, элементы управления в кабине, и т.п. Для того, чтобы назначить команду, выполните двойное нажатие ЛКМ в поле, которое отвечает за определённую функцию в левой части и относится к устройству, которое вы желаете настроить. После открытия меню назначения, нажмите кнопку, комбинацию кнопок или подвигайте желаемую ось устройства для назначения.
- 3.
- a. Пример 1: для назначения оси тангажа, сперва выберите Осевые команды из выпадающего списка Команд управления. Дважды щелкните левой кнопкой мыши на поле, находящемся на пересечении столбца назначения команд вашего джойстика и строки Тангаж. Откроется панель ADD ASSIGNMENT PANEL, после чего переместите джойстик вперед и назад для назначения оси. Подтвердите выбор нажатием кнопки OK.
- b. Пример 2: для назначения клавиатурного сочетания для команды HOTAS, например, выпуска/уборки шасси, сперва выберите ВСЕ из выпадающего списка Команд управления. Найдите поле на пересечении столбца необходимого устройства и строки Шасси — Выпустить/убрать и выполните на нем двойной щелчок левой кнопкой мыши. После открытия панели ADD ASSIGNMENT PANEL, нажмите желаемую кнопку на клавиатуре или устройстве управления. Подтвердите выбор нажатием кнопки OK.
- 4. **Осевые настройки**. После назначения осей (например, оси X и Y для джойстика), эта подстраница используется для настройки мёртвой зоны джойстика, кривой отклика оси

и других параметров. Это может быть очень полезно, если вы обнаружите, что летательный аппарат слишком чувствителен к управлению.

ИГРА. Данная страница позволяет настроить уровень реалистичности или аркадности в зависимости от предпочтений игрока. Выберите желаемые параметры из множества различных настроек сложности, таких как: ярлыки, всплывающие подсказки, неограниченное количество топлива и оружия и т.д.

ЗВУКИ. Страница используется для настройки уровней громкости игры, а также содержит опции включения/отключения различных аудиоэффектов.

РАЗНОЕ. Данная страница содержит разнообразные настройки игры для дальнейшей настройки в соответствии с вашими предпочтениями.

VR. Страница позволяет активировать поддержку устройств виртуальной реальности, например НТС Vive, Pimax и др., а также настроить работу данных устройств. При использовании устройства виртуальной реальности, стоит помнить, что параметр Плотность Пикселей оказывает серьёзное влияние на производительность игры в целом.

### <span id="page-15-0"></span>ЗАПУСК МИССИИ

После того, как вы выполнили настройки игры, перейдём к тому, для чего вы приобрели DCS: F/A-18C – к симуляции работы и полёта на нём в домашней виртуальной кабине! В вашем распоряжении есть несколько опций для запуска одиночной миссии.

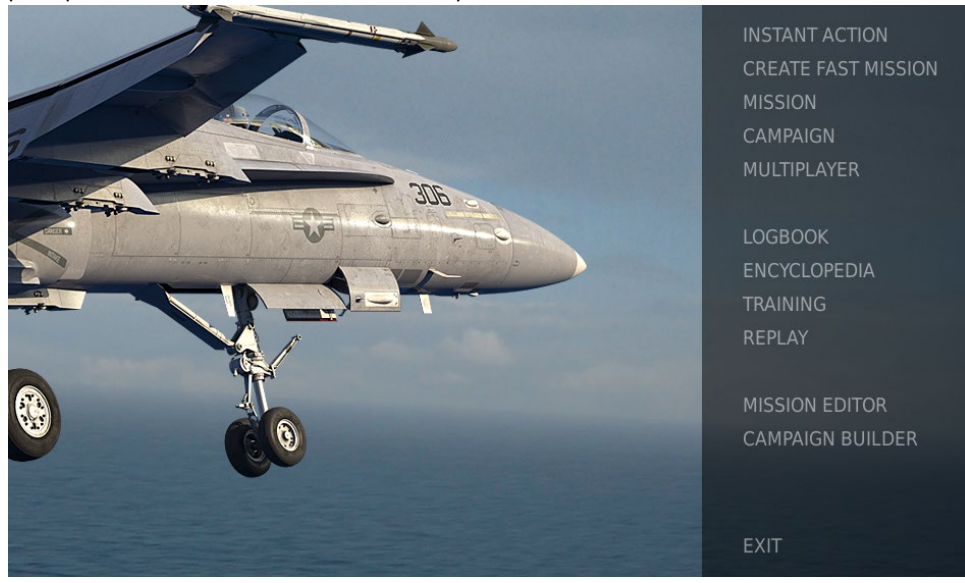

Рисунок 4. Главное меню DCS World

- 1. **БЫСТРАЯ МИССИЯ**. Набор простых миссий, позволяющих выбрать задание на свой вкус. Мы будем использовать некоторые из них в данном руководстве для закрепления пройденного материала.
- 2. **СОЗДАТЬ БЫСТРУЮ МИССИЮ**. Данное меню позволяет быстро сконфигурировать собственную миссию.
- 3. **МИССИЯ**. Более продвинутые одиночные миссии.
- 4. **КАМПАНИЯ**. Набор связанных в кампании миссий.
- 5. **МУЛЬТИПЛЕЕР**. Позволяет создать свой сервер либо присоединиться к существующему в интернете.
- 6. **РЕДАКТОР МИССИЙ**. Мощный редактор для создания своих собственных миссий.

Главное меню содержит следующие возможности для полетов на F/A-18C: БЫСТРАЯ МИССИЯ, СОЗДАТЬ БЫСТРУЮ МИССИЮ, загрузить МИССИИ, играть КАМПАНИЮ (при наличии доступных), или создать свою собственную миссию в РЕДАКТОРЕ МИССИЙ. Также существует возможность совместных полетов в сети.

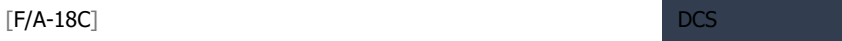

Для быстрого старта миссии, выберите пункт БЫСТРАЯ МИССИЯ в правой части главного экрана. В данном меню вам будет доступно большое количество миссий для F/A-18C.

Для начала, мы рекомендуем вам миссию СВОБОДНЫЙ ПОЛЁТ. Позже вы можете использовать эти миссии для тренировки запуска самолёта, взлётов, посадок, навигации и использования сенсоров/вооружения.

### <span id="page-17-0"></span>УПРАВЛЕНИЕ ПОЛЁТОМ

Основные органы управления полётом самолёта включают в себя ручку управления самолётом (РУС), рычаги управления двигателями (РУД) и педали. РУС используется для управления самолётом по крену для выполнения разворотов, и тангажу для набора высоты и снижения. РУДы используются для управления тягой двигателей и контроля скорости самолёта. Педали используются для управления самолётом по рысканию (по направлению носа в горизонтальной плоскости, как у собаки, когда она бежит по следу). Однако сами развороты самолета в пространстве не выполняются педалями. Использование педалей в полёте ограничено компенсацией бокового скольжения и помогает выполнять плавные повороты, а также для управления носовой стойкой самолёта на земле при выполнении руления.

Для выполнения разворота влево или вправо используются крены, задаваемые посредством РУС: накрените самолёт в сторону желаемого направления, и далее, осторожно подтяните РУС на себя. Чем сильнее вы потянете РУС на себя, тем выше будет скорость разворота и, соответственно, больше потеря скорости.

При выполнении полётов в кабине самолёта, вы можете включить отображение позиций органов управления нажатием комбинации клавиш |RCtrl + Enter|.

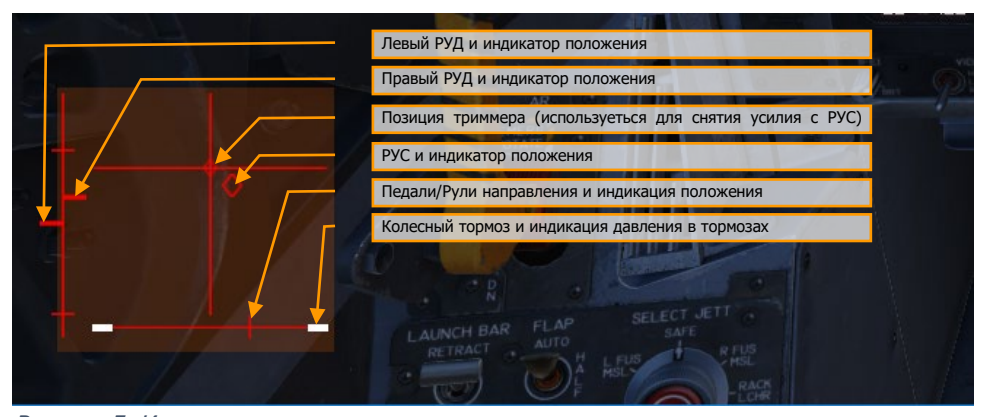

Рисунок 5: Индикатор положения органов управления

Индикатор максимального отклонения триммера по тангажу. Перед взлётом, триммер по тангажу (5) должен быть установлен приблизительно по центру.

Если вы управляете самолетом с помощью клавиатуры, используйте следующие клавиши: стрелки курсора для управления по крену и тангажу, |Numpad+| и |Numpad-| для управления РУДами, и |Z| / |X| для управления рулями направления/педалями. Если у вас есть джойстик, он может быть оборудован рычагом управления двигателями и/или поворотным механизмом "Твист", который позволяет управлять педалями/рулями направления.

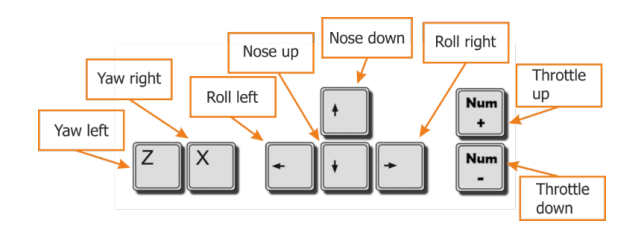

Рисунок 6. Кнопки управления полётом

### <span id="page-18-0"></span>ОБЗОР КАБИНЫ F/A-18C

Оказавшись в кабине, нужно иметь представление, где и как расположены различные элементы управления. Для этого кабина F/A-18C была разделена на 8 главных секций. В последующих разделах данного руководства раннего доступа мы будем ссылаться на эти секции.

Быстрая миссия : Cold and Dark

Вы можете использовать данную миссию для изучения кабины летчика. Для управления камерой в кабине используйте следующие клавиши:

- NumPad 8: Вверх
- NumPad 6: Вправо
- NumPad 2: Вниз
- NumPad 4: Влево
- NumPad \*: Приблизить
- NumPad /: Отдалить

Нажатие комбинации  $[LALT + C]$  выполняет переключение между режимом обзора мышью в кабине и режимом кликабельности кабины.

Ниже приведено размещение основных органов управления и панелей кабины, включенных в данную версию раннего доступа.

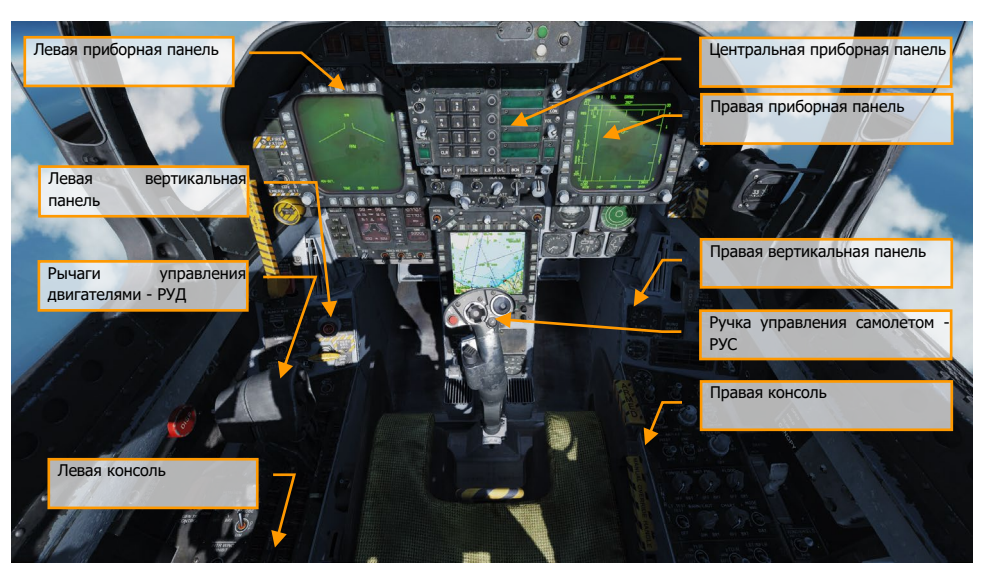

Рисунок 7. Общий вид кабины F/A-18C

### <span id="page-20-0"></span>Левая приборная панель

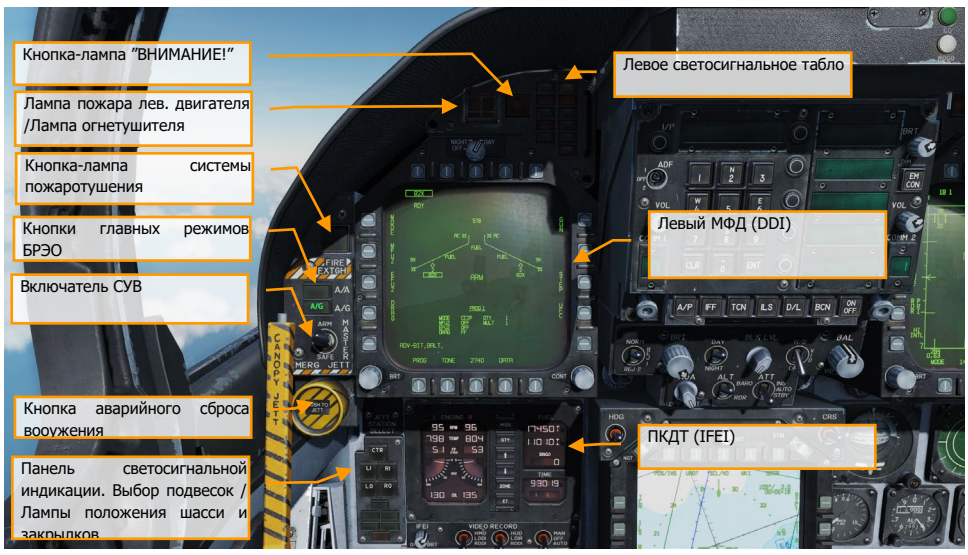

Рисунок 8. Левая приборная панель

#### <span id="page-20-1"></span>Мультифункциональный дисплей - МФД (DDI)

Левый и правый МФД являются 3-х цветными дисплеями, которые обеспечивают отображение информации и управление функциями бортового оборудования. Вокруг МФД находятся 20 функциональных (экранных) кнопок, предназначенных для выбора функций и режимов текущего меню на экране дисплея.

#### <span id="page-20-2"></span>Переключатель выбора уровня яркости

Данный переключатель в позиции OFF отключает МФД. В позиции NIGHT данный переключатель обеспечивает режим пониженной яркости, позиция DAY обеспечивает более интенсивную яркость дисплея.

#### <span id="page-20-3"></span>Регулятор яркости (BRT)

Этот регулятор изменяет интенсивность яркости символов и текста.

#### <span id="page-20-4"></span>Регулятор контрастности (CONT)

Регулятор изменяет контраст между символикой и тёмным фоном на любом уровне яркости.

#### <span id="page-21-0"></span>Кнопки главных режимов БРЭО

Бортовое радиоэлектронное оборудование (БРЭО) самолёта может работать в 3-х главных режимах: навигационный (NAV), воздух-воздух (A/A) и воздух-поверхность (A/G). Кнопка A/A переводит системы в режим Воздух-Воздух |1|, кнопка A/G переводит системы в режим Воздух-Поверхность |2|. Если ни одна из этих кнопок не нажата, то БРЭО самолёта автоматически переключается режим навигации – NAV. Режим навигации, также, активируется при выпущенных шасси; при активации режима вывода из штопора (SPIN); когда самолёт находится на земле и угол дачи РУД составляет свыше 56°. Вход в режим воздух-воздух «В-В» осуществляется нажатием кнопки A/A (air-to-air) или при выборе любого оружия типа В-В с помощью переключателя выбора вооружения на РУС. Вход в режим В-З «воздух-земля», он же «воздухповерхность», осуществляется нажатием кнопки A/G.

#### <span id="page-21-1"></span>Включатель СУВ (Master Arm Switch)

Данный включатель переводит систему управления вооружением (СУВ) в боевое состояние |M|. Пуск\Сброс вооружения и авиационных средств поражения (АСП) может быть выполнен только в случае, если данный переключатель находится в положении ARM (боевое).

#### <span id="page-21-2"></span>Кнопка аварийного сброса (EMERG JETT)

Кнопка с подписью EMERG выполняет аварийный (экстренный) сброс с 2/3/5/7/8 точек подвески. При удержании кнопки более 375мс происходит сброс вооружения.

#### <span id="page-21-3"></span>Панель светосигнальной индикации

Данная панель состоит из трёх частей, верхняя часть используется для выбора точек подвески при сбросе боеприпасов, две нижние части - для отображения статуса шасси и закрылков. Данная панель служит для выбора точек подвески при выполнении аварийного сброса вооружения, две нижние панели обеспечивают отображение состояния шасси и закрылков.

#### <span id="page-21-4"></span>Кнопки выборочного сброса вооружения

Выборочный сброс подвесок осуществляется с помощью галетного переключателя на левой вертикальной панели в сочетании с кнопками выбора точек подвески. Сброс осуществляется с помощью нажатия кнопки JETT. Кнопки предназначены для выбора точек подвески, которые будут сброшены. Галетный переключатель JETT используется для выбора АСП на конкретном пусковом устройстве. С помощью данных органов управления возможен сброс ракеты AIM-7, подвешенной на правой или левой подфюзеляжной точке подвески. Работа механизма выбора подвесок для сброса возможна только при условии, что шасси убраны и установлены на замки, включатель СУВ находится в позиции ARM и галетный переключатель JETT находится в позиции SAFE.

Кнопки выборочного сброса подписаны как CTR (центральная), LI (левая подфюзеляжная), RI (правая подфюзеляжная), LO (Левая крыльевая), RO (Правая крыльевая). Нажатие подсвечивает ее, выбирая пилон для сброса боеприпаса. Выбор АСП осуществляется при помощи поворотного [F/A-18C] DCS

переключателя в сочетании с кнопками выбора точек подвески. Нажатие на кнопку подсвечивает её и выбирает точку подвески для аварийного сброса подвесного вооружения. Аварийный сброс подвесок также используется как резервное средство применения вооружения в режиме A/G.

#### <span id="page-22-0"></span>Индикаторы состояния шасси

На данной части панели размещены 3 зелёных табло NOSE, LEFT и RIGHT. Светосигнализаторы индицируют выпуск и установку шасси на замки или ошибку установки шасси на замки.

#### <span id="page-22-1"></span>Индикаторы положения закрылков

Зелёные табло означают, что самолёт находится в пределах тех параметров полета, при выдерживании которых, возможен выпуск закрылков в положение, соответствующее позиции переключателя.

- **HALF (выпущены наполовину).** Переключатель закрылков FLAP находится в положении HALF, скорость полета не более 250 узлов.
- **FULL (выпущены полностью).** Переключатель закрылков FLAP находится в положении FULL, скорость полета не более 250 узлов.
- **FLAPS**. Переключатель FLAP находится в положении HALF/FULL, скорость полета более 250 узлов; закрылки находятся в нештатном положении (отказ, отсутствие давления в гидросистеме); при активированном режиме выхода из штопора (**SPIN RECOVERY**); тумблер GAIN (панель FCS) находится в положении ORIDE.

#### <span id="page-22-2"></span>Прибор контроля топлива и двигателей - ПКДТ (IFEI)

Данный прибор состоит из двух жидкокристаллических экранов, отображающие: Обороты двигателей (N2 в %), температуру газов за турбинами (EGT, градусы Цельсия), расход топлива в двигателях (FF), положение сопел (NOZ, %), давление масла в двигателях (OIL, фунты/кв. дюйм). При выполнении запуска двигателя дисплей запитан от батареи до полного включения/раскрутки ВСУ (вспомогательная силовая установка) и показывает только обороты и температуру газов. Все данные отображаются только при подключенном внешнем источнике питания или после раскрутки ВСУ

**Обороты двигателя (RPM N2)**. Отображает обороты ротора высокого давления в диапазоне от 0 до 100%. Индикация работы двигателей на режиме ФОРСАЖ не предусмотрена

**Температура газов (EGT TEMP)**. Отображает температуру выходящих газов турбины (EGT) в диапазоне от 0°C до 1999°C.

**Расход топлива (FF)**. Отображает расход топлива на безфорсажном режиме (расход топлива на форсажном режиме не отображается) в диапазоне от 300 до 15 000 фунтов/час с шагом в 100 фунтов. В случае, если расход топлива ниже 320, на дисплее отображается значение 0.

**Положение сопел (NOZ)**. Отображает положение сопел в диапазоне от 0 до 100% раскрытия с шагом в 10%.

**Давление масла (OIL)**. Отображает давления масла в двигателях в диапазоне от 0 до 195 фунтов/кв. дюйм с шагом в 5.

Топливная панель FUEL содержит 3 цифровые экрана, обеспечивая динамическое отображение количества топлива. Верхний экран индицирует общее количество топлива (с шагом 10 фунтов). Средний экран индицирует общее количество топлива во внутренних баках. Символы T/I справа от верхнего и среднего счётчиков обозначают Total (общее количество топлива во внешних и внутренних баках) и Internal (общее количество топлива во внутренних баках).

Нижний счетчик BINGO отображает выбранное значение минимального остатка топлива, для оповещения о необходимости возвращения на авиабазу (шаг счётчика - 100 фунтов).

**BINGO**. Значение аварийного остаток топлива может быть задано с помощью стрелок вверх/вниз на IFEI. Установленное значение отображается в фунтах в специальной секции совмещенного индикатора состояния двигателей/топлива и будет использовано для срабатывания текстового и аудио предупреждения об низком остатке топлива Bingo.

**Кнопка MODE**. Двойное нажатие на данную кнопку предоставляет возможность ввода даты и времени. Для переключения между редактированием часов (H), минут(M), даты (D) и года (Y) используется кнопка QTY. После выбора желаемого параметра используйте стрелки вверх/вниз.

**Кнопка ZONE**. Нажатие кнопки ZONE на IFEI переключает отображение времени между местным и всемирным ZULU (Z) временем.

**Кнопка ET**. Нажатие на кнопку ET запускает таймер (в секундах). Второе нажатие устанавливает таймер на паузу. Третее нажатие возобновляет отсчет времени. Длинное нажатие на данную кнопку выполняет сброс таймера на ноль.

**Регулятор яркости IFEI**. В левом углу данного индикатора находится регулятор яркости IFEI, который используется для управления и настройки яркости символики IFEI и зависит от режима внутрешнего освещения (NITE или NVG). Данный регулятор неэффективен в режиме DAY.

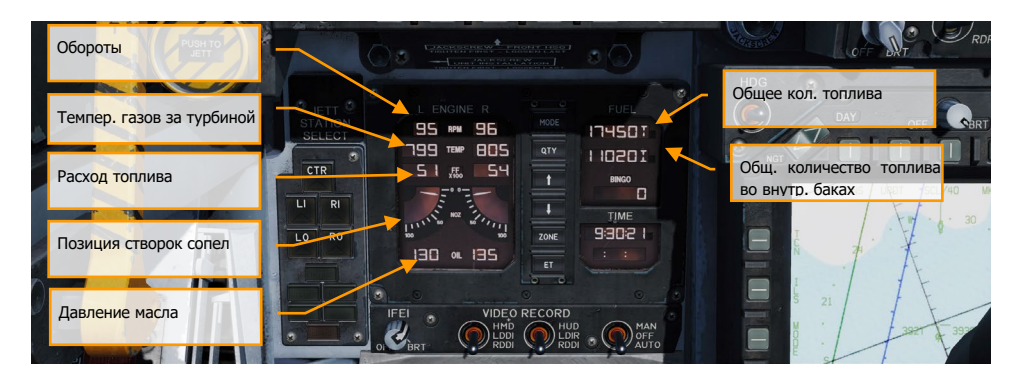

#### Рисунок 9. Совмещенный индикатор топлива/состояния двигателей

#### <span id="page-24-0"></span>Лампа-кнопка пожара левого двигателя / Лампа огнетушителя

При обнаружении пожара левого двигателя, загорается (постоянное свечение) красная лампа кнопка FIRE и звучит предупредительное речевое сообщение «Engine Fire Left» (Пожар левого двигателя). Для выполнения тушения пожара (впрыск огнегасящей смеси в двигатель/ главный редуктор), пилот должен поднять защитную крышку лампы кнопки FIRE и нажать ее. Данная кнопка имеет 2 функции. После первого нажатия происходит перекрытие клапана подачи топлива в двигатель, выполняется зарядка огнетушителя и загорается зеленое табло READY (готовность). Повторное нажатие лампы-кнопки FIRE возобновляет подачу топлива в двигатель и табло READY гаснет.

#### <span id="page-24-1"></span>Кнопка-лампа "ВНИМАНИЕ!" (MASTER CAUTION)

Жёлтая лампа кнопка MASTER CAUTION в левой верхней части панели инструментов загорается при срабатывании каких-либо предупредительных табло или при появлении предупредительных/аварийных сообщений на дисплеях. Предназначена для привлечения Внимания пилота к произошедшему. После нажатия лампа кнопка гаснет. Звуковой сигнал воспроизводится всякий раз, когда загорается лампа кнопка MASTER CAUTION. Данная кнопка также служит для перегруппировки предупреждений и оповещений на левом МФД.

#### <span id="page-24-2"></span>Левое светосигнальное табло

Данная панель обеспечивает индикацию нормальных режимов эксплуатации самолета (зеленые индикаторы), предупреждений о сбоях или ситуациях, требующих внимания пилота (желтые) и о возникновении аварийной ситуации (красные индикаторы). Желтое табло не всегда указывает на неисправность в системе и не всегда требует немедленных действий для устранения неисправности, но требуют обязательного внимания. После устранения неисправности, предупредительные светосигнальные табло отключаются и сообщения на МФД исчезают.

**L BLEED**. Табло загорается, когда нажат и удерживается переключатель (FIRE Test A/B) проверки системы обнаружения пожара двигателя и утечки воздуха или обнаружен пожар (>600 °F) в воздухозаборнике левого двигателя. После загорания табло происходит перекрытие левого клапана подачи воздуха. Также будет воспроизведено речевое сообщение "Bleed Air Left, Bleed Air Left". Предупреждение " L BLD OFF" будет отображено на левом МФД.

**R BLEED**. Все тоже самое, только для правого двигателя. Происходит перекрытие правого клапана подачи воздуха, и воспроизводиться речевое сообщение "Bleed Air Right, Bleed Air Right". Предупреждение " R BLD OFF" будет также отображено на левом МФД.

**SPD BRK**. Табло горит, когда тормозной щиток не полностью убран.

**STBY**. Табло загорается, когда переключатель режимов станции РЭБ ALQ-165 установлен в положение STBY и постановщик помех находится в режиме прогрева. Процедура прогрева длится 5 минут, по истечению времени - табло отключается. Будет реализовано позже, в период раннего доступа.

**L BAR** (Красная). Табло индицирует неисправность механизма броскового зацепа (штанги) предназначенного для сцепления с крюком челнока броскового устройства катапульты. При неисправности бросковой штанги уборка шасси становиться невозможной. Бросковая штанга может быть опущена только тогда, когда самолёт находится на земле (Weight on Wheels - стойки шасси обжаты).

**L BAR** (Зелёная). Индицирует нормальное опускание и работу механизации бросковой штанги. Штанга может быть опущена только при нахождении самолета на земле (стойки шасси обжаты, Weight on Wheels). Табло гаснет, когда переключатель бросковой штанги находится в положении UP (Специальный механизм удерживает штангу в опущенном состоянии до окончания момента взлета с помощью броска паровой катапульты).

**REC**. Табло загорается, когда самолёт облучают радиоволнами радаров. Будет реализовано позже, в период раннего доступа.

**XMIT**. Табло загорается, когда станция РЭБ выполняет постановку помех. Будет реализовано позже, в период раннего доступа.

**GO**. Индикация успешного встроенного самотеста ALQ-165. Лампа будет подсвечена до тех пор, пока режим BIT не будет отключен. Будет реализовано позже, в период раннего доступа.

**NO GO**. Индикатор сбоя встроенного самотеста ALQ-165. Табло будет гореть до тех пор, пока режим тестирования ALQ-165 не будет отключен. Станция ALQ-165 не функционирует. Будет реализовано позже, в период раннего доступа.

#### <span id="page-25-0"></span>Кнопка огнетушителя

Данная кнопка имеет два типа подсветки. Желтая подсветка с надписью READY (Готовность) и Зеленая подсветка с надписью DISCH (Разряжено). Если горит табло READY - это значит, что баллон с огнегасящей смесью заряжен. Табло READY загорается, когда загорается лампа кнопка FIRE. Нажатие кнопки FIRE перекрывает подачу топлива из расходного бака. Нажатие кнопки тушения двигателя выполняет впрыск огнегасящей смеси в двигатель, после разряда баллона со смесью загорается табло DISCH.

### <span id="page-26-0"></span>Центральная приборная панель

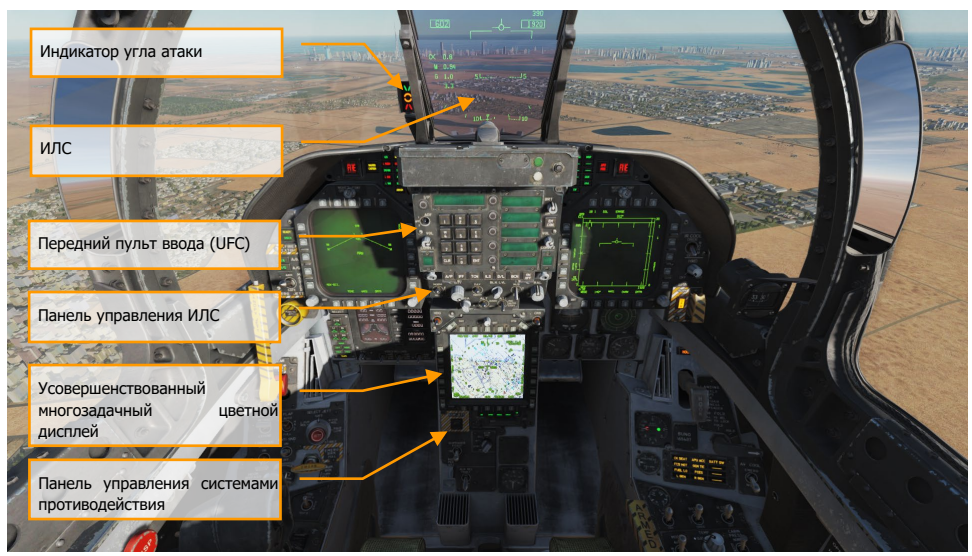

Рисунок 10. Центральная приборная панель

#### <span id="page-26-1"></span>Индикатор на Лобовом Стекле (ИЛС)

ИЛС, он же HUD – Head-Up Display, используется как основной инструмент при выполнении полетов, отображая статус вооружения и режимы применения вооружения в различных режимах отображения индикации. ИЛС воспроизводит боевую, навигационную, тактическую информацию от левого и правого МФД (под контролем вычислительного компьютера MC - mission computer) и проецирует символику на комбинированном стекле для удобства чтения. Более подробно ИЛС описан в последующих разделах данного документа.

#### <span id="page-26-2"></span>Индикатор угла атаки посадочный - ИУАП

Данный индикатор установлен слева от ИЛС и отображает посадочный угол атаки в виде символов. Индикация дублируется показаниями на ИЛС. Данный указатель функционирует только при выпущенных шасси, при не обжатых стойках шасси (WoffW), при наличии корректных данных ЭВМ воздушных параметров об угле атаки и корректной работе самой ЭВМ. Символы на индикаторе угла атаки мигают, если тормозной гак поднят и переключатель HOOK Bypass, который находится на левой вертикальной панели, установлен в позицию CARRIER. Символы не мигают, если данный переключатель находится в позиции FIELD. Переключатель удерживается соленоидом в позиции FIELD и автоматически переключается в позицию CARRIER при выпуске тормозного гака или при отключении подачи питания на борт.

| <b>СИМВОЛ</b>                   | <b>СООТВЕТСТВИЕ</b><br><b>СКОРОСТНОМУ</b><br><b>РЕЖИМУ</b> | УГОЛ АТАКИ     |
|---------------------------------|------------------------------------------------------------|----------------|
| $\frac{M}{\Im S}$<br>Ø          | Скорость слишком<br>мала                                   | 9.3° до 90.00° |
| $\boldsymbol{\theta}$<br>C<br>0 | Пониженная                                                 | 8.8° до 9.3°   |
| M<br>8<br>0                     | На требуемой<br>скорости                                   | 7.4° до 8.8°   |
| N D<br>C                        | Повышенная                                                 | 6.9° до 7.4°   |
| M<br>3                          | Скорость слишком<br>велика                                 | 0° до 6.9°     |

Индикация на ИУАП

В авиации этот индикатор очень часто зовут «заячьи уши» (rabbit ears), за характерную форуму применяемых значков.

#### <span id="page-27-0"></span>Пульт ввода и информации - ПВИ (UFC)

Пульт размещён на главной панели инструментов ниже ИЛС и используется для выбора режимов автопилота, настройки системы инструментальной посадки, системы обмена данными (Datalink) и управление радиостанциями. Данный пульт используется в сочетании с левым/правым и центральным МФД для ввода навигационных, боевых данных, настройки сенсоров и данных системы передачи информации.

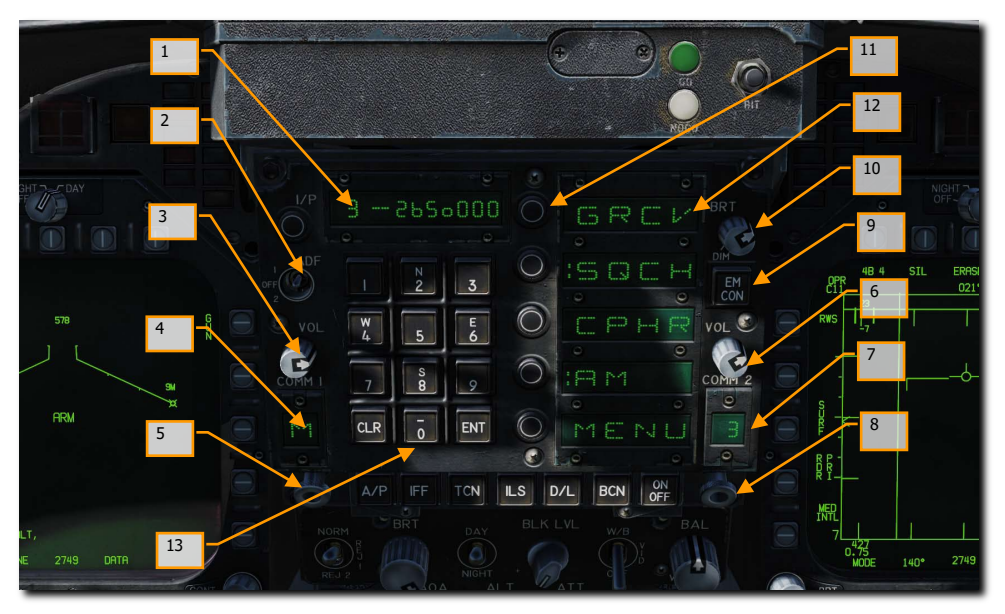

Рисунок 11. Передний пульт UFC

- **1. Дисплей данных.** На Дисплее данных отображаются вводимые буквенно-цифровые символы в 9-тизначном формате. Первые 2 символа являются буквенно-цифровыми, а остальные 7 являются цифровыми.
- **2. Автоматический радиокомпас (ADF).** Данный тумблер включает режим автоматического радиокомпаса на выбранный радиомаяк. В положении ADF 1 режим автоматического радиокомпаса будет использовать радиостанцию COMM1, соответственно ADF 2 будет использовать радиостанцию COMM2. Положение OFF отключает режим АРК. Для более детальной информации обратитесь к разделу «Навигация ADF» данного руководства.
- **3. Регулятор громкости радиостанции COMM 1**. Перевод регулятора громкости в положение OFF отключает радиопередачу COMM 1. При выводе регулятора из положения «OFF» изменяется громкость звука для соответствующей радиостанции (COMM 1).
- **4. Дисплей каналов/режимов радиостанци COMM 1**. Данные на дисплее отображают выбранный канал (1–20), а также G (Guard), M (Manual), C (Cue) и S (Maritime).
- **5. Селектор выбора каналов/режимов COMM 1**. Вращение селектора (колесом мыши) переключает каналы с 1 по 20, G (Guard), M (Manual), C (Cue) и S (Sea/ Maritime). Выбранный канал отображается на дисплее канала COMM 1. Вытягивание подпружиненного селектора (правой кнопкой мыши) приводит к отображению

выбранного канала и его частоты на дисплее и позволяет изменить его частоту с помощью клавиатуры ввода данных.

- **6. Регулятор громкости радиостанции COMM 2**. Перевод регулятора громкости в положение OFF отключает радиопередачу COMM 2. При выводе регулятора из положения «OFF» изменяется громкость звука для соответствующей радиостанции (COMM 2).
- **7. Дисплей каналов/режимов радиостанции COMM 2**. Данные на дисплее отображают выбранный канал (1–20), а также G (Guard), M (Manual), C (Cue) и S (Maritime).
- **8. Селектор выбора каналов/режимов COMM 2**. Вращение селектора (колесом мыши) переключает каналы с 1 по 20, G (Guard), M (Manual), C (Cue) и S (Maritime). Выбранный канал отображается на дисплее канала COMM 2. Вытягивание подпружиненного селектора (правой кнопкой мыши) приводит к отображению выбранного канала и его частоты на дисплее и позволяет изменить его частоту с помощью панели ввода данных.
- **9. Кнопка подавления излучений EMCON**. Нажатие кнопки блокирует излучение БРЛС, радиовысотомера, Datalink, "Walleye". При этом в пяти окнах Дисплея опций отображаются вертикально символы E, M, C, O, N. Повторное нажатие кнопки возобновляет излучение от этих систем.
- **10. Регулятор яркости UFC**. Рукоятка имеет позиции BRT (ярко) и DIM. Яркость дисплеев UFC и панели ввода данных увеличивается при повороте рукоятки по часовой стрелке в направлении позиции BRT.
- **11. Кнопки выбора опций.** Пять кнопок выбирают или отменяют выбор опции/режима на Дисплее опций.
- **12. Дисплей опций.** Дисплей опций может отображать пять возможных опций/режимов, четырьмя буквенно-цифровыми символами для каждого.
- **13. Кнопочная клавиатура.** Кнопочная клавиатура содержит буквенно-цифровые кнопки, кнопку CLR (очистить) и кнопку ENT (ввод). Нажатие на буквенно-цифровую кнопку вводит соответствующее буквенно-цифровое значение в блок управления преобразователем. Символ (цифра или буква) нажатой кнопки отображается в правой стороне дисплея. Индикация смещается влево при вводе следующего символа. Значения десятичной точки или градусов/минут автоматически отображаются в нужном положении при вводе соответствующей информации. Ввод завершающих нулей в соответствующей информации обязателен.

Нажатие кнопки CLR очищает Дисплей данных и/или Дисплей опций. Первое нажатие кнопки CLR очищает Дисплей данных, второе нажатие очищает Дисплей опций. Нажатие кнопки ENT приводит к тому, данные введенные с клавиатуры и отображаемые на дисплее, вводятся в блок управления преобразователем, для изменения параметров работы соответствующих систем или сделать данные доступными для бортового компьютера MC (Mission Computer). Если введенные данные соответствуют формату и верны, дисплей мигнет один раз. Если вводимые данные неверны, индицируется значение ошибки (ERROR) и мигает на Дисплее данных до тех пор, пока он не будет очищен.

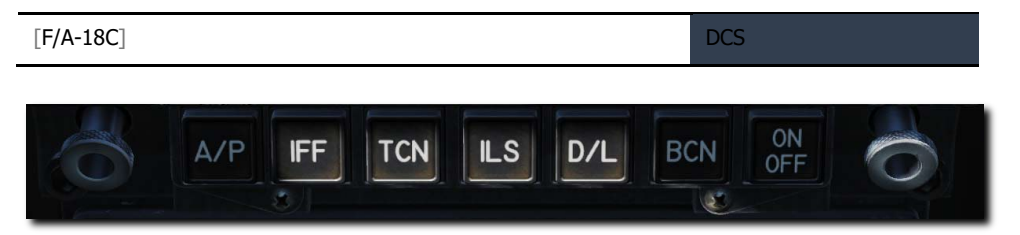

Рисунок 12. Функциональные кнопки UFC

**Кнопки выбора функций.** Кнопки выбора функций, изображенные на рисунке выше, являются переключающими между обозначенными функциями. При нажатии конкретной кнопки выбора функции, параметры управления для этого оборудования отображаются на Дисплее опций (в случае нажатия кнпоки A/P происходит включение автопилота).

Кнопка автопилота (A/P) отображает возможные режима автопилота на Дисплее опций, а выбранный опции/режимы отмечены символом (:). Обратите внимание, что нажатие кнопки A/P не включает автопилот!

Если опция/режим включены, значение ON отображается в первых двух буквенных позициях Дисплея данных. Если первые две буквенно-цифровые позиции пусты - система/режим отключены. Повторное нажатие кнопки выбора функции очищает дисплей UFC. Нажатие кнопки выбора функции, вытягивание рукоятки селектора каналов или получение команды режима UFC с бортового компьютера (MC) завершает все предыдущие действия, при этом все предыдущие введенные данные сохраняются и доступны при новом вводе.

**Кнопка включения автопилота (A/P)**. Автоматическая система управления полетом (автопилот, A/P) имеет два основных режима: помощь пилоту и телекодовой (datalink) связи. Режимы помощи при пилотировании по маршруту включают удержания направления или азимута, стабилизации пространственного положения, удержание барометрической высоты, удержание высоты по радиовысотомеру. Телекодовый режим включает автоматическую систему посадки на авианосец (ACL) – высокоточного курсо-глиссадного подхода. Совмещенное управление (CPL) состоит из управления по Линии наведения по азимуту (ASL), управления углом крена (BNK), управления по путевым точкам (WYPT), совмещенного управления по автоматической (AUTO) последовательности (SEQ) и совмещенного управления при полёте по маякам TACAN (TCN). Управление режимами A/P осуществляется с помощью переключателей на Переднем пульте управления (UFC), задатчиками направления (heading) и азимута (course) на панели управления курсом и направлением, а также кнопкой Отключения механизма разворота носовой стойки/отключение автопилота (autopilot disengage/nosewheel steering) на РУС.

Для активации любого из режимов необходимо привести угол крена к значению, равному или меньше 70 °, угол тангажа должен быть меньше или равен 45 °, нажата кнопка A/P. Нажатие кнопки A/P отображает следующие варианты режимов автопилота: ATTH (Стабилизация пространственного положения), HSEL (Выдерживание направления), BALT (Удержание барометрической высоты), RALT (Удержание радиолокационной высоты) и режим CPL (совмещенного управления) (если доступно) на Дисплее опций UFC.

После того как на UFC установлен режим работы A/P, перед выбранным режимом на дисплее появляется символ (:), и индикация выбранного режима появляется на соответствующем МФД (DDI). Если режим недоступен, он не отображается. Когда на UFC выбран режим CPL, управление полётом будет происходить в режиме совмещённого управления (только по азимуту).

Ограничение по углу крена, опция BLIM, доступен на подстранице A/C DATA. NAV BLIM ограничивает угол крена в 30 °. ТАС ВLIM ограничивает угол крена в 30 ° и 60 °, в зависимости от скорости. Опция «Пролет» (OVFLY) доступна на дисплее WYPT DATA. OVFLY используется во время управления полетом в автоматической (AUTO) последовательности (SEQ), если необходимо пропустить путевую точку (WYPT), иначе система вернет самолет к этой путевой точки, чтобы только затем взять курс на следующую путевую точку.

#### **Режимы автопилота включают:**

Нажатие кнопки A/P отображает режимы работы автопилота. Выбор производится нажатием Кнопками выбора режима/опции рядом с нужным режимом. Выбранный режим отмечен символом (:). Повторное нажатие кнопки A/P отключает отображение режимов автопилота.

**ATTH:** выбран режим Стабилизации пространственного положения. Выбирается нажатием Кнопки выбора режима около Дисплея режимов, с индикацией ATTH. Выбранное состояние отмечается символом (:) на Дисплее опций ATTH. Самолёт будет поддерживает текущие на момент включения (ON) режима значения тангажа и крена.

**BALT**: выбран режим Удержания барометрической высоты. Для выбора нажмите Кнопку выбора режима около Дисплея опций, с индикацией ATTH. В момент активации (ON) режима фиксируется текущая барометрическая высота, которая будет поддерживаться. В зависимости от того, какой режим был ранее включен, поддерживается выдерживание направления или пространственного положения. Рабочий диапазон режима по высоте от 0 до 70 000 футов. ATTH, CPL (бортовая ЭВМ MC OFP 13C и 15C) или HSEL могут быть активированы одновременно с BALT для обеспечения горизонтального управления. CSS включает возврат к выдерживанию направления или пространственного положения, в зависимости от того, какой из этих режимов был активирован ранее.

**CPLD**: Совмещенное управление, Автоматическая система посадки на авианосец (ACL), Управление по Линии наведения по азимуту (ASL) или Управление углом крена (BNK). Совмещенное управление имеет опции: **WYPT**, **OAP**, **SEQ #** и **TACAN**.

Для выбора cовмещенного управления, необходимо выбрать нужную для него опцию на дисплее HSІ, должен произойти обмен данными между бортовым компьютером MC1 (Mission Computer 1) и FCS, а затем нажать Кнопку выбора режима около Дисплея опций на UFC, с индикацией CPL. Выбранное состояние отмечается символом (:) на Дисплее опций рядом с CPL и дополнительной индикацией CPLD на DDI.

Управление полетом совмещено (только по азимуту) с любой активной опцией Совмещенного управления, которая обрамлена (boxed) на странице HSI. После активации Совмещенного управления, режимы Стабилизации пространственного положения и Удержание направления A/P недоступны. CSS доступен только для тангажа. Поперечное смещение РУС более 0,5 дюйма заставляет автопилот отключать Совмещенное управление.

Ортодомический курс может выдерживаться в режиме «fly-to-point» или выбранным радиалом (линию заданного пути) через «fly-to-point». Если ЛЗП установлена до начала «fly-to-point», система управления фиксирует выбранный радиал, самолет пролетает «fly-to-point» и продолжают движение по радиалу.

Опции ограничения по углу крена доступны на подстранице A/C Data и позволяет пилоту выбирать опции TAC или NAV ограничений по углу крена. Опция NAV устанавливает ограничение угла крена величиной не более 30 °. Опция TAC ограничивает угол крена величиной от 30 ° до 60 ° (в зависимости от скорости самолета).

Обратитесь к Главе 24 за подробной информацией о навигации Waypoint/OAP, Auto Sequential и TACAN Steering.

**HSEL:** выбран режим Удержание направления. Чтобы установить режим Удержание направления, установите нужное направление на дисплее HSI, используя задатчик направления, расположенный слева от центрального DDI. Нажмите на UFC Кнопку выбора режима около Дисплея режимов, с индикацией HSEL. Самолет начнет изменять курс с текущего на заданный в сторону наименьшего угла. Удержание направления устанавливается после выхода на заданный курс. Сохраняется текущий угол тангажа. CSS доступен.

**RALT:** Выбран режим Удержание высоты по радиовысотомеру. Чтобы выбрать режим, нажмите кнопку Кнопку выбора режима около Дисплея опций, с индикацией RALT. Выбранное состояние отмечается символом (:) на Дисплее опций рядом с RALT. Текущая радиолокационная высота выдерживается после активации режима (ON). Радарная высота выдерживается в пределах от 0 до 5000 футов. Если не выбран дополнительно другой режим, управление поперечными осями удерживает текущее направление. В этой конфигурации можно использовать либо CSS, либо управление триммерами для автоматического координированного разворота до 45 ° с поддержанием высоты. ATTH, CPL (бортовая ЭВМ MC OFP 13C и 15C) или HSEL могут быть выбраны одновременно с RALT для обеспечения горизонтального управления.

**Кнопка включения навигационной системы TACAN (TCN).** Чтобы включить систему TACAN, нажмите кнопку TCN. После нажатия отобразиться код станции TACAN и состояние системы - ON/OFF на Дисплее данных UFC, а также опции работы TACAN на Дисплее опций UFC. Они включают:

- T/R: Прием/передача.
- RCV: Прием.
- A/A: Air-to-Air. Работа с воздушной станцией
- X: Выбирает параметр Х канала.
- Y: Выбирает параметр Y канала.

Теперь вы можете активировать систему нажатием кнопки выбора ON/OFF, чтобы включить систему TACAN. Номер канала TACAN можно изменить с помощью клавиатуры UFC. В режиме T/R система TACAN вычисляет направление и замеряет наклонную дальность на выбранную станцию TACAN. В режиме RCV вычисляется только направление на выбранную станцию TACAN. В режиме A/A запрос и ответ - это только одиночные импульсы от одного самолета к другому. TACAN с информацией о направлении и дальности размещен на странице HSI. Если на странице HSI индикация TACAN обрамлена (boxed), информация о дальности и направлении до станции

отображается на HSI и HUD. В режиме NAV и при заданном курсе информация о линии заданного пути отображается на HUD, а дистанция до линии заданного пути (ЛЗП) отображается в нижнем правом углу страницы HSI рядом с символом С. Например, в 15 милях от ЛЗП будет индицироваться «15 C». Это очень полезно на участке «downwind leg», выполняя полет курсом, обратным посадочному (между 2 и 3 разворотом), схемы захода на посадку на авианосец. Установите код TACAN авианосца, задайте курс для ЛЗП равным курсу авианосца, а затем пролетайте на дальности 1,2 мили от ЛЗП на участке «downwind leg» параллельно линии хода авианосца до начала поворота на 180°.

Более подробно см. Главу «Навигация по TACAN».

**Кнопка включения инструментальной системы посадки (ILS).** Нажатие на кнопку отображает номер канала Системы инструментальной посадки на авианосец (ICLS) и ее статус ON/OFF на Дисплее данных UFC вместе с опцией CHNL, на Дисплее опций UFC. Теперь вы можете нажать кнопку ON/OFF, чтобы включения ILS. Канал ILS можно изменить (от 1 до 20), используя клавиатуру UFC. Номер канала ILS автоматически устанавливается, когда выбран режим ACL Datalink. Для отображения данные системы ILS HUD, STBY GYRO, ADI, режим ILS должны быть выбран и обрамлен (boxed) на странице HSI. Подробнее см. Главу «Навигация ICLS».

**Кнопка ON/OFF**. Активирует или деактивирует выбранную функцию.

#### <span id="page-33-0"></span>Панель управления ИЛС (HUD)

Данная панель позволяет пилоту настраивать ИЛС и тип отображаемой информации.

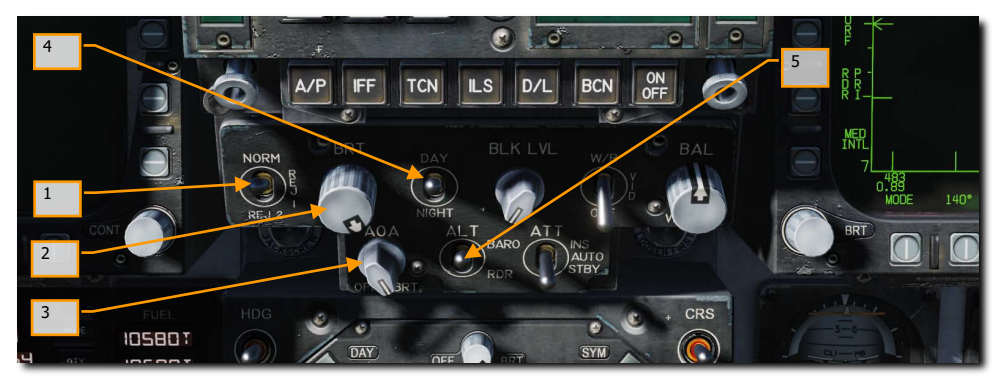

Рисунок 13. Панель управления ИЛС

1. **Переключатель отключения (фильтрации) символики ИЛС**. Данный трехпозиционный переключатель имеет три положения NORM/REJ1/REJ2. В положении NORM на ИЛС отображается штатное количество информации для всех ИЛС дисплеев. Устанавливая в положение REJ1, на ИЛС отключается индикация числа М, текущая перегрузка (G), планки крена и указатель крена, индикатор воздушной скорости, высоты, индикатор максимальной положительной перегрузки и указатель требуемой путевой скорости. Когда переключатель находится в положении REJ2, на ИЛС не отображается вся индикация, отключаемая позицией REJ1, а также шкала направления, указатель текущего направления, указатель требуемого направления, блок навигационной информации (название маршрутной точки / код радиостанции TACAN, дальность до маршрутной точки / радиостанции TACAN) и таймер ET (Оставшееся время)/CD (Обратный отсчет).

- $2.$ Регулятор яркости символов ИЛС. Данный регулятор используется для включения ИЛС и регулировки яркости. Поворачивая данный регулятор по часовой стрелке увеличивается яркость ИЛС.
- Регулятор яркости индикатора угла атаки. Данный регулятор отвечает за 3. регулировку яркости табло индикатора угла атаки, расположенного слева от ИЛС.
- $4.$ Переключатель режимов яркости символов ИЛС. Данный переключатель имеет два положения - DAY и NIGHT. Положение DAY обеспечивает максимальную яркость символики ИЛС в сочетании с регулятором яркости. Положение NIGHT снижает максимальный уровень яркости символов ИЛС в сочетании с регулятором яркости символов.
- 5. Переключатель отображения высоты. Переключатель ALT используется для переключения отображения на ИЛС барометрической высоты или значения высоты от радиовысотомера и определяет приоритетное значение высоты для разных типов расчетов бортовым компьютером. Когда переключатель установлен в положение RDR, на ИЛС будет отображаться радиовысота и символ R. Если высота полета выше 5000 футов над уровнем поверхности, в режиме RDR на ИЛС будет отображаться барометрическая высота и мигающий символ В.

#### <span id="page-34-0"></span>Центральный цветной дисплей - ЦД (АМРСD)

Данный дисплей, в отличие от своих трехцветных братьев МФД является полноцветным, и также, как и они адаптированным для работы в Очках Ночного Видения дисплеем, который способен выводить все меню, отображаемые на других МФД, кроме страницы радара в режиме Воздух-Поверхность. Четыре двухпозиционных переключателя и поворотная ручка, расположенная в верхней части дисплея, контролируют включение/выключение дисплея, уровень яркости, усиления и контраста, включение режимов отображения символики Day/Night.

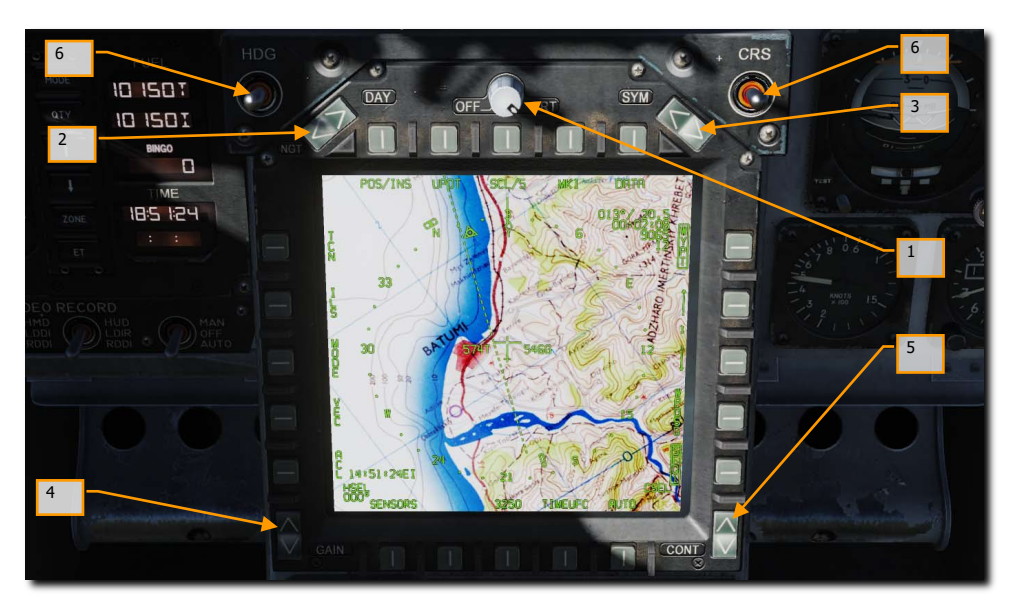

Рисунок 14. Усовершенствованный многофункциональный цветной дисплей

**Регулятор OFF/BRT**. Поворотный переключатель размещен в верхней части МФД и используется для включения/выключения дисплея и регулировки яркости.

**Переключатель режимов NGT/DAY**. Данный переключатель расположен в верхнем левом углу МФД и используется для выбора режима пониженной яркости, отключения автоматического контраста (режим NITE) или включения режима повышенной яркости (режим DAY).

**Селектор SYM**. Однократные нажатия на верхнюю половину переключателя постепенно уменьшают ширину символов, делая их более четкими и тусклыми. Однократные нажатия на нижнюю половину переключателя постепенно увеличивают ширину символов, делая их ярче и менее четкими.

**Регулятор усиления (GAIN)**. Данный регулятор отвечает за яркость фонового видеосигнала. **Регулятор контраста**. Данный регулятор отвечает за настройку контраста дисплея.

**Задатчики Направления и Курса**. По обе стороны МФД находятся задатчики курса (CRS) и направления (HDG) задача которых - ручная установка курса и направления на экране HSI (Экране ПНП). Оба переключателя подпружинены, с возвратом в центральное положение и могут быть нажаты вправо/влево для увеличения/уменьшения величины значения. Увеличение значения направления  $|LALT + LSHIFT + 2|$  и уменьшение  $|LALT + LSHIFT + 1|$ . Увеличение значения курса  $|LALT + LSHIFT + 4|$  и уменьшение  $|ALT + LSHIFT + 3|$ .

#### <span id="page-35-0"></span>Панель управления системой противодействия

Помимо указателя давления в кабине (который разместился как-то особняком), данная группа приборов и органов управления относится к защитным системам самолета, которые будут описаны в разделе «Оборонительные системы» данного руководства.
# Правая приборная панель

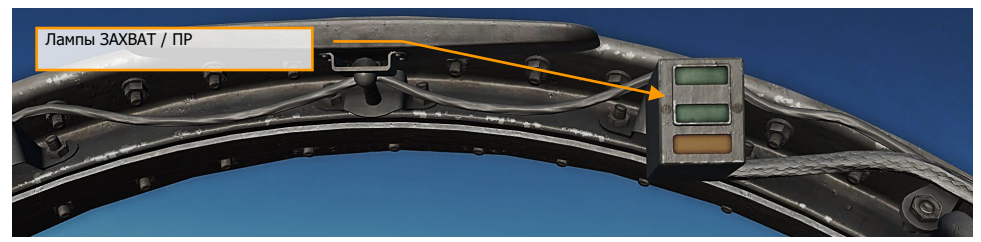

Рисунок 15. Лампы ЗАХВАТ и ПР – пуск разрешен

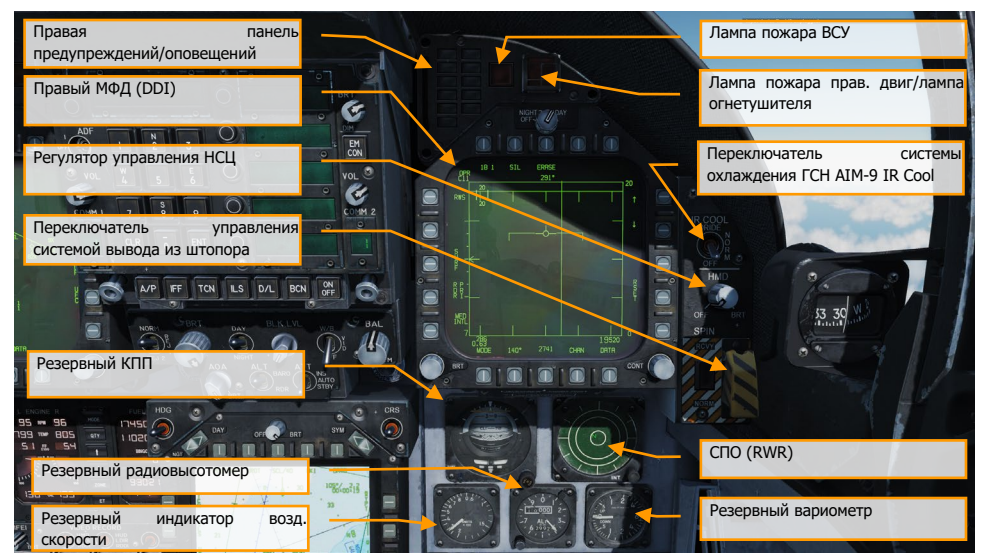

Рисунок 16. Правая приборная панель

# Лампы Lock/Shoot (Захват/ПР)

Данные табло дублируют сигналы на ИЛС и очень помогают пилоту при ведении плотного воздушного боя и маневрирования в режиме Воздух-Воздух для ракет AIM-9 Sidewinder, AIM-7 Sparrow и ВПУ когда голова пилота запрокинута вверх и времени на взгляд вниз у него нет. Индикаторы обеспечивают визуальную сигнализацию захвата цели радаром (лампа LOCK) и разрешение на применение вооружения (SHOOT light/SHOOT cue).

- Lock (Захват): Режим РНП непрерывной пеленгации одиночной цели (STT Single Target Track) и цель находится на максимальной дальности огневого решения (Rmax).
- Shoot (Огонь)/Постоянное свечение/Применение Ракеты: Цель захвачена и находится на максимальной дальности огневого решения.
- Shoot (Огонь) / Мигание / Ракета: цель захвачена и на дальности гарантированного поражения пуска.
- Shoot (Огонь)/ Постоянное свечение/ВПУ: Цель находится на дальности разрешенной стрельбы.

Светосигнальное табло ниже индикатора SHOOT обладает сверх ярким стробоскопическим эффектом и дублирует лампу ПР в условиях работы на солнце.

Табло SHOOT так же подсвечивается во время стрельбы НАРами в режиме Воздух-Поверхность, при отсутствии активного профиля вооружения и выборе профиля стрельбы с ВПУ на левом МФД. Табло LOCK не подсвечивается при работе в режиме Воздух-Поверхность

### Правое светосигнальное табло

Данная панель предоставляет набор визуальных индикаторов состояния бортового самописца и системы предупреждения об угрозах TWS (Threat Warning System). Для более подробной информации обратитесь к разделу "Оборонительные системы".

- **DISP**. Табло загорается, когда активирована программа противодействия (выброс ЛТЦ/ДО).
- **SAM**. Табло загорается, когда ЗРК типа Земля-Воздух "сопровождает" самолет. Лампа горит постоянным свечением, когда радар ПВО работает в режиме сопровождения или мигает, если ПВО работает в режиме наведения ракеты.
- **AI**. Табло загорается, когда бортовая РЛС воздушного противника "захватывает" самолет.
- **AAA**. Табло загорается, когда радар Зенитной артиллерии "захватывает" самолет. Табло горит устойчиво, когда самолет "захватывают" все типы зенитной артиллерии, кроме ЗСУ-23-4 (табло мигает с частотой 3 Гц).
- **CW**. Табло загорается, когда система обнаруживает непрерывную волну радиоизлучения (доплеровские радарные системы).
- **Лампа APU FIRE**. Табло загорается при обнаружении пожара в отсеке ВСУ (Вспомогательная силовая установка).
- **Лампа FIRE/Extinguisher** (пожар двигателя/огнетушитель). Табло загорается при обнаружении пожара правого двигателя, температуры выше чем 1000 °F в отсеке правого двигателя.

## Правый МФД (DDI)

Все функции правого многофункционального дисплея идентичны функциям левого МФД.

### Переключатель IR Cool

Данный переключатель отвечает за ручное охлаждение ГСН ракеты AIM-9. Для более детальной информации обратитесь в раздел AIM-9.

### Резервный авиагоризонт (SARI)

Это автономный инструмент, который индицирует угол крена, тангажа и скольжение. Заарретировать и увеличить угол тангажа |LALT + LSHIFT + V| заарретировать и уменьшить угол тангажа  $|LALT + LSHIFT + X|$ .

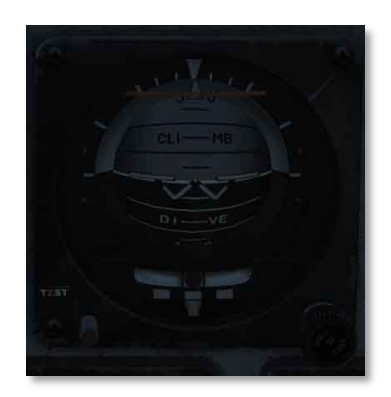

#### Рисунок 17. Резервный авиагоризонт

Это самостоятельный прибор гироскопического типа с электрическим приводом. Бленкер («флажок») OFF выпадает в случае отключения обоих источников питания, или если прибор заарретирован. При арретировании, указатели прибора показывают 4 градуса по тангажу и 0 градусов по крену, независимо от положения самолета. При значении крена более 5 градусов, арретир отключает систему коррекции установки гироагрегата и гироскоп не устанавливается правильно. На протяжении от 3-х до 5-и минут индикаторы крена и тангажа показывают 0°. Оба указателя предполагают, что самолет находится в прямолинейном полете. Шкала тангажа имеет механические ограничители примерно 90° на кабрировании и 80° на пикировании. Как только самолет практически выходит на вертикаль, поворотная шкала начинает совершать большие обороты. В результате, при выходе на вертикаль, указатель крена относительно уровня «крылышек» на шкале дает показания с большой погрешностью по крену, или тангажу, или по обоим параметрам. Это нормально и не является показателем неисправности, или свидетельством неправильной работы прибора. После завершения вертикального маневра, прибор скорее всего потребуется заарретировать в горизонтальном полете, чтобы устранить погрешности. Вертикальные маневры с креном 7° и более, чаще всего не вызывают серьезных погрешностей в работе гироагрегата. Стрелка и шарик расположены в нижней части прибора. Разворот с угловой скоростью, соответствующей ширине стрелки прибора, составляет 90° в минуту.

### Дисплей СПО (RWR)

Так же известен как приемник сигналов облучения (RWR - Radar Warning Receiver). Данный инструмент описан в разделе "Оборонительные системы".

### Резервный указатель воздушной скорости

Данный указатель отображает воздушную скорость в диапазоне от 60 до 850 узлов и функционирует независимо от левого и правого приемника воздушного давления в штатном режиме или использует правый ПВД в резервном режиме.

### Резервный высотомер

Инструмент отображает барометрическую высоту (в футах). Также, прибор имеет задатчик атмосферного давления. Увеличить значение давления ILALT + LSHIFT + SI и уменьшить величину значения давления  $|LALT + LSHIFT + A|$ . Данный прибор является стрелочноцифровым. Шкала проградуирована от 00 до 99 в тысячах футов. Длинная стрелка-указатель отображает высоту с шагом в 50 футов. Поворотный регулятор используется для установки желаемого атмосферного давления, которое отображается в специальном окне. Данные об атмосферном давлении используются также ЭВМ системы воздушных сигналов.

### Резервный вариометр

Отображает скорость изменения высоты полёта самолёта.

### Регулятор яркости нашлемной системы целеуказания - НСЦ

Для включения нашлемной системы целеуказания нужно повернуть данный регулятор по часовой стрелке. С помощью данного регулятора можно настроить яркость символики НСЦ. Для получения более детальной информации обратитесь к разделу "Нашлемная система целеуказания".

### Переключатель управления системой вывода из штопора

После активации системы вывода из штопора (SPIN) управляющие поверхности переходят в режим SRM (Spin Recovery Mode). Данный режим, в отличии от режима CAS, дает пилоту возможность полного управления элеронами, рулями направления и стабилизаторами без какойлибо перекрёстной связи между управляющими поверхностями, а также, отключает обратную связь по угловой скорости и перегрузке. Выпуск предкрылков в режиме SRM составляет 33° вниз, выпуск закрылков составляет 0°.

- Позиция NORM. Активация режима вывода из штопора происходит при наличии следующих условий:
	- o Воздушная скорость составляет 120 +/- 15 knots.
	- o Устойчивая, неуправляемая угловая скорость рыскания.
	- o РУС установлен в направлении, которое указанно на МФД в режиме Spin Recovery.
- o Управляющие поверхности переходят в режим работы CAS в любой момент, когда РУС установлен в неправильном направлении (РУС направлен в сторону штопора), воздушная скорость выше чем 245 узлов, или угловая скорость по рысканию уменьшается до менее чем 15°/сек.
- Позиция RCVY. Режим вывода из штопора включается, когда воздушная скорость составляет 120 +/- 15 узлов. Управляющие поверхности переходят в режим работы CAS в любой момент, когда воздушная скорость выше чем 245 узлов. Полный диапазон отклонений органов управления в сторону штопора может применятся в случае, когда переключатель находится в данной позиции и активирован режим выхода из штопора.

### *Переключатель Spin Recovery в позиции NORM*

При скорости полета в 120 +/- 15 узлов и устойчивом самопроизвольном вращении (штопоре) по рысканию влево с положительной перегрузкой или при штопоре вправо с отрицательной перегрузкой:

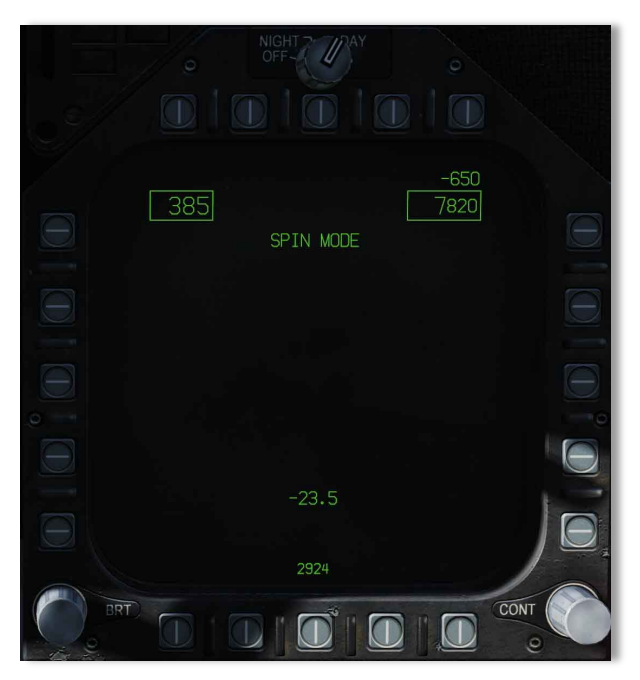

Рисунок 18. Дисплей вывода из штопора (Spin Recovery)

Данная индикация появляется на двух МФД после 15-секундной задержки с угловой скоростью по рысканию в 15°/секунду до 5-секундной задержки при угловой скорости вращения по рысканию в 50°/сек.

При воздушной скорости в 120 ±15 узлов и вращением по рысканию вправо со скоростью в 15°/сек с положительной перегрузкой или вращением по рысканию влево со скоростью выше 15°/сек с отрицательной перегрузкой

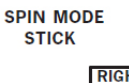

появляется на двух МФД после 15-секундной задержки со скоростью вращения 15°/сек с уменьшением до 5-секундной задержки при скорости вращения 50°/секунду.

Когда РУС установлен в позицию, соответствующую указателям на МФД, надпись

#### **SPIN MODE**

изменяется на

#### **SPIN MODE ENGAGED**

Если скорость вращения по рысканию снижается ниже 15°/секунду или воздушная скорость увеличивается до 245 узлов и выше, дисплей системы вывода из штопора заменяется стандартным дисплеем MENU.

*Переключатель Spin Recovery в позиции RCVY*

#### **SPIN MODE**

Появляется на двух МФД.

Если скорость полета снижается до 120 ±15 узлов, надпись

#### **SPIN MODE**

изменяется на

#### **SPIN MODE ENGAGED**

Скорость вращения по рысканию свыше 15°/секунду приводит к появлению надписей **STICK RIGHT (РУС ВПРАВО)** или **STICK LEFT (РУС ВЛЕВО)** с соответствующими стрелками указателями направления отклонения РУС на МФД.

При увеличении скорость свыше 245 узлов, надпись

#### **SPIN MODE**

Появляется на двух МФД и включается режим CAS.

Указатель воздушной скорости появляется в левом верхнем углу, указатель высоты появляется в правом верхнем углу. В нижней части МФД по центру появляется указатель угла атаки.

# Левая вертикальная панель

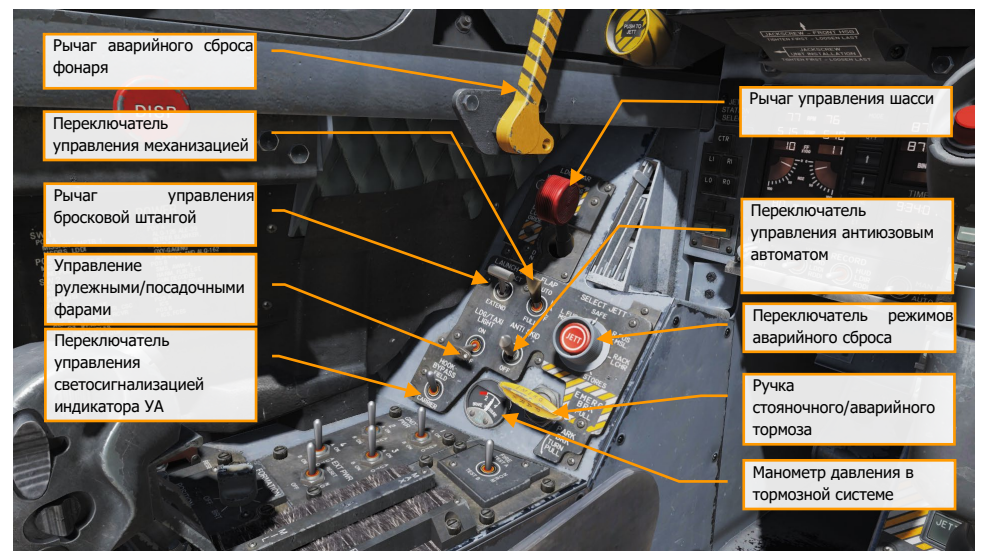

Рисунок 19. Левая вертикальная панель

### Рычаг сброса фонаря

Раскрашенный черно-желтыми полосками рычаг сброса фонаря находится слева в задней части приборной панели около переплета фонаря. Для активации системы сброса фонаря потяните ручку на себя.

### Рычаг управления шасси

Управление шасси осуществляется с помощью двухпозиционного, с ручкой в виде колеса рычага, расположенного слева от передней панели инструментов. Для того, чтобы выполнить уборку шасси: датчики обжатия шасси не должны ощущать присутствие веса на всех трех стойках шасси, а бросковая штанга должна быть поднята. При соблюдении данных условий – уборка шасси может быть выполнена с помощью перемещения данного рычага в верхнюю позицию. При опущенной бросковой штанге, когда ручка управления шасси поднята в верхнее положение, происходит уборка основных стоек шасси, носовая стойка остается в выпущенном состоянии. Если датчики обжатия стоек фиксируют вес на любой из трех стоек шасси, на панели управления шасси выдвигается механический стопор, который блокирует ручку управления шасси с позиции DN в позицию UP. При установке рычага в нижнее положение происходит выпуск шасси.

На данном рычаге находится красная светосигнальная лампа. Данная лампа загорается всякий раз, когда шасси находятся в переходном положении (в движении) и продолжает гореть до тех пор, пока все три стойки не будут выпущены и установлены на замки (позицию DN) или все три створки отсеков шасси будут закрыты (позиция UP). Лампа продолжает светиться при выпущенных шасси, если левая или правая основная стойка шасси не установлена на замки. Если длительность свечения лампы составляет 15 секунд и больше, произойдет срабатывание тонального звукового сигнала.

Аварийный выпуск шасси осуществляется с помощью поворота рычага управления шасси на 90° по часовой стрелке (нажатие ПКМ) и потянув ручку на себя до упора. Эта процедура не зависит от положения рычага управления шасси. Однако, ручку нужно повернуть на 90° перед тем, как потянуть. После данной операции происходит открытие клапанов аварийного управления шасси, накопителя ВСУ и накопителя аварийного тормоза. Выпуск носовой стойки происходит путем свободного падения/выпуска под влиянием набегающего потока, выпуск основных стоек шасси происходит путем свободного падения/выпуска с помощью освобождения бокового фиксатора и сжатости амортизатора. Если сигнализация указывает на небезопасный аварийный выпуск шасси, это может быть результатом того, что предохранительный клапан ВСУ не открывается. **[G]**

### Рычаг управления бросковой штангой (Launch Bar)

Выпуск броскового зацепа (штанги) происходит гидравлически, а возврат в поднятое положение происходит под действием пружины. Фиксатор механически фиксирует бросковую штангу в верхнем положении. Двухпозиционный рычаг-переключатель (позиции EXTEND и RETRACT) Launch Bar управляет опусканием бросковой штанги. После опускания штанги загорается зеленый транспарант L BAR. При полном выпуске, бросковая штанга лежит на уровне палубы и прижимается с помощью пружины управления загрузкой, которая позволяет штанге совершать вертикальные движения во время руления. Самолет подруливает к бросковому башмаку так, чтобы зацеп на штанге прошел над крюком башмака и опустился, после этого штанга самофиксируется на башмаке. Зеленый транспарант L BAR гаснет, когда переключатель установлен в позицию RETRACT. Если переключатель находится в позиции RETRACT, загорается красный транспарант L BAR, который указывает на неисправность в электрической системе управления штангой, и как следствие, последующая уборка штанги после взлета невозможна. В нормальных условиях, после завершения разгона при взлете с авианосца происходит отцепление штанги из зацепа башмака, пружина подтягивает штангу вверх, разрешая выполнить уборку шасси. На левой верхней панели находится предохранитель Launch Bar. Если потянуть данный предохранитель на себя, произойдет обесточивание электрической системы пускового рычага.

### Переключатель управления механизацией крыла

Механизация крыла, его закрылки и предкрылки, определяют аэродинамическое качество крыла. Этот переключатель активирует один из двух режимов компьютерного управления механизацией (автоматическое управление или взлетно-посадочный режим).

> • **AUTO**. При нахождении в воздухе, т.е. при отсутствии веса на стойках шасси (Weight off Wheels), положение предкрылков и закрылков зависит от значения угла атаки. При присутствии веса на шасси (срабатывают датчики обжатия стоек шасси) происходит уборка предкрылков и закрылков. |F|

- **HALF.** На скорости ниже 250 узлов уровень выпуска предкрылков зависит от значения угла атаки. Уровень выпуска закрылков и принижения элеронов зависит от скорости полета (до 30° на посадочных скоростях). На скоростях выше 250 узлов закрылки функционируют в режиме AUTO и загорается желтое табло FLAPS. Пока самолет находится на земле угол выхода предкрылков составляет 12 градусов. Угол выпуска элеронов и закрылков составляет 30°. При снятых с замков консолях крыла, угол опускания элеронов составляет 0° градусов. |LSHIFT + F|
- **FULL.** На скоростях ниже 250 узлов угол выхода предкрылков зависит от значения угла атаки. Угол выпуска закрылков и принижение элеронов зависит от скорости полета (в пределе до 45° у закрылков и до 42° у элеронов) на посадочных скоростях. На скоростях выше 250 узлов закрылки функционируют в режиме AUTO и загорается желтое табло FLAPS. Пока самолет находится на земле, угол выхода предкрылков составляет 12°. Угол выпуска закрылков равен 45°, а угол принижения элеронов 42°. При снятых с замков консолях крыла, элероны находятся в базовом положении. |LCTRL + F|

### Переключатель режимов сброса подвесок

Поворотный переключатель имеет следующие положения: L FUS MSL, SAFE, R FUS MSL, RACK/LCHR и STORES. Положения L/R FUS MSL отвечают за сброс ракет с подфюзеляжных точек подвески. Положения RACK/LCHR и STORES предоставляют возможность ручного выбора точек подвески с помощью кнопок выбора точек подвески. Центральная кнопка JETT активирует электрические цепи сброса выбранного вооружения при условии, что шасси убраны и Включатель СУВ находится в положении ARM. Положение SAFE предотвращает любой выборочный сброс подвесного вооружения.

### Переключатель посадочной/рулежной фар

Данный переключатель управляет комбинацией посадочной/рулежной фары на носовой стойке шасси.

- **OFF**. Фары отключены.
- **ON**. Фары включены, если рычаг выпуска шасси находится в положении выпуска (DOWN, нижнее) и шасси выпущены.

#### Переключатель включения антиюзового автомата

Данный переключатель блокирует применение тормозов при скорости движения на земле выше 50 узлов или на мокрой взлетно-посадочной полосе, препятствует вращению колес шасси на время около трех секунд после касания. Система антиюза освобождает тормоза при 40% разнице скоростей вращения колес основных стоек шасси. Система антиюза частично отключается на скорости ниже 35 узлов. На скорости ниже 10 узлов происходит полное отключение антиюзового автомата.

### Рычаг аварийного/стояночного тормоза

Данный рычаг является комбинацией аварийного и стояночного тормоза, находится в нижней части левой вертикальной панели. Ручка имеет специальную форму. Когда рычаг находится в аварийной позиции, пилоту видна надпись EMERG. Аналогично и с позицией стояночного тормоза (PARK).

Система стояночного тормоза использует те же гидравлические линии, аккумуляторы и ручку, что и система аварийного тормоза. Система может быть активирована следующим образом: нужно повернуть рычаг на 90° против часовой стрелки из горизонтальной исходной позиции и потянуть рычаг на себя в положение принудительной фиксации. Если активирована аварийная тормозная система, необходимо переместить ручку в исходное положение, затем повернуть ее на 90° против часовой стрелки и потянуть ручку в положение принудительной фиксации, чтобы выбрать стояночный тормоз. Данное действие применяет нерегулируемое давление на дисковые тормоза. С активированной ИНС, установленными стояночными тормозами и оба РУДа находятся на режиме свыше 80% RPM, сработает предупреждение PARK BRK на МФД и активируется Главный предупреждающий сигнал MASTER CAUTION. Для отключения стояночного тормоза поверните рычаг на 45° против часовой стрелки из выдвинутого положения. Это действие освобождает замок и позволяет ручке вернутся в горизонтальное исходное положение.

### Манометр давления тормозной системы

Данный прибор отображает давление в тормозной системе. Красная черта указывает на уровень давления ниже 2000 фунтов на квадратный дюйм. Значение 3000 является нормальным показателем давления.

### Переключатель Hook Bypass

При переключателе в положении CARRIER (авианосец), индикатор угла атаки будет мигать, привлекая внимание пилота, в случае если тормозной гак в положении UP (убран) после выпуска шасси. Тормозной гак должен быть обязательно опущен при посадке на авианосец! При посадке на аэродром тормозной гак не нужен, поэтому переключатель переводят в положение FIELD (аэродром) и предупредительная сигнализация не будет активироваться в этом случае.

### Панель управления внешним освещением

Данная панель состоит из трех элементов управления освещением:

- **БАНО**. Данный набор включает в себя: белые лампы чуть ниже верхней законцовки правого руля направления, 3 зеленые лампы по правому и 3 красные лампы по левому бортам. Управление данным набором ламп осуществляется регулятором POSITION. Для управления аэронавигационными огнями главный тумблер управления внешним освещением должен находиться в положении ON.
- **Строевые огни**. Набор строевых огней состоит из 8 источников света: 2 на законцовках крыльев, 2 на внешней стороне рулей направления, 2 в задней части фюзеляжа ниже рулей направления и 2 по обе стороны передней части фюзеляжа перед наплывами крыла, ниже их. Яркость строевых огней настраивается с помощью регулятора FORMATION. Для осуществления управления яркостью строевых огней, главный тумблер управления внешним освещением должен находиться в положении ON.
- **Проблесковые огни**. Данные стробоскопы размещены по одному на каждом хвостовом стабилизаторе на внешней стороне и управляются при помощи тумблера STROBE. Для управления проблесковыми огнями главный тумблер управления внешним освещением должен находиться в положении ON.
	- o OFF Проблесковые огни отключены.
	- o BRT Огни светятся с полной яркостью.
	- o DIM Огни светятся с пониженной яркостью.

# Левая консоль

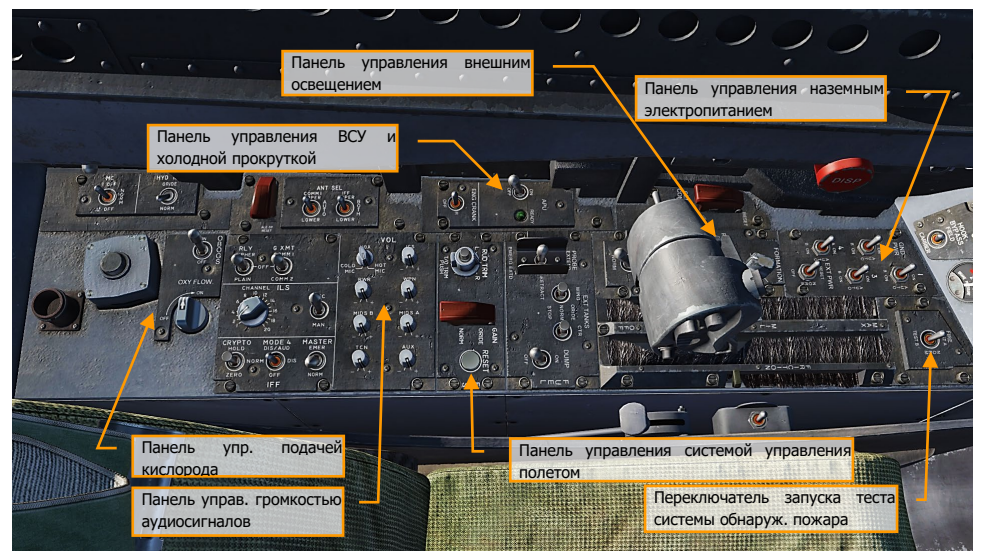

Рисунок 20. Левая консоль

### Панель управления наземным электропитанием

Данная панель может быть использована после подключения внешнего источника питания наземным персоналом для включения электрических систем без запуска двигателей или старта самолета без использования аккумуляторной батареи. При установке переключателя в положение EXT PWR (внешний источник), можно выбрать любую из четырех групп приборов и систем, на которые можно подать питание от сети А, или сети B.

### Переключатель проверки системы сигнализации о пожаре

Данный переключатель используется для проверки работоспособности электрических цепей и сенсоров обнаружения пожара или утечки воздуха. В момент, когда переключатель установлен в положение TEST A / TEST B, выполняется проверка обнаружения пожара, утечки воздуха и системы голосовых предупреждений выбранного контура. В положении тестирования тумблер должен удерживаться вручную.

Данный переключатель активирует предупредительные транспаранты L BLEED и R BLEED, а также, вызывает появления предупреждений L BLD OFF И R BLD OFF на левом МФД.

Транспаранты L(R) BLEED гаснут в момент, когда переключатель установлен в позицию NORM.

- **Позиция TEST A** активирует три красные лампы пожара/пожаротушителя, голосовое предупреждение ("Engine Fire Left, Engine Fire Left", "Engine Fire Right, Engine Fire Right", "APU Fire, APU Fire", Bleed Air Left, Bleed Air Left", Bleed Air Right, Bleed Air Right"), два транспаранта утечки воздуха Bleed Air и выводит 2 предупреждения на МФД, отображая работу датчиков и схем обнаружения контура А.
- **Позиция TEST B** активирует три красные лампы пожара/пожаротушителя, голосовое предупреждение ("Engine Fire Left, Engine Fire Left", "Engine Fire Right, Engine Fire Right", "APU Fire, APU Fire", Bleed Air Left, Bleed Air Left", Bleed Air Right, Bleed Air Right"), два транспаранта утечки воздуха Bleed Air и выводит 2 предупреждения на МФД, отображая работу датчиков и схем обнаружения контура B.

Это подпружиненный переключатель, и если его отпустить – он вернется в центральное положение и проверка контура будет прекращена.

### Панель управления ВСУ и запуском двигателя

Переключатель APU является двухпозиционным переключателем (ON и OFF). Позиция OFF обеспечивает ручное отключение ВСУ. Позиция ON активирует цикл запуска ВСУ. Переключатель электрически удерживается в позиции ON и автоматически возвращается в позицию OFF через 1 минуту после выхода второго генератора двигателя в сеть.

ВСУ (Вспомогательная Силовая Установка) – это небольшой газотурбинный двигатель, который используется для генерации источника воздуха для питания воздушного турбостартера. ВСУ расположена на нижней стороне фюзеляжа между двигателями с впускным и выпускным отверстиями вниз. Гидравлический мотор, питаемый аккумулятором ВСУ, заряжается с помощью контура гидросистемы HYD 2B и используется для запуска ВСУ. Для зарядки аккумулятора ВСУ также может быть использован ручной насос. Бортовая батарея обеспечивает электропитание для системы зажигания ВСУ и запускает схемы управления. ВСУ использует топливо самолета.

Работа ВСУ – полностью автоматическая (запуск ВСУ осуществляется с помощью переключателя APU в положении ON, на левой консоли). ВСУ может быть выключена в любой момент, установив переключатель APU в позицию OFF. После выполнения всех процедур стартового цикла ВСУ, загорается зеленая лампа READY.

Любой двигатель может быть запущен первым; тем не менее, запуск правого двигателя обеспечивает штатное гидравлическое давление в тормозной системе. После загорания лампы READY, установите переключатель ENG CRANK (удерживается электрически) в позицию R. Данное действие открывает управляющий клапан правого воздушного турбостартера и воздух ВСУ начинает питать турбостартеры. Турбостартер в свою очередь, начинает раскрутку двигателя с помощью редуктора AMAD и вала трансмиссии. После подключения генератора в сеть, переключатель ENG Crank автоматически переключается в позицию OFF. Запуск левого двигателя происходит по той же схеме, что и правый. Через минуту, после раскрутки второго двигателя и выхода его генератора в сеть происходит автоматическое выключение ВСУ.

### Панель системы управления полетом

Поворот регулятора RUDDER TRIM (триммер рулей направления) на панели управления FCS электрически смещает параметры ЭВМ управления полетом. При этом, педали не двигаются.

Кнопка T/O Trim находится в центре триммера рулей. При нахождении самолета на земле, длинное нажатие на данную кнопку выполняет триммирование управляющих поверхностей во взлетную конфигурацию; триммеры по крену и скольжению переходят в нейтральную позицию, триммер стабилизатора устанавливается на 12° ("нос" вверх) и обнуляет механическое положение ручки управления. В то время, когда управляющие поверхности по крену и рысканию оттриммированы в нейтральную позицию и стабилизаторы оттриммированы на 12° ("нос" вверх), на левом МФД отображается оповещение TRIM, пока кнопка T/O не будет отпущена. В полете с рабочей системой CAS (Система Усиления Управляющих Сигналов), нажатие на кнопку T/O только нейтрализирует механическую позицию ручки управления самолетом.

### Панель управления громкости шлемофона

Регуляторы (TCN, WPN, и RWR) на панели управлению громкостью обеспечивают управление громкостью шлемофона.

- **TCN**. Громкость аудио сигнала TACAN (кода Морзе).
- **RWR**. Выходной аудиосигнал системы СПО.
- **WPN**. Аудио сигналы вооружения (т.е., ГСН AIM-9)

### Панель управления подачей кислорода

Данная панель состоит из переключателя управления бортовой системой генерирования кислорода и регулятора уровня подачи кислорода.

Вдоль левой стенки находятся предохранители каналов FCS 1 и 2, предохранитель воздушного тормоза (SPEED BRAKE) и пускового рычага (LAUNCH BAR). Большая красная кнопка отвечает за сброс ЛТЦ/ДО.

# Правая вертикальная панель

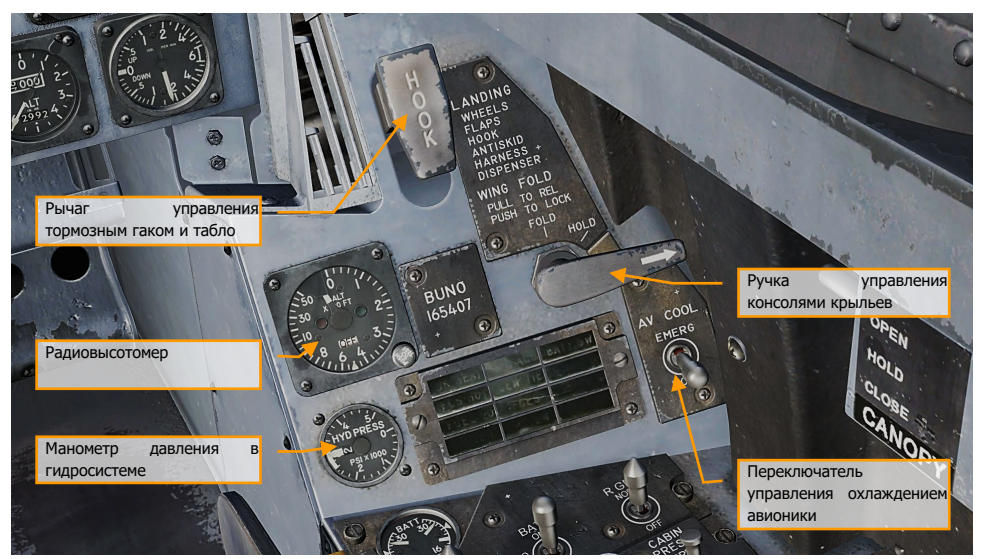

Рисунок 21. Правая вертикальная панель

### Резервный магнитный компас

Стандартный магнитный компас установлен в правой части переплёта фонаря.

### Рычаг выпуска тормозного гака и светосигнальное табло

Для выпуска тормозного гака установите рычаг в нижнее положение. Табло HOOK загорается, когда гак находится в движении и гаснет при достижении положения выпуска/уборки. Табло будет гореть до тех пор, пока тормозной гак находится в контакте с палубой и не может достигнуть концевого выключателя. Также табло HOOK загорается, когда положение гака не соответствует позиции рычага выпуска гака. Выпуск гака  $|LCTRL + H|$  и уборка гака  $|LCTRL + H|$ 

### Рычаг управления консолями крыльев

Штатные процедуры раскладывания/складывания консолей крыла выполняются с помощью ручки WING FOLD. Чтобы сложить консоли, потяните ручку WING FOLD на себя и поверните против часовой стрелки, установив ручку в положение FOLD. При этом загорается главный предупреждающий сигнал MASTER CAUTION. Чтобы разложить консоли крыла, поверните ручку по часовой стрелке, установив ее в положение SPREAD. Для блокировки консолей после раскладывания, утопите ручку до упора в панель. Консоли крыла могут быть зафиксированы в любом положении установкой ручки WING FOLD в позицию HOLD при раскладывании/складывании.

### Радиовысотомер

Данный прибор отвечает за отображение высоты над землей или водой в диапазоне от 0 до 5,000 футов. Эксплуатация прибора основана на точном измерении времени, требуемого для перемещения импульса электромагнитной энергии с самолета к рельефу местности и обратно к самолету. Если самолет находится на или ниже установленного уровня высоты, в кабине срабатывают голосовые предупреждения или предупредительные аудио сигналы, сопровождающиеся светосигнальной индикацией. В состав оборудования радиовысотомера входит приемо-передатчик, отдельные антенны приема и передачи и указатель высоты. Приемопередатчик генерирует импульсы энергии, излучает энергию по направлению к земле, принимает отраженный сигнал и обрабатывает его данные с помощью HUDU (блок ИЛС) и отображает эти данные на указателе в виде высоты. Данный указатель состоит из калиброванной шкалы (проградуированной в диапазоне от 0 до 5,000 футов), кнопки тестирования, указателя опасной высоты, указателя высоты, флажка (бленкера) OFF, светосигнальной лампы опасной высоты и лампы BIT-теста.

### Манометр давления в гидросистеме

Левая гидросистема (Гидросистема 1) питает исключительно приводы основных управляющих поверхностей. Правая гидросистема (Гидросистема 2) также питает приводы основных управляющих поверхностей, приводы тормозного щитка и других механических устройств.

### Правое светосигнальное табло

Все табло на данной панели являются светосигнализаторами с постоянной (не мигающей) подсветкой.

**APU ACC**. Табло загорается, когда давление в аккумуляторе ВСУ (Ресивере) недостаточно для запуска двигателя.

**FUEL LO**. Табло указывает на низкий уровень топлива (менее 800 фунтов) в расходных баках. Табло будет подсвечиваться 1 минуту после каждого обнаружения низкого уровня топлива для предотвращения множественных включений из-за колебания топлива в баках.

**L GEN**. Табло индицирует отказ левого генератора или левый генератор отключен.

**R GEN**. Табло индицирует отказ правого генератора или правый генератор отключен.

**BATT SW**. Табло загорается, когда тумблер аккумуляторной батареи установлен в положение ON.

**FCS HOT**. Табло загорается, при обнаружении перегрева компьютера управления полетом (FCС) и трансформатора/выпрямителя. Это связано с недостаточным охлаждением авионики в отсеке оборудования по правому борту. В таком случае, переключатель FCS Cool должен быть установлен в положении EMERG.

**FCES**. Табло загорается, при обнаружении отказа одного из восьми или более каналов системы управления полетом.

**GEN TIE.** Табло загорается, когда тумблер GEN TIE установлен в положение RESET.

**CK SEAT.** Табло загорается, когда при запущенных двигателях система аварийного покидания самолета не приведена в готовность.

# Правая консоль

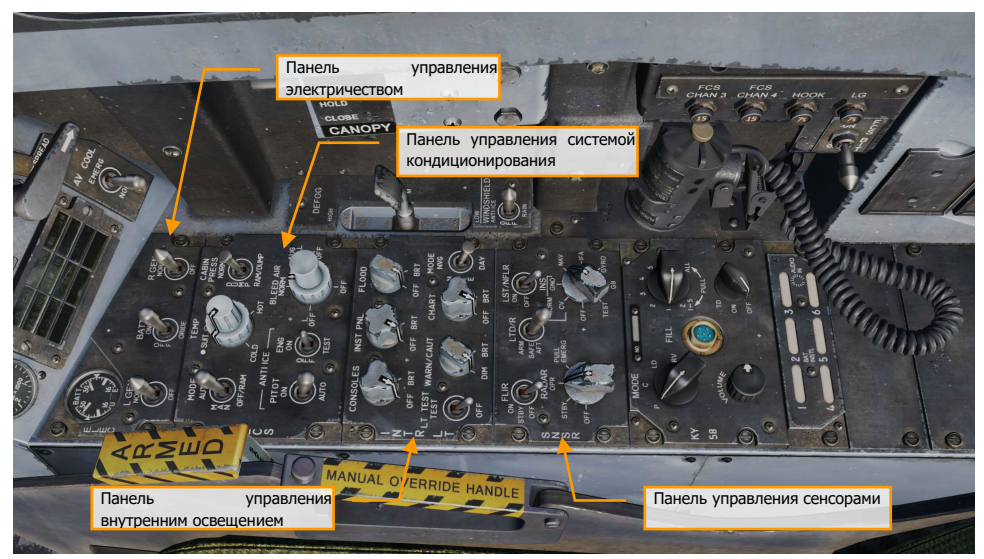

Рисунок 22. Правая консоль

### Панель управления электросистемой

Данная панель (ELEC) состоит из тумблеров включения генераторов, аккумуляторной батареи и вольтметра.

- **Переключатель L GEN**. Переключатель используется для включения/выключения левого генератора. Этот переключатель имеет два положения. NORM для включения и OFF для отключения генератора.
- **Переключатель R GEN**. Переключатель используется для включения/выключения правого генератора. Этот переключатель имеет два положения. NORM для включения и OFF для отключения генератора.
- **Вольтметр аккумуляторных батарей**. Данный прибор состоит из двух вольтметров - Основного и Резервного аккумулятора. Когда тумблер аккумуляторной батареи находится в положении OFF, вольтметры находятся в отключенном состоянии и указатели показывают 16В. Когда тумблер аккумуляторной батареи находится в положении ORIDE, работает только резервный (E) вольтметр.
- **Переключатель BATT**. Данный переключатель отвечает за работу обеих бортовых аккумуляторных батарей и имеет три положения:
	- o **OFF.** Батареи могут заряжаться, но контакторы батареи разомкнуты, и она не подключена на бортовую сеть, находясь в условиях низкого потребления.
- o **ON.** Включает схемы управления обоих контакторов батареи так, чтобы контактор батареи U автоматически срабатывал в случае падения напряжения на левой шине сети постоянного тока напряжения 28 В, а контактор батареи E срабатывал при падении выходного напряжения батареи U и левой шины сети постоянного тока, напряжения 28 В.
- o **ORIDE**. Включает контактор батареи E, независимо от состояния заряда батареи U, обеспечивая напряжение в левой шине постоянного тока сети 27 В. Это положение можно использовать для подключения батареи E к основным шинам в случае, если контактор батареи U не включится в положении ON

### Панель управления системой кондиционирования

Данная панель на стадии раннего доступа содержит следующие элементы:

- **Переключатель BLEED AIR**. Данный переключатель управляет отбором воздуха из двигателей. При обнаружении утечки отбор воздуха из двигателей отключается автоматически.
	- o **BOTH**. Отбор воздуха для системы кондиционирования из обоих двигателей.
	- o **R OFF**. Подача воздуха только от левого двигателя.
	- o **L OFF**. Подача воздуха только от правого двигателя.
	- o **OFF**. Отключение отбора воздуха из двигателей, прекращение охлаждения авионики, герметизации кабины. Охлаждение будет выполняться с помощью воздуха, сжатого за счет скоростного напора.
	- o **AUG**. Герметизация кабины при помощи отбора воздуха от ВСУ при условии, что самолет стоит на земле.
- **Переключатель ENG ANTI-ICE**. Данный переключатель управляет противообледенительной системой двигателей.
	- **ON.** Активирует циркуляцию горячего воздуха по двигателю и его компонентам.
	- o **OFF**. Отключает противообледенительную систему.
	- o **TEST**. Активирует предупреждение об обледенении.
- **Переключатель PITOT HEAT**. По обе стороны носовой части, перед нишей передней стойки шасси находятся приемники воздушного давления. Каждый приемник состоит из трубки ПИТО и приемника статического давления. Данный тумблер имеет два положения.
	- o **AUTO**. Обогрев ПВД включается после взлета.
	- o **ON**. Обогрев ПВД включается при наличии переменного тока.

### Панель управления внутренним освещением

Данная панель содержит органы управления всеми регулировками внутреннего освещения кабины.

• **Регулятор CONSOLES.** Регулировка встроенной подсветки, подсветки панелей левой и правой консоли, подсветки индикатора давления в гидросистеме и подсветки

панелей предохранителей. При нахождении регулятора MODE в положении NVG обеспечивается изменение ночного освещения консолей в пределах от OFF(ВЫКЛ.) до BRT(ЯРК.).

- **Регулятор INST PNL.** Уровень встроенного освещения и подсветки панели приборов, яркость фона переднего пульта ввода, яркость освещения правой и левой вертикальной панели (за исключением манометра гидросистемы), и яркость резервного магнитного компаса. При включенной подсветке панелей инструментов табло SHOOT не подсвечивается. Регулятор INST PNL обеспечивает переменное освещение в диапазоне между позициями OFF и BRT, и зависит от позиции переключателя MODE (NORM или NVG).
- **Регулятор FLOOD.** 8 белых ламп заливающего света обеспечивают вторичное освещение кабины. По 3 лампы размещены над каждой консолью, остальные две подсвечивают левую и правую панели инструментов. Данный регулятор не активен, если переключатель MODE находится в позиции NVG.
- **Регулятор CHART**. Регулятор отвечает за яркость лампы освещения наколенного планшета. Лампа установлена на арке фонаря. Регулятор функционирует вне зависимости от положения тумблера MODE.
- **Переключатель LT TEST.** Данный переключатель предназначен для выполнения тестирования подсветки аварийной/предупредительной/консультативной световой сигнализации, индикатора угла атаки и жидкокристаллического дисплея интегрированного индикатора уровня топлива/состояния двигателей (IFEI).
- **Регулятор WARN/CAUT.** Данный регулятор отвечает за настройку яркости Аварийных/Предупредительных светосигнальных табло, расположенных по обе стороны переднего пульта UFC.
- **Переключатель MODE.** Переключатель имеет положения NVG, NITE и DAY. Положение DAY обеспечивает максимальный уровень подсветки Аварийных/Предупредительных/Консультативных светосигнальных табло и яркости подсветки передней консоли. Позиция NITE обеспечивает пониженную яркость вышеперечисленных источников света/подсветки. Положение NVG обеспечивает пониженную яркость Аварийных/Предупредительных светосигнальных табло, отключает встроенную подсветку консолей и включает ночную подсветку консолей.

### Панель управления сенсорами

В раннем доступе функционал панели управления сенсорами состоит из поворотного переключателя RADAR и INS. Для штатной работы навигационных функций установите переключатель INS в позицию NAV.

- **Переключатель INS**. Данный восьмипозиционный поворотный переключатель управляет Инерциальной Навигационной Системой. На стадии раннего доступа реализованы следующие позиции:
	- o **OFF**. Отключает питание ИНС.
	- o **GND**. Переключает ИНС в режим согласования на земле.
	- **NAV.** Переключает ИНС в навигационный режим.
- **Переключатель RADAR**. Четырехпозиционный поворотный переключатель управляет подачей электропитания к радару.
- o **OFF**. Набор инструментов радара не запитан.
- o **STBY**. Подает питание на все компоненты радара кроме источников высокого напряжения. Выполняется прогрев радара перед применением высокого напряжения или прекращается подача высокого напряжения, поддерживая работу радара в режиме ожидания.
- o **OPR**. Активирует радар в режим работы при условии, что пройден процесс прогрева.
- **Переключатель FLIR**. Это 3-х позиционный переключатель, который отвечает за подачу питания к прицельному контейнеру ATFLIR.
	- o **OFF**. Обесточивает прицельный контейнер.
	- o **STBY**. Включает резервное электропитание, активирует процедуру охлаждения детектора.
	- o **ON**. Подает питание для контейнера ATFLIR.
- **Переключатель LTD/R**. Это двухпозиционный переключатель, который сперва должен быть поднят, перед переключением в магнитно удерживающую позицию. Переключатель LTD/R активирует лазер.
	- o **SAFE**. Отключает излучение лазера.
	- o **ARM**. Включает лазерное излучение. Магнитно удерживается в позиции.
- **Переключатель LST/N FLIR**. Это двухпозиционный переключатель, который отвечает за управление системой поиска лазерного пятна и навигационным режимом FLIR.
	- o **OFF**. Отключает основное питание от соединительной коробки.
	- o **ON**. В данной позиции переключатель активирует реле первичного питания. 28В постоянного тока подается на регуляторы (5В) и фильтруется.

Вдоль правой стенки расположены тумблер управления фонарем, тумблер теста системы FCS, предохранители тормозного гака, шасси, 3 и 4 каналов FCS.

### Переключатель управления фонарем

Данный переключатель имеет 3 позиции: OPEN (открыть), CLOSE (закрыть) и HOLD (удерживать).

• **Позиция OPEN**. Поднимает фонарь в максимальную позицию. Если переключатель установить в данную позицию при полностью закрытом фонаре, фонарь сначала отодвигается на 1,5 дюйма назад, перед поднятием. Если самолет находится на земле и стойки шасси обжаты, переключатель удерживается электромагнитом в позиции OPEN до полного открытия фонаря и подъема в максимальную позицию, после чего переключатель подпружинивается в позицию HOLD. Удержание электромагнитом может быть переопределено в любое время переключением в позицию HOLD. Если стойки шасси не обжаты, для открытия фонаря нужно установить данный переключатель в позицию OPEN. Отражения царапин/грязи в зоне возле переключателя управления фонарем могут непреднамеренно сдвигаться, вызывая

попытки нажатий на данный переключатель после взлета, что, как следствие, может привести к потере фонаря.

- **HOLD**. Останавливает фонарь в любой точке при выполнении процедуры открытия/закрытия фонаря.
- **Позиция CLOSE**. Опускает фонарь. При достижении максимальной нижней позиции фонарь сдвигается вперед на 1.5 дюйма и происходит полное закрытие фонаря. Закрытие фонаря можно определить по отсутствию предупреждения CANOPY и Главного предупреждающего сигнала MASTER CAUTION. В позиции CLOSE переключатель подпружинен в позицию HOLD.

# Ручка управления самолётом (РУС)

Набор управляющих элементов РУС состоит из кнюппеля триммера, переключателя выбора сенсоров, клавиши сброса/пуска боеприпасов в режиме A/G, гашетки применения ВПУ/Ракет, переключателя вооружения В-В, кнопки сброса захвата/включения механизма разворота носовой стойки. Переключатель отключения автопилота/системы разворота носовой стойки находится ниже РУС. Позиционные сенсоры РУС передают электрический сигнал к компьютеру управления полетом, пропорциональный смещению РУС из нейтрального положения.

Некоторые из переключателей имеют несколько функций, в зависимости от выбранного главного режима. Эти функции мы рассмотрим в соответствующих разделах данного руководства быстрого старта.

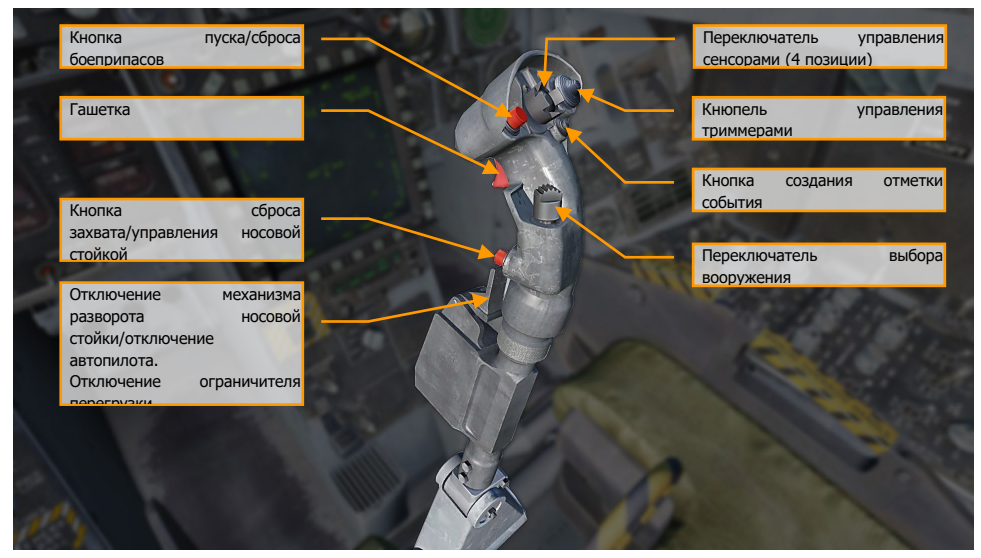

Рисунок 23. Ручка управления самолетом

**Кнопка пуска/сброса боеприпасов**. Пуск/сброс выполняется нажатием и удерживанием данной кнопки. С помощью данной кнопки можно выполнять пуск/сброс всех типов вооружения В-З, включая бомбовое вооружение, неуправляемые и управляемые ракеты.

**Гашетка**. Нажмите данную клавишу для выполнения стрельбы или пуска ракеты типа В-В.

**Кнопка сброса захвата/управления носовой стойкой**. Данная кнопка имеет различные функции, которые зависят от состояния самолета:

• **Управление носовой стойкой шасси**. Если стойки шасси обжаты, самолет находится на земле и ЭВМ управления полетом исправна, короткое нажатие на данную кнопку включает и активирует механизм управления носовой стойкой, при этом на ИЛС появляется надпись NWS.

• **Сброс захвата**. Находясь вне режима управления носовой стойкой (стойки шасси не обжаты), данная кнопка используется для сброса захвата цели или точки местности. Даная кнопка выполняет команду возврата радара в режим поиска и сбрасывает захват цели во всех режимах радара, за исключением режима СНП (TWS). В режиме TWS, нажатие на данную кнопку выполняет переключение на следующую цель с более низким приоритетом. При выполнении применения УР Maverick или бомбового снаряда Walleye, нажатие на данную кнопку сбрасывает сопровождение цели.

**Кнопка отключения механизма разворота носовой стойки NWS**. Данный выключатель имеет различные функции, которые зависят от состояния самолета. Эти функции включают в себя:

- **Управление носовым колесом**. Данный переключатель отключает механизм управления носовой стойкой. В режиме A/A переключатель выполняет циклическое переключение между целями в режиме AACQ. Если при рулении есть надобность активировать режим высоких углов отклонения носовой стойки – нажмите и удерживайте кнопку управления носовой стойкой. Если консоли крыльев сложены, и активирован механизм NWS, вход в режим высоких углов отклонения носовой стойки NWS HI осуществляется коротким нажатием кнопки управления носовой стойкой. При отказе системы NWS и FCS на МФД появляются предупреждения, загорается лампа MASTER CAUTION, надписи NWS или NWS HI на ИЛС исчезают, носовая стойка шасси переходит в режим произвольного разворота.
- **Отключение автопилота**. Отключение автопилота и переход в режим ручного управления полетом.
- **Переопределение ограничителя по перегрузке (G Limiter)**. Ограничитель по перегрузке может быть переопределен с помощью мгновенного нажатия на данный переключатель, когда РУС отклонен почти в крайней позиции на себя. Ограничение по максимально допустимой перегрузке увеличивается на 33%. На МФД появляется предупреждение G-LIM OVRD и загорается лампа MASTER CAUTION, в кабине воспроизводится главный предупреждающий сигнал. Переопределение может быть отключено, если вернуть РУС в позицию, близкую к нейтральной.

**Триммер**. В штатном режиме триммер смещает управляющие поверхности с помощью электрических сигналов, при этом, РУС не двигается (в отличии от A-10C и Black Shark). В режиме механизации AUTO происходит автоматическое триммирование на уровне ЭВМ управления полетом. В режиме MECH триммер передвигает РУС вперед и назад, изменяя его нейтральную позицию. Поперечного триммирования не существует в данном режиме.

Триммер изменяет создание перегрузки до 25 градусов угла атаки. Обычно, это 1G. Отключение автопилота в горизонтальном полете при перегрузке 2G при угле крена 60 градусов оставит РУС оттриммированным на 2G. Поэтому, потребуется значительное усилие на РУС, чтобы удерживать самолет в горизонтальном полете. Повторное включение режима удержания барометрической высоты или пространственного положения в горизонтальном полете должно выполнить сброс триммера до 1G. Для улучшения игрового процесса, предполагается, что самолет возвращается на перегрузку 1G при отключении любого режима автопилота, независимо от условий.

При выпущенных закрылках, функции триммера по тангажу, как и другие триммеры, удерживание триммера приводит к непрерывным линейным изменениям до тех пор, пока переключатель не будет отпущен. Входные сигналы триммера при выпущенных закрылках устанавливают ЭВМ управления полетом ориентироваться на угол атаки. С поднятыми закрылками, сигналы триммера длительностью более 1 секунды - игнорируются. Сигналы триммера при поднятых закрылках приводят к изменению сопровождаемой перегрузки.

**Кнопка создания отметки события**. В версии раннего доступа данная кнопка может быть использована для гашения нашлемной системы целеуказания при нажатии.

**Переключатель выбора вооружения**. Это 4х позиционный переключатель, который обеспечивает быстрый выбор вооружения типа В-В и выполняет переход в режим A/A. Переключатель выполняет следующие функции:

- **Вперед**: Выбирает ракету AIM-7, отображает приоритетную ракету. Переключает радар в режим 4х-полосного сканирования, устанавливает 140° ширину зоны сканирования, 40-миль масштаб дальности и чередующуюся ЧПИ.
- **Нажатие вниз**: Выбирает ракету AIM-9 и отображает приоритетную ракету. Переключает радар в режим 4х полосного сканирования, устанавливает 90° ширину зоны сканирования, масштаб дальности в 10 миль для AIM-9P и AIM-9M / 20 миль для AIM-9X, и чередующуюся ЧПИ (INTL).
- **Назад**: Выбирает и отображает индикацию ВПУ. Активирует режим GACQ в диапазоне до 5 миль, 5-ти полосное сканирование по азимуту с высотой зоны сканирования в 20° по углу места (вертикальное сканирование). Изменяет конфигурацию переключателя управления сенсорами на конфигурацию управления режимами ACM.
- **Вправо**: Выбирает ракету AIM-120 и отображает приоритетную ракету. Переключает радар в режим 4х-полосного сканирования по углу места, ширину зоны сканирования устанавливает на 140°, 80 миль масштаб дальности для AIM-120B / 160 миль для AIM-120C, и чередующуюся ЧПИ.

**Примечание**: Если радар сопровождает цель в режиме STT или в режиме наведения и пуска (L&S), переключатель выбора вооружения изменяет лишь тип вооружения, не влияя на работу радара.

**Переключатель управления сенсорами**. Это 4х позиционный, кратковременный, центрированный переключатель.

• **Вперед**: В режиме A/G предоставляет приоритет управления целеуказателем ИЛС. В навигационном режиме (A/G или A/A неактивны) выполняет активацию режима ACM и переход в режим визирования (BST). В режиме A/A переключает ИЛС в режим ACM и выполняет переход радара в режим BST. Вне зависимости от главного режима быстрое двойное нажатие (два нажатия за время меньше 1 секунды) активирует режим радиомолчания EMCOM, следующее двойное нажатие выполняет отключение режима EMCON.

- **Назад**: В режиме A/G предоставляет приоритет управления целеуказателем центральному МФД. В режиме A/A предоставляет приоритет управления целеуказателем странице SA на центральном МФД. Если самолет находится в режиме ACM, переключает радар в режим вертикального сканирования (VACQ). В навигационном режиме выполняет циклическое переключение центрального МФД между страницами HSI, SLEW и SA в таком же порядке.
- **Влево**: Предоставляет приоритет управления целеуказателем левому МФД. Если приоритет уже предоставлен левому МФД, на котором открыта страница радара, переключает радар в режим STT (режим сопровождения одиночной цели), если целеуказатель (строб захвата) находится на отметке радара. Если радар сопровождает цель, выполняет сброс сопровождения (но не целеуказания). В режиме ACM переключает радар в режим широкоугольного сканирования (WACQ). Если на левом МФД открыта страница прицельного контейнера ATFLIR, выполняет переключение между режимами сопровождения A/A или A/G.
- **Вправо**: Предоставляет приоритет в управлении целеуказателем на правом МФД. Если приоритет уже предоставлен правому МФД, на котором открыта страница радара, выполняет переключение радара в режим сопровождения одиночной цели STT, если строб захвата находится на отметке цели. Если на правом МФД открыта страница прицельного контейнера ATFLIR, выполняет переключение между режимами сопровождения A/A или A/G.

**Примечание**: Все режимы ACM обеспечивают автоматический захват цели.

Рукоятки РУД содержат разные переключатели, которые обеспечивают управление разными системами, не снимая руки с РУД. Функции РУД, так же, как и РУС, зависят от состояния самолета и выбранного главного режима. Функции будут рассмотрены в специальном разделе данного руководства.

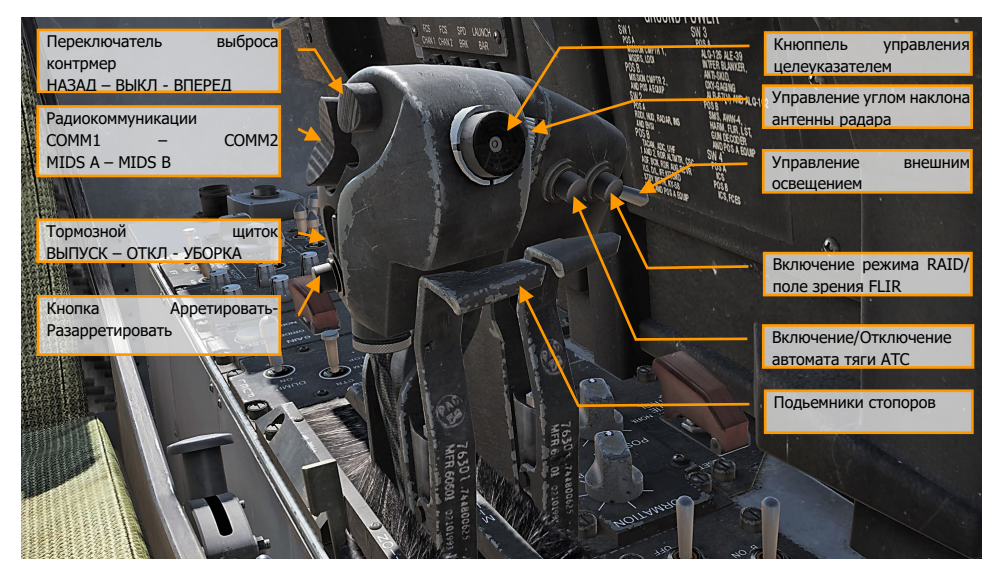

Рисунок 24. Рычаги управления двигателями

**Переключатель выброса контрмер, НАЗАД – ВЫКЛ – ВПЕРЕД**. Данный трехпозиционный переключатель дает возможность применения системы отстрела контрмер ALE-47 в ручном и полуавтоматическом режиме.

- **Позиция ВПЕРЕД**. Выполняет старт программы противодействия системы EW. Каждое нажатие выполняет старт программы, выбранной на странице EW.
- **Позиция ОТКЛ.** Не задействована.
- **Позиция НАЗАД.** Выполняет одиночный отстрел ДО / ЛТЦ в ручном режиме.

**Радиосвязь и радиокоммуникации, COMM1 – COMM2 и MIDS A – MIDS B**. Данный 4х позиционный переключатель управляет радиопередачей четырех радиостанций. Для более детальной информации обратитесь в раздел Системы Коммуникаций.

**Переключатель управления тормозным щитком (ВЫПУСК – ОТКЛ – УБОРКА)**. Тормозной щиток расположен между двумя вертикальными стабилизаторами и управляется с помощью переключателя, расположенного на РУД. Находясь в воздухе, при установленной механизации в режим AUTO, происходит автоматическая уборка тормозного щитка при

#### DCS **Example 2018** [F/A-18C]

перегрузке 6G или при угле атаки свыше 28° AOA и, если механизация находится не в режиме AUTO, происходит автоматическая уборка щитка на скорости ниже 250 узлов. Уборка тормозного щитка происходит автоматически при выпущенных закрылках, если переключатель управления тормозным щитком не удерживается в позиции НАЗАД. Если механизация находится в режиме HALF или FULL, выпуск тормозного щитка происходит до тех пор, пока удерживается переключатель управления щитком в позиции ВЫПУСК. Тормозной щиток может быть выпущен в любую желаемую позицию, но по нажатию переключателя в позицию УБОРКА происходит полная уборка тормозного щитка. Тормозной щиток функционирует таким же способом и на земле.

При выпущенных закрылках и обжатию стоек (например, после посадки или при рулении), тормозной щиток остается выпущен, без нажатия и удерживания переключателя управления в позиции НАЗАД.

- **Позиция НАЗАД.** Выполняет выпуск тормозного щитка до тех пор, пока удерживается переключатель. Переключатель подпружинен в центральное положение.
- **Позиция Вперед.** Выполняет уборку тормозного щитка.
- **Позиция ОТКЛ.** Остановка выпуска тормозного щитка.

**Кнопка Арретировать/Разарретировать**. Данный переключатель имеет множество функций, которые зависят от главного режима или выбранного типа вооружения.

- **Навигационный режим**. Используется для арретирования/разарретирования вектора суммарных скоростей на ИЛС.
- **Режим A/A, AIM-9**. Управляет позицией ГСН ракеты. ГСН AIM-9 направлена вдоль осевой линии ракеты до тех пор, пока цель не взята на сопровождения с помощью радара. Нажатие данной кнопки выполняет переключение между наведением ГСН на захваченную цель или установку ГСН вдоль осевой линии ГСН. При маневрировании и наведении метки ГСН на цель можно выполнить нажатие данного переключателя для захвата цели или источника теплового излучения головкой самонаведения ракеты в пределах углов ее отклонения.
- **Режим A/A, AIM-7**. В режиме A/A, если ракета Sparrow выбрана в качестве активного АСП, данная кнопка дает команду на переход радара из режима сопровождения и наведения в режим сопровождения одиночной цели.
- **Режим A/G, Walleye и Maverick**. Управляет захватом ГСН, отвечает за функции арретирования/разарретирования.

**Кнюппель управления целеуказателем (TDC)**. После определения приоритета управления целеуказателем с помощью переключателя выбора сенсоров, кнюппель управления используется для управления стробом захвата / сенсором.

- Не нажат, с применением усилия влево или вправо: Выполняет перемещение курсора влево или вправо со скоростью, пропорциональной усилию, которое применено на кнюппель.
- Не нажат, с применением усилия вверх или вниз: Выполняет перемещение курсора вверх или вниз со скоростью, пропорциональной усилию, которое применено на кнюппель.
- Нажатие: Инициирует фазу захвата цели.
- Отпускание (строб захвата находится в тактической зоне дисплея): Выдает команду радара на захват цели, создание целеуказания.

**Регулятор управления наклоном антенны радара**. С помощью данного регулятора возможно управлять антенной радара AN/APG-73 по углу места для изменения диапазона сканирования.

**Переключатель управления внешним освещением**. Это главный переключатель управления внешним освещением, который находится слева на левом рычаге управления двигателем и выполняет управление: строевыми, проблесковыми огнями, БАНО, подсветкой тормозного гака и дозаправочной штангой.

- **ВЫКЛ** (НАЗАД) Отключение питания внешнего освещения.
- **ВКЛ** (ВПЕРЕД) Подача питания на все источники внешнего освещения.

**Кнопка выбора целей HARM / включения режима RAID / поля зрения FLIR**. Данная кнопка имеет различные функции, которые зависят от выбранного сенсора или вооружения:

- Активирует режим RAID, когда радар находится в режиме СНП (TWS) или сопровождения одиночной цели (STT).
- Когда ракета HARM выбрана в качестве приоритетного оружия, кнопка выполняет переключение целей от центра дисплея HARM наружу.
- Если активным сенсором выбран ATFLIR, данная кнопка выполняет переключение между электрооптической и FLIR (WHITE HOT) камерой.
- Если УР Maverick выбрана в качестве приоритетного вооружения, данная кнопка выполняет переключение в режим стабилизации на земле.

**Кнопка включения/отключения автомата тяги (ATC)**. При нажатии данной кнопки, если механизация работает в режиме HALF или FULL, происходит включение автомата тяги в режиме APPROACH (снижение, подход), при этом угол выпуска предкрылок равен 27°. В это время, система управления полетом модулирует тягу двигателей так, чтобы создать посадочный угол атаки. ЭВМ, используя входные сигналы сенсоров угла атаки, нормальную составляющую перегрузки, позиции стабилизаторов, угловую скорость по тангажу и угол крена, генерирует сигналы управления. Эти сигналы приводят в действие установленные на двигателе блоки управления дроссельной заслонкой, которые, в свою очередь, управляют элементами управления подачей топлива в двигатель. Тем не менее, нормальная составляющая перегрузки обеспечивает повышенную стабильность, позиция стабилизаторов обеспечивает повышенную или пониженную тягу двигателей, угол крена обеспечивает дополнительную тягу при маневрах с креном. Штатное отключение автомата тяги происходит при повторном нажатии данной кнопки или применении усилия на РУДы. Автоматическое отключение автомата тяги происходит в следствии следующих факторов:

- Механизация находится в режиме AUTO
- Отказ датчика УА
- Два или больше отказа в предкрылках
- Угол отклонения предкрылков меньше, чем 27°
- Отказ кнопки управления системой автотяги
- Отказ каналов 2 или 4 системы FCES
- Обжатие стоек шасси
- Реверсия системы управления полетом в режим MECH или DEL в любой из осей
- Угол между левым или правым РУДами составляет больше, чем 10° на время больше, чем 1 секунду
- Угол крена выше, чем 70°
- Отказ любой из бортовых систем
- Включение переключателя Gain в позицию ORIDE на панели управления FCS.

**Автомат тяги ATC в режиме Cruise.** Данный режим включается с помощью кратковременного нажатия кнопки включения автомата тяги, когда переключатель управления механизации находится в позиции AUTO. В данном режиме ЭВМ управления полетом модулирует тягу двигателя для выдерживания скорости на момент включения автомата тяги. Текущая скорость – это скорость, переданная из ЭВМ расчета воздушных параметров в ЭВМ управления полетом с помощью центральной бортовой ЭВМ. Отказ ЭВМ управления воздушными параметрами отключает режим Cruise. Вычислитель системы управления полетом FCC использует истинную воздушную скорость из ADC с помощью центральной бортовой ЭВМ во время включения данного режима для генерирования управляющих сигналов. Этот сигнал затем используется в качестве указателя для генерации сигнала ошибки, который при водит в действие, установленные на двигателе блоки управления дросселем. Отключение данного режима возможно с помощью повторного нажатия на кнопку активации автомата тяги или применения усилия на любой из РУДов. Автоматическое отключение автомата тяги происходит в следствии следующих факторов:

- Механизация находится в режиме HALF или FULL
- Отказ кнопки управления системой автотяги
- Отказ каналов 2 или 4 системы FCES
- Реверсия системы управления полетом в режим MECH или DEL в любой из осей
- Угол между левым или правым РУДами составляет больше, чем 10° на время больше, чем 1 секунду
- Отказ вычисления истинной воздушной скорости в ADC
- Отказ ADC
- Отказ любой из бортовых систем

# Предупредительные аудио сигналы и

# сообщения

Истребитель F/A-18C использует для оповещения и привлечения внимания пилота множество различных аудио сигналов:

**Сигнал предупреждения о сваливании.** При угловой скорости рыскания в 25°/сек, если вычислитель системы управления полетом FCC находится в режиме механизации AUTO, в кабине слышен предупреждающий звук, информирующий о сваливании. Частота звукового сигнала увеличивается с увеличением угловой скорости рыскания до 45°/сек. При угловой скорости свыше 45°/сек, частота звукового сигнала сохраняется постоянно. На углах атаки выше 35° или ниже -7° AOA, аудиосигнал звучит на постоянной высоте, при этом, аудио предупреждение о высокой угловой скорости рыскания становится недоступным.

В момент, когда переключатель управления механизацией установлен в позицию FULL, аудиосигнал предупреждения об сваливании активируется на угле атаки свыше 12° УА и становится постоянным при углах атаки свыше 32°; когда переключатель управления механизацией находится в позиции HALF, аудиосигнал воспроизводится на углах атаки свыше 15° и становится постоянным на углах атаки свыше 35°.

Сигнал предупреждения о сваливании не срабатывает, когда самолет находится на земле.

**Главный предупреждающий сигнал (Master Caution).** Всякий раз, когда срабатывает главный предупреждающий сигнал, происходит воспроизведение главного предупреждающего аудио сигнала.

**Аудио сигналы системы предупреждения об облучении.** Существует 3 аудио сигнала, связанные с СПО (RWR):

- Сигнал изменения статуса угрозы на СПО. Этот нисходящий тритон слышен, когда изменяется статус угрозы на СПО (т.е., переход из режима поиска в режим захвата).
- Обнаружение нового источника сигнала на СПО. Это одиночный кратковременный сигнал, который воспроизводится при обнаружении нового источника излучения.
- Сигнал предупреждения о пуске. При обнаружении пуска ракеты с радиолокационным наведением, воспроизводится повторяющийся многотональный аудиосигнал.

**Аудиосообщения речевого информатора о работе FCS.** Любое предупреждения ЭВМ управления полетом (FCS), за исключением CHECK TRIM, FCS, NWS, FC AIR DAT, G-LIM OVRD, или R-LIM OFF сопровождается аудиосообщениями "flight controls, "flight controls". Пожар в двигателе сопровождается аудиосообщениями "Engine Fire Left" и/или "Engine Fire Right". Пожар ВСУ сопровождается аудио сигналом "APU Fire". Отказ системы отбора воздуха сопровождается аудио сигналами "Bleed Air Left" и/или "Bleed Air Right".

- "flight controls, flight controls"
- "Engine fire left, engine fire left"
- "Engine fire right, engine fire right"
- "APU fire, APU fire"
- "Bleed air left, bleed air left"
- "Bleed air right, bleed air right"
- "Flight computer hot"
- "Fuel low"
- "Bingo"
- "Altitude"

Все голосовые сообщения проигрываются дважды (например, "Engine Fire Left, Engine Fire Left")

**Предупреждение об опасной высоте.** Если шасси убраны и установлены на замки и высота по радиовысотомеру меньше, чем указывает индикатор опасной высоты, происходит воспроизведение предупреждающего тона "Whoop, Whoop"/голосового сообщения в шлемофоне. Голосовое предупреждение или предупреждающий аудиосигнал срабатывают при подаче питания на борт для ознакомления пилота с предупреждением. При первом включении в полете предупреждение постоянно повторяется до сброса или отключения. Предупреждение сбрасывается, если установить указатель опасной высоты на значение, меньше текущей высоты. Предупреждение также может быть отключено с помощью нажатия кнопки RALT на UFC или переключения UFC в другой режим. После отключения предупреждение не срабатывает до тех пор, пока оно не будет сброшено способом, описанным выше.

При отказе бортовой ЭВМ MC1, голосовое/аудио предупреждение не воспроизводится, если самолет снижается ниже заданной опасной высоты.

При выпущенных шасси предупреждение радиовысотомера воспроизводится всего лишь один раз, если самолет снижается на высоту, ниже заданной.

# СТУКТУРА МЕНЮ И ФУНКЦИЙ НА ДИСПЛЕЯХ

В дополнение к физическим органам управления в кабине F/A-18C имеются многофункциональные дисплеи МФД (DDI – Digital Display Indicator) и большая часть взаимодействия с оборудованием и сенсорами будет происходить через них, через множество экранов – подстраниц главного меню (от англ. Page) на левом и правом МФД (DDI) и Центральном дисплее – ЦД (AMPCD). В английской документации AMPCD очень часто сокращают до MPCD.

Быстрая миссия : Ready on the Ramp

Перед тем, как обсудить штатные процедуры F/A-18C, давайте рассмотрим некоторые важные экраны настроек (подстраницы меню) на МФД и ЦД (MPCD), которые пригодятся в будущем. Работоспособность других экранов (подстраниц) МФД будет добавлена в течение периода Раннего Доступа.

Существует два основных раздела, два вида настроек главного меню: Боевые настройки (TAC – tactical) и Вспомогательные (SUPT - support). Переключение между разделами или возврат в какой-либо осуществляется с помощью экранной кнопки MENU. После взлета, экранная кнопка MENU меняет своё обозначение на таймер полёта, но функционирует так же.

# Страницы вспомогательного раздела (SUPT)

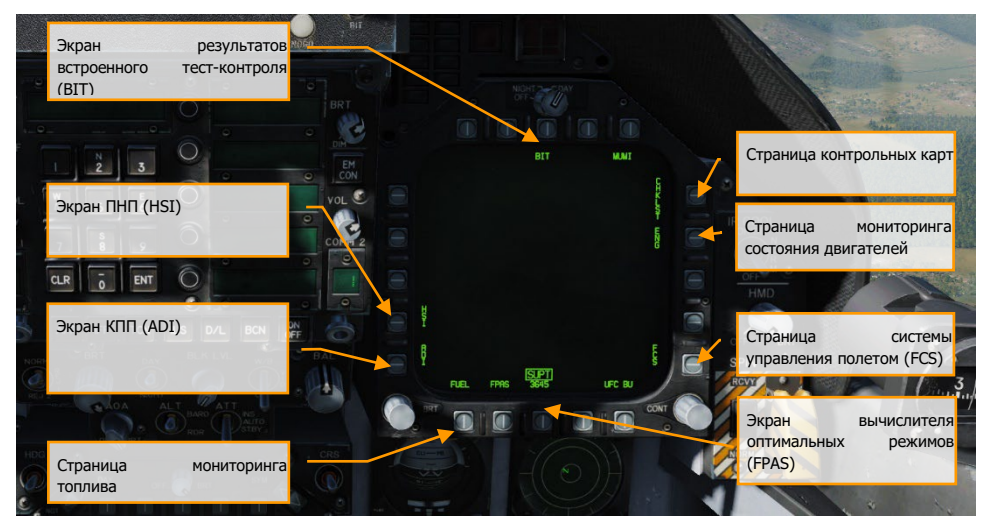

Рисунок 25. Страницы вспомогательного раздела (SUPT)

**Экран встроенного контроля (BIT).** БРЭО F/A-18C состоит из множества подсистем, каждая из которых имеет свою встроенную систему тестирования. Данная страница позволяет пилоту тестировать эти системы и проверять их статус.

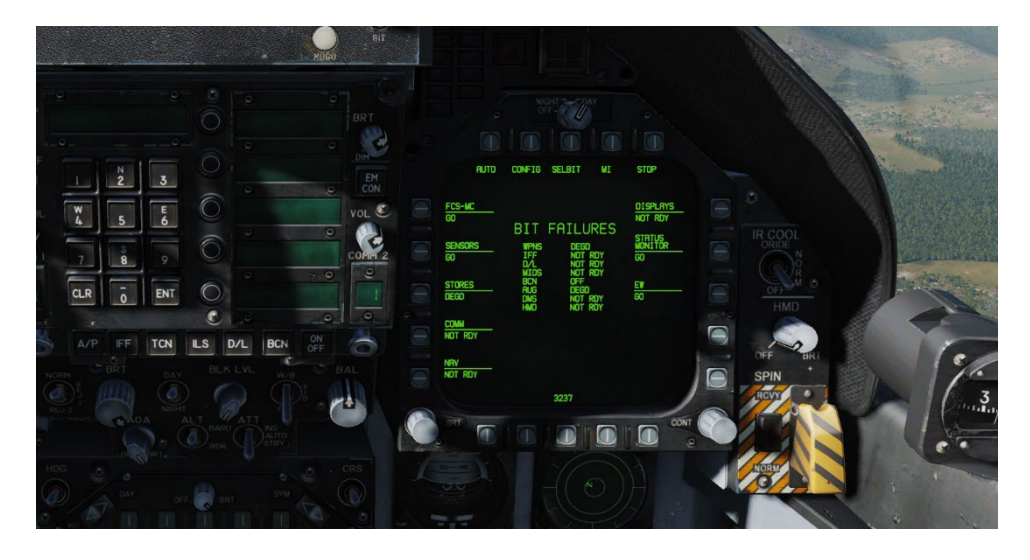

#### Рисунок 26. Страница BIT

**Страница контрольных карт (CHKLST)**. В дополнение к взлетным и посадочным контрольным картам, данная страница отображает общую массу самолета и положение стабилизаторов.

- От 24° NU (нос вверх) до 10° ND (нос вниз). Триммирование управляющих поверхностей при взлете с аэродрома составляет 12° NU STAB POS (16° и выше при взлете с авианосца).
- Максимальная вертикальная G максимальное вертикальное ускорение, наблюдаемое во время последней посадки, округленное до ближайшего 0,01G.
- Масса самолета Общая масса самолета, округленная до ближайшего фунта.

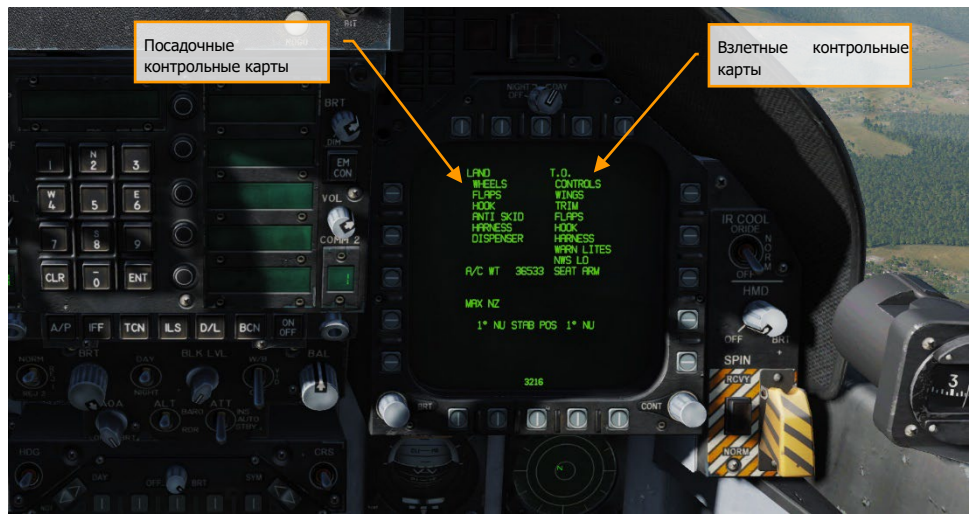

Рисунок 27. Страница CHKLST

**Страница мониторинга состояния двигателей (ENG)**. Предоставляет важную информацию о состоянии двигателей. Некоторые данные дублируются на индикаторе состояния двигателей/количества топлива (IFEI): обороты двигателей, температура исходящих газов за турбиной, расход топлива и давление масла в двигателе. Чаще всего для контроля работы силовой установки используется IFEI. Для измерения оборотов используется обозначение rpm (оборотов в минуту).

- INLET TEMP Engine inlet temperature in °C.
- N1 RPM Обороты турбины в % rpm.
- N2 RPM Обороты компрессора в % rpm.
- EGT Температура выхлопных газов в °C.
- FF Расход топлива в фунтах/час.
- NOZ POS Положение створок сопел в %.
- OIL PRESS Давление масла в psi.
- **THRUST** Тяга в  $\%$ .
- VIB Вибрация двигателя в дюйм/сек.
- FUEL TEMP Температура топлива на входе в двигатель в °C.
- EPR Коэффициент давления двигателя (отношение давления выхлопных газов к входному атмосферному давлению). Данный коэффициент сохраняет релевантность только в наземных, статических условиях.
- CDP Давление нагнетателя компрессора в psia.
- TDP Давление в турбине в psia.

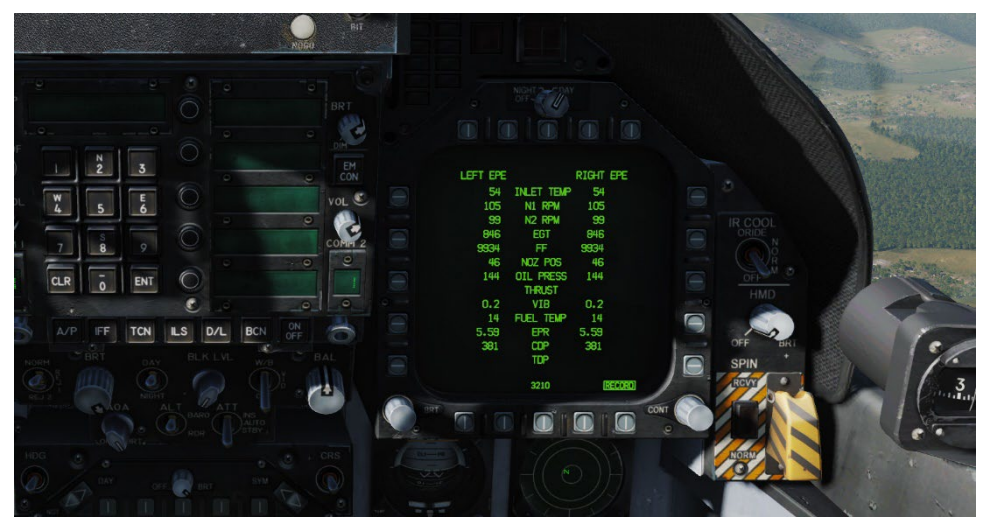

Рисунок 28. Страница ENG

#### **Экран параметров автоматизированной системы управления полетом АСУП (FCS)**.

Отображает состояние управляющих поверхностей, таких как предкрылки, закрылки, элероны, рули направления, стабилизаторы. Также, символами "X" отображаются все ошибки, обнаруженные в четырех каналах системы управления полетом. На данной странице отображается ограничение по перегрузке (G-LIM), которое зависит от массы самолета.

Страница FCS может быть открыта на любом из МФД. В верхней части по центру дисплея отображается индикаторы позиций левого и правого предкрылков (LEF), закрылков (TEF), элеронов (AIL), рулей направления (RUD), и поверхностей ЦПГО (STAB) в градусах вместе со стрелками-указателями, которые показывают направление выпуска относительно нейтральной позиции. Например, позиции управляющих поверхностей, представленных на рисунке ниже, следующие: левый предкрылок LEF 1° вниз, правый предкрылок LEF 1° вниз, левый закрылок TEF 5° вниз, правый закрылок TEF 5° вверх, левый флапперон AIL 15° вниз, правый флапперон AIL 15° вверх, оба руля направления RUD 0° (в нейтральной позиции), левый ЦП стабилизатор STAB 3° вниз, правый ЦП стабилизатор STAB 4° вверх. Допуск по всем показаниям управляемых поверхностей составляет 1°. Числа и стрелки изменяются по мере отклонения управляемых
поверхностей. При 0° (нейтраль), стрелки могут указывать в любом направлении. Если число недостоверно, угол отклонения не отображается.

Символ X, зачеркивающий число LEF, TEF, AIL, или RUD, также называемый "жирный X", указывает на то, что данная поверхность больше не управляема.

По обе стороны индикаторов положения управляющих поверхностей находятся ячейки, которые символизируют каналы системы АСУП (FCS). Читая слева на право, ячейки символизируют каналы 1 и 4 предкрылков, элеронов, и рулей направления, а также, 1 2 3 4 каналы закрылков и ЦПГО. Если символ Х находится внутри любой ячейки, это значит, что система FCS больше не использует этот канал для управления приводом из-за наличия отказа. С правой стороны, читая слева на право, ячейки отвечают за каналы 2 и 3 предкрылков, элеронов, и рулей направления, и каналы 1 2 3 4 закрылков и стабилизаторов. В нижней части данной страницы находится блок ячеек, которые отображают статусы (по каналам): системы усиления управляющих сигналов (CAS) - тангаж (P), крен (R), и скольжение (Y); датчиков позиции РУС (STICK), датчиков усилия на педали рулей направления (PEDAL); датчиков угла атаки (AOA); резервного блока датчиков воздушных параметров (BADSA); процессора (PROC); датчика нормальных ускорений (N ACC) и датчика поперечных ускорений (L ACC). Символ X напротив любого из данных компонентов индицирует отказ канала. Символ X напротив DEGD индицирует отказ коммутатора или отказ одного из запорнных клапанов закрылков и стабилизаторов. Данный отказ не влияет на управляющие поверхности, но требует выполнить сброс системы FCS кнопкой RESET.

За исключением предкрылков, положение управляющей поверхности может не соответствовать заданному положению без индикации летчику.

Символ X в каналах CH1 и CH3 в строке PROC указывают на то, что данные ИНС не поступают в ЭВМ управления полетом (FCC), которые используются для расчетов скольжения и угла атаки. При наличии данной ошибки не наблюдается существенного снижения летных качеств, сопротивляемости самолета к сваливаю или поперечной управляемости. (Свыше 30° УА, в режиме механизации AUTO, бортовая ЭВМ управления полетом FCC использует данные ИНС по углу скольжения и скорости изменения угла скольжения для обеспечения координации маневра с креном (для устранения скольжения) и сопротивляемости к сваливанию. Если данные ИНС недоступны, качество управления по рысканию, сопротивление к сваливанию и поперечное управление могут немного ухудшиться). Отказы процессора PROC Xs в каналах CH 1/3 могут быть вызваны: отказом ИНС, который сопровождается предупреждением INS ATT на МФД; установкой переключателя ATT в позицию STBY; или если бортовая ЭВМ управления полетом FCC обнаружила отказ.

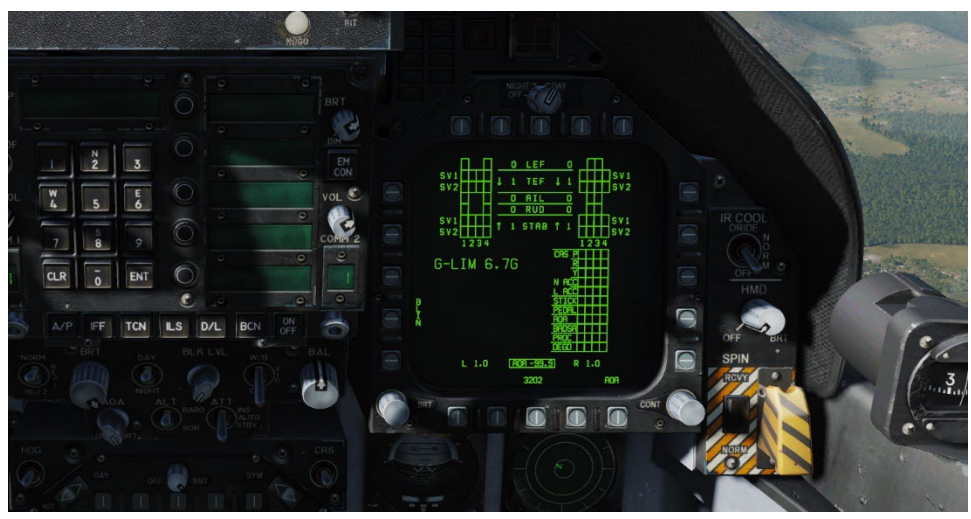

Рисунок 29. Страница FCS

**Страница Fuel (FUEL)**. Данная страница отображает общее количество топлива во внутренних баках, общее количество топлива во внутренних баках и ПТБ, и текущее установленное значение минимального остатка топлива "BINGO". Подвижный указатель справа от индикатора топливного бака отображает текущий уровень топлива.

Страница FUEL доступна как на стоянке, так и в полете, и отображает доступное количество топлива в каждом баке, общее количество топлива во внутренних баках, общее количество топлива во внутренних баках и ПТБ и текущее значение минимального остатка топлива "BINGO", которое можно изменить с помощью стрелок вверх/вниз на совмещенном индикаторе состояния топлива/двигателей. Если данные об количестве топлива недействительны, значение топлива будет отображено как 0 и INV (недействительные данные).

Причины недействительности данных:

- Система SDC (ЭВМ управления датчиками) обнаружила отказ всех датчиков в баке (кроме левого и правого расходных баков).
- Отказ заднего датчика бака Tank 1 в то время, как передний датчик определил нулевой остаток топлива.
- Отказ переднего и центрального датчиков бака Tank 4 в то время, когда задний датчик определил нулевой остаток топлива.

Оценку количества топлива выполняет ЭВМ управления датчиками SDC и отображает данные следующим образом:

- SDC использует только исправные датчики в баке для определения доступного количества топлива.
- При отказе датчиков в левом и правом расходных баках:

(1) На МФД отображается количество топлива как 0 фнт., при наличии предупреждения FUEL LO.

(2) На МФД отображается количество топлива как 800 фнт., если предупреждение FUEL LO отсутствует.

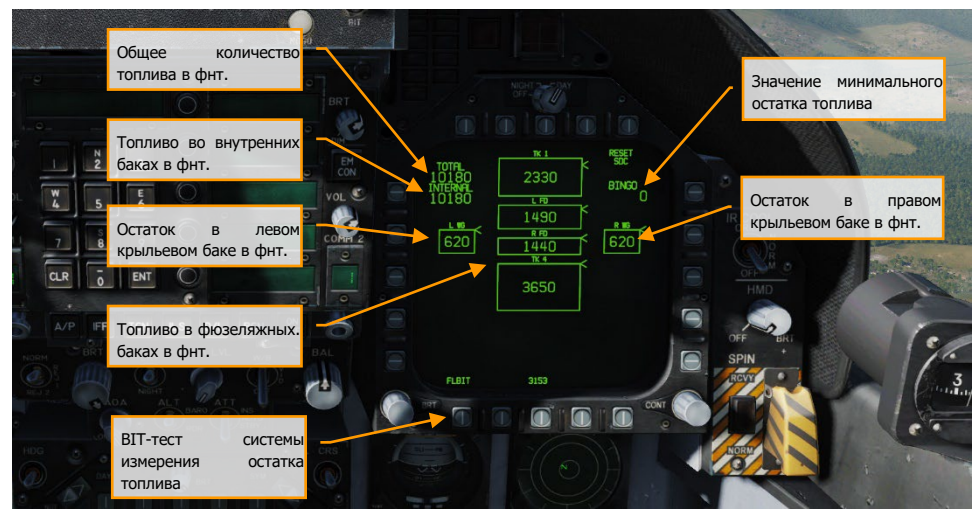

Рисунок 30. Страница FUEL

**Страница электронного индикатора пространственного положения (ADI)**. Данная страница может быть открыта на левом или правом МФД в качестве альтернативы отображения пространственного положения на ИЛС. Шкала тангажа проградуирована с шагом в 10°. Индикатор скольжения, который отображает скорость рыскания, отображается под кругом. Стандартная скорость скольжения (3° в секунду) отображается, когда прямоугольник в нижнем ряду не совмещен с центральным прямоугольником в верхнем ряду. Вход на данную страницу возможен с раздела SUPT.

Выбирая опцию INS или STBY внизу дисплея – таким способом происходит определение источника данных об пространственном положении, которые используются для генерации индикации страницы ADI. При наличии питания, когда самолет находится на земле, по умолчанию на ADI выбрана опция STBY (надпись STBY обрамлена), поэтому, используется резервный КПП для получения информации об пространственном положении.

При использовании опции STBY, нужно сравнивать показания резервного КПП. Если индикация крена и тангажа не коррелирует на двух индикаторах, резервный КПП, скорее всего, неисправен и требует техническое обслуживание. Выбирая опцию INS, индикация страницы ADI будет использовать данные об пространственном положении, которые обеспечивает ИНС. Индикация ИЛС не зависит от того, какая опция выбрана - INS или STBY.

На данной странице в верхнем левом углу отображается индикатор воздушной скорости, в правом верхнем углу отображается индикатор высоты, над которым отображается индикатор вертикальной скорости. Если выбран навигационный режим ILS на HSI, на странице ADI отображаются планки отклонения от курсо-глиссады. Планки могут быть окрашены в желтый цвет, если на странице RDR ATTK выбрана опция COLOR.

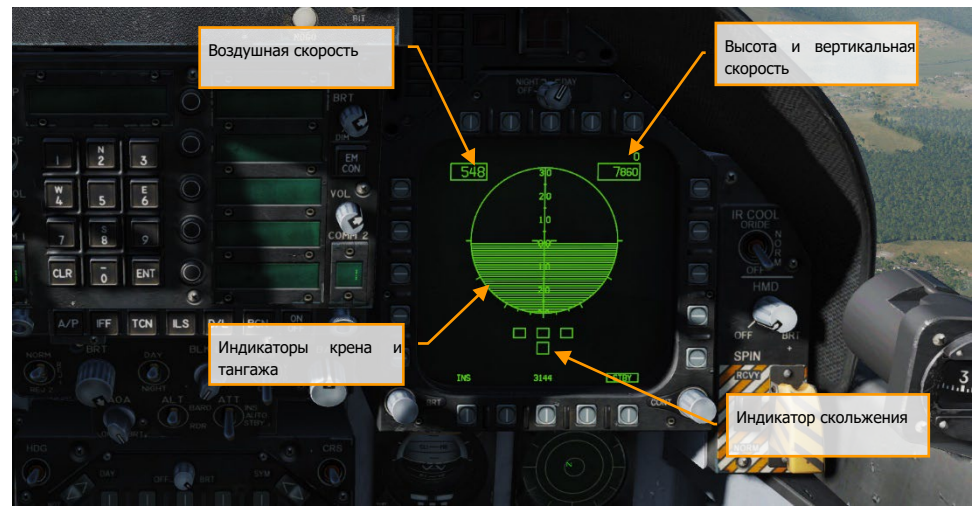

Рисунок 31. Страница ADI

**Страница, экран ПНП (HSI)**. Обычно данная страница выводится на центральный МФД (AMPCD) и индицирует планово-навигационную обстановку с символом самолета в центре. Страница HSI детально описана в разделе "Навигация" данного руководства.

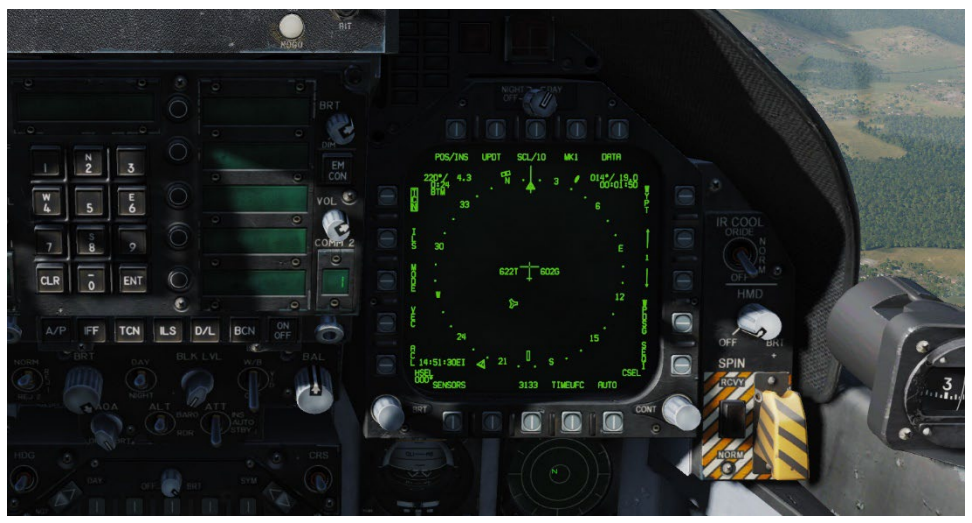

Рисунок 32. Страница HSI

**Страница вычислителя оптимальных режимов (FPAS)**. Система FPAS рассчитывает рекомендуемую скорость и высоту полета, соответствующую максимальной топливной эффективности в полете, исходя из текущих условий полета. Дальность и оптимальная скорость, рассчитанные с помощью алгоритмов системы FPAS выводятся на странице FPAS, раздела SUPT. Данная страница разделена на 5 частей и 2 опции:

- Текущая дальность
- Текущая продолжительность полета
- Оптимальная дальность
- Оптимальная продолжительность полета
- Область навигационной информации (Waypoint/TACAN Навигация)
- Оптимальная вертикальная скорость
- Расчет предупреждения "Home Fuel"

Давайте поговорим о каждом из этих элементов страницы FPAS и рассмотрим изображение, представленное ниже.

**Блок Current Range**. Данная область отображает данные об текущей максимальной дальности полета, при достижении которой остаток топлива составит 2,000 фнт. Эти данные основаны на вашей текущей высоте и скорости полета (число М). В нашем случае, на картинке ниже - это 329 морских миль. Если текущий остаток топлива меньше, чем 2,500 фнт., надпись TO 2000 LB изменится на TO 0 LB, данные об дальности полета будут рассчитаны до полной выработки

топлива. Если скорость полета превышает 0.9М, данные об дальности полета не будут отображаться, поскольку система не может провести расчеты.

Ниже отображается оптимальная скорость, представленная числом М, для увеличения дальности полета на текущей высоте. В нашем случае, это .54 М.

Нижняя строка области CURRENT RANGE отображает расчетную дальность, если самолет выдерживает оптимальную скорость полета на текущей высоте. В нашем случае, это 586 морских миль.

**Блок Current Endurance**. В верхней строке данной области отображается время полета самолета в формате часы:минуты на текущей высоте с текущей скоростью. В нашем случае, это 27 минут, на картинке, которая представленная ниже. Если текущий остаток топлива меньше, чем 2,500 фнт., надпись TO 2000 LB изменится на TO 0 LB. Если путевая скорость выше, чем .9 Маха, индикатор времени изменится на LIM (лимит).

Ниже находится индикатор оптимальной скорости (представленный числом М), которая позволит максимально увеличить время полета на текущей высоте. В нашем случае, это .41М.

В нижней строке данной области отображается оптимальное время полета, если самолет летит с оптимальной скоростью на текущей высоте. В нашем случае, это 1 час и 54 минуты.

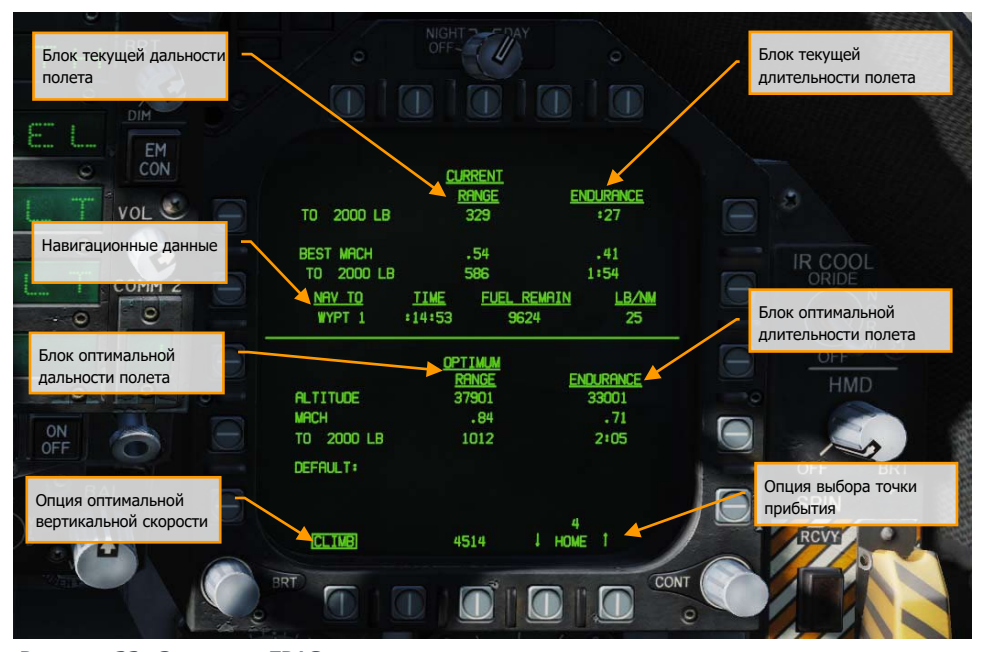

Рисунок 33. Страница FPAS

**Блок Optimum Range**. В данном блоке отображается высота и скорость полета, при выдерживании которых достигается максимальная дальность полета, на которой остаток

78 6BСТУКТУРА МЕНЮ И ФУНКЦИЙ НА ДИСПЛЕЯХ

топлива составит 2,000 или 0 фунтов. На картинке выше это показано, как 37,900 футов, на скорости .84М, на дальности в 1,012 морских миль остаток топлива будет равен 2,000 фунтов.

**Блок Optimum Endurance**. В данном блоке отображается высота и скорость полета, при которых достигается максимальная длительность полета в формате часы:минуты до остатка топлива в 2,000 или 0 фунтов. На картинке, представленной выше, эти данные представлены следующим образом: полет нужно выполнять на высоте в 33,001 футов, на скорости 0.71М, для увеличения максимальной длительности полета до 2 часов и 5 минут.

**Опция Climb**. При выборе данной опции (надпись CLIMB обрамляется) на ИЛС выше индикатора скорости полета отображается оптимальная вертикальная скорость. Для достижения максимально эффективной вертикальной скорости установите тангаж и скорость полета так, чтобы значение текущей вертикальной скорости совпадало с рекомендованной вертикальной скоростью.

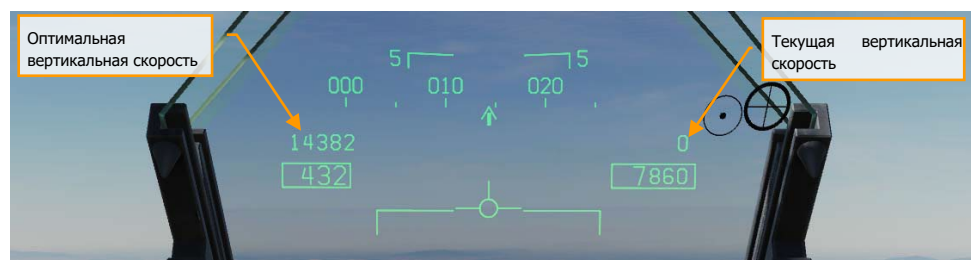

Рисунок 34. Опция CLIMB

**Опция Home**. С помощью кнопок выбора PB 16 и 17, вы можете обозначить любую путевую точку, как точку возврата. В общем, это точка посадки. После выбора путевой точки и расчете данных, если остаток топлива на точке возврата составит 2.000 фунтов, загорится кнопка-лампа «ВНИМАНИЕ!» (Master Caution), и на левом МФД появится предупреждение HOME FUEL.

### Страницы основного раздела (TAC)

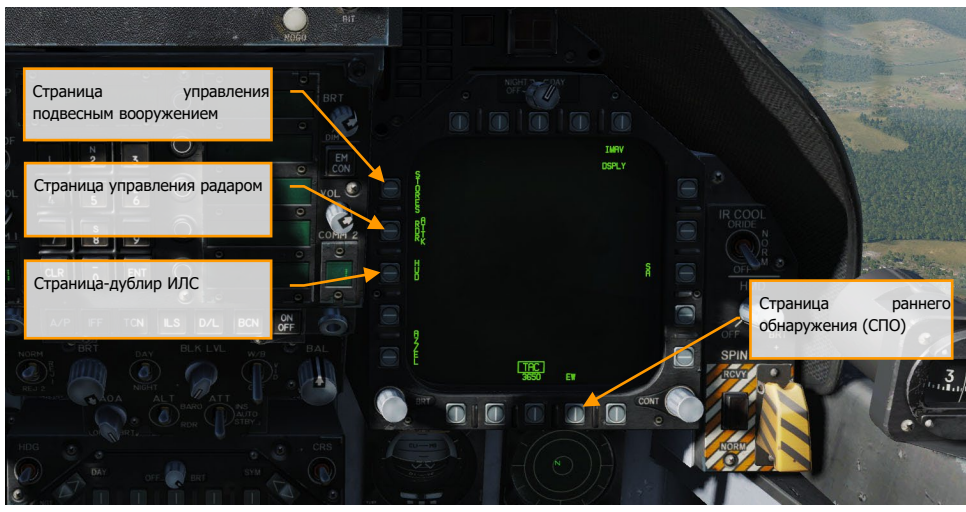

Рисунок 35. Страницы раздела Тактика (TAC)

**Экран РЭБ (EW page).** Экран радиоэлектронной борьбы включает в себя индикацию обнаруженных источников радиоизлучения, настройку системы противодействия (ECM), и настройку отстрела ловушек: дипольных отражателей (ДО), ложных тепловых целей (ЛТЦ) и запуск буксируемых ложных целей.

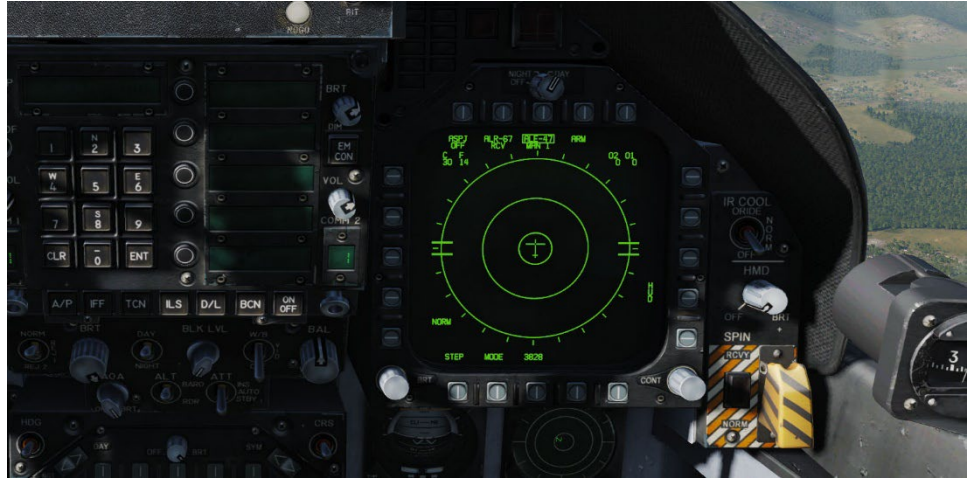

Рисунок 36. Страница EW

**Экран дублирования ИЛС (HUD page)**. Страница дублирует информацию, отображаемую на Индикаторе Лобового Стекла, который находится в верхней части панели инструментов. Чаще всего используется при отказе или нечитаемости ИЛС из-за засветки. Полезна при активной работе с кабинным оборудованием и позволяет быстро оценить данные ИЛС, не поднимая голову вверх.

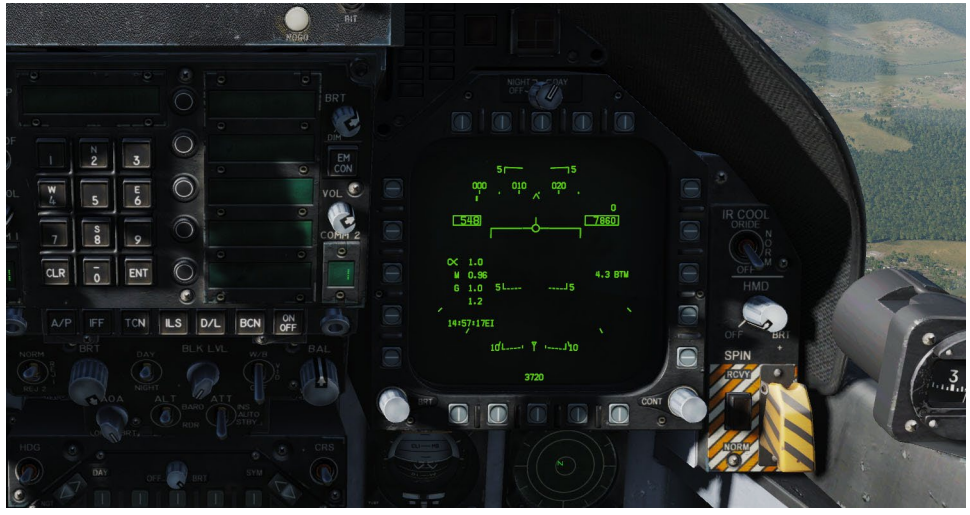

Рисунок 37. Страница HUD

**Страница Attack RADAR (RDR)**. В период раннего доступа эта страница индицирует данные радара Воздух-Воздух (A/A). Для получения детальной информации, обратитесь в раздел "Радар" данного руководства.

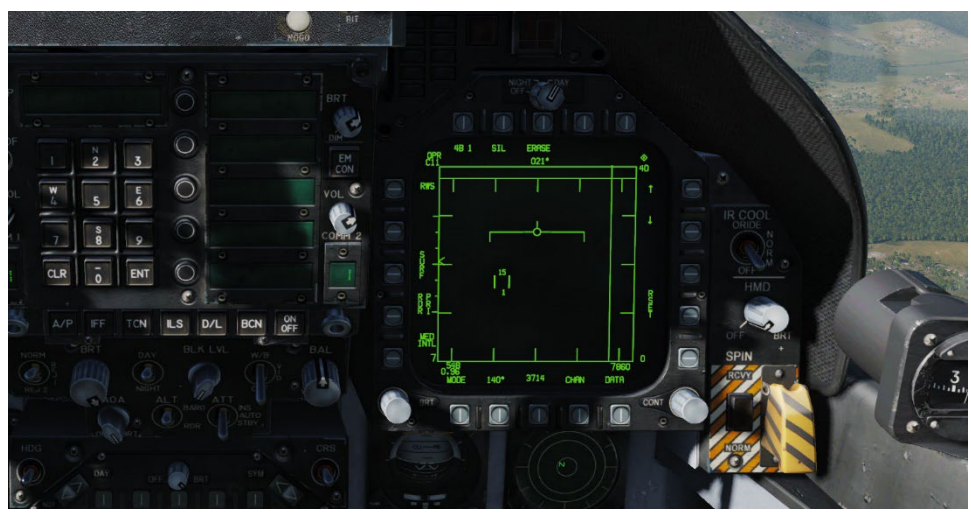

Рисунок 38. Страница RDR ATTK

**Экран СУВ (SMS, STORES)**. Экран системы управления вооружением (СУВ) предоставляет информацию о подвешенном вооружении, а также позволяет настраивать профили применения вооружения. Страница описана более детально в разделе "Применение вооружения" данного руководства.

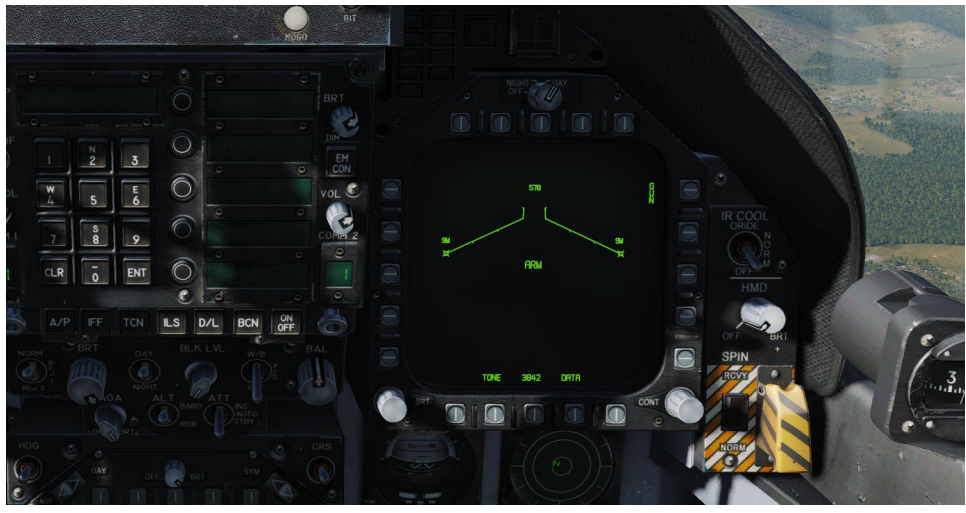

Рисунок 39. Экран СУВ (STORES page)

# ИНДИКАТОР НА ЛОБОВОМ СТЕКЛЕ (ИЛС)

Индикатор на лобовом стекле или ИЛС, является одним из самых главных инструментов, который обеспечивает вывод полетной информации и данных сенсоров/вооружения. В последующих разделах мы рассмотрим специфику индикации ИЛС, относящуюся к различным сенсорам и вооружению, но несмотря на данную специфику, ИЛС обладает общим набором индикации, отображаемым практически всегда.

### Быстрая миссия : Ready on the Ramp

Индикация ИЛС, представленная ниже, не зависит от ГЛАВНОГО РЕЖИМА, за исключением шкалы крена, вертикальной скорости и шкалы направления.

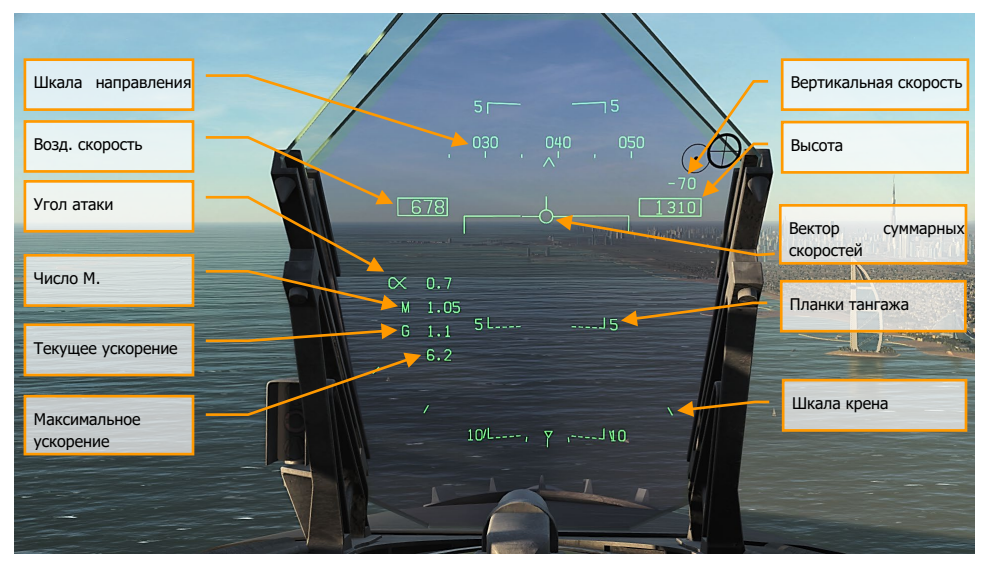

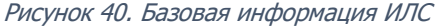

1. **Шкала направления**. Двигающаяся шкала шириной 30 градусов отображает магнитное или истинное направление самолета (настраивается на странице HSI, меню DATA). Символ "^" в центре шкалы показывает направление полета. В случае, если установлено отображение истинного направления, ниже символа "^" отображается символ "Т".

- 2. **Воздушная скорость**. Приборная воздушная скорость (в узлах) согласно данным вычислителя воздушных параметров (Air Data Computer).
- 3. **Вертикальная скорость**. Положительная или отрицательная вертикальная скорость (в футах в минуту).
- 4. **Высота**. Барометрическая или высота по радиовысотомеру (в футах), в зависимости от положения тумблера ALT на панели управления индикацией ИЛС. Если тумблер находится в положении RADAR, справа от значения высоты отображается символ "R". В случае, если данная величина некорректна (превышен лимит отображаемой радио высоты), справа от значения высоты будет отображаться мигающий символ "B", обозначающий отображение барометрической высоты.
- 5. **Угол атаки**. Истинный угол атаки в градусах.
- 6. **Число М**. Индикация скорости полета, представленная в виде числа Маха.
- 7. **Перегрузка**. Текущая перегрузка.
- 8. **Максимальная положительная перегрузка**. Индикация максимальной перегрузки свыше 4G.
- 9. **Вектор суммарной скорости**. Представляет точку, в которой окажется самолет, при условии сохранения текущей траектории полета. В случае неточности данных суммарной скорости, данный символ будет мигать. Этот символ может быть зафиксирован к центральной вертикали ИЛС с помощью переключателя Сage/Uncage на РУД.
- 10. **Индикатор горизонта/Шкала тангажа**. Угол наклона траектории полета индицируется вектором суммарной скорости на шкале тангажа. Тангаж самолета индицируется в виде символа W на шкале.
- 11. **Шкала крена**. Отображает угол крена самолета. При выполнении маневров, индикатор угла крена (в виде треугольника) совмещается с делениями, которые имеют значения 5, 15, 30 и 45 градусов.

**Барометрическое давление**. Величина барометрического давления отображается ниже индикации высоты в течение 5 секунд после изменения значения с помощью кремальеры установки барометрического давления на резервном высотомере. Также текущее значение давления отображается, если высота полета менее 10 000 футов и воздушная скорость менее 300 узлов в случае превышения обоих значений ранее в полете.

**Истинный вектор суммарных скоростей**. Данный индикатор появляется в случае, если вектор суммарных скоростей арретирован (зафиксирован) к центру вертикали ИЛС и отображает реальный вектор скоростей самолета. В случае, если вектор суммарных скоростей арретирован, сам вектор и планки тангажа будут зафиксированы по центру ИЛС.

Смещение вектора суммарных скоростей и планок тангажа относительно центра ИЛС является результатом скольжения или ветра. Для их центрирования нажмите кнопку Cage/Uncage на РУД, после чего на ИЛС появится "истинный" вектор суммарных скоростей.

## ПРОЦЕДУРЫ

В данном разделе руководства, мы рассмотрим выполнение разных проверок и процедур, которые предстоят вам при выполнении полетов на F/A-18C.

Быстрая миссия : Cold and Dark and Carrier Cold and Dark

## Холодный старт

Существует два способа выполнения процедуры запуска F/A-18C. Первый и самый легкий способ — Автозапуск. После нажатия комбинации |LEFT WIN + HOME|, запуск самолета будет выполнен автоматически. Чтобы прекратить процедуру автозапуска, нажмите комбинацию |LEFT WIN + END|.

По-настоящему F/A-18C раскрывается, когда вы пользуетесь детально смоделированными системами, например, при ручном запуске летательного аппарата. В кратком руководстве мы упустим предполетные проверки и сразу перейдем к запуску самолета до готовности к выруливанию.

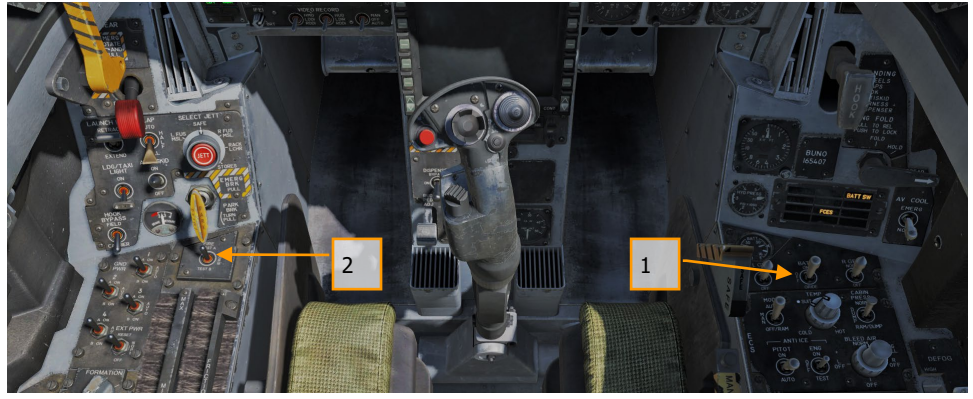

- 1. Установите тумблер BATTERY в положение ON и убедитесь, что тумблеры генераторов левого и правого двигателя установлены в положение ON. |ПРАВАЯ КОНСОЛЬ|.
- 2. Тумблер FIRE TEST переключить и удерживать в положении A, прослушать все голосовые предупреждения. После окончания, выждать 10 секунд и проделать то же самое для положения B. Между тестами контура А и B можно выключить и заново включить тумблер BATTERY для перемотки кассеты с записью голосовых предупреждений системы обнаружения пожара. |ЛЕВАЯ КОНСОЛЬ|

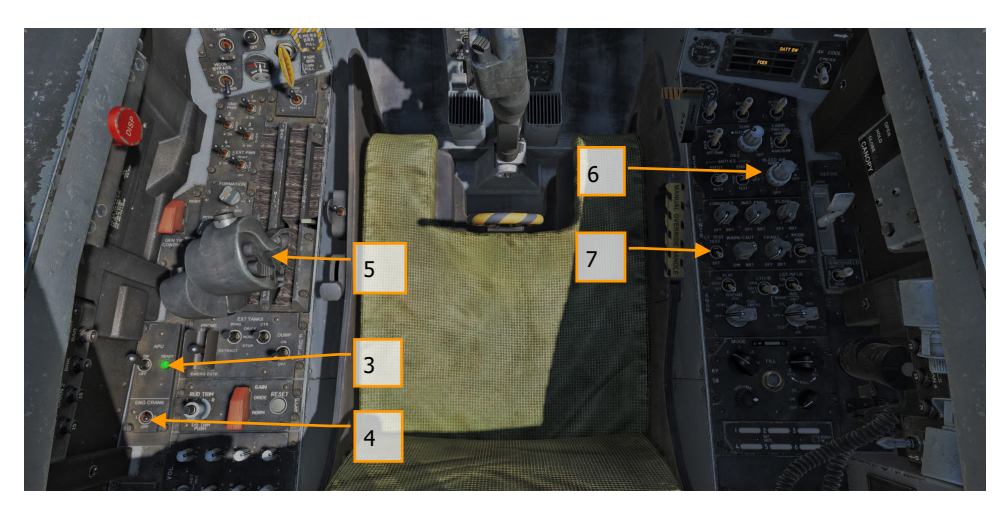

- 3. Установите тумблер APU в положение ON и дождитесь загорания зеленой лампы APU READY. |ЛЕВАЯ КОНСОЛЬ|
- 4. Переключите тумблер ENG CRANK в положение R для запуска правого двигателя. |ЛЕВАЯ КОНСОЛЬ|
- 5. Передвиньте правый РУД из позиции OFF в позицию IDLE при выходе оборотов двигателя на уровень 25% и выше (см. IFEI).  $|RSHIFT + HOME|$
- 6. После того, как обороты правого двигателя достигнут 60% и выше, поверните переключатель BLEED AIR по часовой стрелке на 360 градусов, от NORM до NORM. |ПРАВАЯ КОНСОЛЬ|
- 7. Установите тумблер LT TEST в положении TEST для проверки светосигнальной индикации кабины. |ПРАВАЯ КОНСОЛЬ|
- 8. Включите оба МФД, ЦД и ИЛС. На левом МФД выберите экран FCS, а на правом страницу BIT. |INSTRUMENT PANEL|

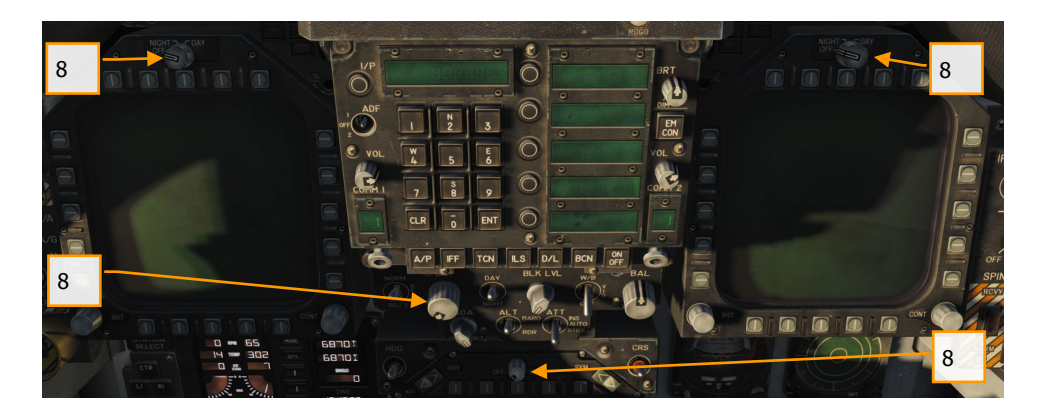

9. Выполните настройку радиостанций **COMM 1/COMM 2** согласно требованиям миссии.

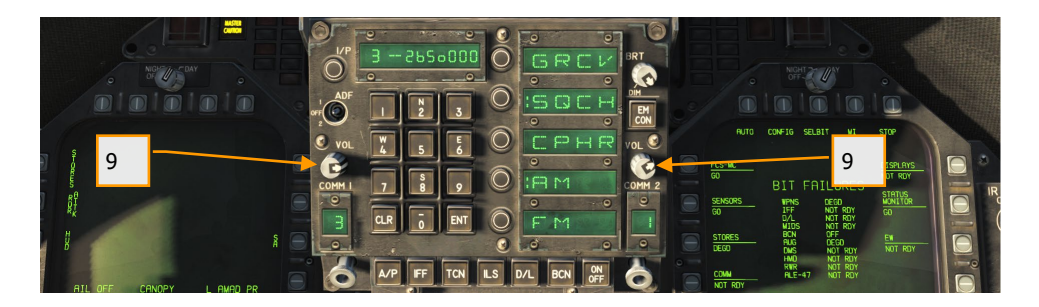

10. Убедившись, что правый двигатель вышел на обороты 63–70%, температура в пределах 190–590 градусов, расход топлива 420–900 фунтов/час, положение створок — 73–84% и давление масла в пределах 45–110 psi, установите переключатель ENG CRANK в положение L. |ЛЕВАЯ КОНСОЛЬ|

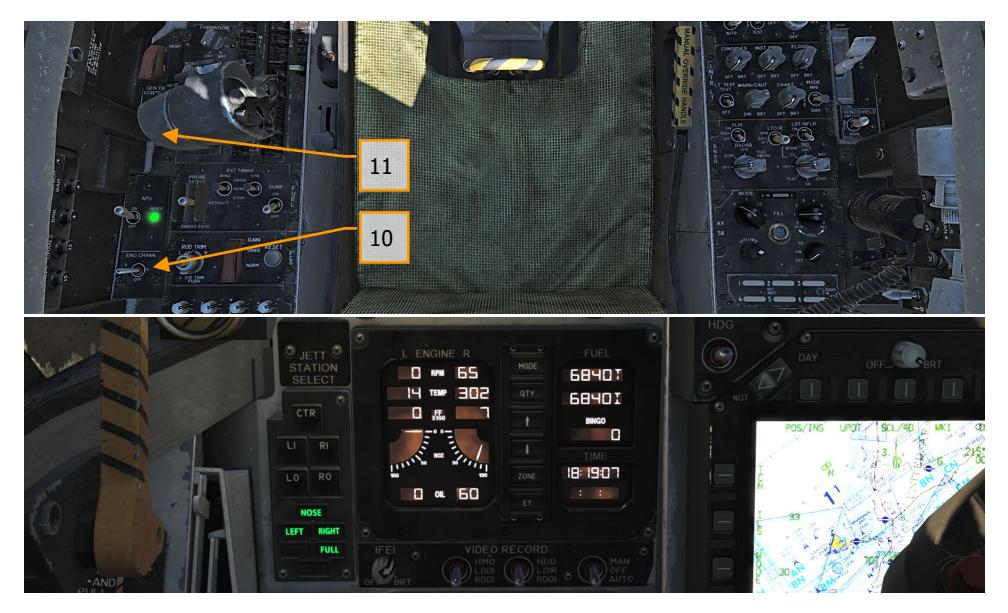

11. Передвиньте левый руд из положения OFF в IDLE при выходе оборотов двигателя на уровень как минимум 25% нажатием комбинации клавиш [RIGHT ALT + HOME]. |РУДЫ|

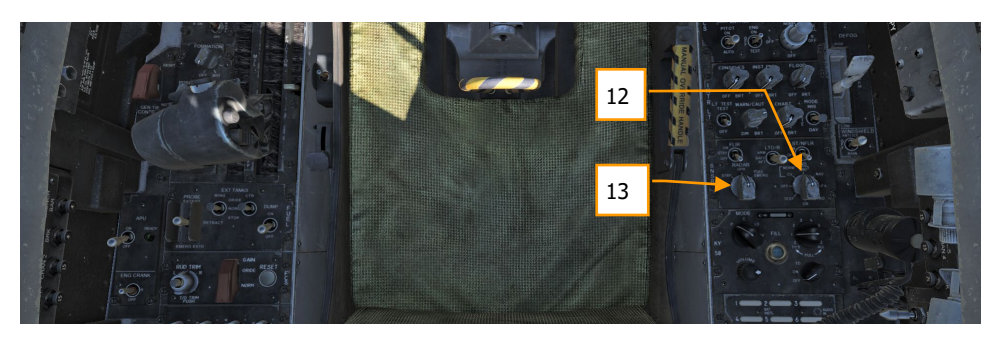

- 12. После выхода левого двигателя на обороты свыше 60%, переведите поворотный переключатель INS в положение GND (земля) или CV (авианосец), в зависимости от места нахождения самолета. |ПРАВАЯ КОНСОЛЬ|
- 13. Установите переключатель RADAR в положение OPR (Работа). |ПРАВАЯ КОНСОЛЬ|

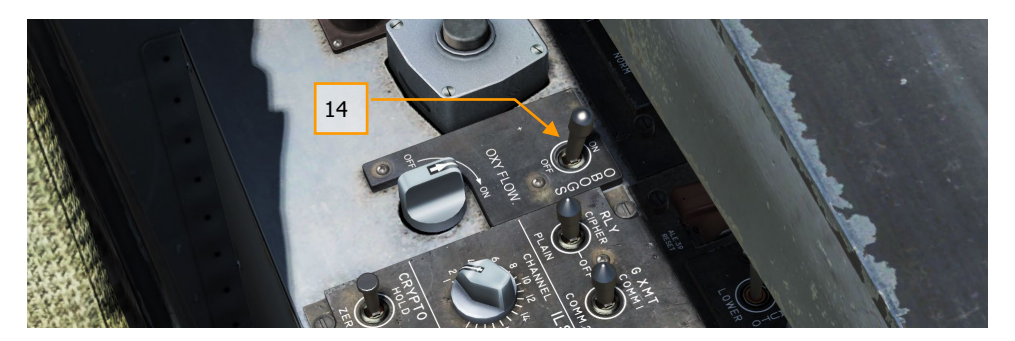

14. Установите переключатель OBOGS (система генерации кислорода) и регулятор подачи кислорода FLOW в позицию ON. |ЛЕВАЯ КОНСОЛЬ|

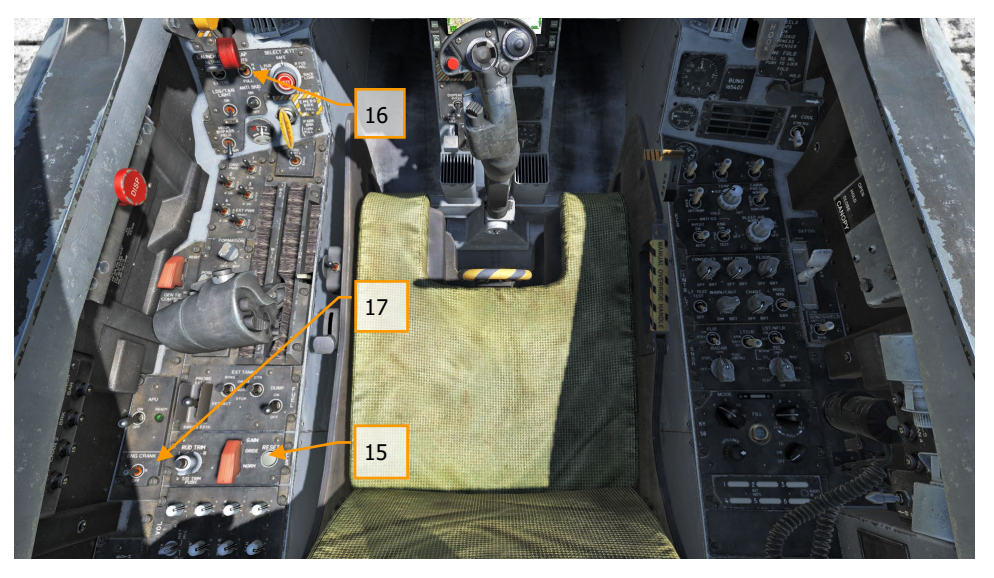

- 15. Нажмите кнопку FCS RESET и контролируйте страницу FCS на левом МФД(DDI) (символы "Х" должны исчезнуть). |ЛЕВАЯ КОНСОЛЬ|
- 16. Установите тумблер FLAP в положение AUTO. |ЛЕВАЯ ВЕРТИКАЛЬНАЯ ПАНЕЛЬ|
- 17. Нажмите кнопку установки триммера во взлетное положение (T/O TRIM). |ЛЕВАЯ КОНСОЛЬ|
- 18. Удерживая тумблер FCS BIT [Y] на правой стенке, одновременно нажмите функциональную кнопку FCS на правом МФД (страница BIT / FCS).

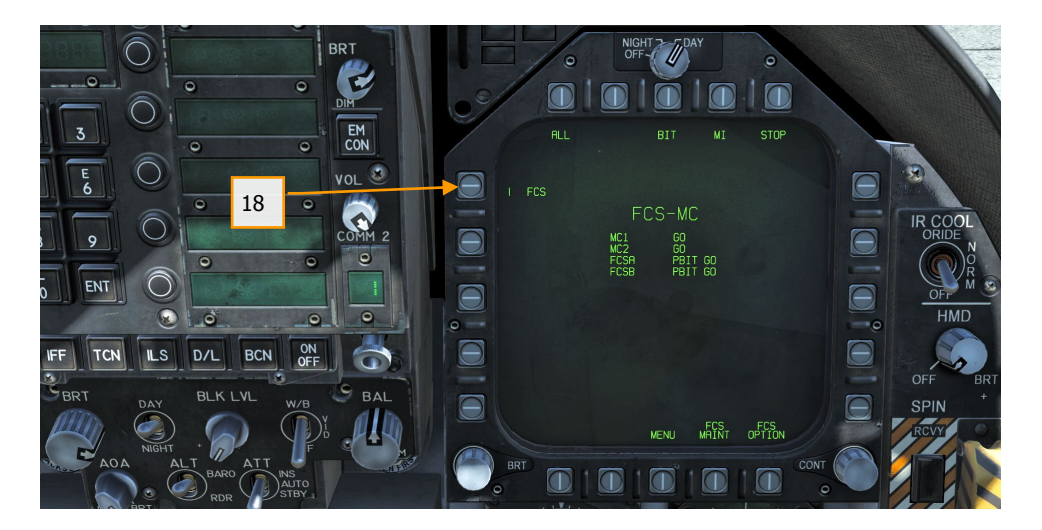

- 19. Выполните так называемый "Four down test". Выпустите штангу дозаправки, тормозной щиток, бросковую штангу, тормозной гак, включите обогрев ПВД и установите закрылки в положение HALF. |ЛЕВАЯ КОНСОЛЬ, РУДЫ, ЛЕВАЯ ВЕРТИКАЛЬНАЯ ПАНЕЛЬ, ПРАВАЯ ВЕРТИКАЛЬНАЯ ПАНЕЛЬ и ПРАВАЯ КОНСОЛЬ|
- 20. Кликните по рукоятке стояночного тормоза левой кнопкой мыши для снятия тормоза.

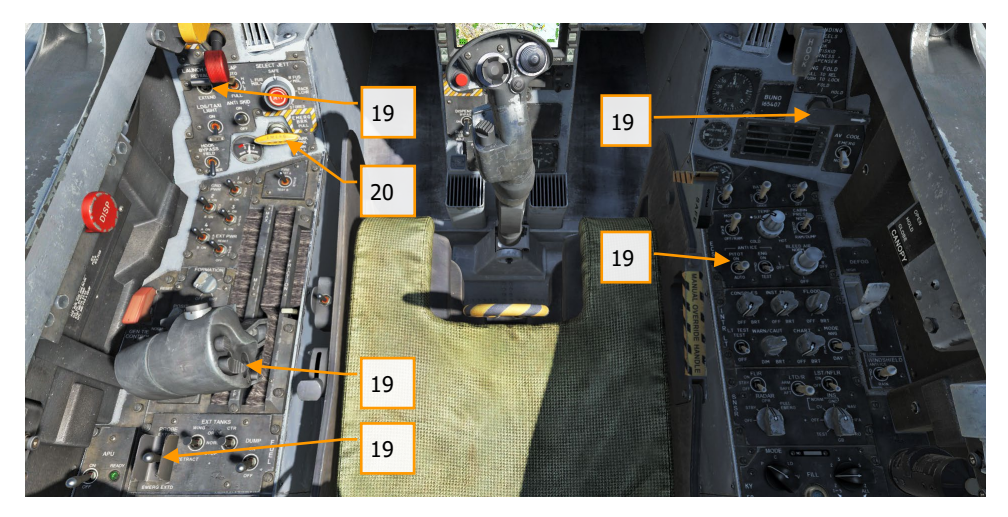

- 21. Установите значение минимального остатка топлива (BINGO), необходимого для возврата на базу, нажатием стрелок вверх и вниз на ПКДТА (IFEI). |ЛЕВАЯ ПРИБОРНАЯ ПАНЕЛЬ|
- 22. Установите высоту превышения аэродрома на резервном барометрическом высотомере. |ПРАВАЯ ПРИБОРНАЯ ПАНЕЛЬ|
- 23. Установите указатель опасной высоты на радиовысотомере на 200 футов для взлета с аэродрома или 40 футов для влета с авианосца. |ПРАВАЯ ВЕРТИКАЛЬНАЯ ПАНЕЛЬ|
- 24. Разарретируйте резервный КПП. |ПРАВАЯ ПРИБОРНАЯ ПАНЕЛЬ|
- 25. Установите переключатель источника данных о пространственном положении в позицию AUTO. |ЦЕНТРАЛЬНАЯ ПРИБОРНАЯ ПАНЕЛЬ|

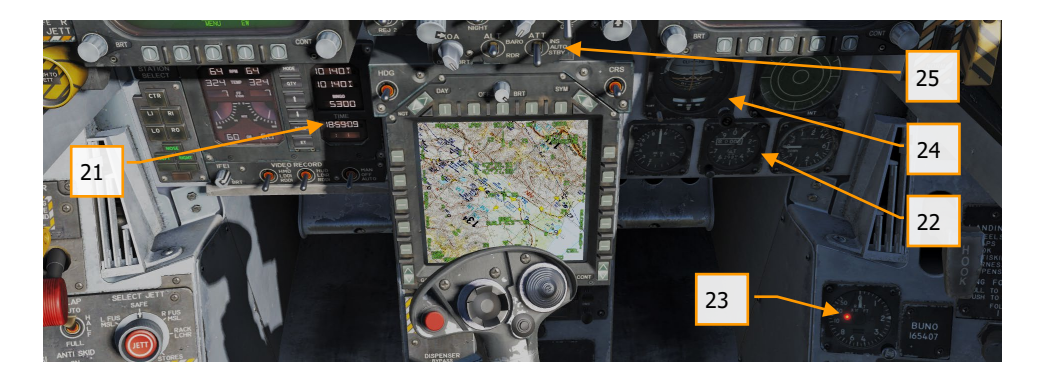

### Руление

- 1. Неважно запустили ли вы самолет следуя указанным выше шагам или начали миссию в уже запущенном самолете, вашим следующим шагом будет выруливание на полосу. Медленно передвиньте РУДы вперед |PAGE UP| и начинайте руление, используя педали для выполнения поворотов влево |Z| и вправо |X|. Для уменьшения тяги двигателя используйте клавишу |PAGE DOWN|. При удержании кнопки управления носовым колесом (NWS), активируется режим NWS HI, позволяющий осуществлять развороты с меньшим радиусом. Для торможения используйте клавишу |W|.
- 2. Откройте страницу CHKLST на левом DDI и страницу FCS на правом DDI.
- 3. При выруливании на рабочую полосу:

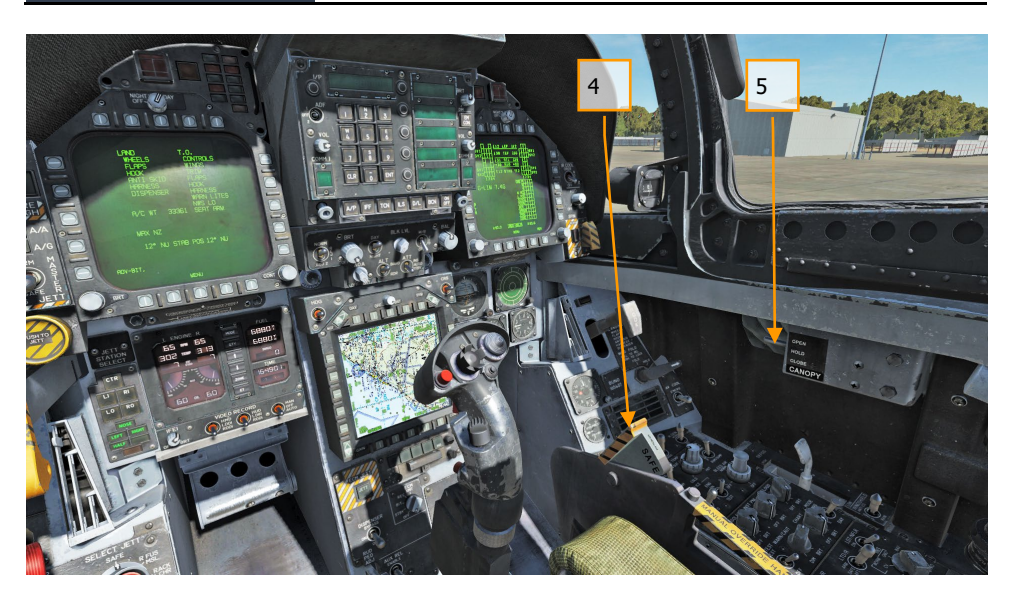

- 4. Активируйте систему аварийного покидания самолёта. |ПРАВАЯ КОНСОЛЬ|<br>5. Закройте фонарь (если вы ещё не сделали этого). |LCTRL-C|
- 5. Закройте фонарь (если вы ещё не сделали этого). |LCTRL-C|
- 6. На левом DDI откройте страницу HUD. |ЛЕВАЯ ПРИБОРНАЯ ПАНЕЛЬ|

### Взлет с аэродрома

### Быстрая миссия : Takeoff

- 1. Выровняйте самолет по центру взлетно-посадочной полосы и подайте его вперед примерно на метр, чтобы носовое колесо заняло своё положение строго по направлению ВПП.
- 2. Откройте страницу HUD на левом DDI.<br>3. Передвиньте РУЛы вперед в позицию г
- 3. Передвиньте РУДы вперед в позицию полный форсаж.
- 4. Используйте педали для управления носовой стойкой, удерживая самолет вдоль оси ВПП.

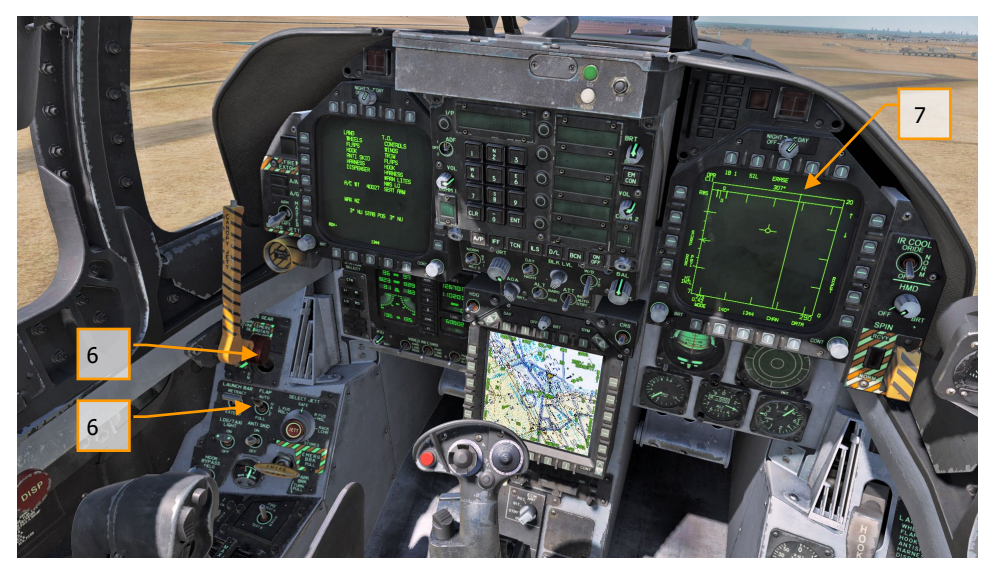

- 5. После отрыва передней стойки шасси, потяните РУС на себя, установив угол тангажа 6–8 градусов (значок W выше линии горизонта на HUD).
- 6. После достижения стабильного набора высоты выполните уборку шасси и установите тумблер управления закрылками в положение AUTO.
- 7. Откройте страницу RDR ATTK в режиме воздух-воздух на правом DDI.

## Посадка в простых метеоусловиях (Case I)

Будучи самолетом, подготовленным для работы с авианосца, F/A-18C может осуществлять посадку как на корабль, так и на аэродром. Обе схемы захода практически одинаковы. В данном мануале мы рассмотрим процедуру выполнения посадки на аэродром в простых метеоусловиях.

Быстрая миссия : Airfield VFR Landing

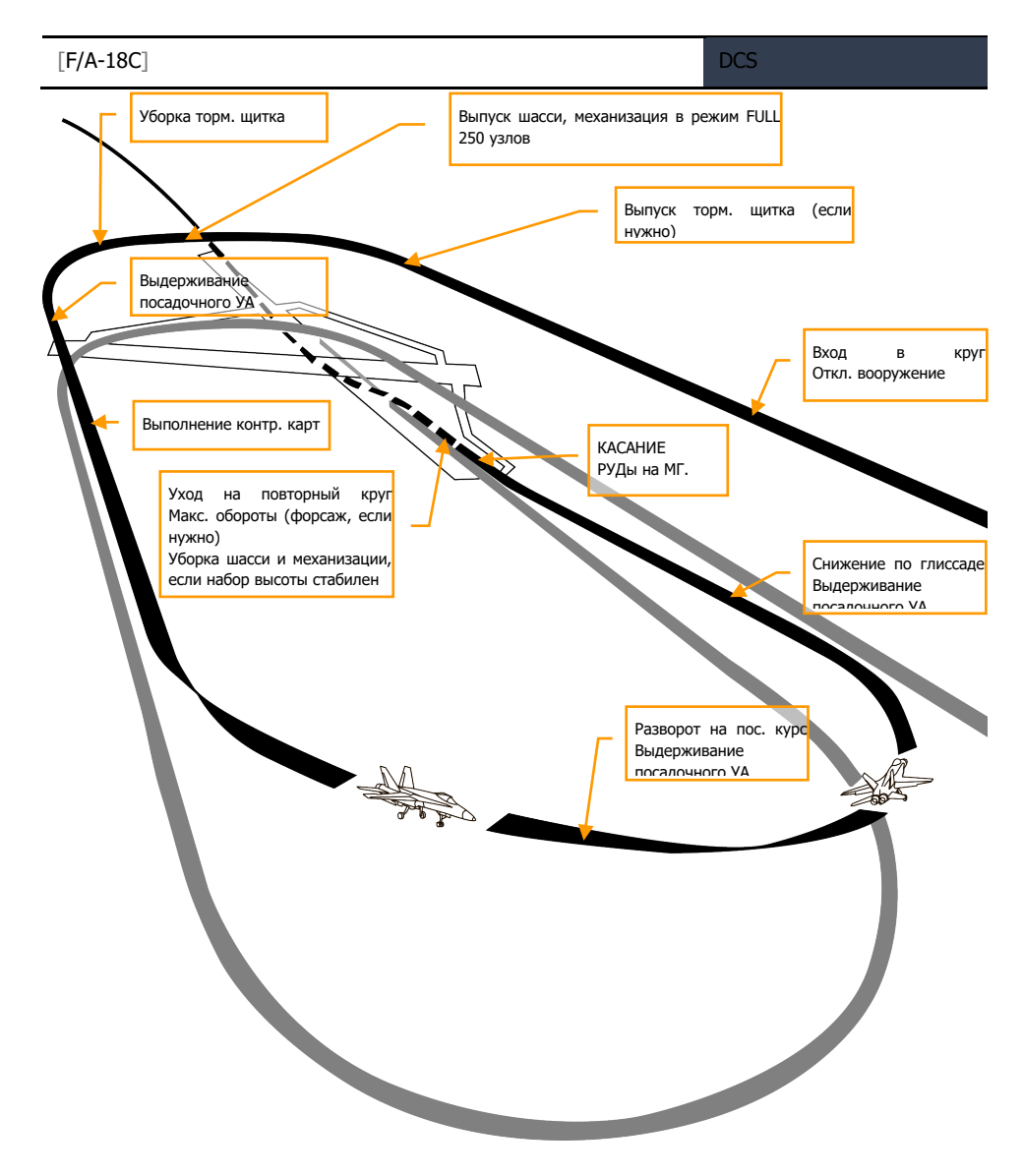

### Рисунок 41. Схема захода по кругу

На правом МФД откройте страницу RDR ATTK в режиме воздух-воздух, а на левом — HUD. Активируйте навигационный режим отображения индикации, установив переключатель MASTER (главный включатель системы управления вооружением) в положение SAFE (на |ЛЕВАЯ ПРИБОРНАЯ ПАНЕЛЬ|) и подходите к полосе на скорости 350 узлов и высоте 800 футов над

уровнем земли. Выполните проход посадочным курсом немного в стороне от направления первого разворота в схему захода на посадку.

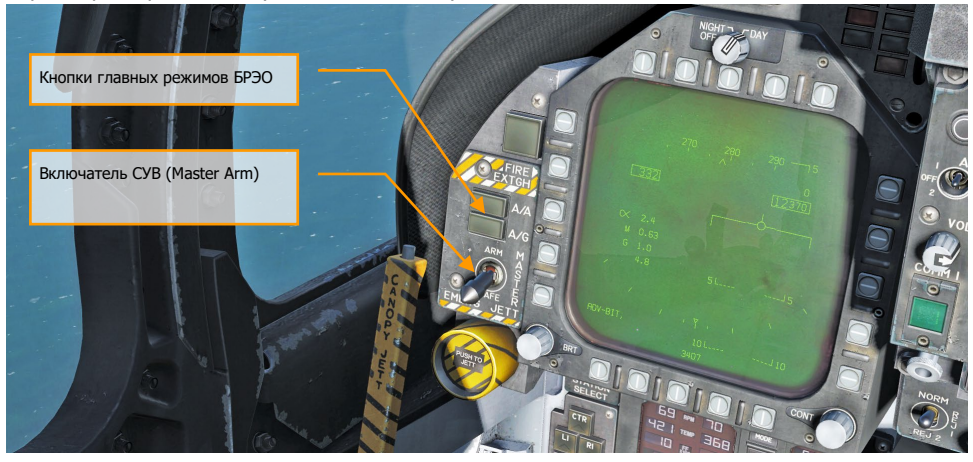

Через 5–10 секунд после того, как законцовка крыла прошла торец полосы (чем дольше, тем больше времени нужно удерживать посадочный угол атаки (AOA) на курсе обратном посадочному), выполните разворот на курс обратный посадочному. Удерживайте перегрузку равной 1% от скорости полета. Например, 350 узлов будет равняться перегрузке 3,5G. После разворота, следуйте обратным курсом на высоте 600 футов над уровнем земли.

Боковое удаление от полосы должно составлять 1,2 мили.

На скорости меньше 250 узлов, выпустите шасси и полностью выпустите механизацию крыла, установив тумблер управления в положение FULL. |ЛЕВАЯ ВЕРТИКАЛЬНАЯ ПАНЕЛЬ|

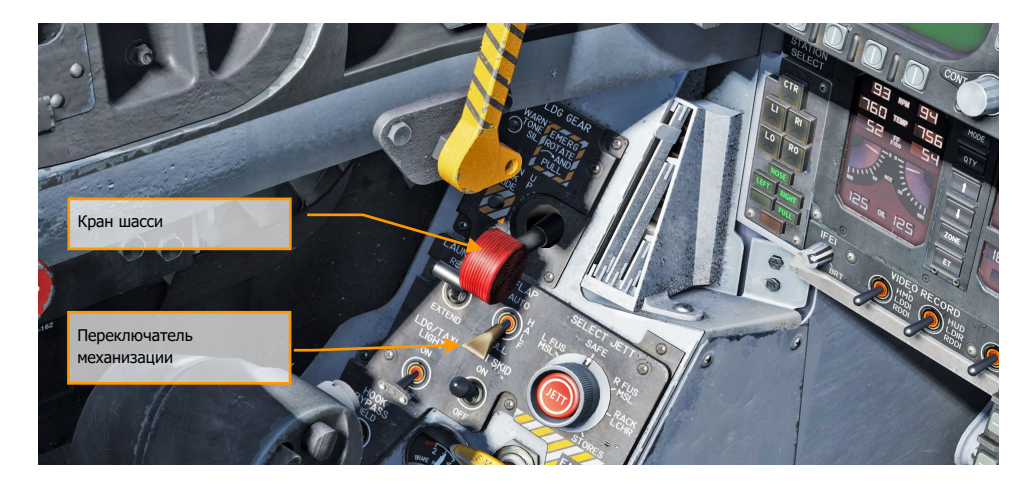

Уменьшайте скорость для достижения посадочного угла атаки, значение которого вы можете наблюдать на индикаторе УА, размещенном слева от ИЛС. Значение посадочного угла атаки равно 8,1° — желтый круг на ИУАП. Вектор суммарной скорости должен находиться по центру скобки УА (на ИЛС). Установите посадочный угол атаки на высоте 600 футов над землей. Оттриммируйте самолет, чтобы снять усилие на РУС и комфортного поддержания УА в 8,1°.

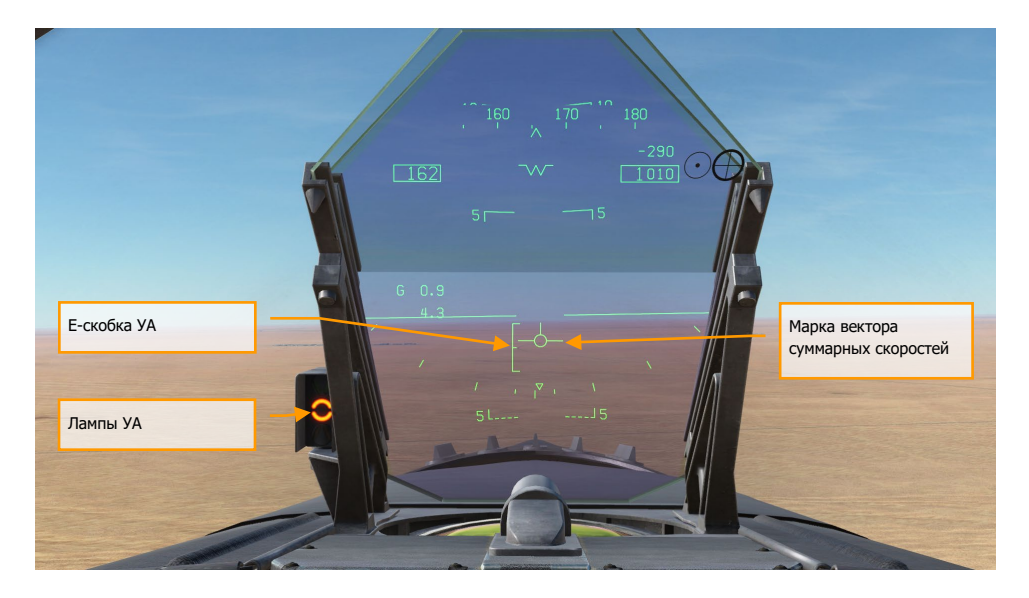

Выполняйте доворот на посадочный курс как только законцовка крыла поравняется с торцом полосы, удерживая посадочный УА. Крен должен быть равен 30°, вектор суммарной скорости на ИЛС должен находиться ниже линии горизонта. Необходимо добавить тягу, чтобы удерживать посадочный угол атаки. Продолжайте снижение и выход на посадочный курс, выдерживая посадочный УА (для более точного выхода на посадочный курс, установите его с помощью задатчика курса CSEL).

Удерживая угол атаки, установите марку вектора суммарной скорости («вектор скорости») в точку, находящуюся примерно в 500 футах за торцом ВПП. Тягой двигателей удерживайте угол глиссады равным 3°.

В момент касания установите РУДы в позицию МГ (IDLE) и используйте небольшие корректировки педалями для выполнения пробега вдоль осевой линии ВПП.

### Руление на палубе авианосца

#### Быстрая миссия : Carrier Cold and Dark

После выполнения процедуры запуска, вашей следующей задачей будет руление к бросковому устройству катапульты авианосца. Главное отличие между процедурами запуска на аэродроме и авианосце – это установка переключателя согласования ИНС (INS) в позицию CVN (в случае запуска на авианосце).

Медленно передвиньте РУДы |PAGE UP| и выполняйте руление, используя кнопку |Z| для поворота влево и |X| для поворота вправо. Уменьшайте тягу двигателей с помощью кнопки |PAGE DOWN|. При сложенных консолях крыльев коротко нажмите кнопку Nose Wheel Steering (NWS) для активации режима NWS HI [S], который позволяет увеличить угол разворота носовой стойки. Нажатие кнопки |W| применяет колесные тормоза.

На левом МФД откройте страницу контрольных карт (CHKLST), на правом МФД откройте страницу FCS.

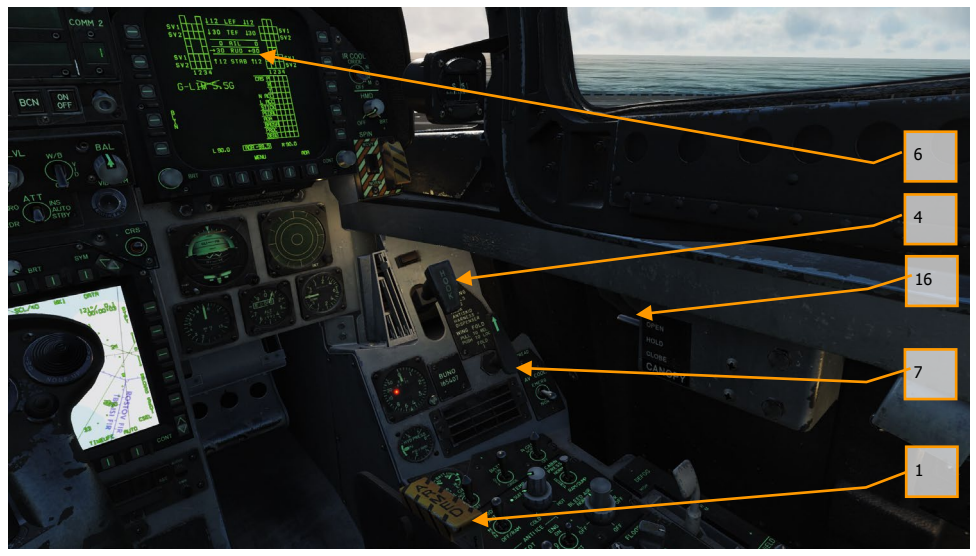

Перед рулением выполните проверку согласно контрольным картам:

- 1. Поставьте механизм аварийного катапультирования на боевой взвод |ПРАВАЯ КОНСОЛЬ|
- 2. Проверьте готовность системы управления передней стойкой NWS.
- 3. Проверьте отсутствие каких-либо светосигнальных предупреждений.
- 4. Убедитесь, что тормозной гак поднят.
- 5. Установите механизацию в режим HALF.
- 6. Оттриммируйте стабилизаторы согласно взлетной массе.
- 7. Убедитесь в положении консолей крыльев согласно ручке управления консолями.
- 8. Включите подачу кислорода.
- 9. Проверьте отключение тормозов.
- 10. Убедитесь в том, что бросковая штанга убран.
- 11. Убедитесь в том, что антиюзовый автомат отключен.
- 12. Убедитесь в том, что Включатель СУВ находится в позиции SAFE.
- 13. С помощью центрального МФД выберите навигационную точку 1.
- 14. Убедитесь в том, что станции постановки помех отключены.
- 15. Установите предупреждение об опасной высоте на радиовысотомере на 40 футов.
- 16. Закройте фонарь кабины, если вы этого ещё не сделали. |LCTRL-C|.
- 17. Главный переключатель управления внешним освещением переведите вниз.

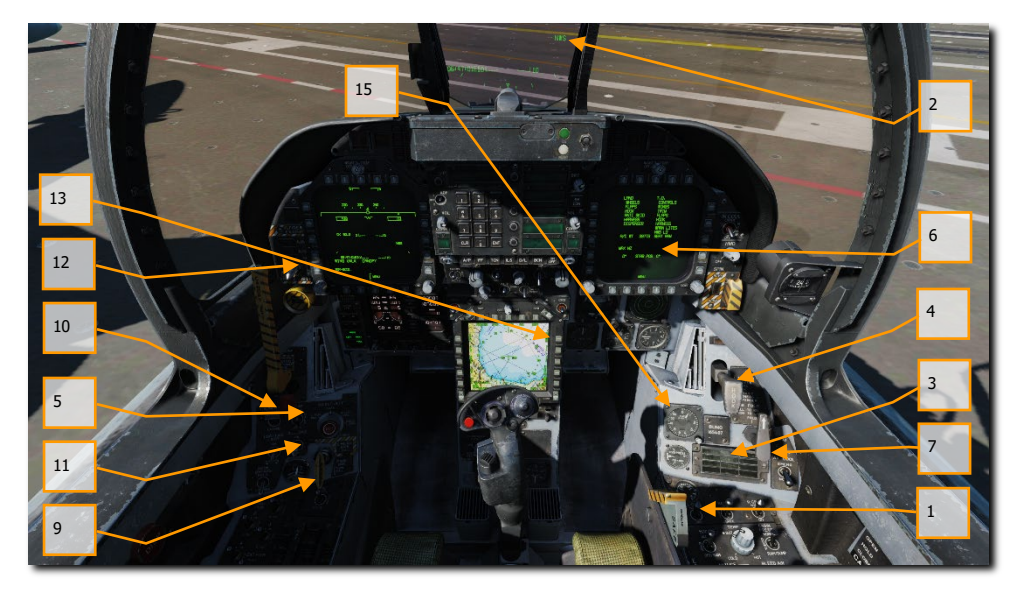

Выполняйте руление к свободной катапульте, используя малые обороты двигателя. Управляйте носовой стойкой, активировав режим NWS HI [S]. После того, как вы окажетесь за газоотбойником катапульты с которой будет происходить взлет, разложите консоли крыльев, используя рычаг раскладывания консолей крыла на правой вертикальной панели. Для этого нажмите ПКМ два раза, чтобы установить данный рычаг в позицию SPREAD. Затем покрутите колесо мышки вперед чтобы вдавить\зафиксировать рычаг.

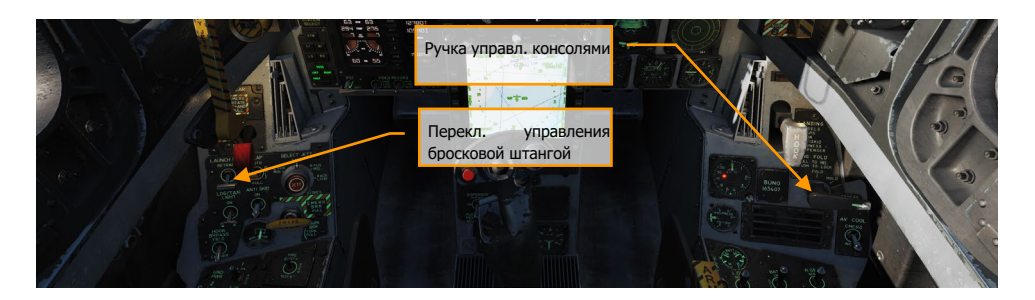

Медленно выполняйте руление вперед за газоотбойник и выровняйте носовую стойку вдоль направляющей катапульты. Когда носовое колесо окажется за башмаком пускового челнока, опустите бросковую штангу. Затем, нажмите кнопку [U] для выполнения процедуры автоматического зацепления штанги с крючком башмака.

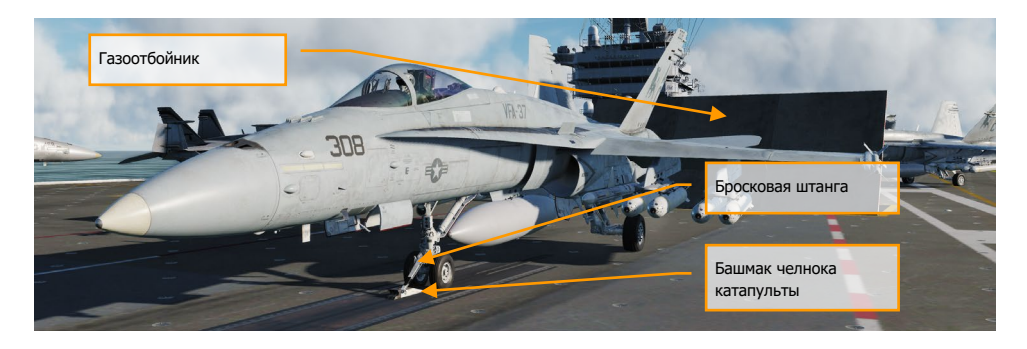

После подсоединения к челноку катапульты оттриммируйте ЦПГО (STAB) с помощью кнюппеля триммера с учетом общего веса вашего самолета. Общая масса самолета отображается на странице CHKLST. Используя кнюппель триммера, установите ЦПГО следующим образом:

- Масса самолета менее 44000 фунтов = угол триммирования 16° (взлет на максимальном безфорсажном или форсажном режиме)
- Масса самолета в диапазоне от 45000 до 48000 фунтов = угол триммирования 17° (взлет на максимальном безфорсажном или форсажном режиме)
- Масса самолета 49000 фунтов и более = угол триммирования 19° (взлет только на режиме ФОРСАЖ)

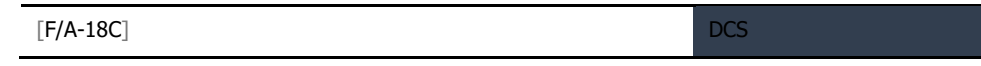

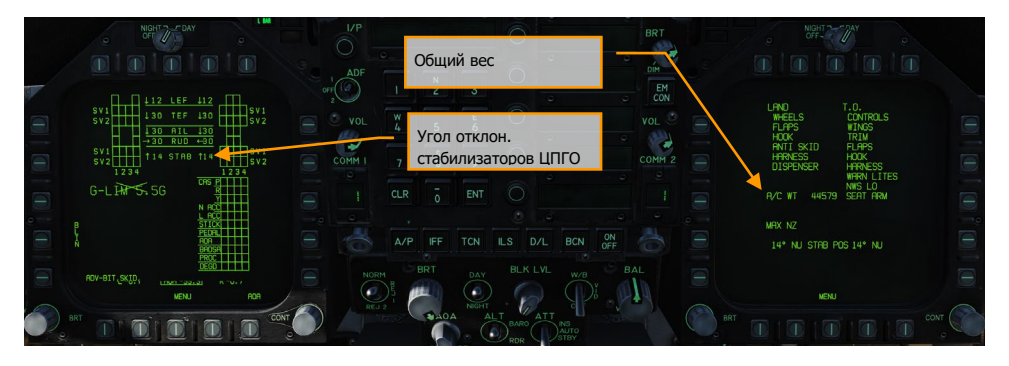

После триммирования (углы триммирования вы можете наблюдать на странице FCS и CHKLST) стабилизаторов, вы будете готовы к процедуре выполнения взлета.

### Взлет с авианосца

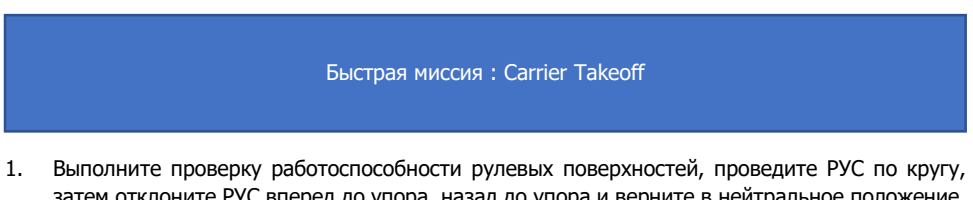

- затем отклоните РУС вперед до упора, назад до упора и верните в нейтральное положение. Выжмите педали полностью влево, затем вправо и верните в нейтраль.
- 2. Выведите РУДы на режим 100% и снимите руку с РУС.
- 3. Произойдет пуск катапульты и взлет самолета.
- 4. После достижения стабильного набора высоты, выполните уборку шасси [G] и установите закрылки в режим AUTO [F].
- 5. Если взлет происходит с катапульт №1 или №2 (носовые катапульты), после взлета выполните маневр безопасности вправо и выполняйте отход от авианосца с курсовым углом равным посадочному курсу авианосца на дальность 7 миль и на высоте не выше 500 футов со скоростью 300 узлов. Если взлет происходит с катапульт №3 или №4 (угловая палуба), маневр безопасности выполняется влево.

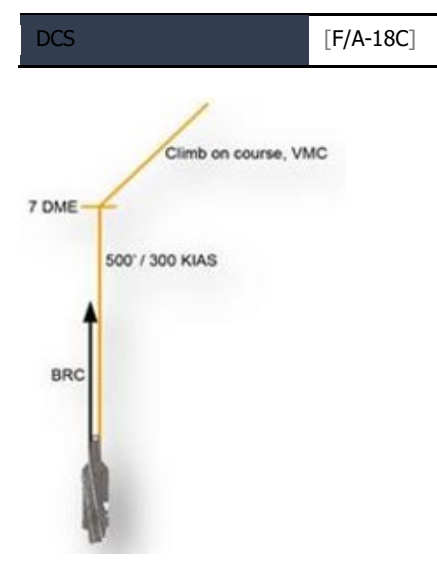

6. На правом МФД откройте страницу радара А/А.

## Посадка на авианосец в простых метеоусловиях (Case I)

### Посадка на авианосец по схеме Case I почти идентична посадке на аэродром в простых метеоусловиях. Заход по схеме Case I определяется дальностью видимости как минимум 5 морских миль и высотой нижней кромки облачности как минимум 5000 футов. Другими словами - хорошая погода, светлое время суток.

### Быстрая миссия : Case I Carrier Landing

Откройте страницу радара на правом МФД (**RDR ATTK**) и страницу-дубль ИЛС (**HUD**) на левом МФД.

Перейдите в режим навигации NAV (посредством отключения кнопок A/A или A/G) и установите переключатель Master Arm (включатель СУВ) в позицию SAFE |ЛЕВАЯ ПРИБОРНАЯ ПАНЕЛЬ|. Выполните выпуск тормозного гака нажатием кнопки [H] и переключите тип отображаемой высоты на ИЛС - RADAR.

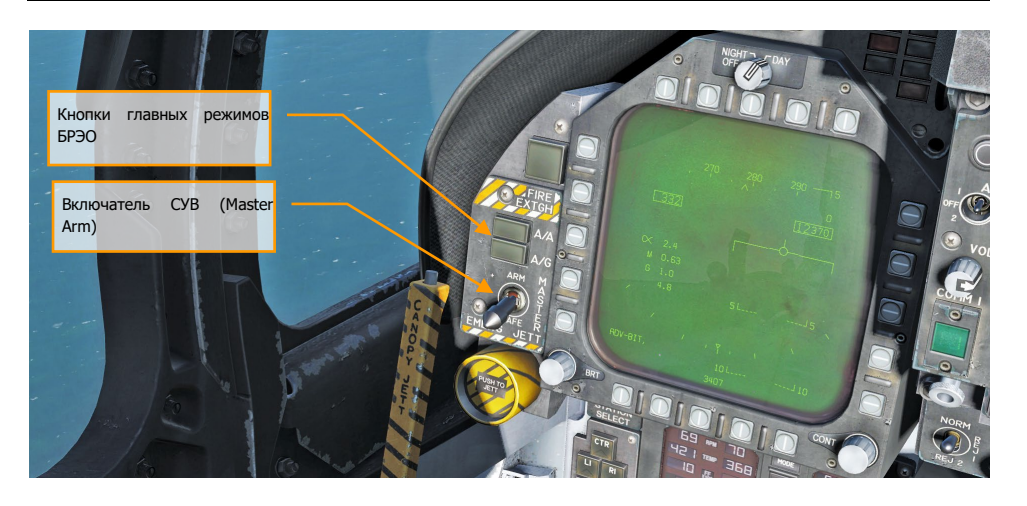

Вхождение в посадочный круг по схеме Case I выполняется из зоны ожидания (круговая зона диаметром в 5 миль на высоте от 1500 до 5000 футов над авианосцем) или с прямой, соответствующей базовому посадочному курсу. В данном руководстве мы рассмотрим заход базовым посадочным курсом.

Примечание: При выполнении захода по схеме Case I использование систем TACAN или ICLS не обязательно. Использование данных систем будет описано в разделах "Схемы захода Case II и Case III".

Выполняйте подход к авианосцу с кормы на высоте 800 футов со скоростью 350 узлов. Проход авианосца выполняйте по правому борту на дальности, достаточной для того, чтобы рассмотреть палубу авианосца и убедиться в том, что посадочная палуба свободна.

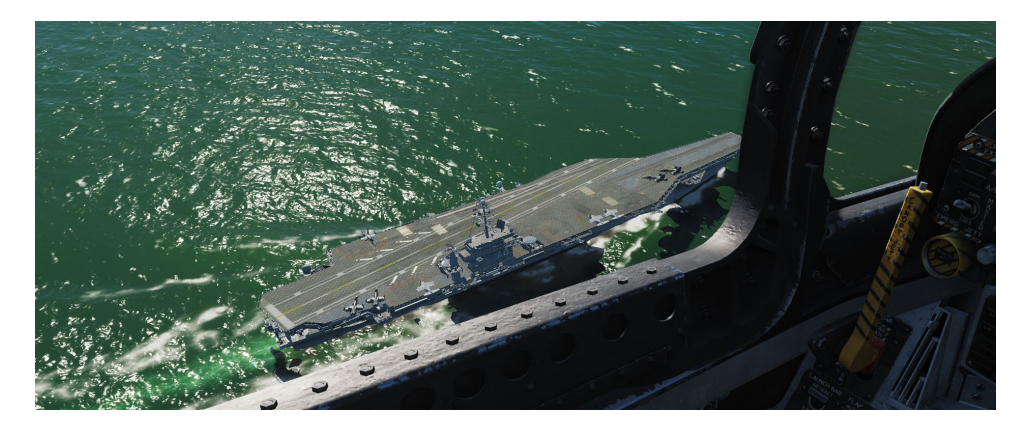

После прохода носовой части авианосца, на дальности не больше 1,5 мили выполните разворот на курс обратный посадочному (на 180° влево).

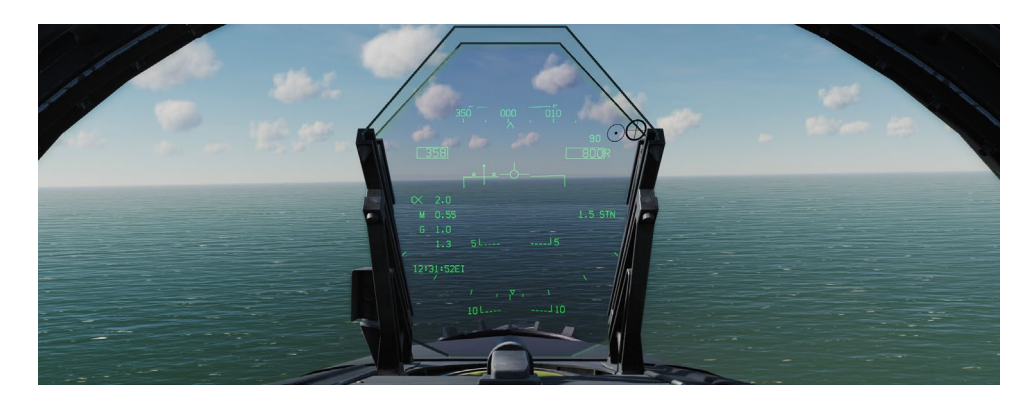

Для выполнения разворотов с минимальным и безопасным радиусом используйте «правило 1%». Т.е. выполняйте разворот с перегрузкой, численно равной 1% от вашей скорости. Например, 350 узлов – перегрузка равна 3,5 G. Разворот заканчивайте на высоте 600 футов на курсе обратному базовому посадочному. Если скорость при выполнении разворота выше чем 350 узлов, вы можете выпустить тормозной щиток на время, пока скорость не снизиться до 250 узлов. На скорости не выше 250 узлов, выпустите шасси [G] и установите механизацию в позицию FULL [Left Ctrl + F].

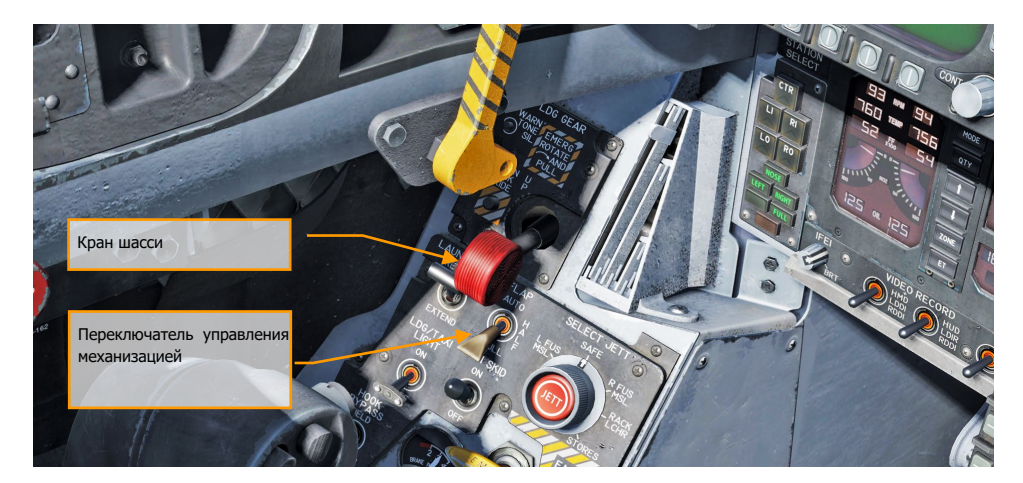

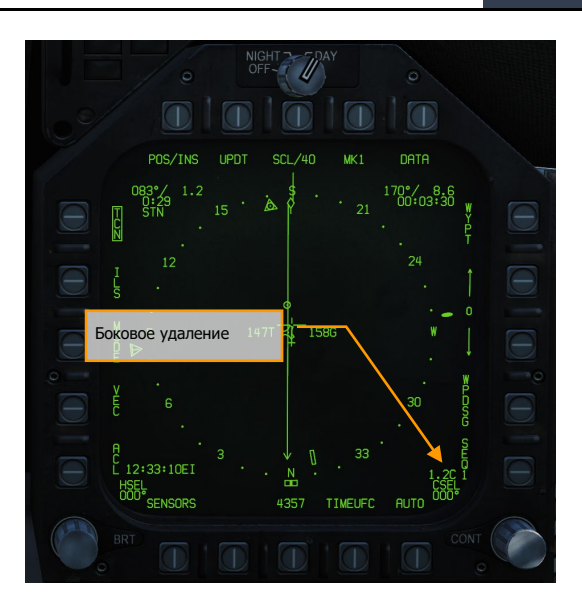

После снижения на высоту в 600 футов, снижайте скорость до 145 узлов и аккуратно увеличьте тягу двигателей устанавливая требуемый посадочный угол атаки в 8,1°и совмещая E-скобу с вектором суммарных скоростей на ИЛС. Контролируйте УА и скорость по ИУАП слева от ИЛС.

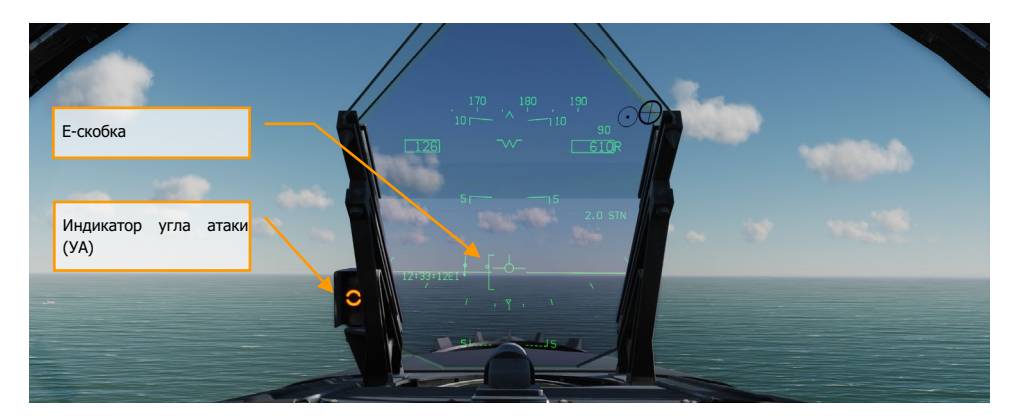

Выдерживайте посадочный УА и высоту в 600 футов до тех пор, пока визуально скругление на корме авианосца не превратится в прямую линию.

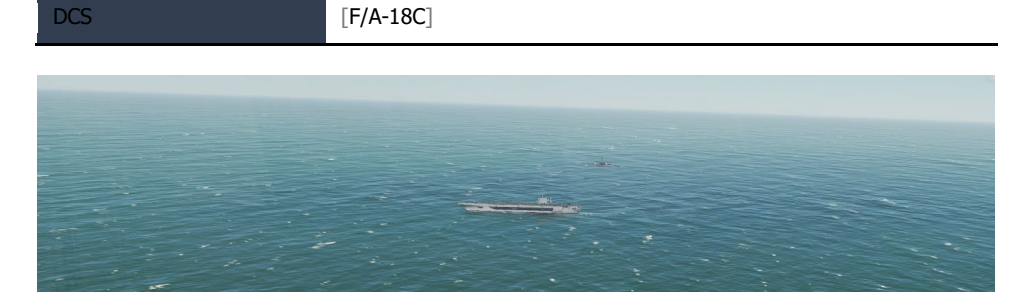

В первой половине разворота на посадочный курс используйте РУДы для удержания посадочного УА и вертикальную скорость в диапазоне от 100 до 200 футов/мин с углом крена в 30°. Поместите вектор суммарных скоростей ниже линии горизонта на ИЛС так, чтобы вертикальная "Е" и правое "крыло" вектора суммарных скоростей касались линии горизонта.

На данном этапе разворота не смотрите на авианосец. Вместо этого выполняйте полет по приборам и индикации.

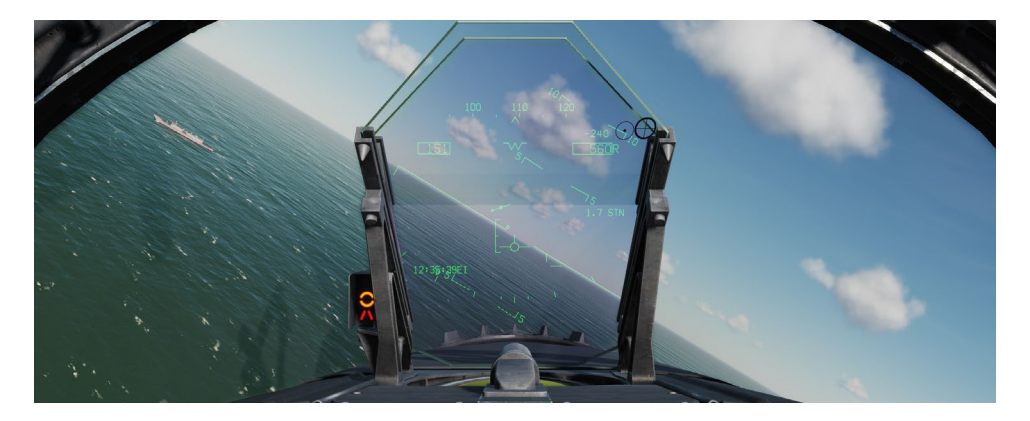

Во второй половине разворота на посадочный курс увеличьте вертикальную скорость до 400-500 футов в минуту и попытайтесь визуально обнаружить ОСП - оптическую систему посадки (IFLOLS, англ).

После окончания разворота на посадочный курс все изменения в направлении полета выполняйте, основываясь на показаниях ОСП.

Оптическая система посадки предоставляет пилоту визуальную индикацию траектории снижения на финальной стадии посадки на авианосец. Первые оптические системы были основаны на гироскопически управляемых зеркальных линзах. Зеркало устанавливалось вертикально между двумя горизонтальными наборами зеленых базовых (опорных) огней. Оранжевый источник зеркала отображался в зеркале. Пилот видел яркий желто-оранжевый шар – указатель правильной траектории. Мы и дальше для простоты будет применять к этому указателю термин – шар.

Позиция шара относительно базовых огней отображает относительную позицию самолета к заданной траектории снижения. Если шар находится выше базовых огней ("шар высоко"),

В состав ОСП (IFLOS) входит оптический блок, лампы "cut" (огни сигнализации, для команды начинать посадку), лампы "waveoff" (огни запрета посадки) и базовые огни (лампы "datum"). ОСП имеет 3 режима стабилизации: линейная, инерциальная и точечная. Линейная стабилизация компенсирует покачивания корабля по крену и дифференту. Инерциальная стабилизация работает также, как и линейная стабилизация, но также компенсирует движения полетной палубы вверх и вниз. Оба эти типа проецируют стабилизированную глиссаду в бесконечность. Точечный режим стабилизирует глиссаду вокруг точки 2500 футов за линзами. По умолчанию, система настроена на наклон глиссады в 3,5° нацеливая самолет на третий трос аэрофинишера. ОСП IFLOLS имеет как корабельный, так и наземный варианты.

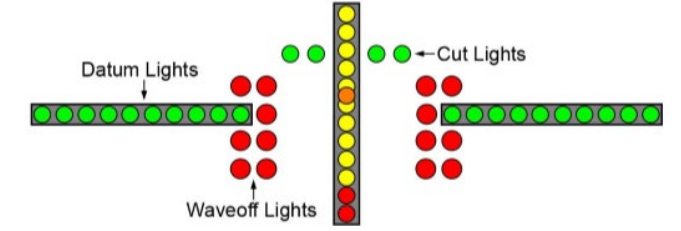

- **Оптический блок**. Это коробка, состоящая из 12 вертикальных ячеек, через которые проецируется оптоволоконный световой сигнал. Верхние ячейки имеют желтый цвет, две нижние – красный. Позиция самолета на глиссаде определяется ячейкой, которая видна пилоту. Видимая ячейка относительно зеленых сигнальных огней указывает на положения самолета относительно глиссады (выше, на глиссаде или ниже глиссады). Если появляется красная линза – самолет находится на опасно низкой высоте.
- **Огни сигнализации "Cut"**. Данные лампы (4 зеленых лампы) размещены горизонтально по центру относительно оптического блока и используются офицером визуальной посадки (LSO) для "общения" с пилотом без использования радио или в режиме запрета излучений (EMCON). Как только самолет выходит на финальную стадию посадки, офицер визуальной посадки подсвечивает лампы, сигнализируя летчику о разрешении выполнения посадки ("Roger ball"). Последующее включение данных ламп оповещает летчика об необходимости увеличить тягу двигателей. Для минимизации радиопередач все полеты по схеме Case I в дневное время суток выполняются молча. Режим EMCON – это условия, в которых все радиопередачи и излучения радаров минимизированы.
- **Огни запрета посадки "Waveoff"**. Данные красные лампы установлены вертикально на каждой стороне оптического блока и контролируются офицером визуальной посадки LSO. В момент, когда лампы загораются, самолет должен немедленно прекратить посадку. Офицер визуальной посадки может подать сигнал запрета посадки в любое время, когда палуба занята (люди или оборудование находится в зоне посадки) или самолет не находится в пределах безопасных параметров захода на посадку. Сигнал об докладе остатка топлива подается с помощью чередования ламп "waveoff" и "cut".

• **Базовые огни**. Зеленые опорные огни (10 ламп) установлены горизонтально по обе стороны оптического блока. Позиция шара в сочетании с базовыми огнями сигнализирует пилоту о его местоположении относительно базы - глиссады. Если шар находится выше или ниже базовых огней – самолет выше или ниже глиссады соответственно.

В момент касания выведите РУДы на максимальный безфорсажный или форсажный режим на случай промаха (гак не зацепился за трос). Это позволит вам сохранить достаточно мощности для повторного взлета.

В случае успешной посадки и снятия гака с аэрофинишера, установите РУДы на малый газ (IDLE), поднимите тормозной гак [H], установите закрылки на режим AUTO [F] и выполняйте руление из посадочной зоны.
# СИСТЕМЫ СВЯЗИ

DCS F/A-18C оборудован двумя радиостанциями ARC-210 (RT-1556). Радиостанции COMM1/COMM2, работающие в диапазонах VHF и UHF, используются для выполнения голосовых радиопередач, а также могут выполнять роль автоматического радиокомпаса.

Для каждой радиостанции возможна настройка до 20 предустановленных каналов в диапазоне 30–400 МГц. Аварийная частота — 243,00 МГц AM. Предустановленные частоты устанавливаются в Редакторе Миссий, но могут быть изменены вручную в полете.

Для выполнения радиопередачи с помощью COMM 1 или COMM 2, переключатель радио на РУД должен быть установлен в соответствующую позицию (1 или 2).

Быстрая миссия : Ready on the Ramp

#### *Процедура использования радиостанций*

- 1. Выберите желаемую предустановленную частоту с помощью поворотного переключателя радиочастот COMM1/COMM2 на UFC. Выбранная частота будет отображена на дисплее UFC.
- 2. Нажмите переключатель COMM1/COMM2 на РУД в зависимости от выбранной радиостанции.
- 3. Используйте меню для выполнения радиопередачи.

## Управление радио через пульт UFC

Основное управление функциями радио выполняется с помощью пульта ввода и информации - ПВИ (UFC). Данный пульт содержит следующие элементы управления:

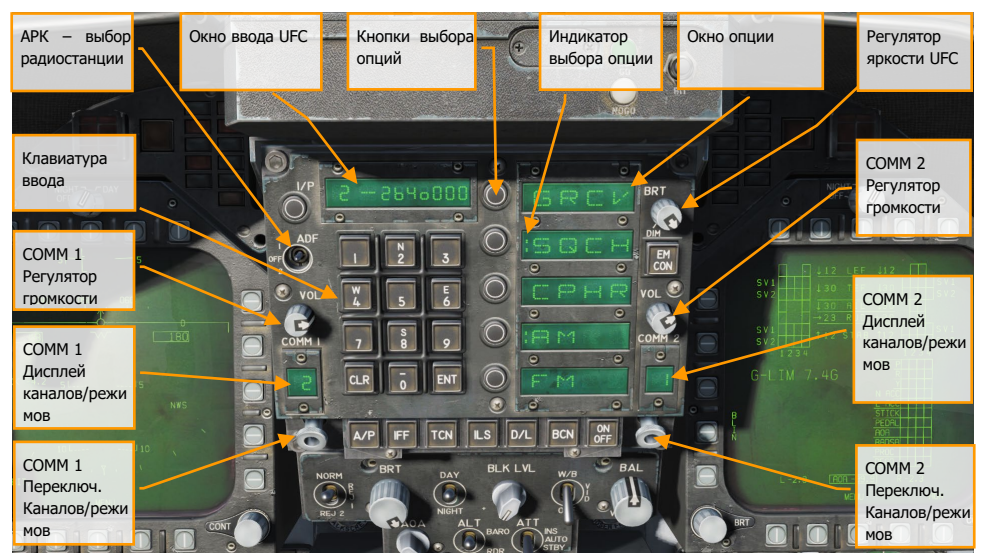

Рисунок 42. Радиофункции UFC

**Регуляторы громкости радиостанций COMM 1 / COMM 2**. Отвечают за регулирование громкости радиостанций COMM1 и COMM2.

**Переключатели выбора каналов COMM 1 и COMM 2**. Для отображения на дисплее текущей частоты, необходимо вытянуть любой из поворотных переключателей. Для установки частоты необходимо поворотом переключателя осуществить перебор из 20 предустановленных каналов. В дополнение к ним существуют: режим ручного ввода частоты (М), аварийный канал радиосвязи (G) на частоте 121,5 МГц диапазона VHF и 243,00 МГц диапазона UHF, интерком (С) и морской канал (S).

Когда выбран режим ручного ввода (M), вы можете использовать клавиатуру ввода данных UFC для установки частоты, не перезаписывая существующую предустановленную.

**Дисплеи каналов радиостанций COMM 1 и COMM 2**. Данные окна отображают выбранный пресет канала (1–20), а также G (Guard), M (Manual), C (Cue) и S (Maritime).

**Переключатель АРК (ADF)**. Данный тумблер включает режим автоматического радиокомпаса на выбранном радиомаяке. В положении ADF 1 режим автоматического радиокомпаса будет Дисплей UFC. При повороте или вытягивании ручки COMM1/2, на дисплее данных UFC отображается выбранный пресет радио или частоты G/M/C/S. Клавиатура используется для ручного ввода частоты радиостанции.

**Дисплеи опций**. Если выбран какой-либо предустановленный канал или выбраны пресеты G/M/C/S для радио, опциональные дисплеи отображают следующие доступные опции:

- **GRCV**. Если выбрана данная опция и отображается символ ":", резервный канал радио включен. Резервный канал отключен, если отсутствует символ ":".
- **SQCH**. Если присутствует символ ":", включен режим подавления радиопомех.
- **CPHR**. Не реализован в версии раннего доступа.
- **AM**. Используется амплитудная AM модуляция.
- **FM**. Используется частотная FM модуляция.

**Кнопки выбора опций**. Данные кнопки используются для выбора опций, которые отображены на опциональных дисплеях.

**Регулятор яркости индикаторов UFC**. Данный регулятор осуществляет регулировку яркости дисплеев UFC.

# ГЛАВНЫЕ РЕЖИМЫ БРЭО

Истребитель F/A-18C имеет три главных режима настроек БРЭО и индикации: навигационный (NAV), Воздух-Воздух (А/А) и Воздух-Поверхность, он же Воздух-Земля (A/G). Все настройки оборудования и индикация дисплеев зависят от выбранного главного режима. Выбор режима Воздух-Воздух осуществляется нажатием кнопки A/A или кнюппелем выбора вооружения на РУС (выбор вооружения Воздух-Воздух). При выборе режима A/G, на правом МФД автоматически включается страница ATK RDR (Боевой радар), а на левом МФД включается экран СУВ (Система управления вооружением). Включение режима Воздух-Поверхность осуществляется нажатием кнопки A/G. Если не выбран ни один режим (A/A или A/G), самолет автоматически функционирует в режиме Навигация (NAV).

Перед использованием навигационных систем F/A-18C, установите поворотный переключатель INS в положение NAV. |ПРАВАЯ КОНСОЛЬ|

# НАВИГАЦИОННЫЙ РЕЖИМ (NAV)

Навигационный комплекс F/A-18C состоит из Инерциальной Навигационной системы INS, приемо-передатчика TACAN, автоматического радиокомпаса ADF и директорного приемника системы инструментальной посадки ILS. Навигационный комплекс самолета обеспечивает всепогодное использование самолета в любое время суток.

Главным навигационным инструментом является экран ПНП (HSI) (раздел SUPT), который в большинстве случает удобно отображать на Центральном дисплее, способным отображать полноцветную подвижную карту местности в качестве фонового изображения. Экран ПНП (HSI) также может быть вызван на левом/правом монохромном МФД. ПВИ (UFC) используется для ввода навигационных данных.

#### Быстрая миссия : VFR Navigation

Основными способами навигации являются: TCN (тактическая радионавигация по маякам TACAN) и WPT (GPS навигация с помощью маршрутных точек, созданных в редакторе миссий). Оба режима имеют подстраницу дополнительных настроек DATA для каждой точки навигации или ППМ, на которой отображается направление и дальность до маяка/точки, полетное время к точке/маяку и вспомогательные функции. Способ навигации через автоматический радиокомпас – АРК (ADF) является вспомогательным, т.к. не обеспечивает определения дальности до маяка, но зато позволяет выйти точно на маяк, расположение которого на местности уже известно.

#### *Как выполнять навигацию, используя путевые точки*

- 1. Выберите функцию HSI в разделе SUPT на любом МФД
- 2. Включите опцию WYPT (появится рамка вокруг надписи)
- 3. С помощью кнопок (стрелок) Вверх/Вниз, выберите нужную навигационную точку.
- 4. Выполняйте полет к выбранной точке следуя навигационным указателям на экране и ИЛС

При любом способе навигации, экран HSI обладает следующим набором функций:

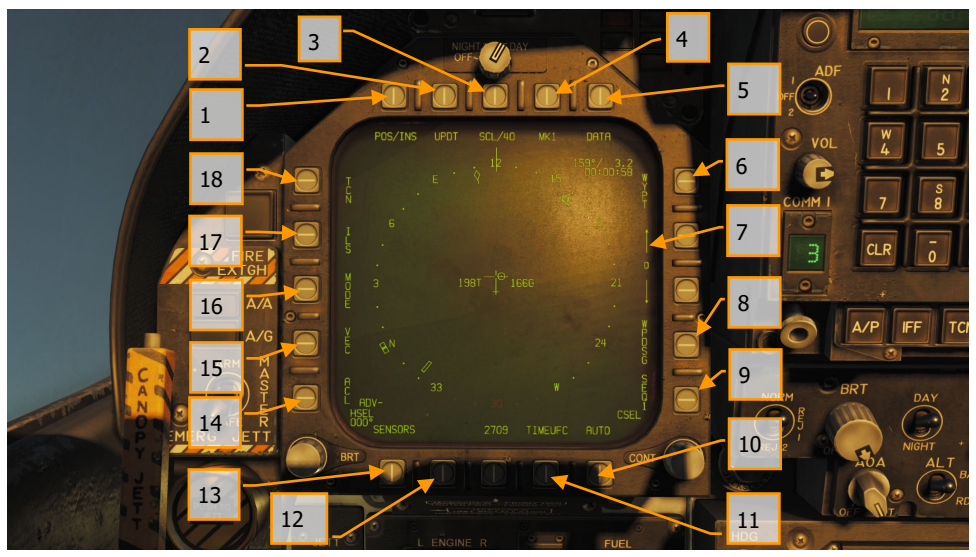

Рисунок 43. Опции навигационно-планового экрана HSI

1. **Опция POS/XXX**, где ХХХ – один из способов: NAV, TCN, ADF. Данная опция определяет источник навигационной привязки, а значит и способ навигации. После нажатия этой кнопки в верхней части МФД появляются надписи для выбора нужного способа и кн. HSI для возврата на главный экран ПНП (HSI). Выбранный источник (способ навигации) отображается через дробь. Например POS/INS, как на рисунке выше.

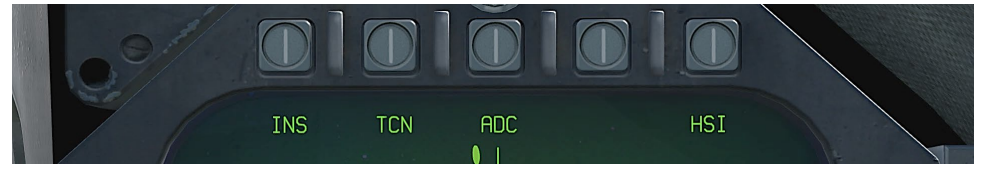

#### Рисунок 44. Выбор источника навигационных данных

- 2. **Опция UPDT**. Не реализовано в раннем доступе.
- 3. **Опция SCL**. Данная опция отвечает за настройку масштаба дальности на плановонавигационном экране HSI. Ее выбор выполняет циклическое пошаговое переключение между значениями 5, 10, 20, 40, 80, и 160 миль. Выбранный масштаб отображается справа от надписи SCL и означает дальность (радиус) от маркера самолета до окружности являющейся шкалой компаса на экране.
- 4. **Опция MK**. При нажатии на данную кнопку происходит сохранение оперативной маршрутной точки с координатами текущей позиции самолета. В системе можно сохранить до 9 оперативных точек. После сохранения 9-й оперативной точки, следующая созданная оперативная точка перезапишет существующую оперативную точку 1 и т.д. Данная функция не реализована в Раннем Доступе. (Будет реализована позже, в Открытой Бета версии)
- 5. **Опция DATA**. Вместе с выбранным навигационным режимом TCN или WYPT, нажатие данной кнопки вызывает подменю, содержащее дополнительную информацию о самолете, свойствах выбранного маяка TACAN или маршрутной точки.
- 6. **Опция WYPT**. При нажатии на данную кнопку, надпись WYPT обрамляется (заключается в рамку). На ИЛС и HSI будут отображены все навигационные данные по выбранной навигационной точке.
- 7. **Переключатели навигационных/оперативных точек/ППМ.** Номер между стрелками означает выбранную навигационную точку. Стрелка вверх выполняет циклическое переключение между точками вперед, стрелка вниз выполняет циклическое переключение навигационных точек назад. После окончания последовательности ППМ становятся доступными оперативные точки, при их наличии.
- 8. **Опция WPDSG**. При нажатии данной кнопки, система назначает текущую навигационную точку в качестве целевой (TGT), надпись WPDSG исчезает, надпись WYPT (Waypoint) изменяется на TGT (Target). Также изменяется индикация HUD, отображая местонахождение цели.
- 9. **Опция SEQ #** (Задание маршрута, последовательности). При нажатии данной кнопки, все навигационные точки выбранного маршрута на HSI соединяются в последовательность с помощью штрихпунктирных линий, образуя визуальную индикацию маршрута. Линии прячутся при перемещении карты. Также нажатие на данную кнопку выполняет циклическое переключение между доступными маршрутами. База данных F/A-18C может содержать 3 маршрута (последовательности).
- 10. **Опция AUTO**. Если данная опция активна, при прохождении текущего ППМ система будет выполнять автоматическое переключение текущего ППМ на следующий согласно плану маршрута. Прим: Должен быть активирован навигационный режим WYPT.
- 11. **Опция TIMEUFC**. Нажатие данной кнопки отображает опции выбора типа времени на UFC, отображаемые на HSI и HUD. Данные опции включают в себя SET, ET (прямой отсчет), CD (Обратный отсчёт).

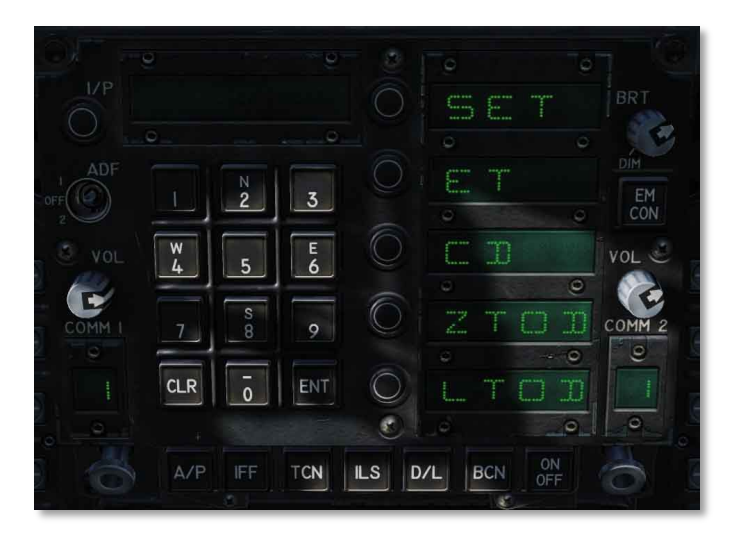

Рисунок 45. Опции TIMEUFC на пульте UFC

**SET**. Отображает дату.

**ET**. (Прямой отсчёт) Начинает отсчёт времени в минутах и секундах от 0 до 59:59. Для старта счетчика нажмите клавишу ENT. Циклическое нажатие ENT останавливает и активирует счетчик времени.

**CD**. (Обратный отсчёт) Начинает отсчёт времени в минутах и секундах начиная с 06:00. Для старта отсчета времени нажмите клавишу ENT. Циклическое нажатие ENT останавливает и активирует обратный отсчёт времени.

**ZTOD**. При выборе данной опции отображается всемирное время по Гринвичу.

**LTOD**. При выборе данной опции отображается местное время.

Обратите внимание, CD и ET являются взаимоисключающими опциями, также как ZTOD и LTOD.

- 12. **Опция MENU**. Выполняет переключение в основной раздел TAC (Tactical).
- 13. **Опция SENSORS**. Данная кнопка включает отображение воздушных целей на экране ПНП (HSI), обнаруженных с помощью радара на определенной дальности и направлении.
- 14. **Опция ACL**. Не реализовано в раннем доступе.
- 15. **Опция VEC**. Не реализовано в раннем доступе.
- 16. **Опция MODE**. Нажатие данной кнопки открывает подменю вдоль левой вертикальной части МФД где осуществляется настройка ориентации HSI. Данное подменю состоит из опций T UP (HSI всегда направлен в сторону направления полета самолета), N UP (Истинный север всегда сверху дисплея), DCTR (смещает центр HSI вниз дисплея), MAP

(включает или отключает режим подвижной карты) и SLEW (активирует режим перемещения карты, если приоритет в управлении предоставлен текущему дисплею).

- 17. **Опция ILS**. Не реализовано в раннем доступе.
- 18. **Опция TCN**. Активирует навигационный режим TACAN**.**

#### Навигация с помощью путевых точек

Навигация по путевым точкам состоит из серии навигационных точек, задающих маршрут движения, что позволяет выполнять полет от точки к точке в автоматической последовательности. Каждая навигационная точка может быть обозначена как "целевая" (TGT) с использованием опции WPDSG. Также, при помощи функциональной кнопки MK может быть создано до девяти оперативных точек, которые также могут выступать в качестве путевых точек. Справа вверху экрана HSI можно видеть информацию по заданной точке - курс, дистанцию и время достижения выбранной навигационной точки или ППМ. Дополнительная информация о точке всегда доступна по нажатию функциональной кнопки DATA.

Способ навигации с помощью путевых точек включается с помощью кнопки WYPT справа в верхней части HSI. Ниже находятся стрелки, с помощью которых осуществляется выбор текущей точки маршрута, которая отображается между стрелками.

Как уже сказали, в правом верхнем углу дисплея находится блок данных о путевой точке, где отображается направление на точку, расстояние до точки и подлетное время. В середине компасной розы находятся указатель направления на текущую точку маршрута и символ путевой точки.

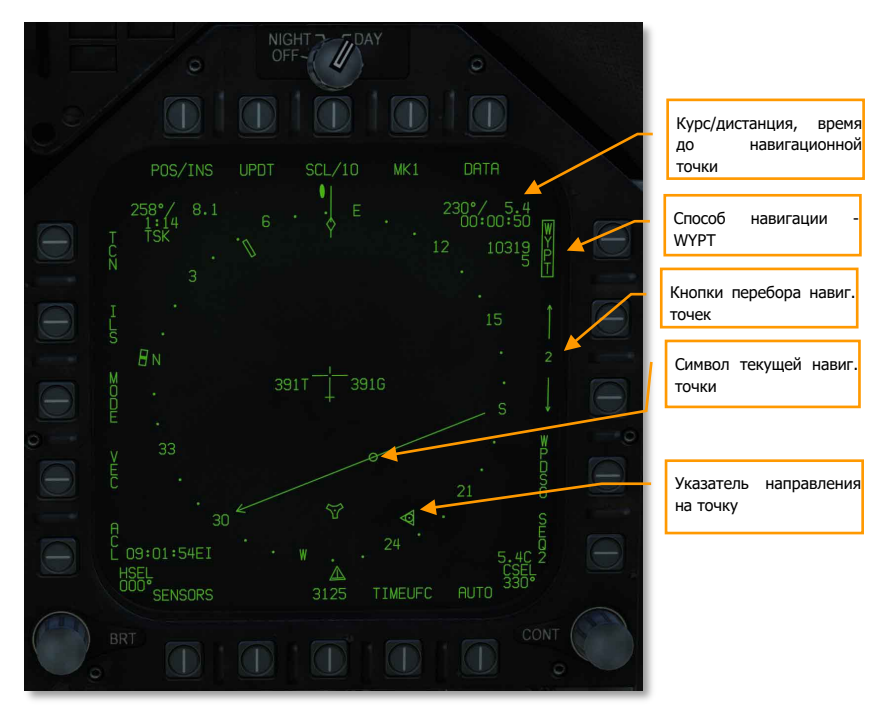

Рисунок 46. Отображение способа навигации через WYPT на экране HSI

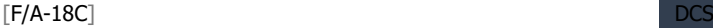

Дополнительные навигационные данные отображаются на ИЛС.

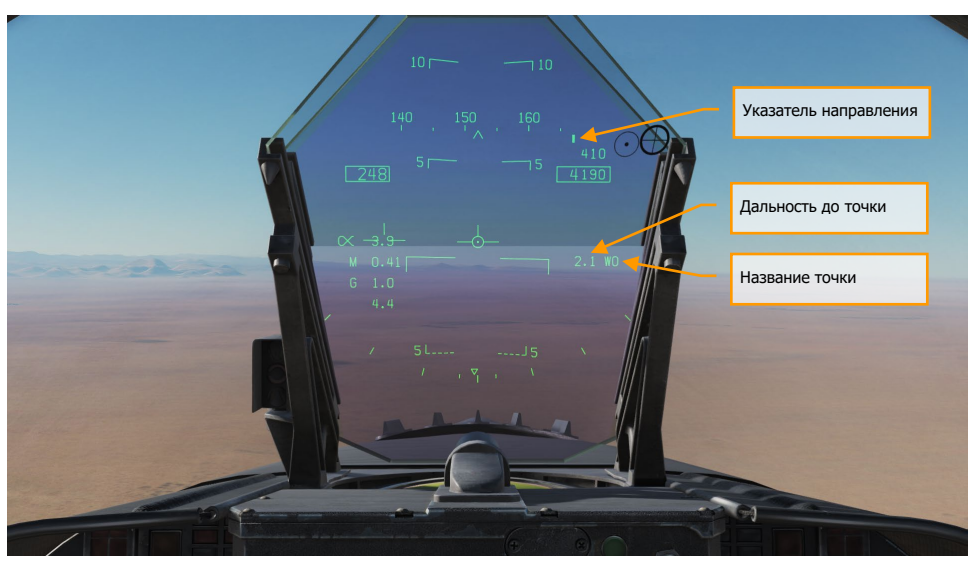

Рисунок 47. Навигационная информация на ИЛС

Во время выполнения навигации с помощью путевых точек для любой выбранной (текущей) навигационной точки, справа на HSI доступна опция WPDSG, с помощью которой можно обозначить текущую точку как "Целевую". Целевой ППМ на ИЛС отображается в виде ромба, который можно передвигать с помощью кнюппеля, если приоритет в управлении целеуказателем предоставлен ИЛС.

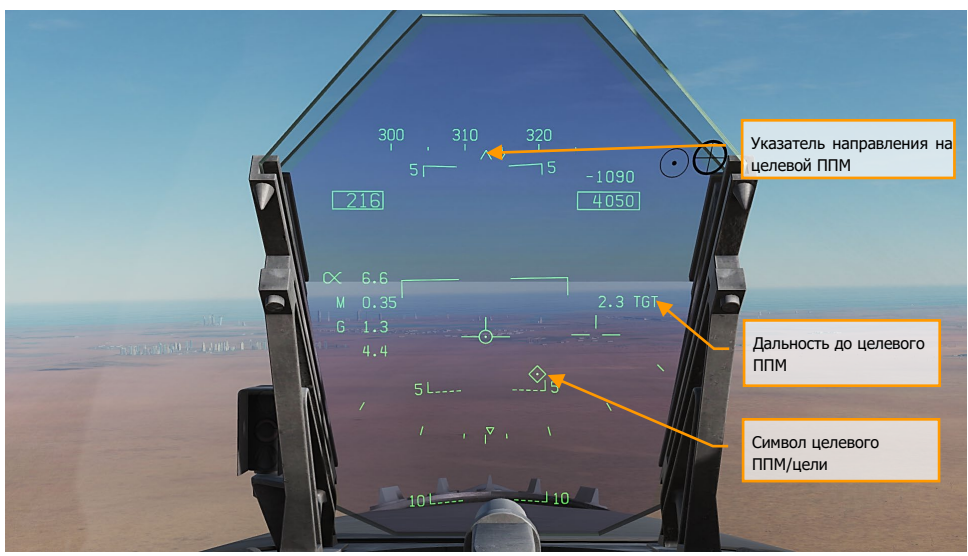

Рисунок 48. Данные об целевом ППМ на ИЛС

# Время на точке\цели (TOT)

Для лучшей координации действий с другими дружественными силами очень часто в боевых операциях жизненно важным элементом является удар по цели в согласованное, конкретное время. Основываясь на времени прибытия на точку (TOT – Time over Target) с использованием всемирного времени, F/A-18C может предоставлять летчику навигационные данные для выхода в заданный район цели в заданное время. Для этого:

1- Откройте экран HSI на любом из дисплеев, выберите навигационную точку и затем войдите в подменю DATA / WYPT. Вдоль нижней части страницы DATA находятся пустые поля, в которых отображаются время (всемирное), путевая скорость (начиная от исходной точки и до целевого ППМ), и целевой ППМ, для которого будет рассчитано время прибытия.

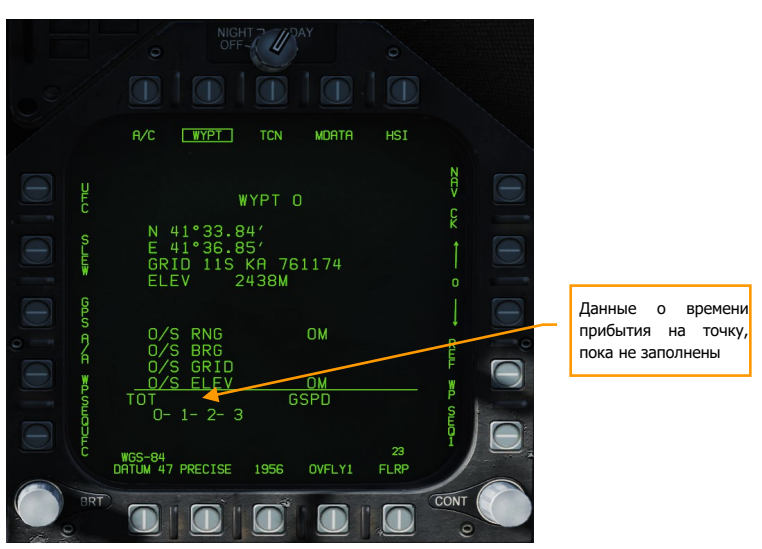

Рисунок 49. Блок данных об времени прибытия

2- **Ввод времени прибытия**. Сперва выполним ввода времени прибытия TOT. Для этого, нажмите кнопку WPSEQUFC (PB 1). Данное действие отобразит следующие параметры на UFC в окнах опций: GSPD (путевая скорость), TGT (целевой ППМ), и TOT (время прибытия). После выбора опции TOT появиться символ ":". С помощью клавиатуры на пульте ввода и информации - ПВИ (UFC) введите желаемое всемирное время на точке в следующем формате: HHMMSS. Для подтверждения ввода нажмите кнопку ENT. После подтверждения ввода, введенное время отобразится в нижней части страницы DATA / WYPT.

Примечание: текущее всемирное время отображается в нижнем левом углу ИЛС.

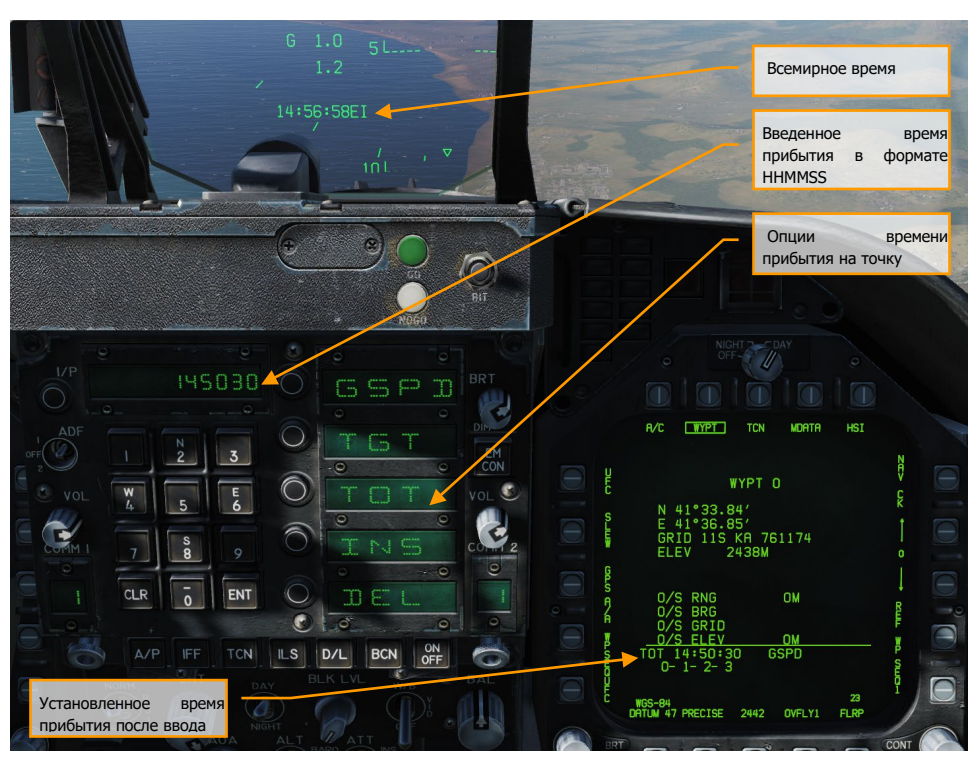

Рисунок 50. Ввод времени на точке (TOT)

3- **Ввод путевой скорости**. Затем выполните ввод путевой скорости в узлах. Выберите опцию GSPD на UFC и введите желаемую путевую скорость, используя клавиатуру ввода UFC. После подтверждения ввода с помощью кнопки ENT, параметр GSPD будет отображен на странице DATA / WYPT.

#### [F/A-18C] DCS

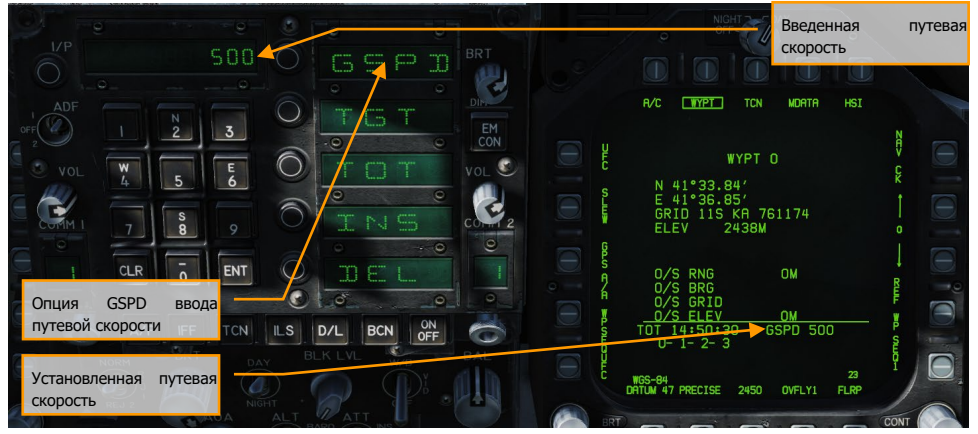

Рисунок 51. Ввод путевой скорости

4- **Ввод целевого ППМ**. Завершающим этапом является обозначение ППМ, который будет служить целевым ППМ, для которого будет рассчитано время прибытия на точку. Вдоль нижней части страницы DATA / WYPT перечислены навигационные точки, которые входят в выбранный план полёта (последовательность). Выберите опцию TGT на UFC и введите идентификатор желаемого ППМ, затем подтвердите ввод кнопкой ENT. После подтверждения ввода, выбранный ППМ из списка будет обрамлен.

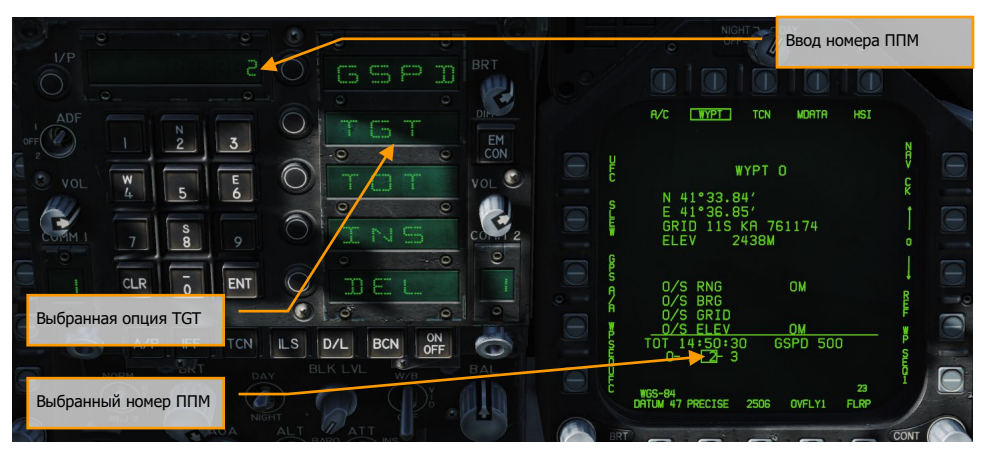

Рисунок 52. Ввод номера целевого ППМ

После ввода времен прибытия на точку указатель скорости на ИЛС дополняется перевернутой галочкой (кареткой) и вертикальной чертой - меткой. Положение каретки относительно

вертикальной метки показывает пилоту темп сближения с заданной точкой. Если каретка находится левее от вертикальной линии, значит скорость полета недостаточна, и вы должны увеличить скорость для точного выхода на цель по времени. Если указатель находится правее вертикальной линии, ваша скорость велика. В идеале, необходимо поддерживать такую скорость, чтобы каретка совпадала с вертикальной чертой.

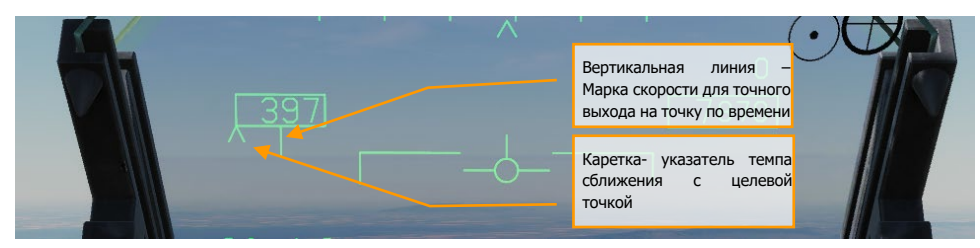

Рисунок 53. Индикация темпа сближения на ИЛС

## Изменение данных навигационной точки

При выполнении миссии, возможно вам понадобиться изменить уже существующий ППМ, например, высоту ППМ над уровнем моря. Для этого, войдите на страницу HSI / DATA / WYPT. Обратите внимание на цепочку точек, которая находится в нижней части дисплея и является набором ППМ выбранного текущего маршрута (последовательности). Например, 0-1-2-3-4-5-6. С помощью нажатия кнопки PB 5, в окнах опций на UFC вы увидите доступные для изменения опции ППМ: POSN (географические координаты), ELEV (высота точки над уровнем моря), GRID (координаты сетки UTM), и O/S (смещенная точка). Для того, чтобы выбрать точку для редактирования используйте стрелки Вверх (PB 12) и Вниз (PB 13).

- POSN. Данная опция позволяет ввести Широту и Долготу точки с помощью клавиатуры ввода UFC.
- ELEV. Данная опция позволяет изменить высоту точки над уровнем моря в футах или метрах.

После ввода новых данных, подтвердите ввод нажатием кнопки ENT. Опции GRID и O/S будут доступны позже, в период раннего доступа.

## Добавление или удаление навигационной

#### точки маршрута

Добавление или удаление навигационной точки маршрута может быть выполнено в любое время полета. Это можно сделать на странице HSI / DATA / WYPT.

- **Добавление ППМ**: Нажмите кнопку UFC (PB 5), затем выберите опцию INS на UFC. С помощью клавиатуры ввода введите цифровой идентификатор навигационной точки, которую вы хотите добавить в маршрут и нажмите кнопку ENT. Новый ППМ будет вставлен в конец последовательности точек текущего выбранного маршрута.
- **Удаление ППМ**: Нажмите кнопку UFC (PB 5), затем выберите опцию DEL на UFC. С помощью клавиатуры ввода введите цифровой идентификатор навигационной точки, которую вы ходите удалить и нажмите кнопку ENT. После подтверждения ввода, выбранная точка будет удалена из последовательности.

## Добавление навигационной точки в маршрут

Для того, чтобы перестроить маршрут или добавить новый ППМ в маршрут, вы можете использовать функцию вставки точки в маршрут. Данная функция отличается от обычной вставки точки тем, что при обычной вставке точки, новый ППМ будет добавлен в конец последовательности. Процедура вставки точки в маршрут выполняется на странице HSI / DATA / WYPT.

На странице WYPT выберите опцию WPSEQUFC. Затем выберите опцию INS на UFC.

- Используя клавиатуру ввода UFC введите номер навигационной точки, справа от которой будет заменена навигационная точка на новую, и нажмите кнопку ввода (ENT).
- Используя клавиатуру ввода UFC введите номер навигационной точки, которую вы хотите вставить следующей, после выбранной навигационной точки из предыдущего шага и нажмите кнопку ввода.

Новая навигационная точка появится на следующем месте, после выбранной навигационной точки из текущего активного плана полета.

## Навигация с использованием TACAN

Приемопередатчик ARM-118 TACAN предоставляет относительные данные о направлении и/или наклонной дальности на выбранный радиомаяк (станцию) системы TACAN (расположенный на земле, судне, или другом самолете). Радиус действия TACAN зависит от высоты траектории (LOS) самолета относительно маяка (станции), но ограничен максимальным радиусом действия в 200 миль для станции воздушного базирования и в 390 миль для наземных станций. Каждая станция TACAN имеет свой трехбуквенный позывной, передаваемый кодом Морзе. Код Морзе предназначен для слуховой идентификации маяка, распознается автоматически и отображается на плановом-навигационном приборе (HSI) и индикаторе на лобовом стекле (HUD или ИЛС) при полетах по радиомаякам TACAN.

Чтобы выполнить навигацию с помощью TACAN:

- 1- Нажмите кнопку TCN на UFC.
- Выберите опцию X или Y для установленного канала c помощью кнопок выбора опций.
- 2- Активируйте TACAN нажатием кнопки ON/OFF.
- 3- Выполните нажатие CLR (Очистка) с помощью клавиатуры для очистки окна ввода UFC.
- 4- С помощью клавиатуры ввода UFC, введите желаемый номер канала TACAN и нажмите кнопку ENT.

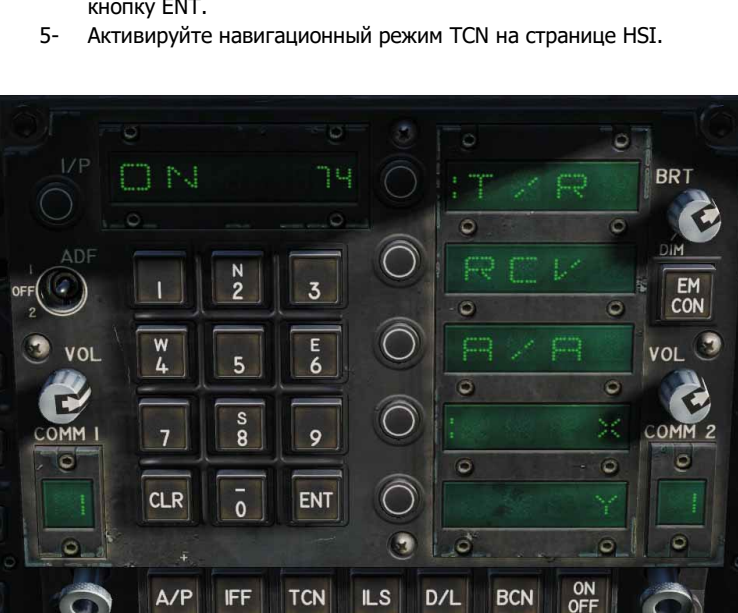

Рисунок 54. Опции TACAN на UFC

 $A/P$ 

Настройка приёмопередатчика TACAN с пульта UFC:

**IFF** 

**TCN** 

**BCN** 

 $D/L$ 

 $ILS$ 

- **Клавиатура ПВИ –** ввод номера канала (от 1 до 126)
- **T/R** (Режим Прием/передача). Вычисляет направление и наклонную дальность до выбранного маяка TACAN.
- **RCV** (только прием). Вычисляет только направление до выбранного маяка TACAN.
- **A/A** (воздух-воздух TACAN). Вычисляет расстояние до пяти маяков TACAN воздушного базирования.
- **X**. Выбор диапазона X.
- **Y**. Выбор диапазона Y.

Как только приемопередатчик обнаружит маяк TACAN с заданным каналом и диапазоном экран ПНП (HSI) на МФД принимает следующий вид:

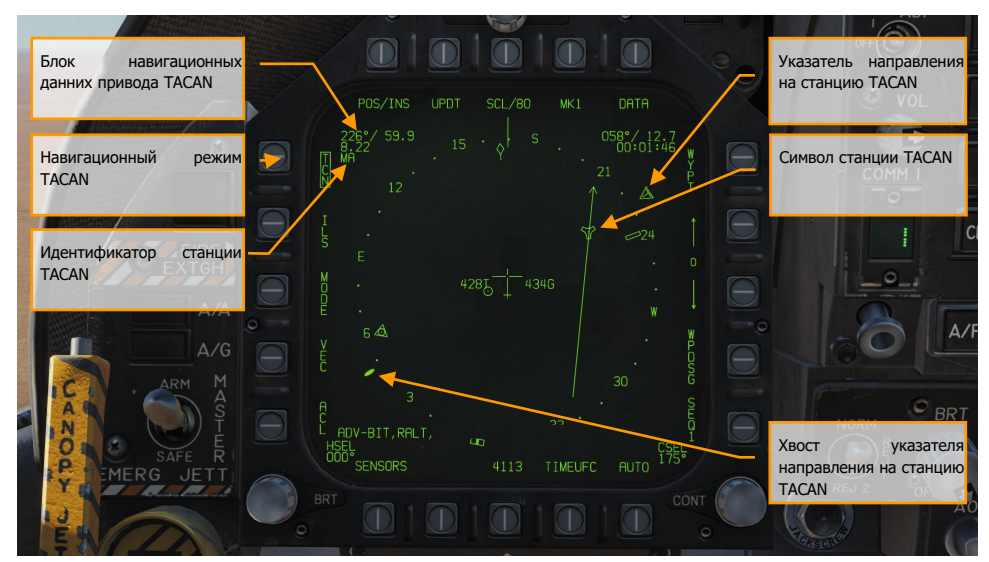

Рисунок 55. Навигационный режим TACAN на HSI

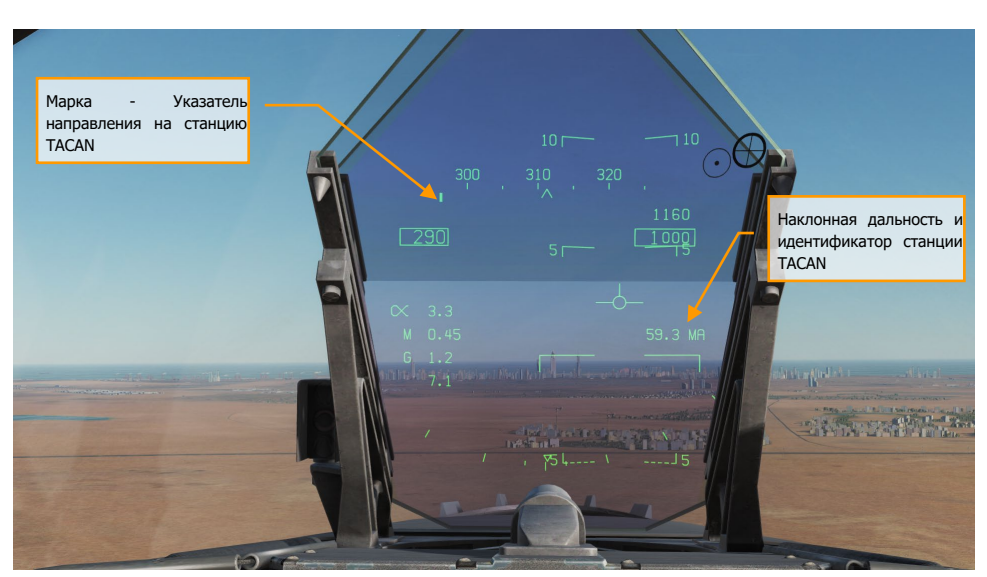

Рисунок 56. Навигационные данные режима TACAN на ИЛС

## Метод поиска самолётов звена «Yard Stick»

## с использованием TACAN

Очень полезной фичей радиостанции TCN в режиме A/A является метод Yard Stick, который используется для поиска звена. Система обмена данными в сочетании с экраном ситуационной осведомленности SA в значительной степени решает данную проблему, но все же, данный метод может оказаться полезным, если система обмена данными не работает. Важно помнить то, что при использовании данного метода система TACAN обеспечит вас информацией только о дальности к другому самолету. Для того, чтобы использовать данный метод поиска группы:

- установите TACAN в режим A/A на ПВИ
- Установите номер канала TACAN на 63 единицы выше, чем номер канала TACAN другого самолета, или пусть другие самолеты установят номер канала на 63 единицы выше вашего канала TACAN. Один самолет должен установить номер канала в диапазоне от 1 до 63X или Y, а другие - на 63 канала выше.

Внимание! Не используйте номера каналов TACAN, которые уже используются на станциях аэродромного или корабельного базирования, а также, каналы 68 и 69, которые использует система обмена данными Datalink. После настройки системы, включите навигационный режим TCN на экране ПНП. Вы увидите, как стрелка указатель направления на радиостанцию вращается по кругу, поскольку данные о направлении отсутствуют. Но вам доступна информация о

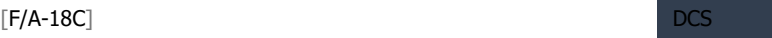

дальности. С помощью корректировки направления и контроля дальности к радиостанции вы сможете определить общее направление другого самолета. Метод поиска звена TACAN Yardstick может быть использован на любом типе ЛА, который имеет возможность включения TACAN в режим A/A.

# Страница общих сведений (DATA)

После нажатия кнопки выбора данных (DATA) справа вверху над экраном HSI отобразится страница раздела данных, на которой, в свою очередь, располагаются разделы: A/C (самолет), WYPT (ППМ) и TCN (TACAN). Кнопка выбора раздела HSI возвращает ЦД/МФД к экрану HSI.

## Раздел Самолёт (A/C)

В версии раннего доступа для этого раздела задействованы следующие функции:

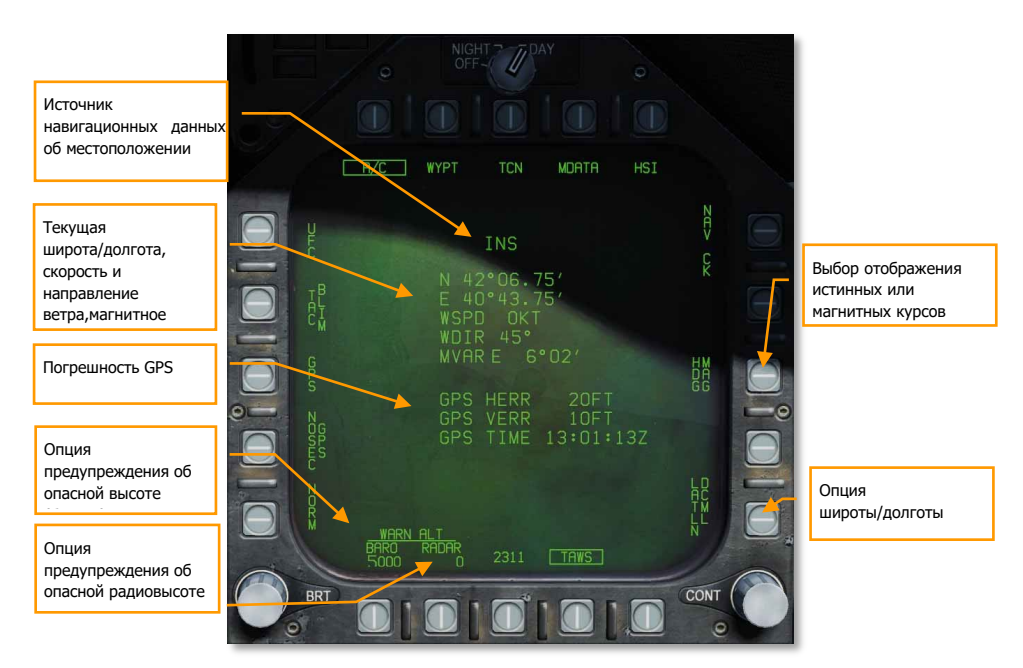

#### Рисунок 57. Подстраница общих сведений DATA

Примечание: значения высоты срабатывания предупреждений о достижении установленного значения, BARO (барометрическое) и RADAR могут быть установлены с помощью выбора соответствующей опции и ввода значения высоты с помощью переднего пульта ввода UFC. Максимальное значение параметра RADAR = 5,000 и 25,000 для BARO. Снижение ниже установленных значений высоты спровоцирует предупреждение речевого информатора "ALTITUDE, ALTITUDE".

**Опция выбора отображения истинного/магнитного курса.** Индикация курса, которая отображается на ИЛС или экране ПНП может быть показана относительно истинного или магнитного направления северного меридиана. Возможность выбора отображения истинного или магнитного курса очень полезна в экстремальных северных миссиях. Если выбран истинный северный курс, то экран ПНП, радар в режиме A/A и A/G, а также, ИЛС будут привязаны к истинному направлению северного меридиана. При выбранном режиме отображения истинного курса на ИЛС отображается символ T под значением текущего курса. На экране ПНП отображается слово TRUE под указателем текущего курса, а также символом Т, который отображен под линией курса. На радаре не выводится информация о истинном или магнитном курсе. Поскольку самолет использует магнитное склонение как наилучший источник склонения, индикация направления не должна изменятся при выполнении полета заданным курсом. С выбранным режимом отображения истинных курсов, символика системы TACAN отображается согласно выбранному режиму, если данные о радиостанции внесены в бортовую ЭВМ. Если данные о радиостанции отсутствуют в бортовой ЭВМ, включается режим отображения магнитных курсов. Если истинный курс ИНС становится недействительным, используется магнитный курс. Для выбора типа отображения направлений нужно сначала войти на экран HSI => DATA. Затем, выбрать опцию A/C (самолет) для входа на экран A/C. Нажатие на опцию HDG XXX осуществляет переключение между отображением истинного (TRUE) и магнитного (МAG) курсов.

**Установка оповещений об опасной барометрической (BARO) / радио (RADAR) высоте**. Значение высоты, на которой срабатывает звуковой сигнал оповещения об опасной высоте можно задать в диапазоне от 0 до 25,000 футов для режима BARO и от 0 до 5,000 футов для режима RADAR. При попытке ввода значения высоты свыше, чем 5000 фт. для режима RADAR, будет использовано максимальное значение - 5,000 фт. Прохождение через заданную высоту для режимов BARO/RADAR приводит к проигрыванию голосового сообщения ALTITUDE (ВЫСОТА) в кабине. Установка нулевого значения для режимов BARO/RADAR отключает оповещение. Для того, чтобы задать высоту срабатывания предупреждения, нужно сначала войти на экран HIS => DATA. Затем выберите опцию A/C. Опции установки высоты BARO/RADAR находятся в левом нижнем углу экрана A/C. С помощью соответствующих кнопок выберите режим BARO или RADAR для инициализации функций ввода ПВИ (UFC). Затем выберите опцию ALT на ПВИ и выполните ввод желаемой высоты с помощью клавиатуры на ПВИ. Подтвердите ввод нажатием кнопки ENT. Введенное значение высоты отобразится на экране A/C под надписью BARO/RADAR.

**Опция LATLN**. Данная опция служит для изменения формата ввода координат широты/долготы - ГГ/ММ.МММ (LATLN DCML) или ГГ/ММ/СС (LATLN SEC). Если опция PRECISE отключена, ввод широты/долготы происходит в формате ГГ/ММ.ММ (сотые минуты, LATLN DCML) или ГГ/ММ/СС (LATLN SEC). Если опция PRECISE активирована, ввод широты/долготы осуществляется в формате ГГ/ММ.ММММ (десятитысячные минуты, LATLN DCML) или ГГ/ММ/СС.СС (сотые секунды, LATLN SEC). Нажатие на кнопку LATLN XXXX осуществляет переключение между форматами ввода координат LATLN DCML или LATLN SEC. Вся индикация координат на ПВИ и других экранов в кабине будет отображена согласно заданного формата LATLN.

**Блок данных о путевой точке (Waypoint), координаты (LAT/LONG, MGRS) и высота (Elevation).** В верхней части данного блока отображается выбранная путевая точка. Ниже отображаются данные выбранного ППМ:

- Широта и долгота
- Скорость ветра
- Направление ветра
- Магнитное склонение
- Координаты UTM (MGRS)
- Высота ППМ над уровнем моря.

#### Раздел WYPT (Waypoint)

В версии раннего доступа для этого раздела задействованы следующие функции:

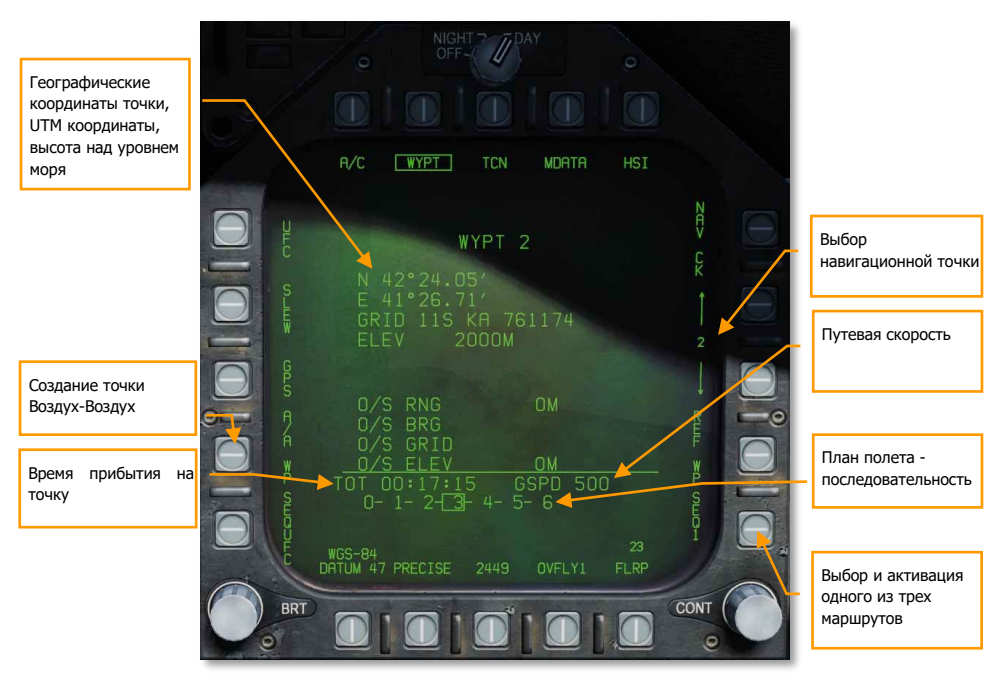

Рисунок 58. Страница данных путевой точки (HSI / DATA)

#### Раздел TCN (TACAN)

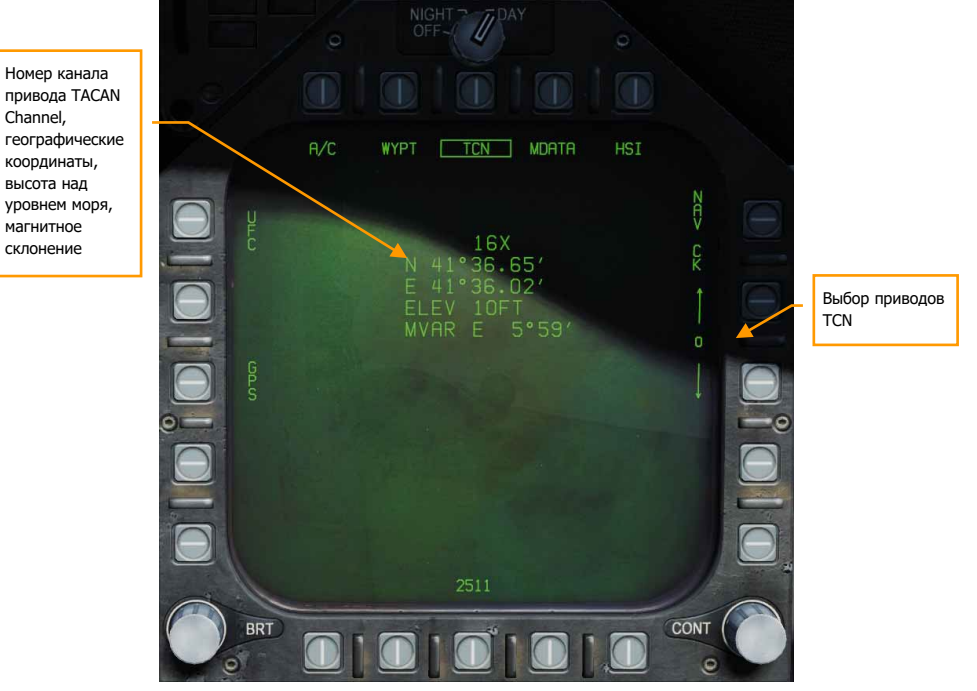

Рисунок 59. Страница данных маяка TACAN (HSI / DATA)

## Навигация с помощью АРК

Существует ещё один способ ведения навигации – с помощью автоматического радиокомпаса АРК (ADF). АРК использует радионавигацию, основанную на радиомаяках в диапазоне от 190 до 535 кГц. Радиостанции COMM1 и COMM2 могут быть настроены на желаемый канал АРК и получать навигационную информацию для выбранного маяка. Определить дальность до маяка ADF невозможно, т.к. в отличие от TACAN самолет работает только на прием, а маяк только на передачу. Направление на маяк отображается в виде круга на внешней стороне розы курсов на

#### *Как выполнять навигацию с помощью АРК*

- 1. Выберите радиостанцию COMM 1 или COMM 2, используя переключатель ADF на UFC.
- 2. Поверните переключатель каналов выбранной радиостанции, установив радиостанцию в ручной режим (M).
- 3. С помощью клавиатуры ввода UFC введите желаемую частоту маяка АРК и подтвердите ввод кнопкой ENT на UFC.
- 4. Индикация выбранного маяка в режиме АРК должна появиться на экране ПНП (HSI) в виде круга, при этом должен быть слышен звуковой код Морзе маяка (громкость может быть настроена на панели управления громкостью аудиоустройств).

HSI.

## Обозначения и символика экрана HSI

В дополнение вышеописанным символам на HSI, существуют и другие, которые помогают при навигации. Они включают в себя:

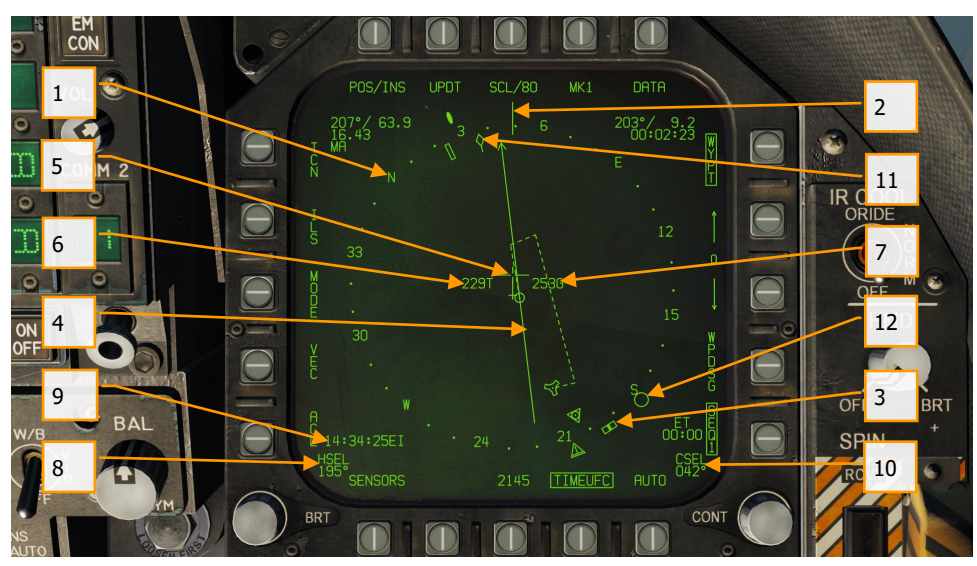

Рисунок 60. Дополнительная символика HSI

- 1. **Шкала компаса**. Отрисована в виде окружности. Отградуирована на 360 градусов с указанием основных сторон света. Вращение шкалы происходит в соответствии с изменением направления полета, вид сверху.
- 2. **Курсовая черта**. Указательная отметка на шкале компаса, напротив которой следует читать курс самолета.
- 3. **Указатель направления**. Указатель задатчика на шкале компаса, служит для указания значения заданного направления.
- 4. **Линия заданного пути**. Установите линию заданного пути через выбранный маяк TACAN, или ППМ и развернитесь так, чтобы она соответствовала числовому значению выбранного курса.
- 5. **Символ самолета**. Размещен в центре, или смещен от центра шкалы компаса, указывает местоположение самолета.
- 6. **Истинная воздушная скорость**. Значение истинной воздушной скорости самолета.
- 7. **Путевая скорость**. Значение путевой скорости самолета.
- 8. **Заданное направление**. Значение выбранного направления, установленное с помощью переключателя HDG на AMPCD.
- 9. **Время**. Индикация времени, выбранного с помощью TIMEUFC.
- 10. **Заданный курс**. Значение курса, выставленного с помощью задатчика курса на AMPCD.
- 11. **Указатель наземной траектории**. Показывает фактическую линию пути самолета по маршруту (Seq#).
- 12. **Символ АРК (ADF)**. Когда выбрано автоматическое радиопеленгование по определенной частоте, этот символ указывает направление на выбранный радиомаяк.

## Установка курса

Курсовой угол может быть установлен при помощи переключателя задатчика курсового угла на ЦД. Тогда, выбранное значение курсового угла отображается на экране ПНП (HSI) в поле выбора курсового угла (CSEL) и траектория отображается линией, проходящей через выбранный маяк TACAN, или ППМ. Стрелка указателя курсового угла своим острием указывает направление установленного курсового угла. Нажатие переключателя курсового угла вправо или влево позволяет развернуть CSEL в соответствии с нужным курсовым углом.

На ИЛС заданный путевой угол отображается в виде маленькой стрелки с двумя точками с обеих сторон, обозначающих смещение ЛЗП (линия заданного пути). Стрелка обеспечивает отображение горизонтальной обстановки относительно вектора скорости. Точки слева и справа от нее отображают отклонения от курсового угла в 8 градусов. Точки исчезают, если отклонение от курсового угла составляет менее 1,25 градуса.

Обратите внимание, что боковое удаление от линии заданного пути отображается над индикацией CSEL. Эти данные очень полезны при выполнении посадки на авианосец или аэродром, при полете курсом, обратным посадочному (боковое удаление на траверзе должно составлять от 1.1 до 1.3 морских мили).

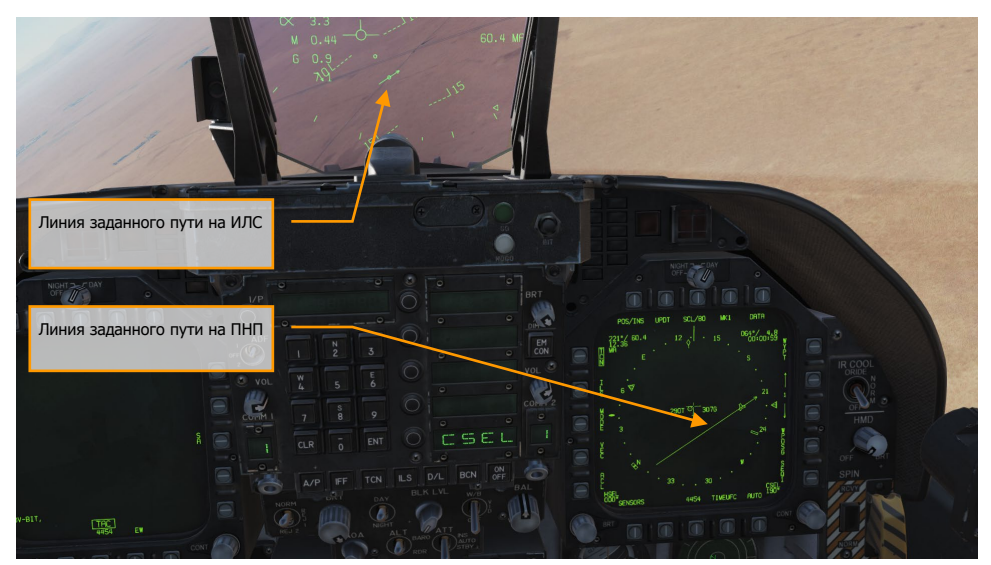

Рисунок 61. Настройка заданного курса на HSI и HUD

## Режимы автопилота

Автопилот F/A-18C может работать в нескольких режимах, чтобы помочь летчику в пилотировании самолета. Включаются режимы нажатием кнопки A/P в нижней секции UFC. После этого, в окне выбора UFC перед вами появится список доступных для выбора режимов. Для версии раннего доступа представлены следующие вспомогательные для пилота режимы:

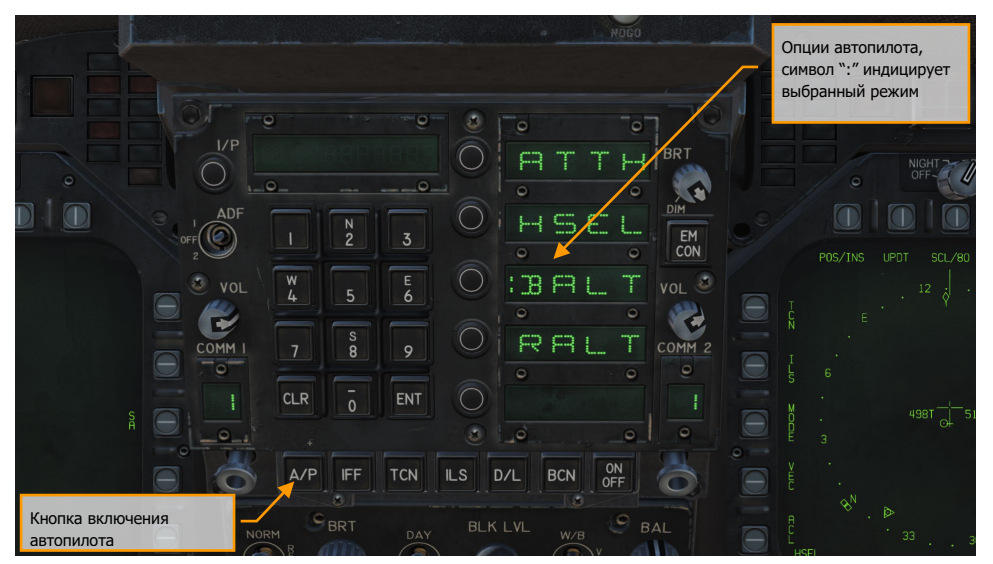

Рисунок 62. Режимы автопилота на UFC

- **Стабилизация пространственного положения (ATTH)**. При активации этого режима самолет будет удерживать существующие углы тангажа и крена в пределах +/- 45 градусов по тангажу и +/- 70 градусов по крену.
- **Удержание направления (HSEL)**. При активации этого режима, самолет будет разворачиваться и лететь курсом, который будет устанавливаться задатчиком направления на HSI.
- **Удержание барометрической высоты (BALT)**. При активации этого режима самолет будет удерживать текущий курс и барометрическую высоту в пределах от 0 до 70000 футов.
- **Удержание высоты по радиовысотомеру (RALT)**. При активации этого режима самолет будет удерживать текущий курс и РАДАРНУЮ высоту в пределах от 0 до 5000 футов.

Выбор режимов автопилота, перечисленных на UFC осуществляется нажатием соответствующих кнопок, расположенных рядом с окном выбора режимов. После нажатия, в окне выбора режимов появляется двоеточие, означающее выбор данного режима. После выбора этого режима нажмите

кнопку ON/OFF на UFC для его активации. При активации режима автопилота на левом МФД появится оповещение A/P, свидетельствующее о включении автопилота.

Отключение автопилота выполняется нажатием лепесткового выключателя на РУС.

# Корабельная система посадки (ICLS)

В то время, как F/A-18C ВМС и Корпуса морской пехоты США не оборудованы системой инструментальной посадки (ILS), они оборудованы специализированной корабельной системой инструментальной посадки ICLS. Данная система функционально очень похожа на традиционную систему ILS, но не совместима с ней и задействуется только на авианосцах.

Для того, чтобы использовать систему ICLS нужно задать корректный канал курсо-глиссадной системы авианосца и следовать индикации на ИЛС или МФД до тех пор, пока не будет видна оптическая система посадки - ОПС (IFLOS).

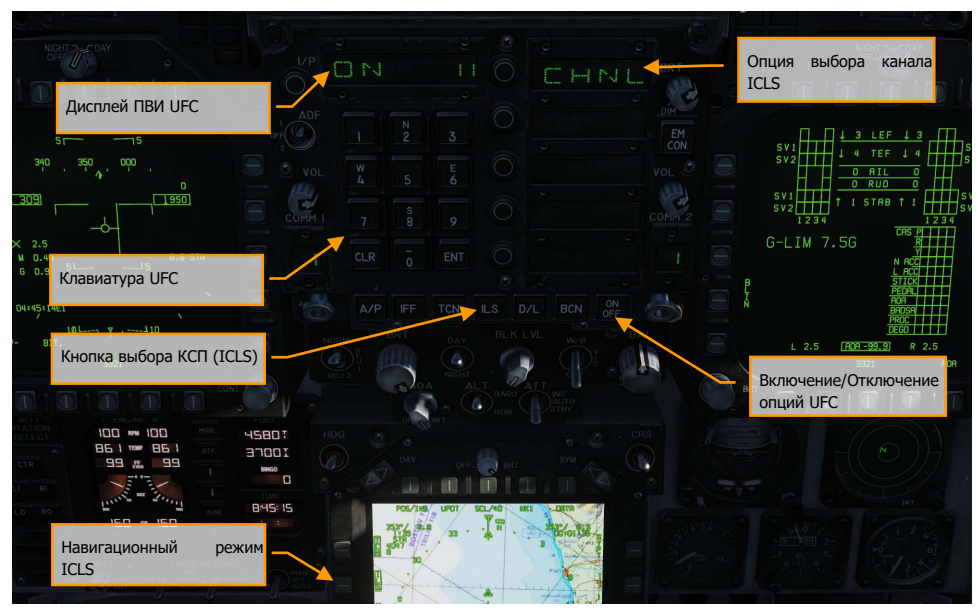

Рисунок 63. Настройка ICLS

## Процедура использования системы ICLS

- 1. Нажмите кнопку ILS на UFC. Чаще всего, номер канала КСП вы можете найти в брифинге миссий.
- 2. Нажмите кнопку ON/OFF на UFC для включения системы ICLS.
- 3. С помощью клавиатуры ввода введите желаемый номер канала КСП и нажмите ENT для подтверждения ввода
- 4. На странице HSI активируйте навигационный режим ILS с помощью кнопки PB5, после чего на ИЛС и МФД появятся навигационные данные КСП
- 5. Маневром самолета совместите горизонтальную и вертикальную планки КГС (например, на ИЛС). Если вертикальная планка курса находится не по центру – выполните доворот в сторону отклонения. Если горизонтальная глиссадная планка находится над вектором суммарных скоростей – значит вы ниже глиссады, если планка находится ниже вектора суммарных скоростей – вы идете выше глиссады.

Быстрая миссия : Case III Carrier Landing

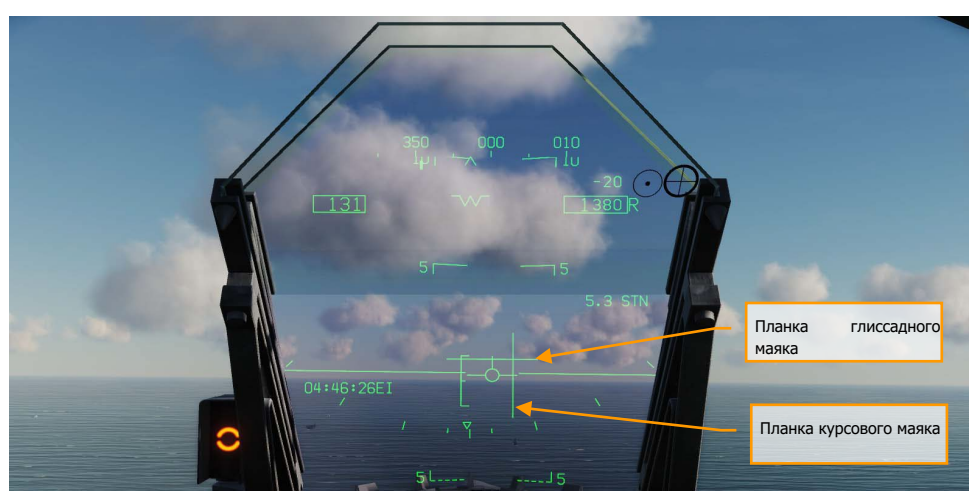

Рисунок 64. Индикация ICLS на ИЛС

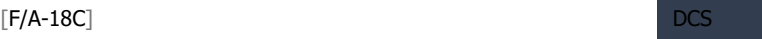

В примере, проиллюстрированном выше, пилот находится левее и ниже глиссады. В таком случае, нужно увеличить тягу двигателей и сместиться вправо так, чтобы горизонтальная и вертикальная планка совместились и образовали символ "крест".

# РЕЖИМ ВОЗДУХ-ПОВЕРХНОСТЬ (A/G)

В версии раннего доступа для работы по наземным целям реализована встроенная пушечная установка M1A2 и неуправляемое вооружение. В следующих обновлениях будет добавлено управляемое вооружение. Также, режим радара Воздух-Поверхность и прицельный контейнер FLIR будут добавлены позже на протяжении периода раннего доступа.

#### Быстрая миссия : CCIP Bombing

Для активации режима работы по земле A/G нажмите кнопку A/G на левой приборной доске, при этом, самолет должен находиться в воздухе. Если Включатель СУВ находится в положении SAFE, применение вооружения заблокировано, а для использования доступен режим симуляции применения вооружения. Если Включатель СУВ находится в положении ARM - разрешено штатное применение вооружения.

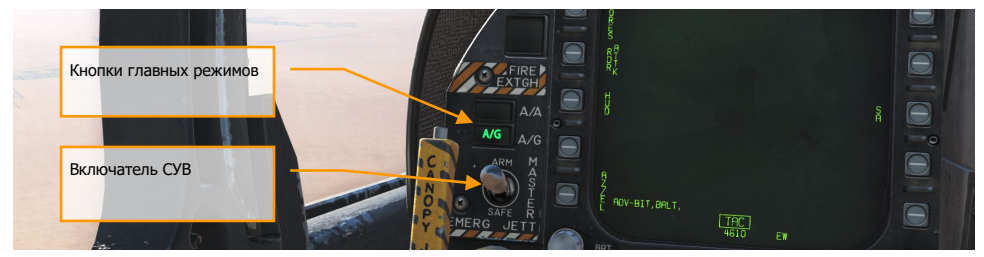

Рисунок 65. Активированный режим A/G (Воздух-Поверхность)
# Экран СУВ (SMS) в режиме A/G

После выбора режима A/G, на левом МФД отображается страница управления вооружением (SMS - Stores Management System) боевого раздела TAC (Tactical). В зависимости от выбранного типа вооружения, информация на экране СУВ может отличаться. Для бомб общего назначения экран СУВ обычно содержит следующие элементы:

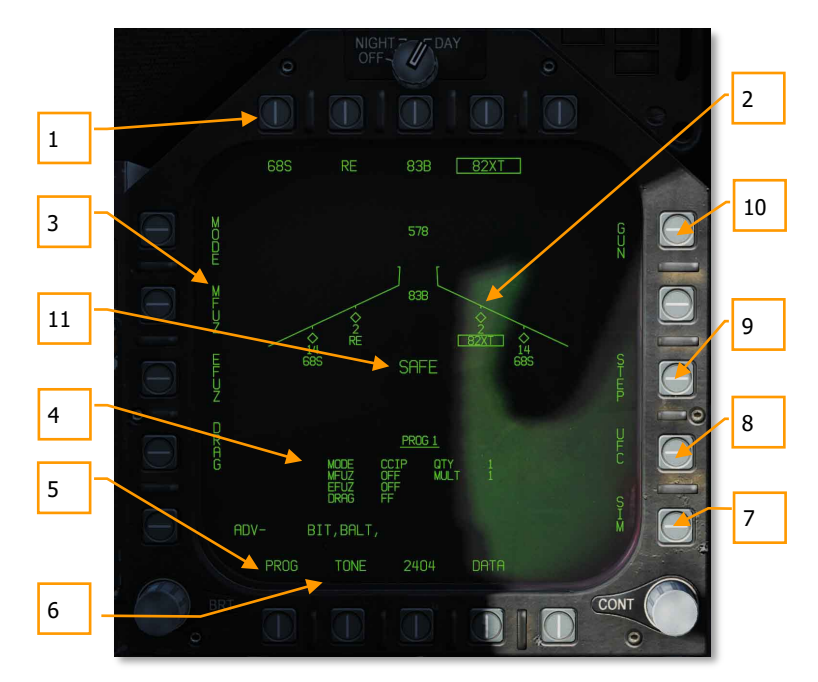

Рисунок 66. Настройка вооружения на странице SMS (STORES) в режиме A/G

- 1. **Опции типов вооружения и БП**. Верхний ряд кнопок предназначен для выбора типа вооружения. Каждая опция индицирует тип вооружения (максимум 5 типов подвесного вооружения). Ниже кнопки выбора типа вооружения отображается аббревиатура боеприпаса, которая при выборе обрамляется. Повторное нажатие на кнопку выбора отменяет выбор. Если выбранное оружие находится в готовности, ниже обрамления выбранного типа вооружения высвечивается надпись "RDY". В противном случае аббревиатура выбранного типа вооружения зачеркнута.
- 2. **Индикатор точек подвески**. Данный индикатор содержит информацию о номере, типе и статусе всех точек подвески и боеприпасов, подвешенных на самолете. Точка подвески отображена в виде символа "Ромб", а номер ниже показывает количество боеприпасов, подвешенных на данную пусковую установку/точку подвески. Ниже индикатора количества боеприпасов может отображаться информация о статусе

вооружения: RDY (Готовность), STBY (ожидание), SEL (Выбрано), LKD (Заблокировано), ULK (Разблокировано). Вверху индикатора точек подвески отображается оставшееся количество боеприпасов встроенной пушечной установки (ВПУ, 578 - полный боекомплект, XXX - нулевой остаток патронов).

- 3. **Опции профиля вооружения**. Разные типы вооружения могут иметь разный набор настраиваемых параметров применения, расположенные в левом вертикальном ряду МФД, в зависимости от выбранного типа вооружения. Детальная информация по данным опциям доступна в разделе Программирование Подвесного Вооружения.
- 4. **Блок данных профиля**. Данный блок дисплея отображает параметры сброса, как было задано в профиле вооружения (неуправляемые и боеприпасы с лазерным наведением). В случае, если профиль содержит некорректные данные, название профиля будет зачеркнуто.
- 5. **Опция PROG**. Данная опция доступна лишь для неуправляемого и лазерного вооружения и позволяет выбрать один из 5 профилей для каждого типа вооружения. Циклическое нажатие данной опции осуществляет переключение между профилями применения. Выбранный профиль применения отображается выше блока настроек профиля. Все внесенные изменения в профиль сохраняются и могут быть использованы после повторного выбора профиля.
- 6. **Опция TONE**. Данная опция отображается только в то время, когда доступна опция DATA. Опция отвечает за активацию 0,5 секундного звукового сигнала, передаваемого с помощью радио COMM1/COMM2 при нажатии клавиши СБРОС/ПУСК боеприпасов на РУС (Гашетка). Первое нажатие изменяет надпись на TONE1 и обрамляется, второе нажатие изменяет надпись на TONE2 с обрамлением. Третье нажатие отключает опцию тона при сбросе/пуске боеприпаса, меняя на необрамленную надпись TONE. Включатель СУВ (Master Arm) должен быть установлен в положение ARM.
- 7. **Опция SIM**. Данная опция доступна, когда Включатель СУВ находится в позиции SAFE. Опция позволяет симулировать настройку СУВ и индикацию ИЛС при этом блокируя применение вооружения. Находясь в режиме симуляции, надпись SIM заменяется надписью ARM/SAFE на странице СУВ (SMS).
- 8. **Опция UFC**. Данная опция отображается, когда выбранный тип вооружения позволяет осуществлять настройку параметров сброса, например, количество боеприпасов, интервал и прочее, с помощью ввода данных на переднем пульте UFC.
- 9. **Опция STEP**. Данная опция отображается, когда система SMS определяет, что сброс выбранного типа вооружения может осуществляться с нескольких точек подвески. Циклическое нажатие данной кнопки выполняет переключение между точками подвески вооружения, с которых будет выполнен сброс/пуск боеприпасов.
- 10. **Опция GUN**. Данная опция используется для выбора ВПУ в режиме применения Воздух-Поверхность или выборе ВПУ для применения в сочетании с активным профилем вооружения (HOT GUN, "ВПУ ПГ – постоянной готовности").
- 11. **Индикация режима СУВ**. Данная надпись индицирует положение включателя СУВ (Master Arm) (ARM, SAFE или SIM).

### Программирование подвесного вооружения в режиме A/G

Настройка профиля вооружения может выполняться как в режиме A/G, так и в режиме NAV. Максимум 5 профилей вооружения можно настроить для всех типов вооружения В-З, кроме ВПУ. С помощью опции PROG можно выполнять циклическое переключение между профилями вооружения.

Существует 2 способа настройки профиля вооружения:

- С помощью опций профиля вооружения, расположенных в левом вертикальном ряду МФД страницы SMS
- С помощью переднего пульта ввода данных UFC.

### *Опции профиля вооружения*

В версии раннего доступа реализован набор неуправляемого вооружения, использующий один и тот же набор опций. После нажатия на любую из опций профиля вооружения индикация левой вертикальной части МФД на странице SMS изменяется на следующие доступные значения выбранной опции:

MODE (режим применения)

- o FD не реализовано.
- o CCIP режим счисления точки попадания.
- o MAN ручной режим.
- AUTO автоматический режим.
- MFUZ (механический взрыватель)
	- o OFF отключен.
	- o NOSE (только носовой взрыватель)
	- o TAIL (только хвостовой взрыватель)
	- NT (хвостовой и носовой взрыватель)
- EFUZ (электронный взрыватель)
	- o OFF отключен.
	- o VT (Неконтактный взрыватель)
	- o INST (Взрыватель мгновенного действия)
	- o DLY1 (Взрыв с задержкой 1)
	- o DLY2 (Взрыв с задержкой 2)
- DRAG активация тормозных устройств.
	- o FF (свободное падение)
	- o RET (активация тормозных устройств)

**Опция HT**. В версии раннего доступа бомбы Mk-20, CBU-99, и CBU-100 (кластерные боеприпасы) по умолчанию используют взрыватели FMU-140. Это взрыватель с фиксированными настройками, который взводиться в боевое положение через 1.2 секунды после сброса.

#### DCS [F/A-18C]

Если механический взрыватель EFUZ выбран как VT, появляется опция HT (высота срабатывания). Циклическое нажатие на кнопку HT выполняет переключение возможных вариантов параметра высоты срабатывания кассеты (HOB).

### *Опции UFC*

После нажатия кнопки UFC на странице SMS на переднем пульте UFC появляются параметры профиля применения вооружения.

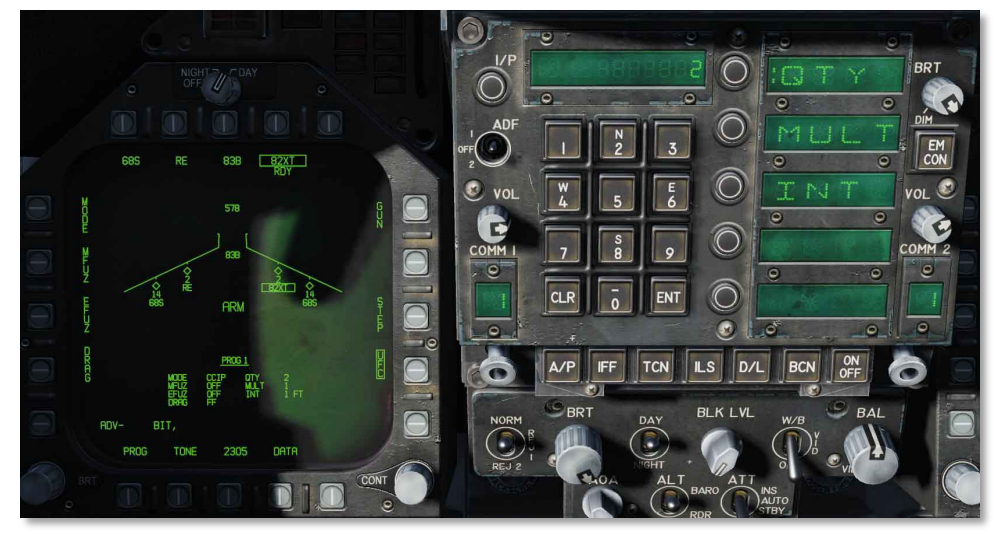

Рисунок 67. Опции профиля применения бомбового вооружения на UFC

При нажатии опциональных кнопок на UFC, можно выполнить изменение значения параметра профиля вооружения. Выбранный параметр отображается символом ":", а именно:

- **QTY (Количество)**. Количество боеприпасов (в диапазоне от 1 до 30). Если количество больше 1, вы должны удерживать кнопку сброса боеприпасов до окончания залпа.
- **MULT (Количество в залпе)**. Количество бомб, которые будут одновременно сброшены с точек подвески в каждом залпе.
- **INT (Интервал)**. Интервал между точками попадания (если AUTO/FD/CCIP футы, если MAN - миллисекунды).

После выполнения ввода каких-либо значений, на ПВИ (UFC) должна быть нажата клавиша ENT для сохранения нового значения в профиль. После сохранения, новое значение будет отображено в блоке данных профиля вооружения.

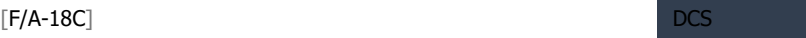

Другая возможная опция - RTCL (Reticle - прицел). Значение вводится в миллирадианах для выполнения бомбометания в ручном режиме. Данная опция отвечает за настройку прицельной марки на ИЛС. Более детально эта опция будет рассмотрена в разделе Бомбометание в ручном режиме.

# Обозначения на ИЛС при выполнении

# бомбометания

В версии раннего доступа ИЛС имеет 3 режима бомбометания:

- CCIP счисление точки попадания.
- **AUTO автоматический режим.**
- MAN ручной режим.

# Индикация ИЛС в режиме CCIP

Режим CCIP - это дальномерно-визуальный способ бомбометания, с непрерывным счислением точки попадания и ручным выбором момента сброса. Данный режим обеспечивает высокую степень гибкости, поскольку точка попадания боеприпаса на земле непрерывно индицируется на ИЛС в виде бомбового прицела (в виде креста), не требуя целеуказания. Короче говоря, направьте самолет на цель и сбросьте бомбу.

Для сброса боеприпасов маневром самолета поместите прицельную марку на цель и зажмите кнопку сброса. На ИЛС между вектором суммарной скорости и прицельной маркой (крест) отображается Линия Разрывов Бомб (DIL).

Кнопка сброса боеприпасов должна удерживаться до схождения всех боеприпасов согласно профилю вооружения.

После сброса всех боеприпасов, на ИЛС отображается время до попадания (TTI) и время падения боеприпасов (TOF).

Если точка попадания боеприпаса находится вне поля зрения ИЛС, индикация CCIP отображается в виде короткой горизонтальной линии на Линии Разрывов Бомб вместо бомбового перекрестия. Прицельная марка смещается на ту же дистанцию над нижним краем линии разрывов бомб, на которой находится бомбовое перекрестие под нижней границей ИЛС.

Быстрая миссия : Conventional Bombing

*Выполнение бомбометания в режиме CCIP* 

- 1. Включите главный режим A/G.
- 2. Выберите тип вооружения на экране СУВ (SMS).
- 3. Войдите на страницу режима БМ (кн. MODE) и выберите CCIP.
- 4. Предоставьте ИЛС приоритет целеуказания (кнюппель Sensor Control вперед на РУС).
- 5. Маневром самолета, наведите бомбовое перекрестие на цель, удерживая вектор суммарной скорости выше индикатора минимальной высоты сброса.
- 6. Выполните нажатие и удерживайте кнопку сброса до окончания схода всех боеприпасов

Индикация на ИЛС в режиме CCIP:

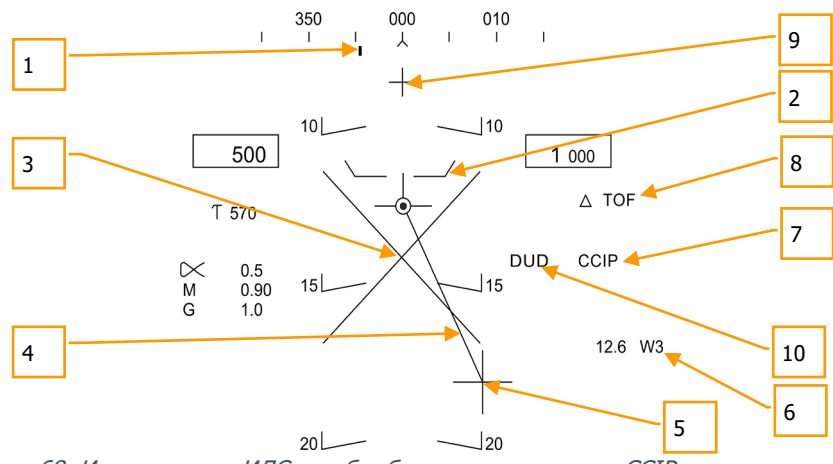

Рисунок 68. Индикация на ИЛС при бомбометании в режиме CCIP

- 1. **Указатель курса**. Данный указатель индицирует курс на выбранную путевую точку или станцию TCN на шкале компаса.
- 2. **Индикатор опасной высоты**. Расстояние между вектором суммарной скорости и индикатором опасной высоты обеспечивает индикацию опасной высоты применения выбранного боеприпаса. Также, данный индикатор обеспечивает отображения минимальной высоты сброса кассетных боеприпасов.
- 3. **Символ "X"**. Мигающий символ "X" появляется на ИЛС, когда существует опасность столкновения с землей или на ИЛС отображается индикатор "Пустышка" (DUD).
- 4. **Линия разрывов бомб**. Данная линия, отображаемая между вектором суммарных скоростей и бомбовым перекрестием, индицирует линию попаданий боеприпасов.
- 5. **Бомбовое перекрестие**. Данное перекрестие отображает точку попадания боеприпасов.
- 6. **Путевая точка и дистанция**. В данном блоке отображается выбранная путевая точка и дистанция к точке (в милях). Если выбран навигационный режим TCN, в данном блоке будет отображена информация о выбранной приводной станции TACAN.
- 7. **Выбранный режим** применения боеприпасов (в данном случае, CCIP).
- 8. **Время падения боеприпаса**. Данное время отображает время до попадания, начиная с момента схождения крайнего боеприпаса. Время отображается в секундах с приставкой TOF.
- 9. **Индикатор "ВПУ ПГ" (HOT GUN)**. Данный индикатор появляется, когда выбрана опция GUN на странице SMS. ВПУ находится в Постоянной Готовности и может применяться во время бомбометания в режиме CCIP при нажатии гашетки Пушка.
- 10. **Индикатор DUD** ("Пустышка"). Данный индикатор появляется в момент, если выбран кассетный боеприпас и попадание произойдет до момента взведения взрывателя.

**Опция целеуказания**: в режиме CCIP, если приоритет целеуказания предоставлен ИЛС и бомбовое перекрестие находится в поле зрения ИЛС, с помощью кнюппеля можно выполнять перемещение прицельной марки, выполняя целеуказание. Нажатие кнюппеля (захват цели) отображает надпись TD на ИЛС. Прицельная марка по умолчанию отображается в центре вектора суммарной скорости или на 7,5 градусах, в зависимости от угла тангажа. При отпускании кнопки целеуказания (захват) выполняется автоматическое переключение в режим применения AUTO, основываясь на новых данных о местонахождении цели.

## Индикация ИЛС в режиме бомбометания AUTO

Данный режим обеспечивает расчетный автоматический сброс боеприпасов в режиме счисления точки сброса при бомбометании с горизонта и кабрирования на углах до 45 градусов.

Режим AUTO требует предварительного целеуказания точки на земле относительно которой будет расчитано огневое решение (точка сброса). Данный режим предоставляет индикацию требуемого направления на точку сброса боеприпасов, которые будут сброшены автоматически в момент расчитанный вычислителем системы управления вооружением (СУВ).

Быстрая миссия : Conventional Bombing

Бортовые ЭВМ обеспечивают индикацию линии наведения по азимуту (ASL) для точного выхода в точку сброса. Целеуказание выполняется с помощью нажатия и удержания кнопки сброса в момент, когда прицельная марка находится на цели. Вектор суммарной скорости помещается на линию наведения по азимуту маневром самолета, боеприпасы будут сброшены в определенный момент с учетом направления и скорости ветра.

### *Как выполнять бомбометание в режиме AUTO*

- 1. Включить кнопку главного режима A/G.
- 2. Выбрать неуправляемый боеприпас на экране СУВ (SMS).
- 3. Установить значение опции MODE на AUTO.
- 4. Предоставить приоритет целеуказания ИЛС (кнюппель Sensor Control вперед).
- 5. Маневром самолета наведите ПМ на цель и целеукажите нужную точку нажатием и удержанием кнопки сброса до момента схода бомб.
- 6. Во время удержания кнопки сброса и безопасной высоты применения боеприпаса нужно удерживать вектор суммарной скорости на линии наведения по азимуту до прохождения индикатора сброса боеприпаса через вектор суммарной скорости.
- 7. Отпустить кнопку сброса после схождения всех боеприпасов в серии.

### *Целеуказание*

Для расчета огневого решения в режиме AUTO сперва должно быть выполнено целеуказание. В версии раннего доступа это можно сделать 3мя способами:

- Указать путевую точку как цель на HSI с помощью опции WPDSG.
- Маневром самолета поместить ПМ на цель и зажать кнопку сброса. Предоставить приоритет управления целеуказателем ИЛС и навести целеуказатель с помощью кнюппеля наведения на цель, выполнить целеуказание с помощью кнопки сброса.

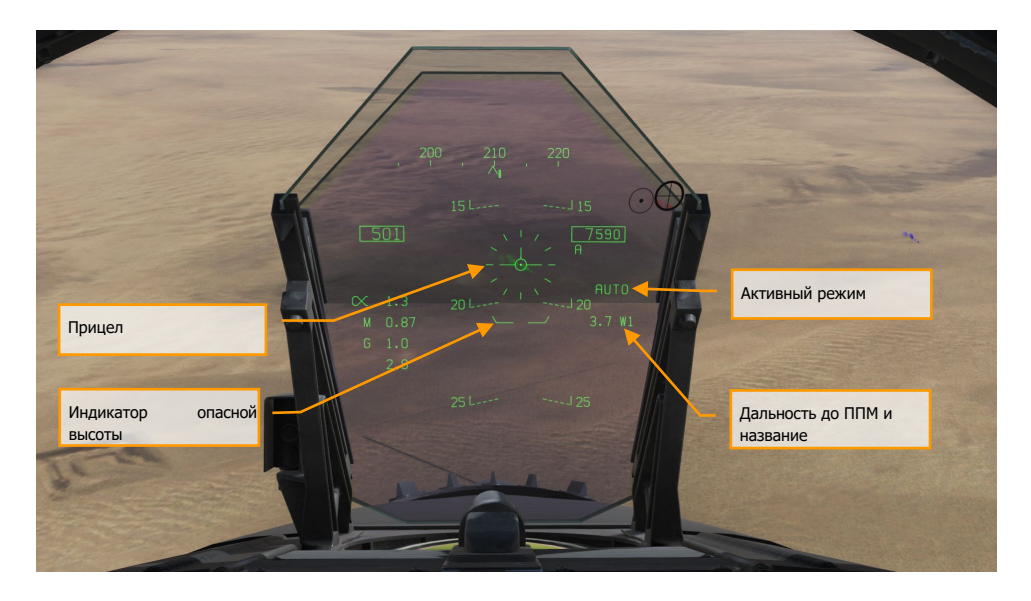

DCS [F/A-18C]

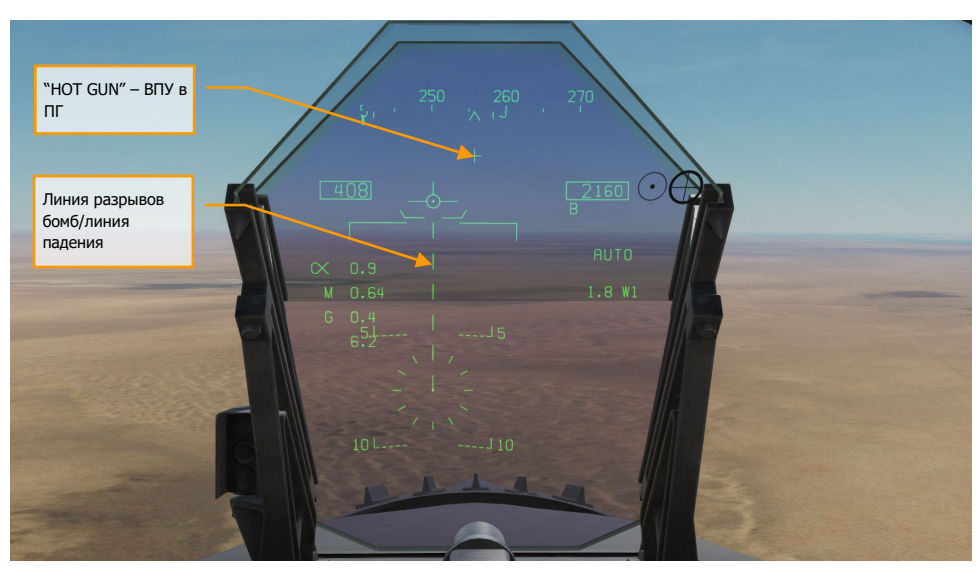

Рисунок 69. Индикация режима AUTO на ИЛС, без целеуказания

Рисунок 70. Индикация режима AUTO на ИЛС без ЦУ, угол пикирования <7.5

- 1. **Прицел**. Данный прицел состоит из тиковых маркеров в круге диаметром в 50 миллирадиан с прицельной маркой в центре. Чтобы отобразить прицел на ИЛС нужно предоставить приоритет управления целеуказателем ИЛС (Sensor Control вперед). Прицел также служит навигационным маркером для применения вооружения, когда пилот маневром самолета помещает прицельную марку на выбранную цель и выполняет целеуказание/захват.
- 2. **Индикатор опасной высоты**. Расстояние между данным индикатором и вектором суммарной скорости обеспечивает относительную индикацию безопасной высоты применения выбранного боеприпаса. Для безопасного применения вооружения, индикатор опасной высоты всегда должен быть ниже вектора суммарной скорости. Данный индикатор также отображает минимальную высоту сброса кассетного вооружения. Если вектор суммарной скорости находится ниже индикатора опасной высоты, на ИЛС появляется символ Х (немедленный вывод самолета на кабрирование с перегрузкой в 4G).
- 3. **Индикация выбранного режима** применения на странице SMS.
- 4. **Путевая точка и расстояние**. Индикация текущей выбранной путевой точки и дальность к ней. Если цель находится вблизи путевой точки, данное расстояние будет также расстоянием до цели, так же, как и в режиме навигации TCN.
- 5. **Прицельная марка ВПУ**. Данная марка отображается в случае выбора опции GUN на странице SMS. Стрельба из ВПУ в режиме бомбометания AUTO может быть выполнена с помощью триггера на РУС.

6. **Индикатор линии разрывов бомб/линия падения**. Мигающая штрихпунктирная линия на ИЛС, если угол пикирования больше чем 7,5 градусов. Линия наведения по азимуту берет начало от вектора суммарной скорости и до центра прицела.

### *Бомбометание в режиме AUTO по путевой точке*

Быстрая миссия : Conventional Bombing

Бортовая ЭВМ (MC) обеспечивает счисление и отображение вертикальной азимутальной линии цели (ASL) при выполнении полета к ППМ выбранному в качестве цели. Целеуказание выполняется с помощью выбора, желаемого ППМ и нажатия опции WPDSG на HSI (кнопка PB 18). Данное действие определит любую путевую точку как целевой ППМ, относительно которого ботовая ЭВМ выполним расчет огневого решения.

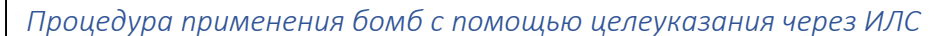

- 1. Активируйте главный режим A/G
- 2. Выберите бомбовый снаряд свободного падения на экране СУВ (SMS)
- 3. Установите опцию MODE как AUTO
- 4. Выберите желаемый ППМ, на котором находится цель
- 5. Определите данный ППМ как целевой с помощью опции WPDSG (изменится на TGT)
- 6. Маневром самолета наведите вектор суммарных скоростей на линию наведения по азимуту, сохраняя позицию вектора над символом "ванна", за 5 секунд до сброса нажмите и удерживайте кнопку сброса АБСП, когда появится указатель момента сброса на ИЛС
- 7. Отпустите кнопку сброса после схождения всех снарядов в серии

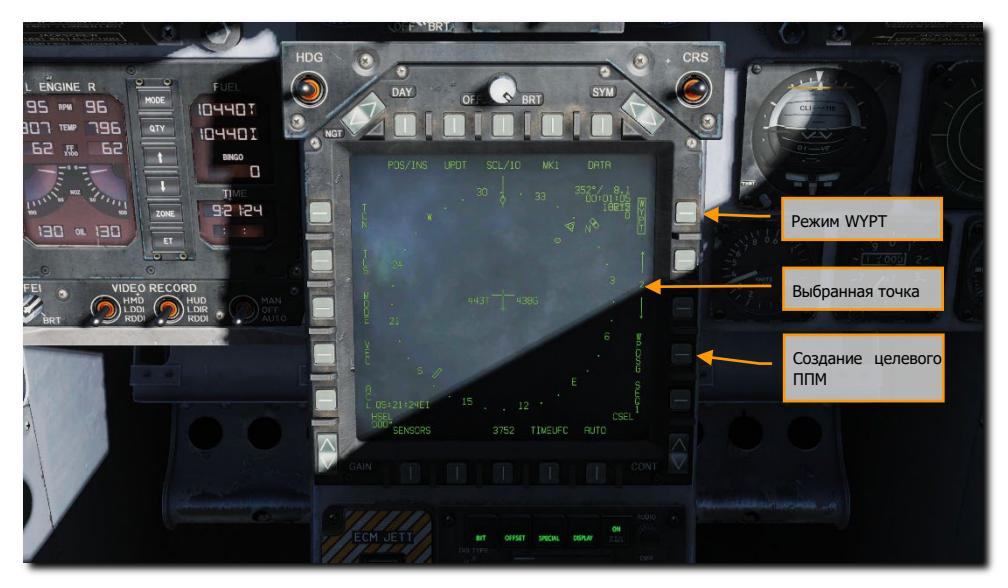

Рисунок 71. Бомбометание в режиме AUTO без целеуказания

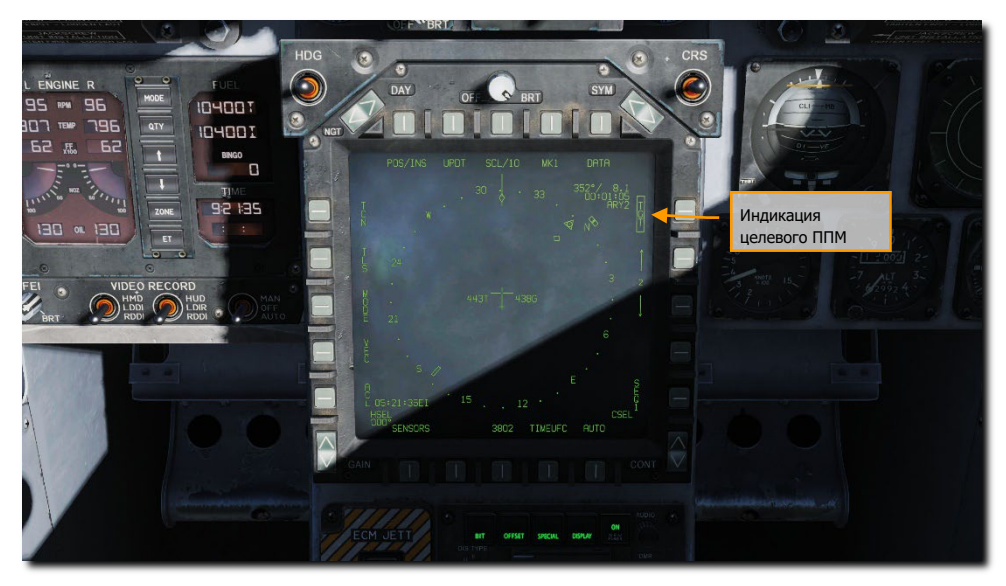

Рисунок 72. ППМ обозначен как "целевой"

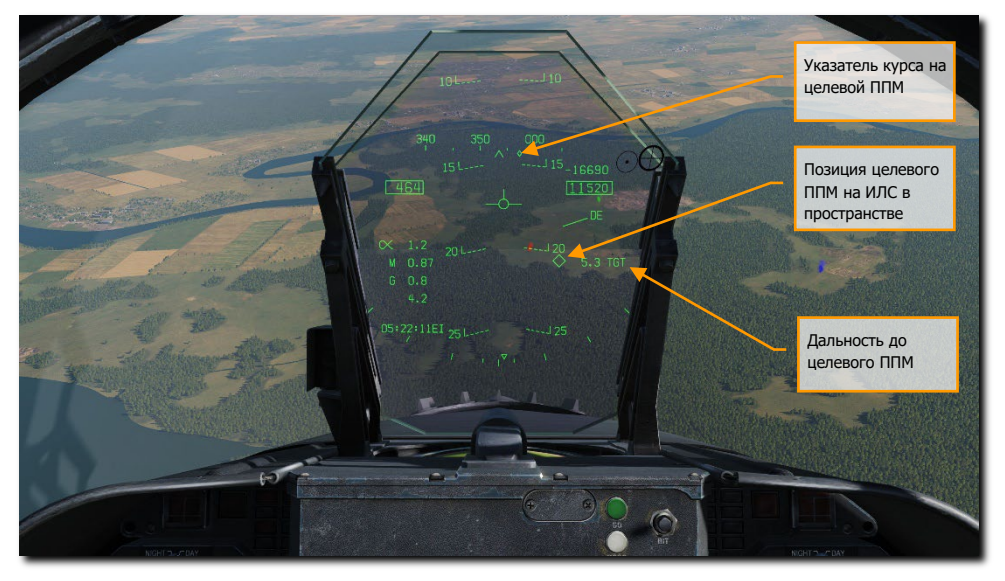

Рисунок 73. Индикация целевого ППМ на ИЛС

- 1. **Указатель курса**. На шкале направления символ "ромб" указывает курс на целевой ППМ или цель. Для того, чтобы выполнить точный выход на цель нужно поместить данный ромб по центру шкалы направления.
- 2. **Указатель позиции цели/Целевого ППМ на ИЛС**. Символ ромб в пространстве на ИЛС индицирует линию визирования места локации цели/целевого ППМ. Если цель/ППМ находится вне пределов ИЛС, ромб будет прижат в ближайшую сторону, где расположена цель, а также, будет мигать. Обратите внимание, что местоположение цели также учитывает введенную высоту путевой точки, которая была определена как целевой ППМ.
- 3. **Дальность до цели**. Отображается в морских милях.

## *Индикация ИЛС при бомбометании в режиме AUTO*

После выполнения целеуказания на ИЛС появляется линия наведения по азимуту (ASL), которая индицирует направление на цель (индикатор курса на шкале направления). Цель на ИЛС представлена в виде ромба (точка цели), если она находится в пределах поля зрения ИЛС. Для достижения точного огневого решения, удерживайте вектор суммарной скорости на линии наведения по азимуту. Для безопасного применения бомбового вооружения и высоты сброса также удерживайте вектор суммарной скорости над индикатором опасной высоты для предотвращения повреждений от попадания осколков боеприпасов.

В случаях применения кассетного вооружения, когда попадание боеприпаса произойдет быстрее, чем взведение, после сброса боеприпаса на ИЛС появиться надпись DUD ("пустышка", не сработавший боеприпас).

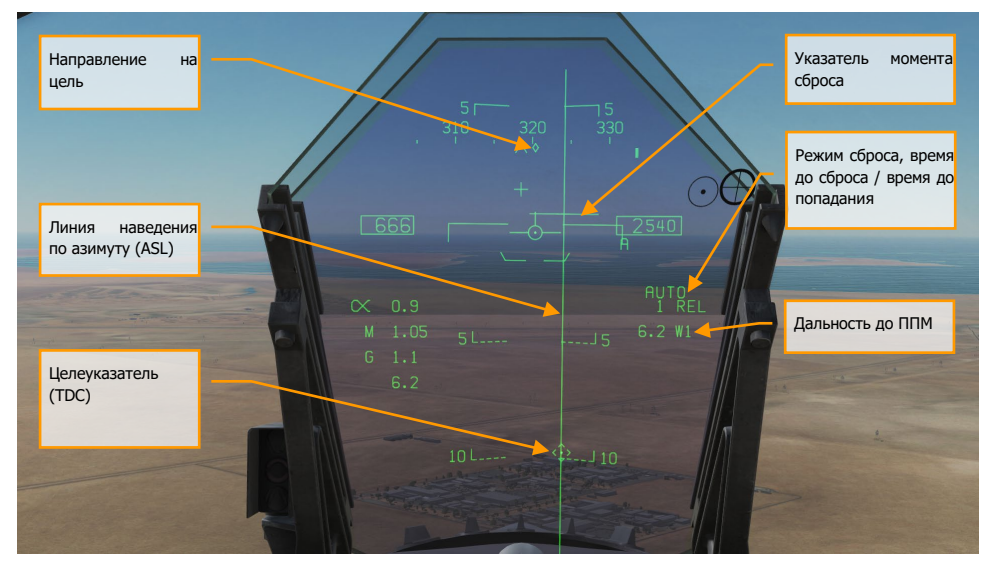

Рисунок 74. Индикация режима AUTO на ИЛС при наличии ЦУ

- 1. **Указатель курса**. После выполнения целеуказания, указатель изменяется из навигационного маркера в ромб, который индицирует направление на выбранную цель.
- 2. **Индикатор сброса**. После выполнения целеуказания, на ИЛС появляется небольшая горизонтальная планка по центру линии наведения по азимуту, которая индицирует момент сброса боеприпаса. В случае применения боеприпасов с большим коэффициентом лобового сопротивления, данный индикатор появляется за 5 секунд до сброса.
- 3. **Линия наведения по азимуту**. Данная линия всегда расположена перпендикулярно относительно линии горизонта и является индикатором направления на захваченную цель относительно вектора суммарной скорости. Данная линия не отображается на ИЛС в случае, если пеленг цели составляет больше 90 градусов.
- 4. **Целеуказатель**. Данный символ индицирует линию прицеливания захваченной цели. Длина на каждой из сторон составляет 9 миллирадиан. В центре ромба находится прицельная марка, если приоритет в управлении ПМ предоставлен ИЛС. С помощью кнюппеля можно выполнять перемещение целеуказателя в поле зрения ИЛС (удобно использовать при корректировке целеуказания). Если целеуказатель находится вне поля зрения ИЛС, он фиксируется на ближайшей стороне ИЛС и мигает. Целеуказатель исчезает, если пеленг на цель составляет больше 90 градусов.
- 5. **Время до сброса/попадания**. После целеуказания, на ИЛС отображается время до сброса боеприпаса (в секундах) с приставкой "REL". После сброса данное поле отображает время (в секундах) до попадания последнего сброшенного боеприпаса, а надпись REL изменяется на "TTI".
- 6. **Дальность**. После целеуказания, на ИЛС отображается дальность до цели.

Замечание. На ИЛС появляется стрелка с точками (индикаторы отклонения от ЛЗП) и индикатором пеленга на цель (справа от стрелки), если цель находится вне пределов поля зрения ИЛС.

## Индикация ИЛС в режиме бомбометания MAN

Ручной режим бомбометания является резервным визуальным режимом применения бомбовых боеприпасов. ПВИ (UFC) предоставляет возможность настройки принижения прицела в миллирадианах, если на странице SMS, при установленном режиме MAN нажать кн. UFC. Ручной режим может быть очень эффективным средством поражения наземных целей, если вы понимаете, как использовать данные таблиц бомбометания для определенного боеприпаса (угол сброса, высота сброса и скорость).

Быстрая миссия : MAN (Manual) Bombing

### *Как выполнять бомбометание в режиме MAN*

- 1. Выберите режим A/G на панели СУВ и переведите включатель в ARM.
- 2. Выберите неуправляемый боеприпас на странице SMS.
- 3. Измените режим MODE установив MAN.
- 4. Нажмите кн. UFC на странице SMS и введите желаемое принижение ПМ с помощью клавиатуры ввода на переднем пульте UFC. После завершения ввода данных, нажмите ENT на UFC для подтверждения ввода.
- 5. Маневром самолета поместите прицел на цель и выполните сброс согласно данных таблиц бомбометания.

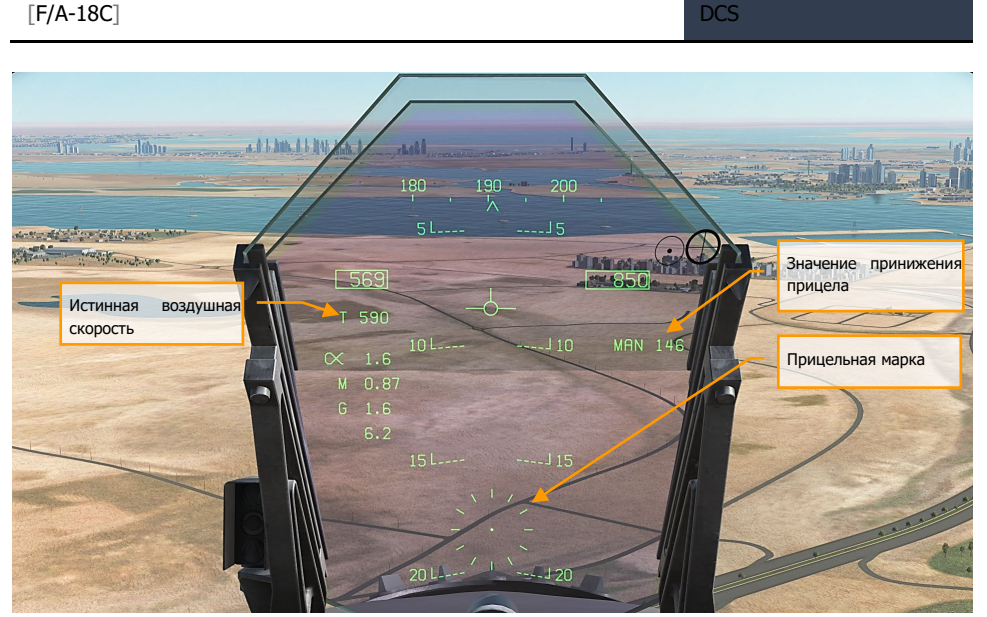

Рисунок 75. Индикация ручного режима (MAN) бомбометания на ИЛС

- 1. **Значение принижения прицела**. Принижение прицела согласно введенным данным с помощью UFC.
- 2. **Прицел** в статическом положении на ИЛС согласно значению принижения.
- 3. **Истинная воздушная скорость**. При выполнении бомбометания в режиме MAN на ИЛС под индикатором воздушной скорости отображается Истинная воздушная скорость с приставкой Т (True).

# Применение бомб с лазерным наведением

Применение данных бомб может осуществляться в режимах CCIP, AUTO, и MAN, однако режим AUTO является самым применения данных бомб в с горизонтального полета. Бомбы с лазерной коррекцией наведения на цель сбрасываются с высот более 8,000 фт. над землей, чтобы обеспечить достаточное время для захвата и следования на лазерную метку.

Быстрая миссия : Weapons Practice – Paveway II Laser Guided Bombs

# *Процедура применения бомб с лазерной коррекцией в режиме AUTO*

- 1. Переведите систему управления вооружением в режим A/G
- 2. Выберите желаемую корректируемую бомбу на экране СУВ (SMS)
- 3. Установите режим (MODE ) бомбометания в AUTO
- 4. Установите механический взрыватель (MFUZ) в OFF и электронный взрыватель (EFUZ) на мгновенный подрыв (INST)
- 5. Создайте целевой ППМ (TGT)
- 6. Введите в бомбу код лазерной метки, на которую ей следует направиться.
- 7. Маневром самолета поместите линию падения снарядов ровно по направлению на цель и зажмите БК для выполнения сброса бомб в момент, когда указатель момента сброса пройдет через вектор суммарных скоростей

#### Используемые типы бомб с лазерным наведением

На F/A-18C может быть установлено 2 типа бомб с лазерной коррекцией:

- Бомбы серии Paveway II: GBU-10, GBU-12, and GBU-16
- Бомбы серии Paveway III: GBU-24B/B (будет доступна позже в раннем доступе)

Обе серии Paveway имеют уникальную индикацию на экране (странице) СУВ и ИЛС.

## Серия Paveway II

Коды СУВ:

- GBU-10: 84LG
- GBU-12: 82LG
- GBU-16: 83LG

## Размещение бомб Paveway II на точках подвески

- Одиночная GBU-10 может быть установлена на точках подвески 2, 3, 7, и 8 на балочные держатели BRU-32.
- Одиночная GBU-12 и 16 может быть установлена на точках подвески 2, 3, 7, 8, и 5 на балочные держатели BRU-32.
- Пара GBU-12 может быть подвешена на точках подвески 2, 3, 7, 8, и 5 на балочные держатели BRU-33.

# Индикация серии Paveway II на странице СУВ

Бомбы серии Paveway II на индикаторе подвесок отображаются также, как и неуправляемые бомбы, с одним отличием. Ниже кода типа вооружения отображается 4х символьный код лазерной метки, для простоты - лазера. По умолчанию, код лазера для всех подвешенных бомб серии Paveway II один и тот же. После выбора определенной точки подвески Paveway II код лазера применяется лишь для приоритетной точки подвески, что позволит вам задавать различные коды лазера для каждой бомбы отдельно.

Если СУВ обнаружила бомбы с лазерным наведением, на странице СУВ появляется опция CODE справа от кнопки PB 1.

Значение кода лазера по умолчанию XXXX. Для изменения кода лазера бомбы нужно нажать опцию CODE, предварительно выбрав требуемую бомбу с лазерной коррекцией в качестве активной. Затем, на ПВИ нажать кнопку слева от надписи CODE и используя клавиатуру ввода пульта ввести новый 4х символьный код. Этот код должен совпадать с кодом, полученным от ПАН, ПУАН или иного другого источника лазерного излучения, в том числе ПКЦ установленных на воздушных средствах. После окончания ввода нажмите кнопку ENT на клавиатуре для сохранения кода лазера, после чего новый код будет отображаться на индикаторе подвесного вооружения на странице СУВ под активной (приоритетной) бомбой или всеми снарядами серии Paveway II.

Аналогично, как и с неуправляемым вооружением в режимах AUTO, CCIP, и MAN, вы можете использовать экранную кнопку UFC для того, чтобы перейти на ПВИ (UFC) и задать количество, интервал и количество бомб в серии.

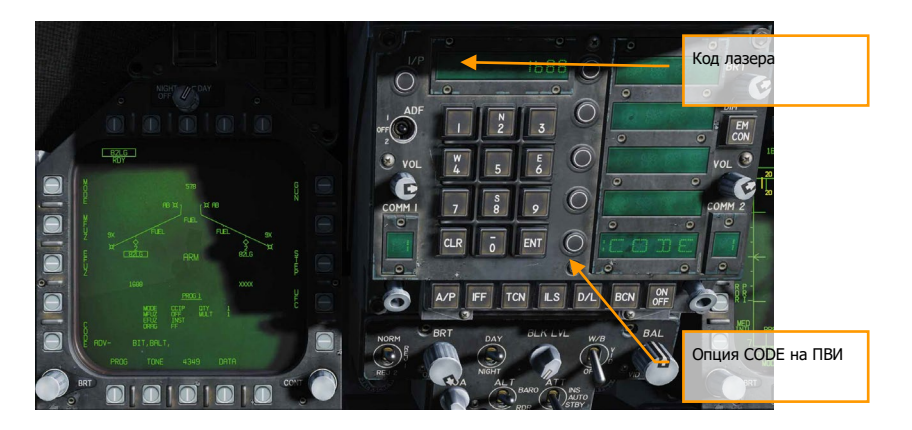

Рисунок 76. LGB UFC CODE

# Индикация Paveway II на ИЛС

Для бомб серии Paveway II индикация ИЛС в режимах AUTO и MAN идентична индикации при применении неуправляемого вооружения. На картинке ниже представлена информация, которая выводится на ИЛС при работе с подвесным контейнером целеуказания (ПКЦ).

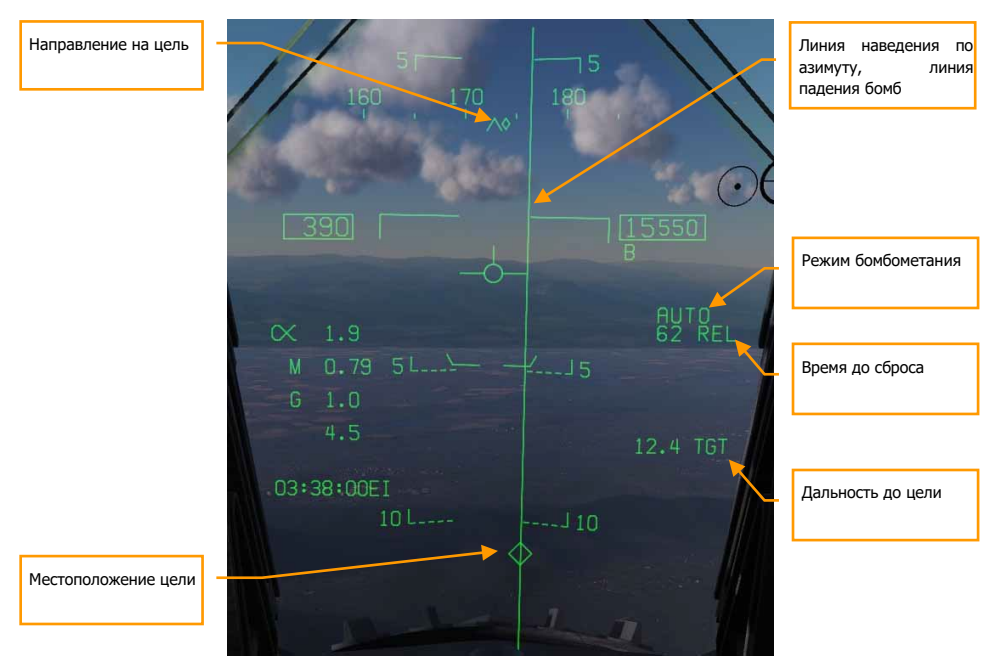

Рисунок 77. Индикация бомб с лазерным наведением на ИЛС

# Корректируемые и планирующие боеприпасы

В состав вооружения F/A-18C входит два типа корректируемых и планирующих боеприпасов оснащенных собственной инерциальной навигационной системой (ИНС). К ним относятся БП JDAM (Joint Direct Attack Munition ) и JSOW (Joint Standoff Weapon) - бомбы класса "Воздух-Поверхность", запускаемые за пределами зоны ПВО). Оба типа бомб обеспечивают значительную дальность пуска при выполнении полетов на больших скоростях и высотах, высокую точность попадания, а также, реализуют концепцию "пустил-забыл".

## Корректируемые боеприпасы JDAM

Это боеприпасы общего назначения с низким лобовым сопротивлением, оснащенные специальным наборам рулей и системой наведения на цель. Во время свободного падения боеприпас может корректировать свой полет используя занесенные навигационные данные цели. Наведение обеспечивается встроенной инерциальной навигационной системой со спутниковой коррекцией по GPS. Комплект наведения JDAM обеспечивает высокоточное всепогодное поражение наземных целей как днем, так и ночью. Система JDAM – это программируемая система, которая позволяет назначить нескольким боеприпасам различные цели до момента их сброса. Данные о цели вводятся в боеприпас как географические широта/долгота/высота с использованием специального интерфейса.

Переключение редактора миссии и внешнего вида (F10) на отображение сотых долей географической секунды доступны по нажатию комбинации [LAlt + Y].

#### GBU-31(V)4/B, BLU-109, KMU-558/B

- Одиночный боеприпас на балочном держателе BRU-32 на точках подвески: 2, 3, 7, и 8
- Хвостовой взрыватель: FMU-152/B или FMU-139A/B

#### GBU-31(V)2/B, Mk-84, KMU-556/B

- Одиночный боеприпас на балочном держателе BRU-32 на точках подвески: 2, 3, 7, и 8
- Хвостовой взрыватель: FMU-152/B или FMU-139A/B
- Носовой взрыватель: DSU-33A/B или DSU-33B/B

GBU-32(V)2/B, Mk-83, KMU-559/B (будет доступно позже в раннем доступе)

- Одиночный боеприпас на балочном держателе BRU-32 на точках подвески: 2, 3, 7, и 8
- Пара боеприпасов на балочном держателе BRU-55A/A на точках подвески 2, 3, 7, и 8
- Хвостовой взрыватель: FMU-152/B или FMU-139A/B
- Носовой взрыватель: DSU-33A/B или DSU-33B/B

#### GBU-38/B, Mk-82, KMU-559/B

- Одиночный боеприпас на балочном держателе BRU-32 на точках подвески: 2, 3, 7, и 8
- Пара боеприпасов на балочном держателе BRU-55A/A на точках подвески: 2, 3, 7, и 8.
- Хвостовой взрыватель: FMU-152/B или FMU-139A/B
- Носовой взрыватель: DSU-33A/B или DSU-33B/B

Настройки взрывателей:

- $MFUZ = OFF$
- $FFIIZ = INST$

# Планирующий боеприпас AGM-154A (JSOW)

Это планирующая бомба, которая позволяет выполнять поражение наземных целей на дистанциях, в несколько раз превышающих дистанции JDAM, при этом, используя все ту же инерциальную навигационную систему с коррекцией от спутниковой навигационной системы GPS для более высокой точности поражения. Как и в случае с JDAM данный боеприпас может применяться по заведомо известным координатам цели в режиме PP (Pre-planned) или по своему выбору по внезапно обнаруженным целям в режиме TOO (Target-of-Opportunity). Эти боеприпасы относятся к классу 1000 фунтовых бомб с дальностью пуска от 15 морских миль на малых высотах и до 60 морских миль на больших высотах.

В состав AGM-154A входят суббоеприпасы 145 BLU-97/B (CBU-87 и CBU-103 для A-10C).

- Одиночный боеприпас на балочном держателе BRU-32 на точках подвески: 2, 3, 7, и 8
- Парная подвеска на балочном держателе BRU-55A/A на точках подвески 2, 3, 7, и 8
- Хвостовой взрыватель: FMU-152/B или FMU-139A/B

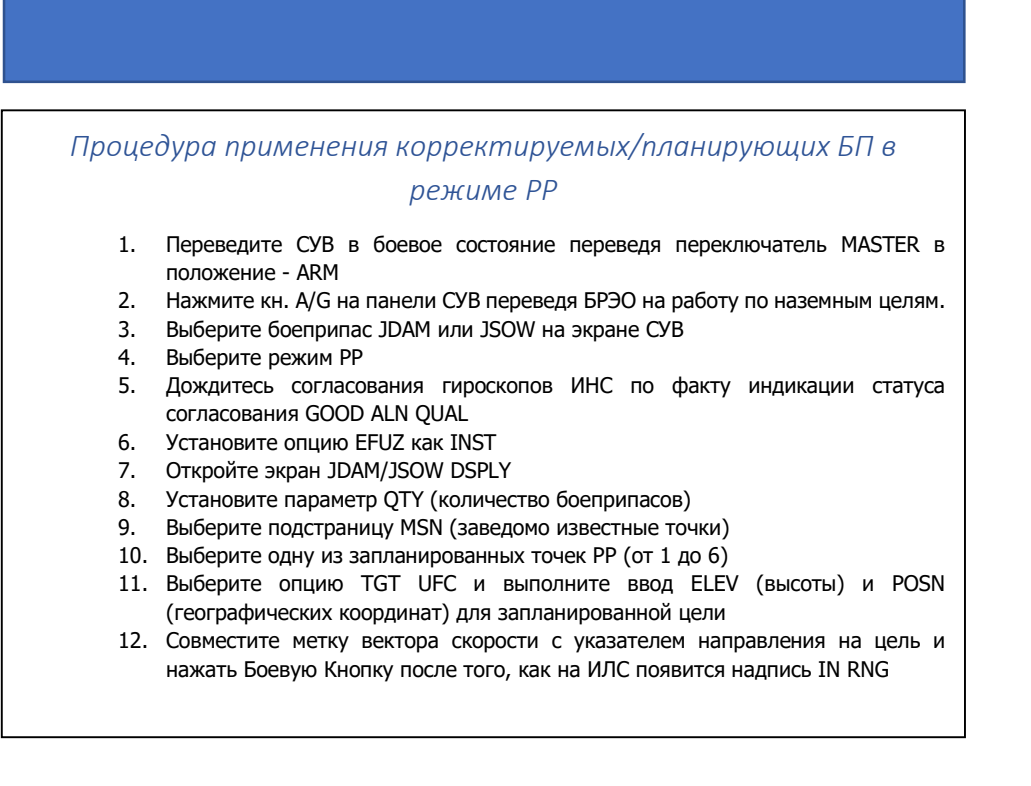

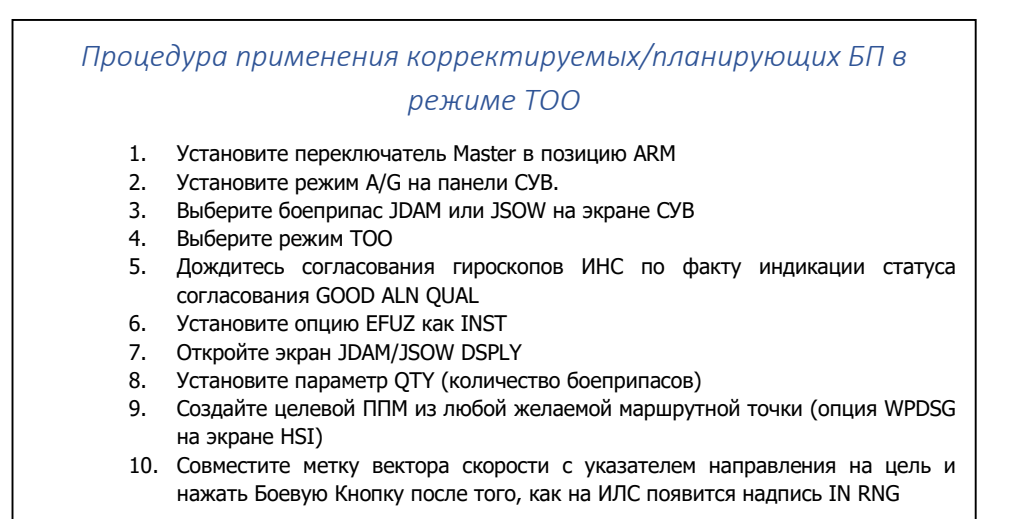

# Выбор боеприпасов

После первоначального выбора приоритетного вооружения и окончания согласования (после 2:30 мин), все инвентаризованное в настоящее время вооружение одного и того же типа переходит в статус ожидания (STBY), как показано на странице СУВ под указателями типа вооружения. Все боеприпасы одновременно начинают процедуру согласования ИНС, если выбрана хотя б одна точка подвески того же типа.

Отмена выбора JDAM/JSOW приведет к остановке работы всех боеприпасов того же типа, после чего снова потребуется как минимум 2,5 минуты повторного прогрева. Поэтому, нужно учитывать время цикла прогрева при планировании миссии. Статус согласования указан на экране СУВ, а время согласования JDAM/JSOW отображается возле указателя TIMING, начиная от 10:00 с обратным отчетом. Указатель TIMING исчезает, когда параметр TTG достигает значения 7:30 (статус согласования GOOD поле 2:30).

После первоначального выбора GPS-вооружения в качестве приоритетного все точки подвески того же типа одновременно переходят в статус STBY до тех пор, пока не исчезнет указатель TIMING, после чего приоритетная точка подвески останется в статусе STBY либо перейдет в статус RDY (готовность), в зависимости от выбранного главного режима индикации (например, пройден этап прогрева, наличие корректного целеуказания). Все дополнительные точки подвески одного и того же типа будут оставаться в статусе STBY до тех пор, пока они не будут выбраны в качестве приоритетных (указатель RDY) явно или косвенно при выборе другого типа вооружения или при переходе в главный режим A/A.

#### [F/A-18C] DCS

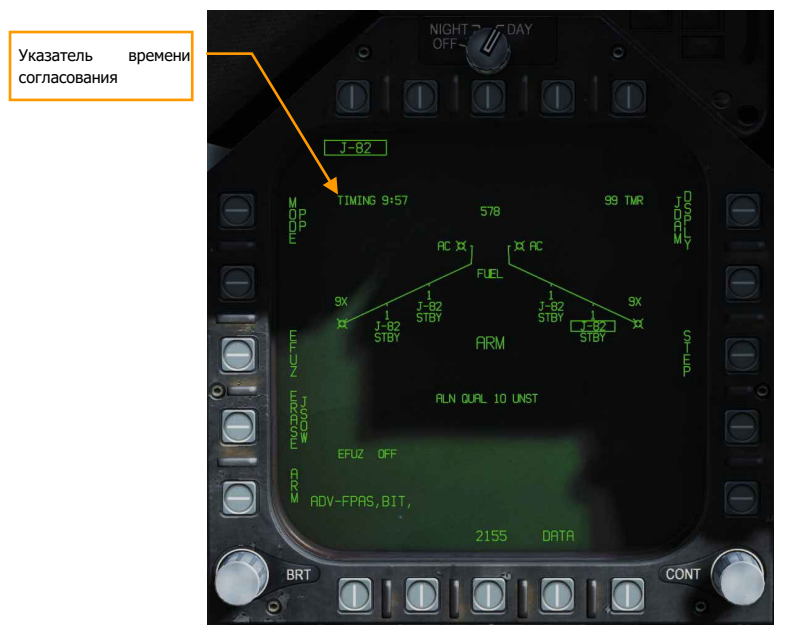

Рисунок 78. Индикация СУВ при выборе GPS вооружения

# Индикация JDAM/JSOW на экране СУВ

Как и в случае с другими типами вооружения Воздух-Поверхность, все типы бомб с коррекцией от GPS, включая JSOW и JDAM могут быть выбраны в качестве приоритетного вооружения в режимах NAV и A/G с помощью нажатия на соответствующую аббревиатуру типа в верхнем ряду экрана СУВ.

Версии JDAM и JSOW отображаются на экране СУВ следующим образом:

- $J-109 = GBU-31(V)4/B$
- $J-84 = GBU-31(V2)2/B$
- $J-83 = GBU-32(V)2/B$
- J-82 = GBU-38 (требует BRU-55A/A)
- $JSA = AGM-154A$
- $JSC = AGM-154C$

Выбор любого GPS оружия на экране СУВ активирует подачу питания на каждую точку подвески того же типа. Подача питания прекращается в момент отмены выбора приоритетного вооружения. Отмена выбора приоритетного вооружения осуществляется при повторном нажатии на кнопку выбора выбора типа или при выборе другого типа вооружения в качестве приоритетного. При первом включении питания происходит запуск процедуры прогрева и

#### DCS [F/A-18C]

согласования ИНС. Как только завершится этап прогрева (2.5 минуты после подачи питания), оружие может быть взведено для сброса. Обратите внимание, что качество согласования ИНС не является обязательным условием огневого, при этом, достижение качественного согласования (статус GOOD) может занять до 10 минут.

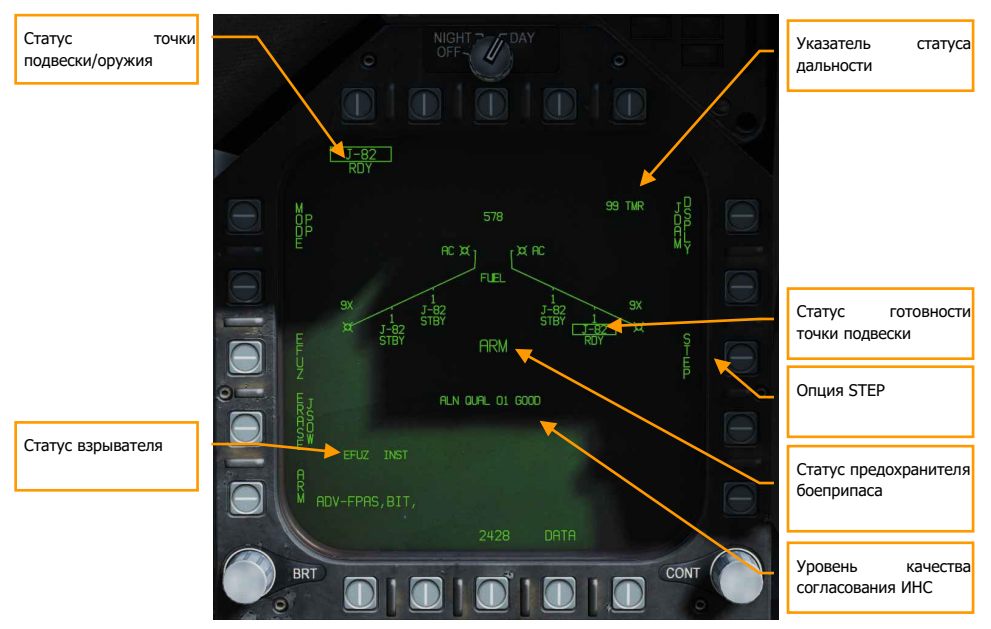

Рисунок 79. Индикация СУВ при выборе GPS вооружения

**Статус оружия/точки подвески** – Приоритетная точка подвески обрамляется при выборе оружия в качестве приоритетного и начинает прием данных о цели. Статус точки подвески отображает ее готовность.

- Приоритетная точка подвески после выбора опции сценария PP# или при работе в режиме внеплановых целей (TOO) система присваивает выбранный сценарий (PP) или цель (TOO) к выбранной приоритетной точке подвески. При смене приоритетной точки подвески произойдет загрузку любого предыдущего сценария для выбранной точки подвески. К примеру, точке подвески 3 может быть назначен сценарий PP2 и к точке подвески 9 может быть назначен сценарий PP1.
- Статус готовности точки подвески Отображается внизу под каждым указателем точки подвески на индикаторе точек. При выборе любого одиночного GPS вооружения все другие точки того же типа переходят в статус "ожидание" (STBY). Приоритетная точка подвески обрамляется, а статус STBY под каждой используемой точке подвески, если он не отменен статусом с более высоким уровнем приоритета (напр., SFAIL или WFAIL).

**Уровень качества согласования ИНС** – отображает навигационный статус приоритетной точки подвески. Это внутренний статус согласования системы наведения. Более высокое качество согласования требует больше времени. Этот указатель состоит из числового значения от 01 (наилучшее качество) до 10 (наихудшее качество) и аббревиатуры UNST (Нестабильное), MARG (Среднее) или GOOD (Хорошее). Все оружие инициализируется в статусе 10 UNST.

- Время 10:00 до 9:15: ALN QUAL 10 до 7, UNST
- Время 9:15 до 8:30: ALN QUAL 6 до 3, MARG
- Время 8:30 до 7:40: ALN QUAL 2 до 0, GOOD

**Статус предохранителя ARM/SAFE** – Статус логики Главного Предохранителя постоянно отображается в центре экрана СУВ с 200% размером шрифта, как:

- **SAFE Оружие разряжено.**
- ARM Оружие заряжено, но не обязательно в состоянии RDY("готовность")
- SIM Оружие разряжено, активирован тренировочный (SIM) режим. При включении тренировочного режима в центре экрана СУВ отображается надпись SIM вместо SAFE или ARM.

**Опция STEP** – данная опция появляется, когда СУВ определила, что количество элементов выбранного типа оружия больше чем 1. Каждое нажатие на кнопку STEP дает команду СУВ на переключение приоритетной точки подвески на следующую доступную точку. Если общее количество бомб в залпе больше чем 1 для выбранного приоритетного оружия, будь это неуправляемые бомбы или с лазерной/спутниковой коррекцией, СУВ осуществит автоматическое переключение на следующую доступную приоритетную точку подвески перед сбросом следующее вооружение в залпе. Первая бомба в залпе всегда сходит с текущей выбранной приоритетной точки подвески. Сброс происходит симметрично для того, чтобы уменьшить моменты, создаваемые несимметричной загрузкой. Например, если бомба сошла с внешней крыльевой точки подвески, СУВ выберет соответствующую противоположную точку подвески (если доступна).

**Указатель статуса дальности** – данный указатель относится к текущей приоритетной точке подвески:

- ## TMR Если самолет находится вне зоны допустимого пуска/сброса (LAR), цель находится в передней полусфере, данный указатель будет отображаться как  $\# \#$ TMR, индицируя время в секундах (99 максимум) до максимальной дальности пуска/сброса текущего приоритетного оружия на текущей или заданной высоте.
- IN RNG Если самолет находится на аэродинамической дальности оружия от цели, но все еще вне зоны допустимого пуска/сброса (LAR), на экране СУВ отображается указатель IN RNG. В общем, с точки зрения текущего моделирования, указатель IN RNG будет переходным, поскольку, указатель IN ZONE будет появляться почти сразу после указателя IN RNG.

• IN ZONE – этот указатель значит, что самолет находится на допустимой дальности пуска/сброса и вооружение должно быть выпущено/сброшено.

При выборе любого типа оружия, кроме ВПУ, в режиме A/G, происходит выделение соответствующего акронима небольшой рамкой, как и отдельные точки подвески выбранного оружия. Статус выбранного оружия также отобразится снизу под названием оружия. При нажатии на выбранный тип происходит отмена выбора данного оружия. Точно так же, при выборе неотмеченного оружия будет выбран этот тип, а СУВ автоматически выберет точку подвески на основе алгоритма приоритета.

**Статус взрывателя** – указатель электрического EFUZ или механического MFUZ взрывателя указывает на состояние взрывателя выбранного вооружения JDAM или JSOW.

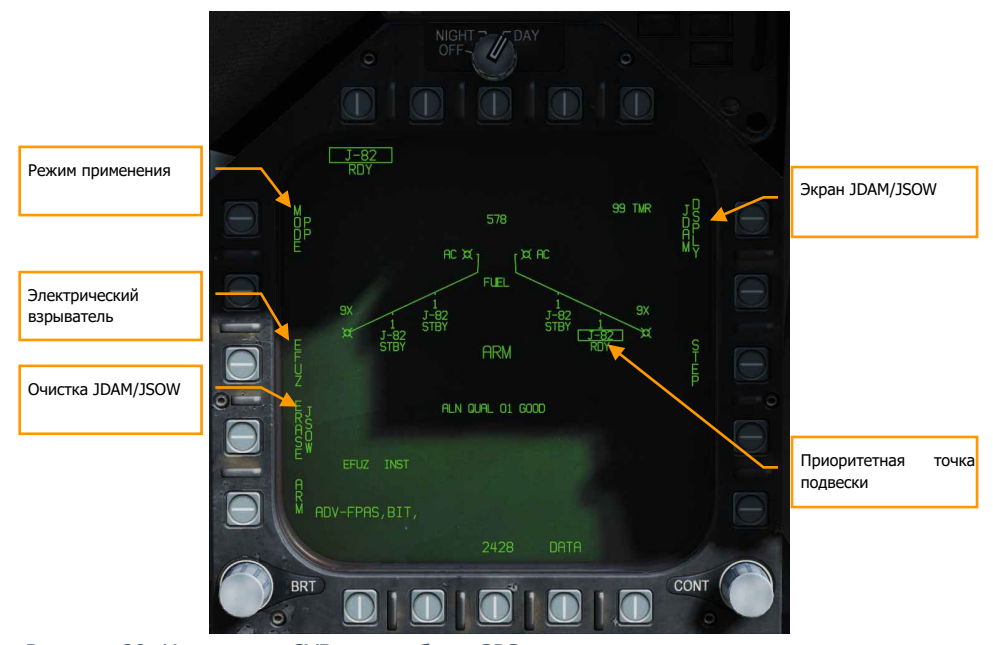

Рисунок 80. Индикация СУВ при выборе GPS вооружения

**Режим применения** – кнопка [PB5] выбирает режим применения оружия приоритетной точки подвески.

- Режим применения по заведомо известным координатам (PP) дает команду приоритетному оружию выполнить выбранный сценарий (если валидный).
- Режим применения по внезапно обнаруженным целям (TOO) дает команду прицеливания приоритетного оружия на цель, обнаруженную с помощью сенсора.

[F/A-18C] DCS

**Очистка JDAM/JSOW** – данная опция немедленно выполняет очистку введенных сценариев для всех бомб выбранного типа для режима PP. Надпись JDAM/JSOW ERASE обрамляется при выборе и остается обрамлена на время до 5 секунд. Отмена очистки JDAM/JSOW невозможна. При выборе JSOW в качестве приоритетного оружия, появляется опция ERASE JSOW.

**Электрический взрыватель** – Кнопка PB3 активная, если на выбранной бомбе JDAM/JSOW установлен электрический взрыватель. После выбора кнопка PB5 отображается как OFF, А кнопка PB3 отображается как INST, кнопка PB2 отображает опции VT1 или DLY1 для взрывателя FMU-139.

- При наличии DSU-33 = VT1
- При отсутствии DSU-33 = DLY1

**Приоритетная точка подвески** – это текущая выбранная точка подвески. Если режим Воздух-Поверхность не активен (например, прогрев оружия, главный предохранитель не активирован, или отсутствует корректное целеуказание, надпись зачеркнута. Это отображается как STA (номер точки подвески). Например, STA7. Справа отображается статус выбранной точки подвески и может быть одним из следующих:

- RDY, готовность
- RDY-D, готовность, ухудшения в работе
- FAIL, отказ
- TEST, находится на стадии BIT теста
- XFER, находится на стадии передачи данных о целях на экране MUMI
- STBY, ожидание

**Экран JDAM/JSOW DSPLY** – Данная опция открывает экран JDAM/JSOW для ввода данных сценария.

После открытия экрана JDAM/JSOW с помощью кнопки PB11, появляются следующие доступные функции и информация:

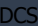

#### DCS [F/A-18C]

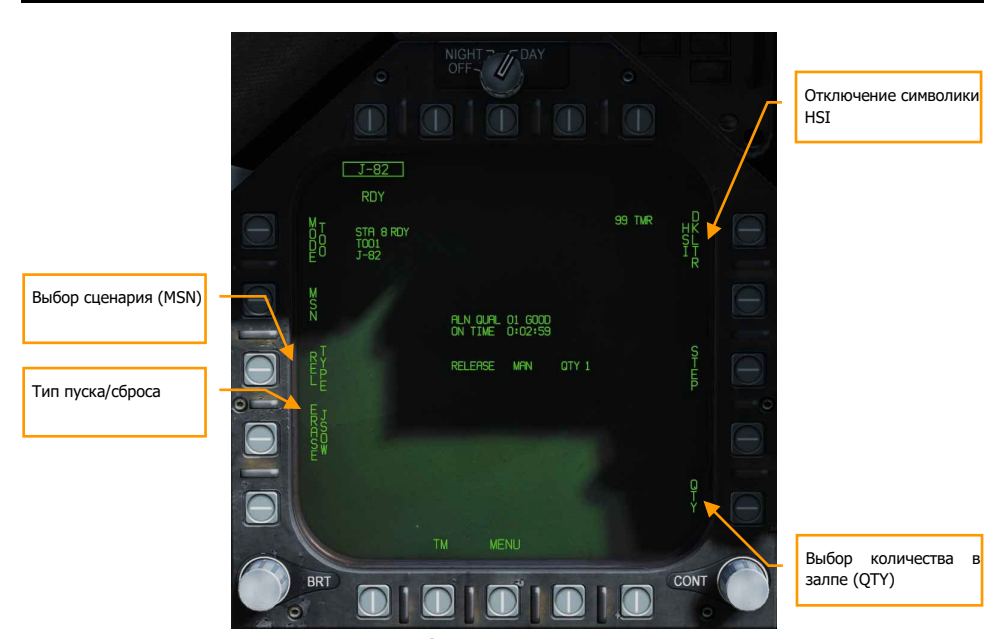

Рисунок 81. Индикация СУВ при выборе GPS вооружения

**Отключение символики HSI.** Данная опция осуществляет отключение любой символики на HIS, которая относится к выбранному типу оружия, которая находится вне круга IRLAR (смотреть раздел "Символика HSI"). Позже, на стадии раннего доступа.

**Выбор количества (QTY).** При нажатии на данную опцию кнопка PB15 справа будут отображены все точки подвески с подвешенными на них бомбами JDAM или JSOW от кнопки PB11 до PB14. В этом вертикальном ряду отображаются только точки подвески JDAM или JSOW.

- $PB 11 = STA2$
- $PB$  12 = STA3
- $PB$  13 = STA7
- $PB$  14 = STA8

Выбор точки подвески обрамляет ее надпись и добавляет в общее количество сброса. Опция RTN осуществляет выход из подменю выбора точек подвески. 4 – это максимально допустимое количество боеприпасов в залпе. Каждая выбранная точка подвески будет нацелена на текущую выбранную цель в режимах PP или TOO.

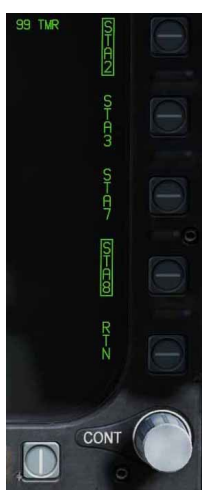

#### [F/A-18C] DCS

**Тип пуска/сброса**. Данная опция осуществляет циклическое переключение между типами пуска/сброса для текущего выбранного типа вооружения: MAN (ручной), AUTO LOFT, и FD (директорный указатель требуемых полетных параметров). На данное время реализован всего лишь тип Manual. После выбора типа сброса, выбранное значение отображается слева от количества выбранного типа оружия.

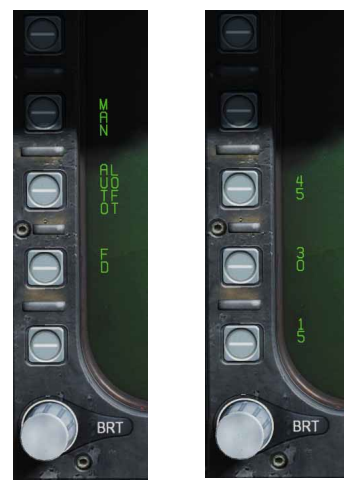

**Выбор сценария (MSN).** Данная опция PB4 осуществляет вход на экран сценария в режиме PP или TOO.

**Опции сценария(MSN)**. Данный экран позволяет игроку создать наборы данных (TDS) для выбранного оружия JDAM против заданных целей. Страница сценария (MSN) доступна по нажатию опции MSN с помощью кнопки PB4. Экран сценария используется для выбора и настройки одного из 6 доступных сценариев. Выбор сценария осуществляется с помощью нажатия на любой сценарий с подписью PP# с помощью кнопок [PB6]-[PB11]. После выбора любого из сценариев в правом вертикальном ряду вы можете выбирать любую из доступных опций чтобы начать ввод данных сценария через ПВИ. Учитывайте тот факт, что данные сценария могут быть предварительно заданы с помощью Редактора Миссий. При выборе режима TOO на экране

сценария отобразится информация об текущей цели (TGT).

#### Индикация экрана сценария в режиме PP

В режиме PP на экране сценария можно осуществлять ввод координат различных целей. Эта опция называется Предварительно Запланированный Сценарий. В текущей реализации создание предварительно запланированного сценария подразумевает ввод координат цели с помощью ПВИ. В общей сложности, пилоту доступно 6 программируемых сценариев/миссий. Каждой точке подвески может быть назначен один из 6ти сценариев. Затем ЭВМ определяет максимальную дальность применения выбранного типа оружия на текущей высоте с учетом текущей скорости.

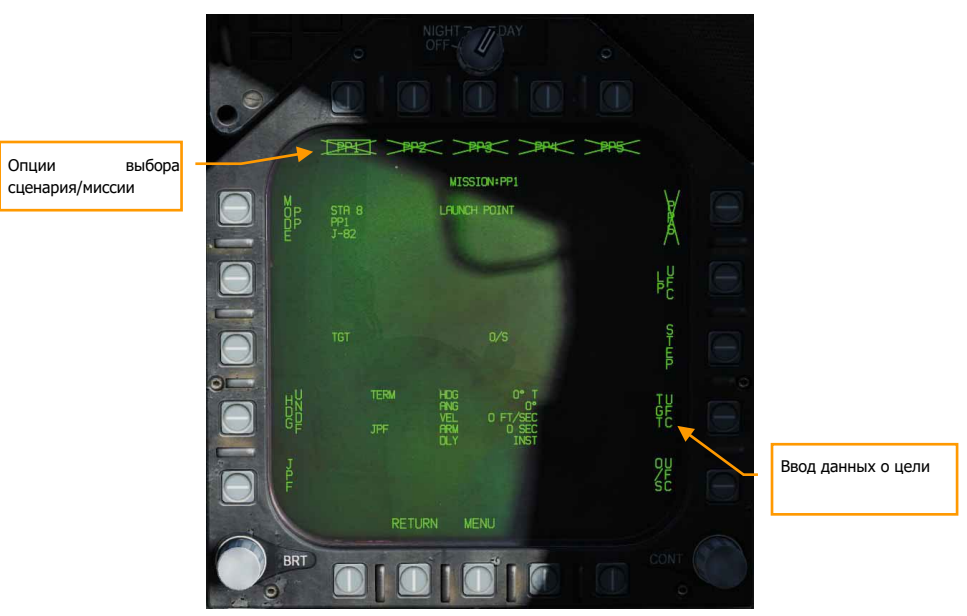

Рисунок 82. Индикация СУВ при выборе GPS вооружения

**Опции выбора сценария**. Предварительно запланированные цели (PP) можно создавать как с помощью Редактора миссий, так и выполнять непосредственно ввод через ПВИ. На экране СУВ можно выбрать один из шести сценариев с помощью кнопок PB6 - PB11. Выбранный PP сценарий обрамляется. Если сценарий содержит некорректные данные координат цели и высоты цели над уровнем моря, название сценария перечеркнуто. В режиме TOO предварительно заданные сценарии не отображаются.

**Опция ввода данных о цели.** Ввод координат и высоты цели над уровнем моря для выбранного сценария может осуществляться с помощью ПВИ. Данные также могут быть заданы с помощью Редактора Миссий. Если цель задана как выносная точка прицеливания ( OAP , введено смещение), надпись  $TGT$  измениться на ОАР, на экране СУВ будет отображено относительное направление и дальность в правой части области, содержащая информацию об выносной точке. В блоке данных о цели отображаются широта и долгота цели, а также, высота цели над уровнем моря.

### Ввод данных сценария с помощью ПВИ

После выбора опции ввода данных с ПВИ с помощью кнопки PB14, вам нужно использовать ПВИ для ввода координат и высоты цели для выбранного сценария.

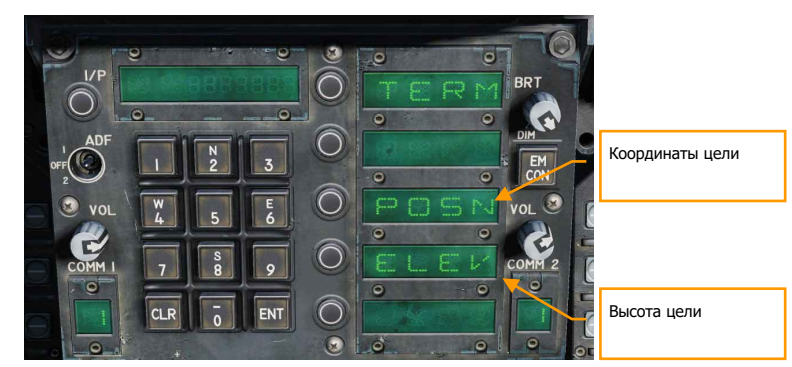

Рисунок 83. Ввод местоположения цели для GPS

Для того, чтобы выполнить ввод данных сценария:

- Выполните нажатие кнопки слева от надписи ELEV (высота), после чего, возле надписи появится двоеточие. Выполните ввод высоты предварительно выбрав единицы ввода Футы или Метры в окне опций ПВИ. Подтвердите ввод введенного значения высоты нажатием кнопки ENT на клавиатуре ПВИ.
- Выполните нажатие кнопки POSN (расположение), затем выберите опцию LAT (широта) или LON (долгота). Введите широту и долготу вместе с основным направлением, а затем, градусы, минуты и секунды. После нажатия кнопки ENT на ПВИ, нажмите снова кнопку ENT для сохранения введенного значения или для ввода значения сотых минуты.

После ввода и сохранения корректных координат и высоты цели выбранный сценарий перестанет отображаться как зачеркнутый, на экране СУВ появятся введенные данные о цели.

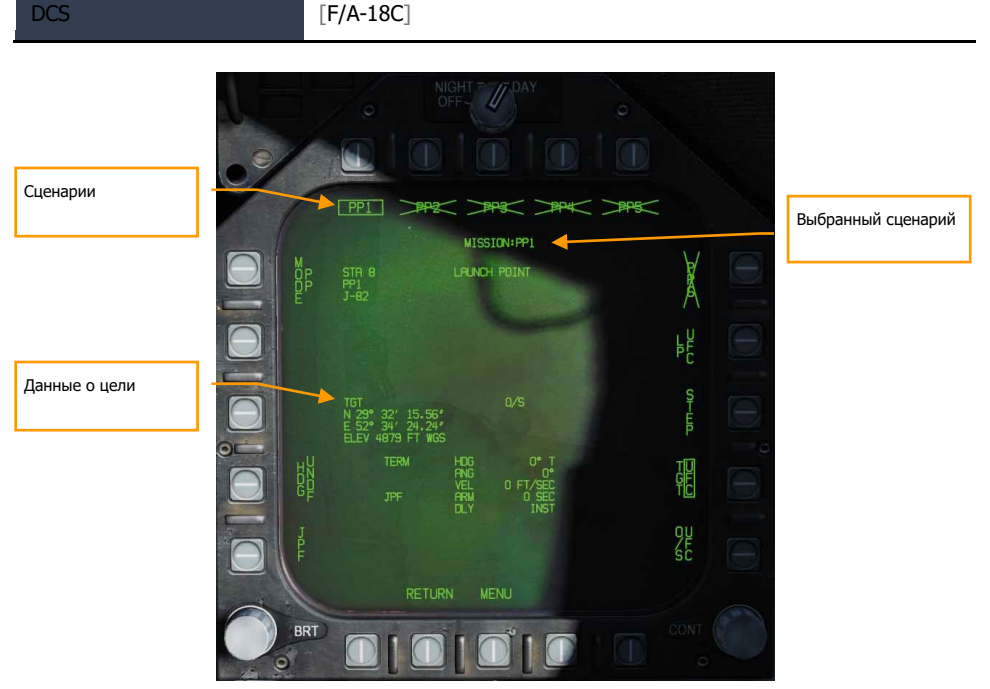

Рисунок 84. Индикация страницы MSN на экране СУВ

**Цели/Миссии в режиме целеуказания TOO** В режиме TOO (по внезапно обнаруженным целям) на данный момент СУВ инициализирует оружие с данными текущей цели, заданной с помощью опции создания целевого ППМ - WPDSG. Все другие боеприпасы в залпе также получают координаты цели. Главное отличие режима TOO от PP – это возможность задать цель с помощью ППМ или сенсора. После нажатия на кнопку PB 4 на странице MSN отображаются координаты и высота цели над уровнем моря. На данном этапе раннего доступа – это целевой ППМ.

# Режим работы по внезапно обнаруженным целям (TOO)

В данном режиме (Target Of Opportunity - целеуказания внезапно появившихся целей) инициализация выбранного вооружения происходит относительно уже существующего целеуказания. На данный момент, это целевой ППМ (WPDSG). Все точки подвески в текущей серии получают одни и те же координаты цели (если используется параметр QTY, количество в серии). Главное отличие режима TOO от режима PP – это возможность создать целеуказание (TGT), используя путевую точку или сенсор.

После нажатия кнопки MSN (PB4) осуществляется вход на подстраницу режима TOO, где отображаются координаты и высота цели. На данный момент, в раннем доступе, это данные о целевом ППМ.

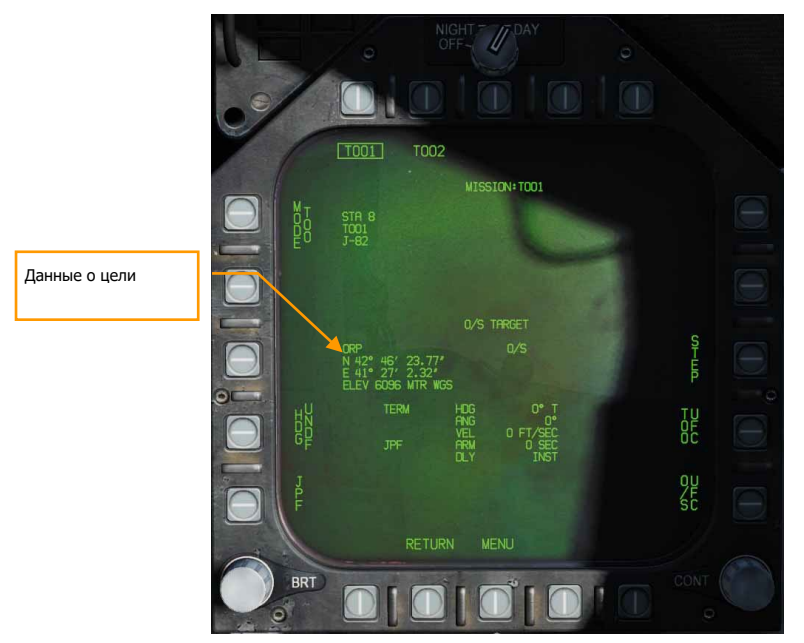

Рисунок 85. GPS Weapon TOO SMS Format

# Индикация JDAM и JSOW на экране ПНП

После создания целеуказания в режиме TOO (цель) или PP (цель/миссия) с корректными координатами и высотой цели над уровнем моря, на экране ПНП отображается символ цели, круг минимальной дальности сброса, зона допустимых пусков (LAR – Launch acceptability region) и указатель прогнозируемой максимальной дальности сброса. Данная индикация предусмотрена для визуализации местоположения цели в соотношении с дальностью применения оружия.

**JDAM/JSOW Цель.** Это сплошной треугольник, который отображает местоположение цели, заданной в режиме PP, или сплошной ромб, который индицирует местоположение цели, созданной в режиме целеуказания TOO. Символ указывает на выбранный режим целеуказания - PP или TOO.

**Окружность минимальной дальности.** Это круг, центрированный по цели, который индицирует минимально допустимый радиус зоны допустимых пусков выбранных бомб JDAM или JSOW.

**Зона допустимых пусков (IRLAR).** Этот большой круг также центрирован по цели и отображает дальность, на которой текущее оружие (JDAM или JSOW) может быть применено с учетом текущий условий полета (курс, высота, скорость полета) для обеспечения минимального угла пикирования бомбы (35 градусов) с минимальной скоростью (300 фт./сек.). Данный индикатор исчезает, если самолет находится в зоне допустимых пусков.

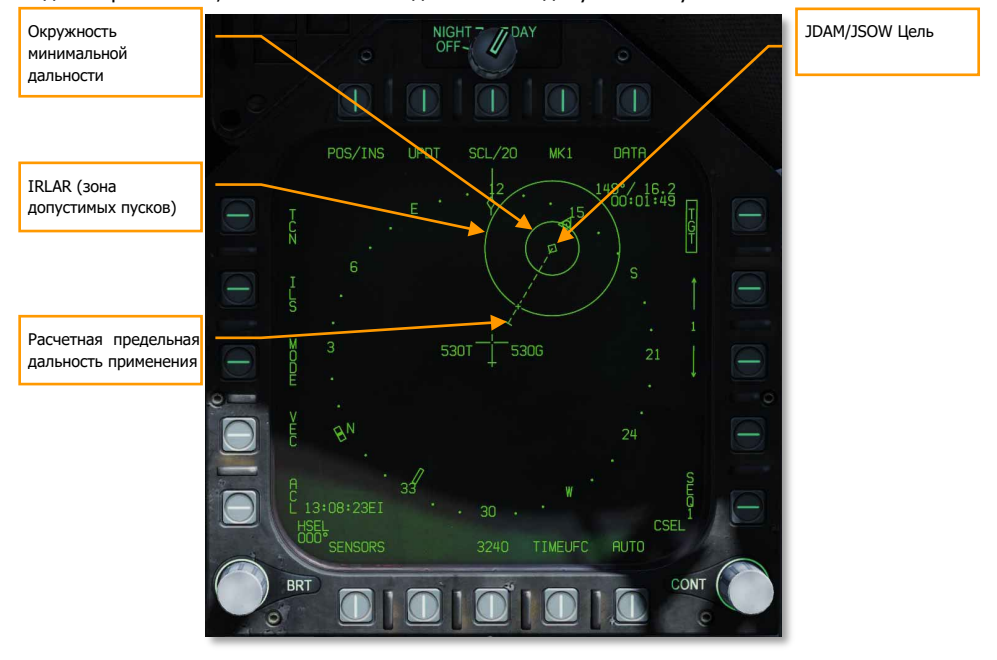

Рисунок 86. GPS Weapon HSI Format

**Расчётная предельная дальность**. Данная штрихпунктирная линия индицирует максимальную дальность пуска, не учитывая угол и скорость полета бомбы. Эта дальность всегда выше, чем радиус зоны допустимых пусков (IRLAR). Линия будет проходить от цели и через символ собственного самолета. В конце пунктира находится небольшая планка. Данная планка появляется на расстоянии 60 морских миль, индицируя наилучший максимальный радиус применения JSOW.
### *Индикация JDAM / JSOW на ИЛС в режиме MANUAL*

После создания целеуказания в режиме TOO или PP на ИЛС выводится: указатель направления, дальностьи и индикаторы зоны сброса в ручном (MAN) режиме. В ручном режиме отсутствует линия наведения по азимуту (как в режиме AUTO). Вместо этого на ИЛС выводится направление на цель/миссию, а также, указатель IN RNG (допустимая дальность сброса), если самолет находится в пределах максимальной и минимальной зоны сброса.

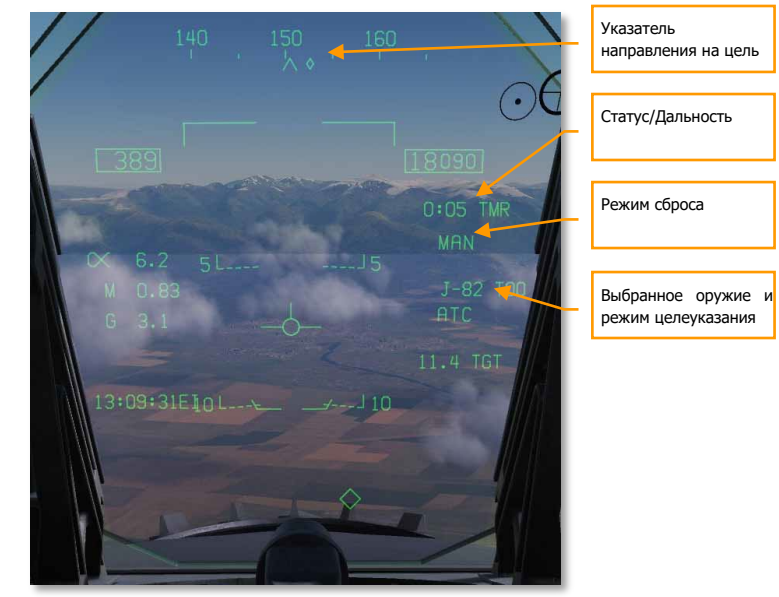

Рисунок 87. Индикация GPS оружия в режиме MAN на ИЛС

**Указатель направления**. Данный указатель, расположенный на шкале направления, индицирует курс на зону допустимых пусков (IZLAR). Если количество сбрасываемых боеприпасов больше, чем 1, указатель направления не отображается. Вместо этого, на шкале направления может быть отображен указатель курса на радиостанцию TACAN или текущую точку маршрута, если активированы соответствующие режимы (TCN или WYPT) на экране ПНП.

**Статус и Дальность**. Если самолет находится в пределах 10 минут относительно зоны допустимых пусков (IZLAR), на ИЛС справа выводится индикатор TTR – время до максимальной дальности пуска. Индикатор времени начинает отсчет времени с 9:59. Время уменьшается по мере приближения к зоне применения. Если самолет находится на максимальной дальности пуска (IRLAR) указатель TMR изменится на IN RNG. Индикатор IN RNG будет мигать, если самолет находится в течение 5 секунд после полета за пределами зоны допустимых пусков или в зоне минимального радиуса действия. Если самолет находится в зоне допустимых пусков (IZLAR), индикатор изменится на IN ZONE.

**Режим сброса**. Отображается как MAN в ручном режиме. Если режим сброса задан не как MAN, на ИЛС будет показан индикатор AUTO LFT.

**Выбранное оружие и режим целеуказания**. Отображает название выбранного типа оружия (J-83, J-84, J-109, или 154A) и режима целеуказания - TOO или PP.

# Применение ВПУ и НАР в режиме A/G

Применение НАР и ВПУ осуществляется в 2х режимах, CCIP и MAN, доступные на странице управления вооружением – СУВ (STORES) раздела TAC на МФД. Режим CCIP предоставляет возможность "прицелиться и выполнить стрельбу", режим MAN позволяет установить принижение статического прицела на ИЛС в миллирадианах. Варианты применения НАР и ВПУ очень похожи между собой, особенно в настройке профилей, индикации ИЛС.

#### Быстрая миссия : A/G Gun

Быстрая миссия : Rockets

### *Процедура стрельбы с ВПУ*

- 1. Установите режим использования СУВ в A/G. Взведите переключатель в ARM.
- 2. Выберите опцию GUN на экране СУВ (Stores) без выбора какого-либо другого типа боеприпаса.
- 3. Выберите режим применения CCIP.
- 4. Маневром самолета поместите ПМ в центре прицела на цель и зажмите гашетку, когда на ИЛС появится надпись IN RNG или SHOOT.

### *Процедура стрельбы НАР*

- 1. Установите режим использования СУВ в A/G. Взведите переключатель MASTER в ARM.
- 2. На экране СУВ активируйте опцию применения НАР (в верхнем горизонт. ряду).
- 3. Выберите режим применения CCIP.
- 4. Маневром самолета поместите ПМ в центре прицела на цель и зажмите кнопку пуска/сброса, когда на ИЛС появится надпись IN RNG или SHOOT.

### Индикация экрана СУВ при работе ВПУ в режиме A/G

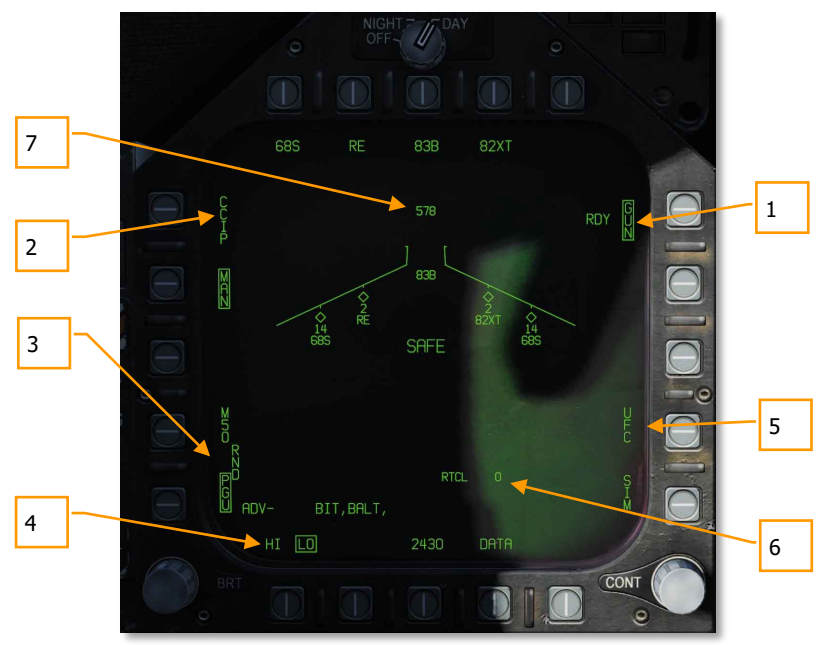

Рисунок 88. Индикация страницы STORES при стрельбе с ВПУ в режиме A/G

- 1. **Опция GUN** (ВПУ). Активация возможности применения ВПУ выполняется нажатием данной кнопки, которая после выбора обрамляется. Если выбран другой тип вооружения, после выбора данной опции ВПУ может применяться в режиме HOT GUN – режим ПГ для ВПУ (Одновременная с A/G вооружением стрельба из ВПУ при бомбометании на высоте 2000 футов). После активации данной опции надпись GUN обрамляется, а слева появляется надпись RDY (Готовность), которая индицирует статус ВПУ.
- 2. **Режимы применения ВПУ**. Стрельба с ВПУ может выполняться в режимах CCIP и MAN. При нажатии на кнопку соответствующего режима, название режима обрамляется.
- 3. **Тип ленты ВПУ**. Данные опции отвечают за выбор типа ленты ВПУ (20мм снаряды M50 или PGU-28B). После выбора типа ленты название соответствующего типа обрамляется.
- 4. **Темп стрельбы ВПУ**. Два темпа стрельбы доступны для выбора: HI (высокий) и LO (низкий) темп стрельбы.
- 5. **Опция UFC**. Если выбран ручной (MAN) режим применения ВПУ, данная опция отображается на странице Stores и после нажатия на которую название опции обрамляется и летчику предоставляется возможность выполнить ввод значения принижения прицела с помощью переднего блока ввода UFC. Диапазон доступных

значение принижения от 0 до 270 миллирадиан. После окончания ввода нажмите клавишу ENT на UFC для подтверждения ввода. Значение не сохраняется в профиле.

- 6. **Принижение прицела**. Справа от надписи RTCL(прицел) отображается текущее значение принижения прицела.
- 7. **Остаток боекомплекта ВПУ**. Вверху символа самолета отображается остаток боекомплекта ВПУ. Полный боекомплект ВПУ составляет 578 патронов.

### Индикация страницы Stores при работе с НАР в режиме A/G

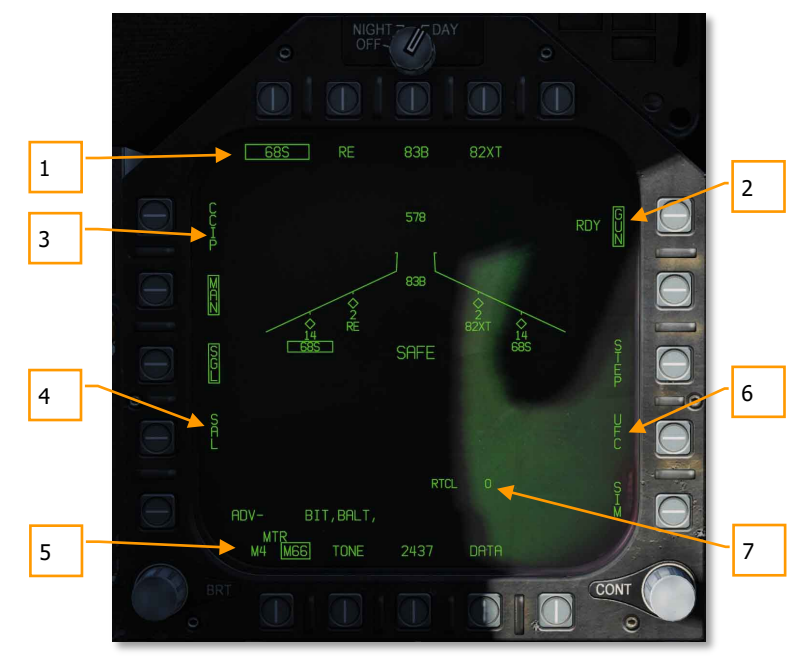

#### Рисунок 89. Индикация экрана СУВ при стрельбе НАРами

- 1. **Опции выбора типа боеприпаса**. Верхняя строка МФД служит для выбора желаемого типа вооружения Воздух-Поверхность. Каждая опция отвечает за отдельный тип боеприпаса (максимум 5 типов). Название выбранного типа вооружения находится ниже опциональной кнопки. При выборе типа вооружения, название боеприпаса обрамляется. Повторное нажатие отменяет выбор соответствующего типа вооружения. Если выбранный боеприпас готов к применению, надпись RDY появляется под названием типа боеприпаса. В ином случае название боеприпаса зачеркнуто.
- 2. **Индикатор точек подвески**. В случае наличия блоков НАР на самолете, при выборе соответствующего типа НАР надпись обрамляется. Слева от надписи

индицируется количество боеприпасов на точке подвески. Циклическое нажатие кнопки STEP осуществляет выбор точки подвески того же типа боеприпаса, с которой будет выполнен пуск боеприпасов.

- 3. **Кнопки выбора режимов**. Для НАР доступно 2 режима применения CCIP и MAN. После выбора режима применения, соответствующая надпись обрамляется.
- 4. **Режим стрельбы**. Существует 2 способа режима стрельбы неуправляемыми ракетами - SGL (одиночный) и SAL (Salvo, залповый), если на самолете подвешено несколько блоков НАР одного и того же типа. Если выбран режим SGL, то при нажатии на клавишу пуска выполняется одиночный выстрел. Если выбран залповый режим SAL, при нажатии на кнопку пуска будет выполнен пуск 2х боеприпасов с разных блоков. Опция STEP в режиме SAL недоступна.
- 5. **Опция MTR (тип двигателя)**. Большая часть типов НАР имеют один из двух типов двигателей: М4 или М66. Циклическое нажатие опции MTR осуществляет выбор типа двигателя, обрамляя выбранный тип двигателя.
- 6. **Опция UFC**. Данная опция доступна только в режиме в режиме применения MAN и позволяет пилоту вручную ввести принижение прицела НАР в миллирадианах с помощью переднего блока ввода UFC. Значение принижения доступно в диапазоне от 0 до 270 миллирадиан. После окончания ввода нажмите клавишу ENT для подтверждения ввода и сохранения нового значения принижения.
- 7. **Значение принижения**. Справа от надписи RTCL (прицел) отображается текущее значение принижения прицела НАР в миллирадианах.

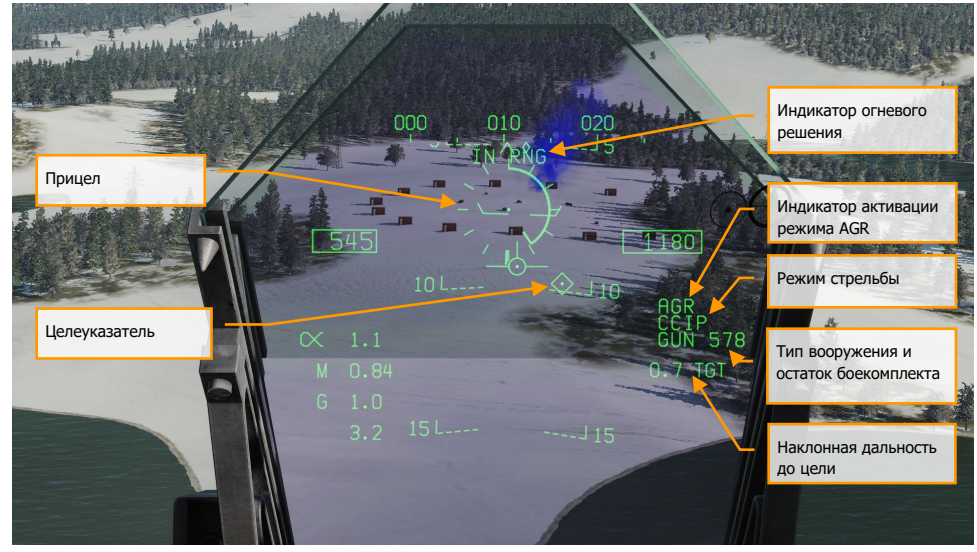

### Индикация ИЛС при стрельбе НАР и ВПУ в режиме A/G

Рисунок 90. Индикация ИЛС при стрельбе с ВПУ в режиме A/G

**Прицел**. Данный прицел состоит из тиковых маркеров в круге диаметром в 50 миллирадиан с прицельной маркой в центре. Выполняя стрельбу в режиме CCIP, прицел показывает расчетную точку попадания снарядов ВПУ/НАР. В ручном режиме применения, положение прицела зависит от установленного значения принижения на странице Stores, опция UFC. В режиме применения CCIP на прицельной марке отображается шкала наклонной дальности, расчет которой выполняется радаром в режиме AGR с учетом барометрической высоты. Шаг шкалы на прицеле составляет 1000 футов наклонной дальности, максимальная наклонная дальность, отображаемая на прицеле, составляет 23 000 футов. Шкала дальности выполняет поворот по часовой стрелке, отображая увеличение наклонной дальности и против часовой стрелки, отображая уменьшение наклонной дальности.

**Индикатор In Range/Shoot**. При применении ВПУ/НАР в режиме CCIP надпись IN RNG появляется в момент, когда точка прицеливания ПМ находится на максимальной наклонной дальности. При наличии целеуказания с помощью целеуказателя, надпись SHOOT появляется при достижении разрешенной наклонной дальности стрельбы.

**Режим**. Выбранный режим применения НАР/ВПУ - CCIP или MAN, в зависимости настроек СУВ.

**Индикация активного режима измерения дальности до цели (AGR)**. В режиме CCIP используется радар для измерения наклонной дальности в режиме AGR (автоматически), при этом на ИЛС появляется надпись RDR.

**Тип вооружения и остаток боекомплекта**. Название выбранного вооружения и остаток боекомплекта ВПУ/НАР, цифра обновляется в зависимости от расхода боекомплекта. Тип вооружения отображается как GUN (ВПУ) или RKT (НАР).

**Дальность до цели**. После целеуказания в режиме CCIP на ИЛС отображается дальность до цели (в милях).

**Целеуказатель**. На ИЛС подвижный целеуказатель представлен в виде ромба с прицельной маркой в центре, если приоритет целеуказания предоставлен ИЛС и целеуказатель находится в пределах поля зрения ИЛС. Перемещение целеуказателя может быть выполнено с помощью кнюппеля на РУД.

В ручном режиме (MAN) применения ВПУ/НАР отображается истинная воздушная скорость (Т) ниже калиброванной воздушной скорости.

Нажатие кнопки Арретировать/Разарретировать (Cage/Uncage) на РУД выполняет фиксацию принижения прицела CCIP для применения вооружения на наклонной дальности в 5000 футов.

ПРИМЕЧАНИЕ: в редакторе миссии есть вкладка Свойства в меню Подвески, на которой можно настроить одиночный или залповый пуск НАР.

# Управляемая ракета AGM-65 Maverick

F/A-18C может нести до 3х типов управляемых ракет (УР) типа AGM-65 принадлежащих классу воздух-земля; ракету AGM-65E с лазерным наведением, и две ракеты с ИК головкой самонаведения - AGM-65F и AGM-65G. Данные ракеты подвешиваются на одиночные пусковые установки LAU-117A(V)2/A, которые напрямую подсоединяются к балочному держателю BRU-32/A на точках подвески 2, 3, 7, и 8. Истребитель F/A-18C не поддерживает подвеску нескольких ракет на одной точке подвески.

- AGM-65E с лазерной ГСН: Это 641-фунтовая ракета, содержащая лазерную систему наведения и твердотопливный ракетный двигатель. Система сопровождения автоматически выполняет захват и отслеживает цели, "подсвеченные" соответствующим образом закодированным лазерным излучателем (ЦУ от передового авианаводчика или прицельного контейнера). До тех пор, пока не будет реализован прицельный контейнер, мы будем использовать целеуказание лазером от ПАН.
- AGM-65 с ИК ГСН: Это 675-фунтовые ракеты с системой обнаружения ИК излучения и твердотопливный ракетный двигатель. Данная ракета обеспечивает вывод ИК растрового видео, что в свою очередь, позволяет выполнять захват и сопровождение теплоконтрастных целей.

Данные УР автоматически отображаются на экране системы управления вооружением - СУВ (STORES), когда ракета выбрана в качестве приоритетного средства поражения (АСП). Страница управления ракетой может быть также выбрана из раздела TAC, которая содержит страницы MAV или MAVF, после выбора типа вооружения.

#### Быстрая миссия : AGM-65E Laser Maverick

### *Процедура применения УР AGM-65E*

- 1. Переведите СУВ в позицию ARM и активируйте режим A/G.
- 2. Выберите тип АСП MAV на экране СУВ (STORES).
- 3. Свяжитесь с ПАН и введите полученный код лазерной метки, которую должен обеспечить ПАН.
- 4. Направьте самолет в район цели так, чтобы цель находилась в пределах 40 градусов относительно осевой линии самолета и нажмите кнопку Арретировать/Разарретировать [C], чтобы активировать систему поиска лазерного пятна
- 5. После обнаружения и захвата лазерного пятна, на странице MAV появится квадрат. Поместите его в окружность зоны сканирования ГСН и нажмите кнопку пуска на РУС [ENTER] для выполнения пуска ракеты, если дальность до цели составляет не больше 8 морских миль

## Индикация AGM-65E на экране СУВ

После подвески AGM-65E, на экране СУВ (STORES) ниже надписи MAV на индикаторе подвесок отображается лазерный код. При выборе ракеты в качестве оружия для применения надпись MAV на индикаторе точек подвески обрамляется. Переключение между точками подвески можно осуществлять с помощью нажатия кнопки STEP (PB 13). Под каждой точкой подвески ракеты отображается 4х-значный код лазера, который может быть изменен с помощью переднего пульта нажатием кн. UFC (PB 14).

Под верхним рядом опций выбора типа вооружения на МФД отображается надпись MAV, которая обрамляется, если ракета выбрана в качестве основного АСП (авиационного средства поражения). Надпись будет зачеркнута, если отсутствует разрешение на пуск (отсутствует захват лазерного пятна).

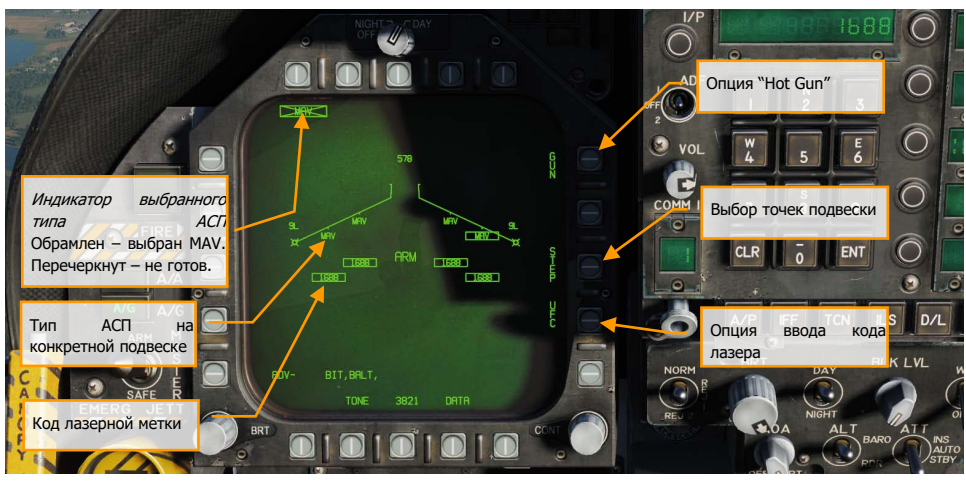

Рисунок 91. Данные AGM-65E на экране СУВ

**Кн. UFC.** Данная кнопка используется для активации пульта (UFC), с которого можно ввести другой код лазерной метки. Для каждой подвешенной ракеты с помощью UFC можно задать отдельный код метки, который будет отличатся от кода лазерной метки системы поиска лазерного пятна (LST) или целеуказателя/дальномера прицельного контейнера FLIR.

**Опция Step.** Данная опция обеспечивается СУВ в случае, если количество ракет, подвешенных на борту больше 1. Нажатие на данную кнопку производит циклическое переключение между точками подвески, на которых подвешены УР типа AGM-65E. Возможные точки подвески ракеты с лазерной ГСН - 8, 2, 7, 3.

**Код лазерной метки**. Это введенный код лазерной метки введенный в память ракеты AGM-65E на выбранной точке подвески.

**Тип АСП на подвеске**. Индикатор точки подвески, на которой подвешена УР AGM-65E Maverick. **Выбранный тип АСП (вооружения).** Ниже кнопок PB 6 до 10 отображаются 5 различный типов подвесного вооружения, которое в данный момент обнаружено СУВ. Ракета AGM-65E представлена индикатором MAV. Название выбранного типа вооружения обрамляется. При отсутствии огневого решения, или захваченной лазерной метки, код вооружения будет перечеркнутым. Повторное нажатие на кнопку MAV выполняет вход в подменю AGM-65E.

После нажатия на кнопку PB 6 MAV на МФД открывается страница AGM-65E. Индикация данной страницы представлена на картинке ниже.

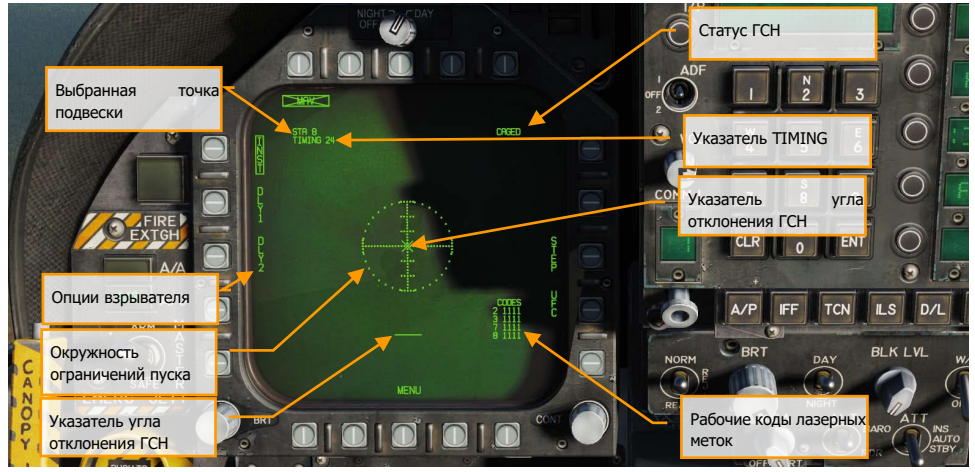

Рисунок 92. Индикация страницы AGM-65E

**Выбранная точка подвески**. Данная ракета может быть подвешена на точках 2, 3, 7, и 8. Выбранная точка подвески отображается под указателем выбранного типа вооружения. Основная последовательность выбора точек подвески - 8, 2, 7, 3.

**Указатель TIMING.** После выбора УР AGM-65E Maverick, СУВ выполняет подачу питания на все пусковые установки LAU-117A(V)2/A , к которым прикреплены ракеты AGM-65 и и передает сигналы об времени согласования ракет к бортовой ЭВМ (MC), которое затем выводятся на странице Mav в формате "TIMING ##". Время согласования составляет 30 секунд, на протяжении которого выполняется раскрутка гироскопов. По истечению времени согласования, указатель TIMING исчезает.

**Опции взрывателей.** Это 3 взаимоисключающиеся опции взрывателя, мгновенный подрыв (INST) и два типа подрыва с задержкой (DLL1, DLL2), которые могут быть выбраны для управления электрическим взрывателем ракеты. Передачу данных об выбранном типе подрыва к СУВ осуществляет блок управления взрывателями AN/AWW-4(V).

**Круг ограничений пуска.** Пунктирный круг в центре страницы является частью видеосигнала УР AGM-65E. Радиос круга составляет 15°. Вертикальные отметки представляют угол превышения/принижения ГСН относительно оси ракеты с шагом в 5°.

**Угол отклонения ГСН.** Символ Х в центре пунктирного круга отображает угол отклонения ГСН ракеты относительно оси ракеты, который является частью видеосигнала AGM-65. Данный символ "X" изменяется на сплошной квадрат, если ГСН обнаружила и сопровождает лазерное пятно.

**20° указатель угла отклонения ГСН.** Это 20° индикатор положения ГСН по азимуту, представленный в виде горизонтальной линии, который является частью видеосигнала AGM-65E.

**Рабочие коды лазерных меток.** Это текущие установленные коды лазера (заданные с помощью UFC) для каждой подвешенной ракеты.

**Статус ГСН.** Это постоянно отображающийся статус ГСН ракеты. После выбора ракеты, при отсутствии целеуказания и захвата лазерного пятна, по умолчанию статус ГСН – CAGED (заарретирована). При поступлении сигнала разарретирования ГСН к ракете (с помощью нажатия кнопки Cage/Uncage [C] на РУД, нажатия кнюппеля целеуказателя на РУД, нажатия переключателя Sensor Control в направлении МФД, где открыта страница MAV, или создания целеуказания), статус ГСН будет отображаться как UNCAGED (Разарретирована).

### Индикация страницы AGM-65E при наличии захвата

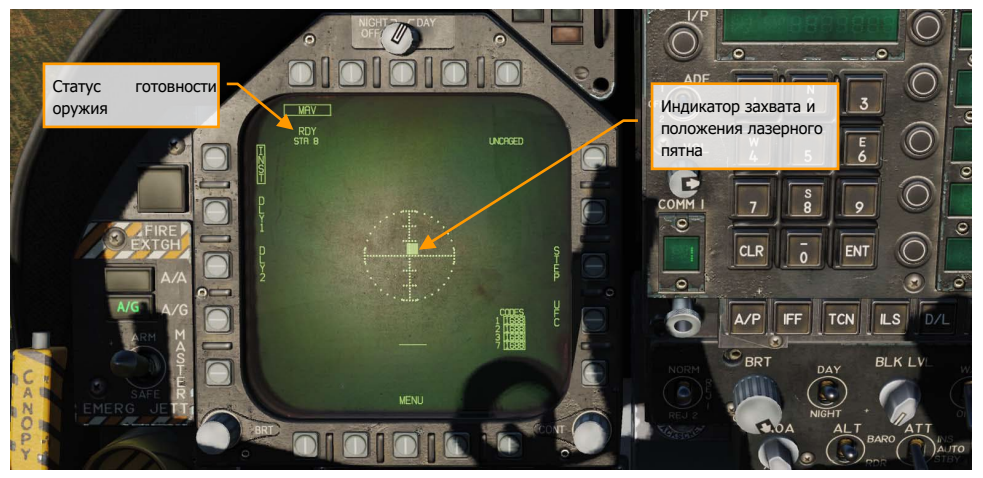

Рисунок 93. Индикация захвата цели на странице AGM-65E

**Статус оружия.** Это тот же статус оружия, который отображается на странице STORES. При наличии огневого решения (разрешения на пуск) в режиме A/G, появляется индикатор RDY под типом вооружения. В противном случае, надпись MAV будет зачеркнута.

**Индикатор захвата лазерного пятна**. При наличии захвата и сопровождения лазерного пятна (лазерной метки) индикатор угла отклонения ГСН "X" изменится на сплошной квадрат, который также положение пятна в соответствии с углом отклонения ГСН от оси ракеты.

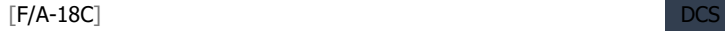

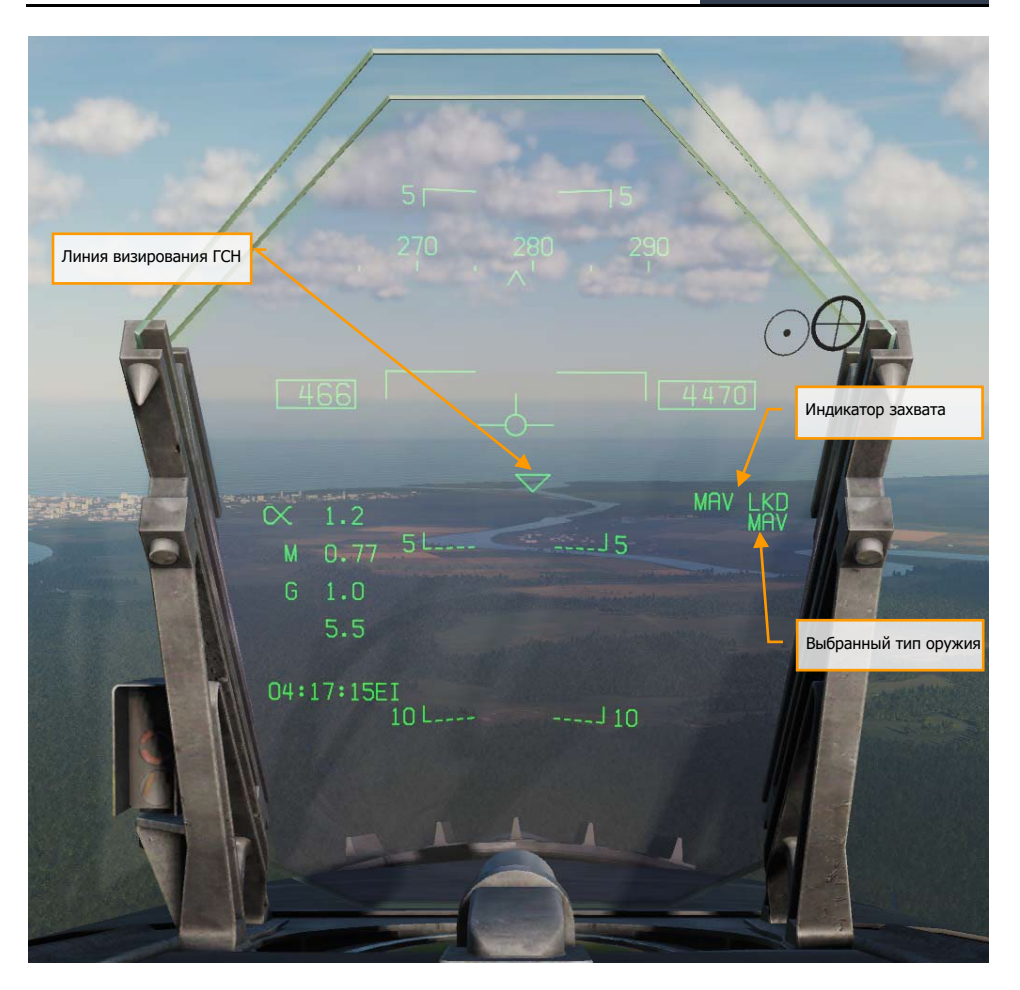

Рисунок 94. Индикация AGM-65E на ИЛС

**Указатель линии визирования ГСН.** Данный указатель линии визирования ГСН находится по центру ИЛС, когда выбрана ракета AGM-65E в качестве приоритетного вооружения. После разарретирования ГСН выполняет сканирование по определенной схеме, а треугольник начинает перемещения в области ИЛС, ГСН выполняет поиск лазерного пятна с кодом, указанным на странице STORES или MAV. После определения и захвата лазерного пятна, символ стабилизируется на указанной цели лазером, индицируя относительное положение цели в пространстве на ИЛС.

**Индикатор захвата**. После определения и захвата лазерного пятна на ИЛС появляется надпись MAV LKD (Maverick Locked).

**Выбранный тип вооружения**. После выбора AGM-65E в качестве активного АСП на ИЛС появляется надпись MAV.

### Индикация страницы AGM-65E и установка кодов лазера

Ввод кодов лазера для ГСН ракет, системы поиска лазерного пятна LST и лазерного целеуказателя/дальномера LTD/R возможен на странице MAV c помощью опции UFC. Коды лазера для каждой ГСН ракеты отображаются на индикаторе подвесок под типом вооружения. После нажатия кнопки "UFC" на странице MAV, все индикаторы типа ракеты обрамляются и можно выполнить одиночный ввод кода лазера для всех точек подвески с помощью UFC. Также, возможен циклический выбор одиночной точки подвески с помощью повторного нажатия кнопки UFC or the selected station may be cycled through the laser stations using the UFC option on the display (Последовательность = Все точки, 2, 3, 4, 6, 7, 8, все точки, 2, 3, и т.д.).

Нажатие кнопки "ENTER" на UFC подтверждает ввод корректного кода лазера и выбирает следующую точку подвески из последовательности.

Также, на странице ракеты можно выполнить ввода кода лазера для всех подвешенных AGM-65E с помощью опции UFC. Все коды лазера для каждой точки подвески отдельно отбражаются справа внизу на странице MAV. После нажатия "UFC", происходит автоматический выбор всех точек подвески. С помощью UFC вы можете ввести значение опции CODE, которое будет применено для всех точек, где подвешена ракета AGM-65E.

### Пуск ракеты AGM-65E

На этапе запуска самолета СУВ подает питание на каждую точку подвески AGM-65E. После выбора ракеты в качестве активного АСП СУВ автоматически выбирает первую доступную ракету для применения. Последовательность выбора - 8, 2, 7, 3. В то время, СУВ, также, запускает процедуру раскрутки гироскопов всех ракет. После 5-секундной задержки СУВ передает данные об коде лазера ко всем ракетам, подвешенных на борту, выбирая каждую точку подвески и передавая сигналы к ракете. По умолчанию, при отсутствии целеуказания, ГСН ракеты заарретирована, статус ракеты отображается в правом верхнем углу страницы MAV. В левой верхней части дисплея отображается выбранная точка подвески и индикатор инициализации ракет TIMING. После окончания процедуры инициализации (после 30 секунд), индикация "TIMING  $##$ " пропадает.

Ракета может быть переведена в режим поиска нажатием кнюппеля наведения или разарретированием ([C]) или предоставлением приоритета целеуказания странице MAV с помощью переключателя Sensor Select на РУС. СУВ разарретирует ГСН и позволит выполнять ручное наведение линии визирования ГСН вручную с помощью кнюппеля наведения на РУД, с помощью которого осуществляется управление ГСН по азимуту и углу места. Если ракета разарретирована, с помощью нажатия Cage/Uncage [C] на РУД, система посылает сигнал на пусковую установку и Арретирует ГСН выбранной ракеты.

Индикация ИЛС при выборе AGM-65E в качестве активного средства поражения (АСП) представлена выше. Данная индикация включает символ "треугольник", который индицирует линию визирования ГСН ракеты. Данный символ двигается на ИЛС, когда ГСН ракеты находится в режиме поиска (ГСН разарретирована, отсутствует захват) и ограничен полем зрения ИЛС, а

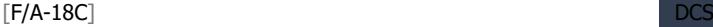

также, может мигать, если линия визирования ГСН находится вне области ИЛС. Готовность ракеты к пуску определяется по отсутствию перечеркивания надписи MAV на ИЛС.

ГСН ракеты может автоматически захватывает цель, подсвеченную лазером с корректными кодами, находясь в режиме поиска и наведения. Если ГСН ракеты заарретирована к осевой линии ракеты и обнаруживает корректное лазерное излучение, указатель угла отклонения ГСН "X" будет мигать. В этом случае, нужно нажать кнюппель целеуказателя, разарретировать ГСН, или нажать переключатель Sensor Select для выполнения захвата лазерного пятна. Символ Х изменится на сплошной квадрат на странице MAV, который индицирует захват цели. Также, на ИЛС в правой части появится индикатор MAV LKD. Маневром самолета поместите квадрат в пунктирное кольцо и выполните пуск ракеты нажатием кнопки Weapon Release на РУС.

## Управляемая Ракета AGM-65F с ИК ГСН

Быстрая миссия: Weapons Practice - AGM-65F Maverick Practice

### *Процедура применения AGM-65F*

- 1- Установить переключатель Master в позицию ARM и выбрать главный режим индикации A/G
- 2- Выбрать MAVF на экране СУВ
- 3- Предоставьте приоритет управления целеуказателем экрану УР Мэверик
- 4- Маневром самолет поместите треугольник на ИЛС в район цели
- 5- Подведите перекрестие на экране УР Мэверика на цель и отпустите кнюппель целеуказателя для выполнения захвата.

Нажмите боевую кнопку или [RIGHT ALT + SPACEBAR] для пуска ракеты.

### Индикация AGM-65F на экране СУВ

На экране СУВ под индикатором точки подвески отображается символьный код ракеты MAVF в случае, когда AGM-65F подвешена на самолете. Точка подвески, с которой произойдет пуск ракеты обрамляется. С помощью кнопки PB13 можно осуществлять циклическое переключение между точками подвески.

Указатель MAVF также отображается под одной из 5 кнопок верхнего ряда МФД (от PB6 до PB10) и обрамляется при выборе AGM-65F в качестве приоритетного оружия. Надпись перечеркнута, если состояние ракеты не удовлетворяет условия пуска, то есть ГСН ракеты не сопровождает цель.

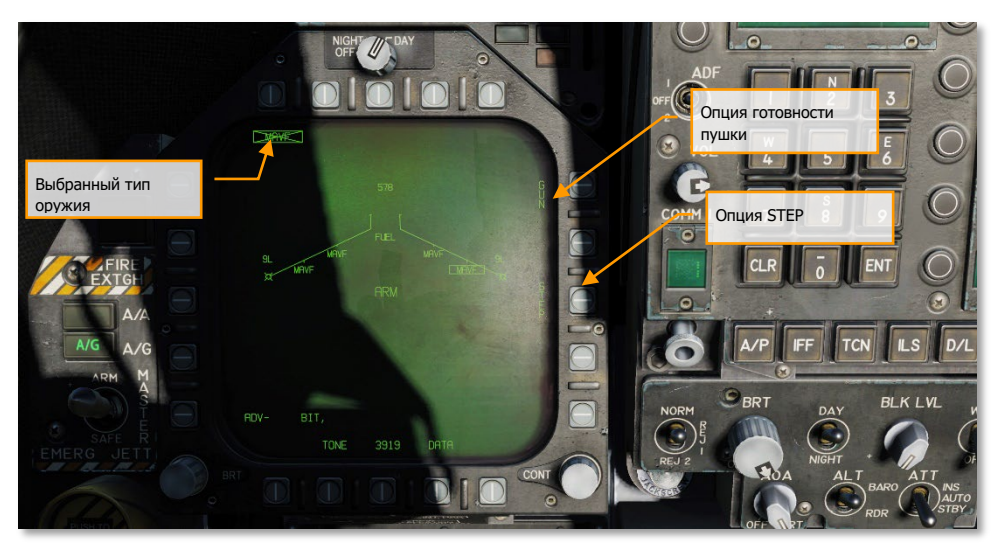

Рисунок 95. Индикация AGM-65F на экране СУВ

**Опция Step** – Данная опция становится доступной в момент, когда СУВ определяет, что на самолете подвешено несколько ракет одного типа. Каждое нажатие выполняет циклическое переключение точки подвески на следующую точку подвески выбранного типа оружия. Последовательность выбора точек подвески УР AMG-65F - 8, 2, 7, 3

**Выбранный тип оружия**. Под кнопками, начиная от PB6 до PB10 отображаются обнаруженные СУВ типы оружия, подвешенные на самолете. Ракета AGM-65F отображается как MAVF. При отсутствии захвата цели ГСН, надпись MAVF зачеркнута. Нажатие на кнопку MAVF выполняет вход на экран AGM-65F.

### Индикация экрана AGM-65F, время инициализации

Если миссия начинается со стоянки на аэродроме или авианосце, AGM-65F нужно сначала выполнить раскрутку гироскопов и охлаждение ГСН перед взлетом. После выбора MAVF на экране СУВ появляется указатель TIMING и начинается 3х-минутный процесс запуска УР. В это время на экране AGM-65F отсутствует видеосигнал из ГСН. После окончания 3-минутного запуска УР, на экране появляется символика AGM-65F.

Если вам нужно выполнить посадку с последующим перевооружением, процедуру инициализации УР нужно повторить снова.

Если миссия начинается, находясь в воздухе, процедуру запуска УР выполнять не надо.

Индикация экрана AGM-65 при выполнении согласования содержит следующую символику:

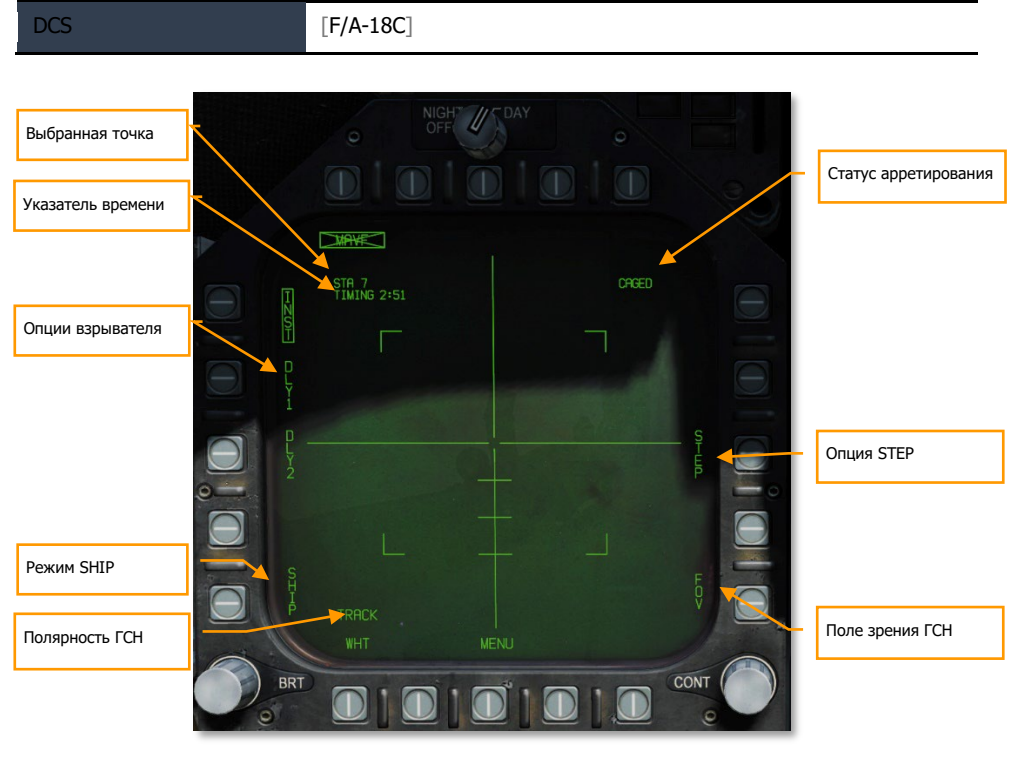

#### Рисунок 96. Экран AGM-65F

**Выбранная точка подвески** – Данный тип УР может быть подвешен на точки 2, 3, 7 и 8. Выбранная с помощью СУВ точка подвески отображается под указателем статуса оружия. Последовательность выбора точек - 8, 2, 7 и 3.

**Указатель времени (TIMING)** – При выборе УР с ИК ГСН, СУВ выполняет подачу питания на все пусковые установки, на которых закреплены УР Maverick и передает сигнал начала согласования в бортовую ЭВМ и отображает время согласования на экране AGM-65F. Указатель TIMING исчезает после завершения процедуры инициализации УР.

**Опции взрывателя** – Это три уникальные настройки взрывателя, которые включают в себя опцию мгновенного подрыва (INST) и две опции подрыва с задержкой (DLL1, DLL2). Выбранный тип подрыва передается в СУВ с помощью AN/AWW-4(V) блока управления взрывателями.

**Режим SHIP** – После выбора данной опции происходит оптимизация ГСН ракеты под уничтожение надводных целей и смещение точки попадания ракеты на ватерлинию корабля. Обратите внимание, что в отличие от режима "TRACK" в режиме "SHIP TRACK" ширина рамки захвата на экране два раза больше её высоты.

**Полярность ГСН** – данная опция позволяет выбрать режим сопровождения WHT (Белое на черном) или BLK(Черное на белом), если ракета находится вне режима сопровождения. Совмещенный видеосигнал выводится только в режиме White Hot. Поэтому, если на дисплее [F/A-18C] DCS

отображается надпись "TRACK WHT", ракета будет сопровождать "горячие" (белые отметки) цели в случае наличия команды на сопровождение. Если на экране отображается надпись "TRACKL BLK", ракета будет сопровождать "холодные" (черные отметки) цели. Перекрестие УР Maverick также отображает текущую полярность ГСН. Если перекрестие белого цвета – УР находится в режиме TRACK WHT, соответственно, если перекрестие черного цвета – УР находится в режиме TRACK BLK. По умолчанию, полярность ГСН выбрана как "TRACK WHT". Опция TRACK недоступна в режиме Force Correlate.

**Статус арретирования** – данный указатель постоянно отображает статус арретирования ГСН. При первоначальном выборе УР, на экране отображается надпись CAGED (ГСН арретирована). При подаче сигнала на разарретирование на ракету с помощью нажатия на переключатель арретирования/разарретирования ГСН, на экране надпись CAGED изменится на надпись UNCAGED.

**Опция переключения точек подвески (STEP)** – Данная опция отображается на экране СУВ в то время, когда СУВ определяет, что на самолете подвешено больше, чем одна УР типа AGM-65F. Каждое нажатие на данную опцию осуществляет переключение между точками подвески на следующую доступную точку подвески текущего выбранного оружия. Последовательность выбора точек подвески для AGM-65F - 8, 2, 7, 3.

**Поле зрения ГСН (FoV)** – На экране MAVF отображаются четыре угловые скобки в широком (Wide) поле зрения, которые индицируют область земной поверхности, которая будет охвачена в узком поле зрения (Narrow FoV). Угловые скобки не отображаются в узком поле зрения ГСН. По умолчанию, на экране MAVF активен режим широкого поля зрения ГСН. Если ГСН не сопровождает цель – поле зрения возможно изменить двумя способами. Суть первого способа заключатся в цикличном нажатии опции/кнопки FoV на экране MAVF или с помощью переключателя HARM Sequence/FLIR FOV/Raid на РУД, если приоритет в управлении целеуказателем предоставлен экрану MAVF.

### Индикация AGM-65F на экране MAVF

После 3-х минутной инициализации, ИК видеосигнал будет показан на экране MAVF. Для управления ГСН УР нужно предоставить приоритет в управлении целеуказателем тому МФД, на котором открыт экран MAVF. Для этого установите переключатель управления сенсорами в сторону экрана MAVF. После определения приоритета в управлении целеуказателем на экране MAVF появится символ "ромб" в правом верхнем углу.

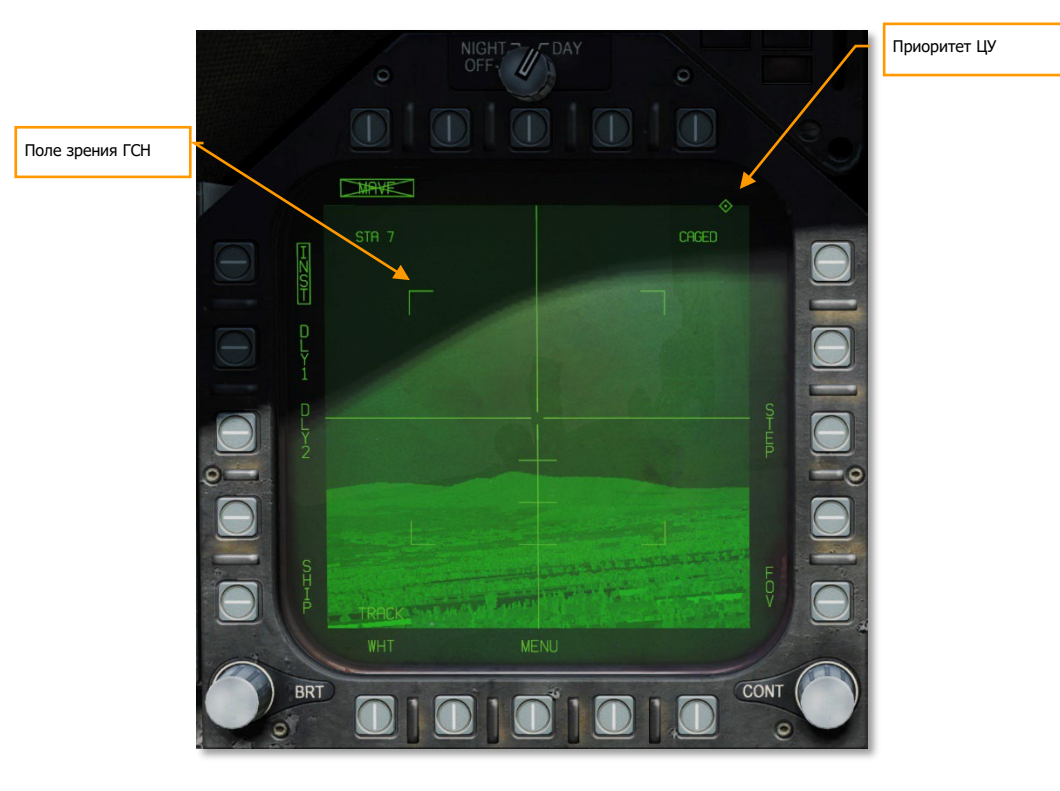

#### Рисунок 97. Видеосигнал AGM-65F

**Приоритет управления ЦУ** – Данный ромб появляется на экране MAVF, если экран выбран как активный сенсор.

**Field-of-View** – На экране MAVF отображаются четыре угловые скобки в широком (Wide) поле зрения, которые индицируют область земной поверхности, которая будет охвачена в узком поле зрения (Narrow FoV). Угловые скобки не отображаются в узком поле зрения ГСН. По умолчанию, на экране MAVF активен режим широкого поля зрения ГСН. Если ГСН не сопровождает цель – поле зрения возможно изменить двумя способами. Суть первого способа заключатся в цикличном нажатии опции/кнопки FoV на экране MAVF или с помощью переключателя HARM Sequence/FLIR FOV/Raid на РУД, если приоритет в управлении целеуказателем предоставлен экрану MAVF. Изменение поля зрения – кнопка **[C]**.

В то время, когда экран MAVF является активным сенсором, ГСН может быть наведения на любую цель, в пределах углов отклонения ГСН ракеты. Наведение ГСН осуществляется на основе опции, которая находится в настройках, на странице Специальные / FA-18C /: Реалистичное перемещение курсора TDC.

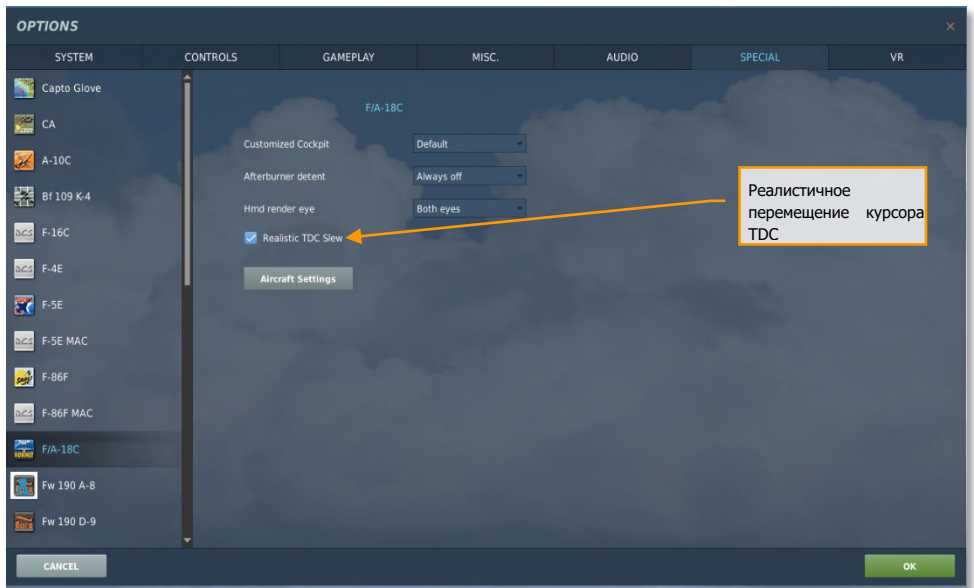

### Рисунок 98. НАСТРОЙКИ/СПЦИАЛЬНЫЕ наведение курсора TDC

- **Опция реалистичного наведения курсора TDC - включено**. В то время, когда данная опция активирована, для наведения ГСН нужно сначала зажать кнюппель **[Enter]** , и выполнять наведение ГСН с помощью кнопок **[,]**, **[.]**, **[/]**, и **[;]**. Перекрестие в центре экрана нужно навести на желаемую цель и отпустить кнюппель для того, чтобы дать команду СУВ на захват цели. В случае успешного захвата цели, перекрестие будет зафиксировано вокруг цели и ГСН будет сопровождать цель в режиме стабилизации. При неуспешном захвате цели ГСН перейдет в режим срыва захвата, при котором центральное перекрестие расширено.
- **Опция реалистичного наведения курсора TDC - отключено**. Некоторые устройства ввода имеют трудности с распознаванием одновременного нажатия двух и более кнопок. Если у вас возникли сложности с реалистичной опцией управления ГСН, вы можете отключить её и попробовать следующее. Вместо нажатия кнюппеля для наведения ГСН, вы можете непосредственно наводить ГСН с помощью кнопок **[,]**, **[.]**, **[/]**, и **[;]**. Подведите перекрестие ГСН на желаемую цель и прекратите наведение.

Подождите около 2х секунд для того, чтобы ГСН захватила цель. В случае успешного захвата цели, перекрестие будет зафиксировано вокруг цели. В случае неуспешной попытки захвата цели, центральное перекрестие расширится.

При повороте ГСН центр вертикальной и горизонтальной полос (перекрестие) отмечает место, где ГСН выполнит захват цели. Если ГСН находится в стороне относительно осевой линии прицеливания, на экране появляется небольшое перекрестие, которое инидицирует линию визирования ГСН.

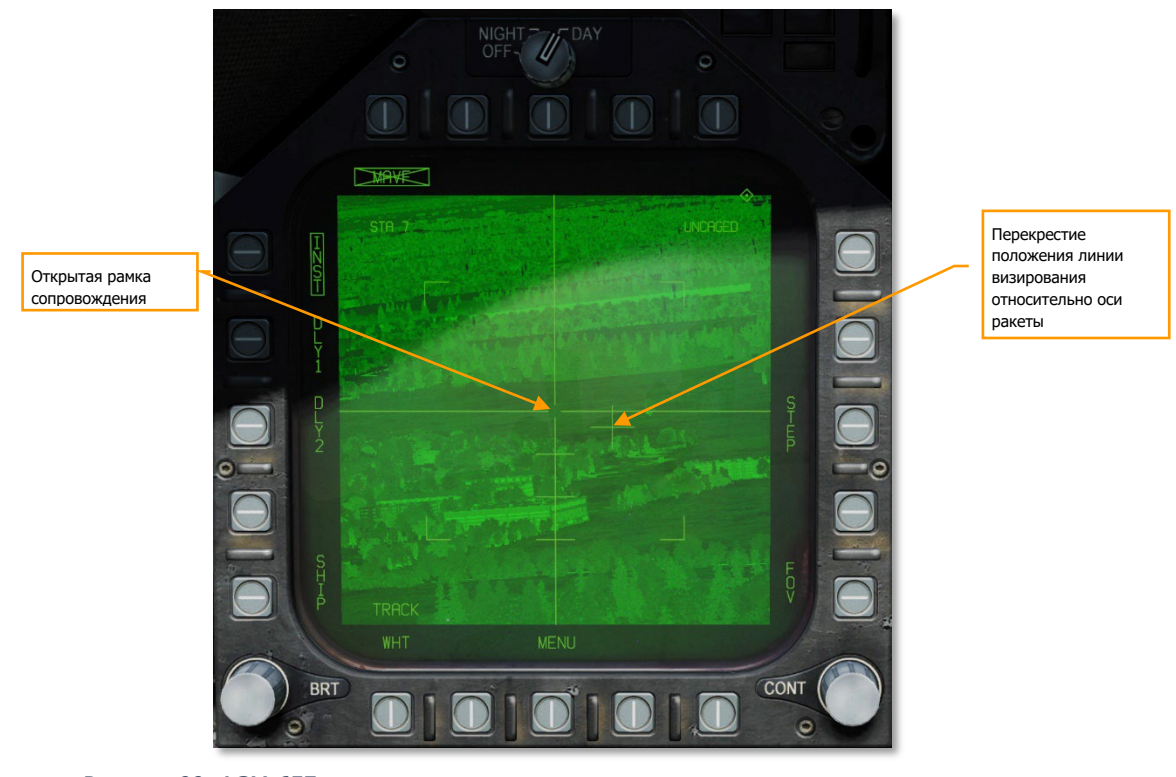

Рисунок 99. AGM-65F в режиме сопровождения

**Перекрестие** – данный указатель индицирует позицию ГСН относительно оси ракеты. Тиковые маркеры на нижней части вертикальной оси проградуированы с шагом в 5 градусов, отображают угол принижения ГСН и масштаб. Когда УР сопровождает цель, при этом цель находится вне поля зрения ГСН, перекрестие положения линии визирования будет мигать.

#### **Наведение УР AGM-65F на цель (TG)**

[F/A-18C] DCS

В дополнении к ручному наведению УР для поиска и захвата цели, ГСН может быть автоматически наведена на цель (TGT). Это может быть целевой ППМ (WPDSG) или целеуказание, созданное с помощью сенсора. После создания целеуказания, ГСН УР AGM-65F автоматически наводится на местоположение цели. После наведения ГСН выполните нажатие кнопки Арретировать/Разарретировать **[C]** для того, чтобы разарретировать и разрешить ручное наведение ГСН.

На ИЛС в это время выводится указатель линии визирования и статус ГСН.

 $547$  $4730$ Статус ГСН **MAXF**  $\propto$  1.1 M 0.90  $G = 1.0$ Указатель линии визирования ГСН $10L -110$ 04:45:40E1  $---115$  $15$  L----

#### Рисунок 100. Индикация AGM-65F на ИЛС

**Указатель статуса ГСН**. Если AGM-65F выбрана в качестве приоритетного оружия, перечеркнутая надпись MAVF будет отображена в правой части ИЛС под указателем высоты. Зачеркнутая надпись MAVF значит то, что ГСН в данный момент не сопровождает цель.

**Указатель линии визирования ГСН**. Данный треугольник на ИЛС индицирует линию визирования ГСН относительно оси ракеты. Данный указатель может быть полезным при визуальном наведении ГСН в район цели.

### AGM-65F в режиме сопровождения

После успешного захвата ГСН цели, на ИЛС появляется новая информация о состоянии AGM-65F.

Треугольник, который отображает линию визирования ГСН, будет стабилизирован в районе цели, надпись MAVF будет не зачеркнута.

На экране MAVF будет отображаться указатель RDY под указателем оружия MAVF, а центральное перекрестие будет сужено на цели.

Нажатие кнопки Пуск или **[Right Alt + Spacebar]** на клавиатуре выполнит пуск УР. После пуска ракеты, видеосигнал на странице MAVF изменится на сигнал из следующей доступной ГСН ракеты AGM-65F.

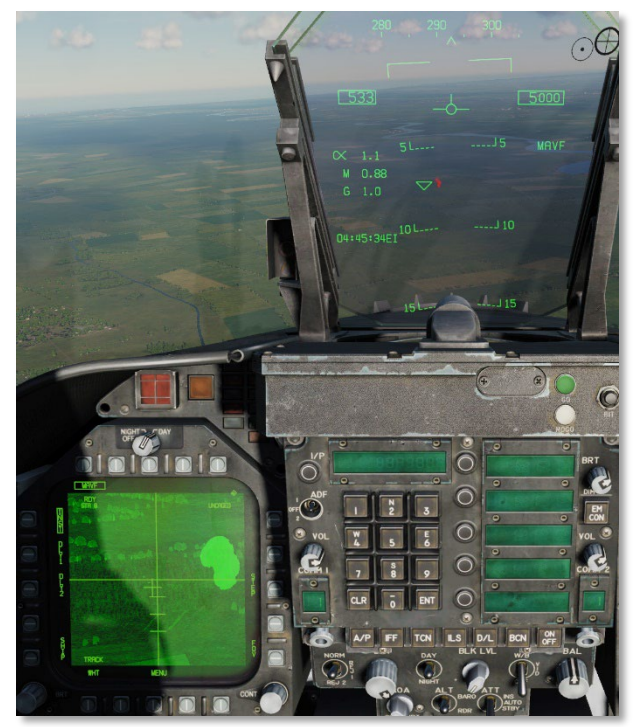

Рисунок 101. Индикация МФД и ИЛС при процедуре стрельбы AGM-65

# Противорадиолокационная ракета AGM-88 **HARM**

AGM-88C является высокоскоростной противорадиолокационной ракетой типа Воздух-Поверхность, которая способна поражать наземные источники радиолокационного излучения. Она используется для подавления и уничтожения вражеских объектов ПВО, чтобы другие воздушные подразделения могли беспрепятственно войти в зону боевого столкновения. Ракета HARM заменила старую ПРР AGM-45 Shrike, отличаясь более высокой скоростью полета, дистанцией полета, большей боевой частью и более продвинутой системой сопровождения цели. Ракета HARM способна летать на скоростях свыше 2 Маха благодаря твердотопливному двигателю с низким уровнем дымности. В зависимости от высоты пуска, HARM может поражать цели на дистанциях до 80 морских миль. За пассивной ГСН Texas Instruments находится осколочная боевая часть WDU-21/B. В боеголовке размещен специальный прибор, который позволяет выполнить детонацию возле радара антенны, что в свою очередь, увеличивает площадь поражения осколками.

Ракета HARM может применятся в 3х режимах:

- Режим самозащиты (Self-Protection "SP") с опцией Pull Back (блокировка автозахвата)
- Режим атаки внезапно появившихся целей (Target of Opportunity "TOO")
- Режим атаки по заведомо известным координатам (Pre-Briefed "PB")

На данном этапе мы рассмотрим режимы SP и TOO, режим PB и опции Pull Back мы рассмотрим после реализации данных функций.

### Боевая загрузка

Ракета HARM подвешена к пусковой установке LAU-118/A, которая подсоединена к пилонам BRU-32/A. На самолете может быть подвешено до 4х ракет HARMs на точках подвески 2, 3, 7, и 8.

### Функции HOTAS

На РУД находится специальная кнопка, которая отвечает за смену поля зрения прицельного комплекса целеуказания, а также, выполняет циклическое переключение между целями, обнаруженными ракетой HARM c помощью нажатия кнопки **[I]**.

### Выбор ракеты HARM

Для входа на экран HARM в режиме A/G или NAV при отсутствии веса на шасси и подвешенных ракетах HARM:

1- На экране СУВ вход на экран HARM осуществляется с помощью кнопки PB6 - PB10 с надписью "HARM".

2- В боевом разделе TAC отображается надпись "HARM DSPLY" под верхним горизонтальным рядом кнопок. После нажатия на HARM DSPLY происходит вход на экран HARM.

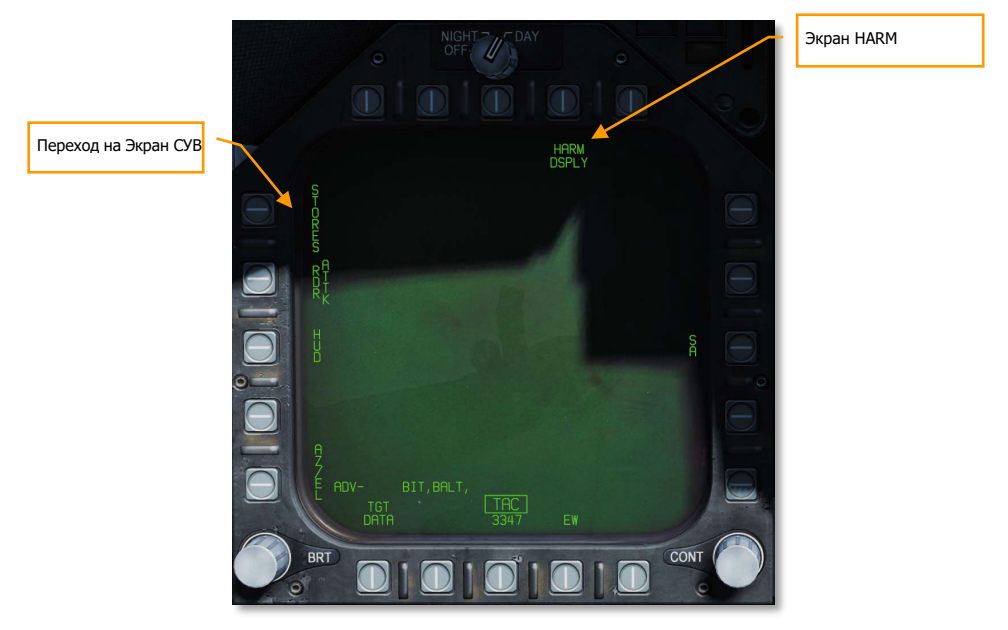

Рисунок 102. Боевой раздел TAC

После выбора ракеты HARM по умолчанию активируется режим SP или последний выбранный режим. Из режима SP доступен выбор и других режимов: TOO и PB.

На экране СУВ на индикаторе точек подвески статус ракеты будет отображаться "STBY" в случае, если данные о цели не переданы (H-OFF) на ГСН ракеты. После передачи данных о цели ракете статус ракеты изменится на RDY.

После пуска происходит автоматический выбор следующей в серии точки подвески HARM. Последовательность выбора точек подвески:  $8 \rightarrow 2 \rightarrow 7 \rightarrow 3$ 

#### [F/A-18C] DCS

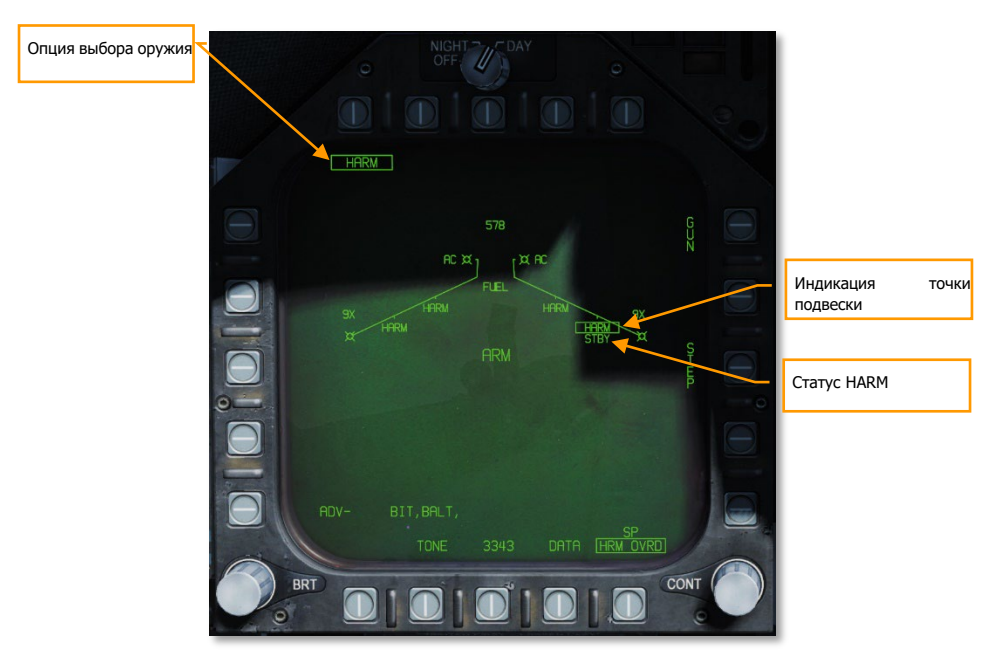

Рисунок 103. Индикация HARM на экране СУВ

**Опция выбора оружия** – Если на самолете подвешена хотя б одна AGM-88, на экране СУВ отображается надпись HARM под кнопкой PB6 - PB10. Нажатие на данную кнопку обрамляет надпись HARM и выводит данные HARM на экран СУВ.

**Индикация точки подвески** – Под каждой точкой подвески, где подвешена ракета AGM-88 отображается надпись HARM. Выбранная точка подвески обрамляется.

**Статус HARM** – Под выбранной точкой подвески отображается статус HARM. Существует 2 типа статуса HARM - STBY или RDY. Если HARM нацелен на определенную цель (H-OFF), статус RDY отображается под выбранной точкой подвески.

### Применение AGM-88 в режиме SP

Быстрая миссия : Weapons Practice - AGM-88C HARM

*Процедура применения AGM-88C HARM в режиме SP*

- 1. Установить переключатель Master в позицию ARM и выбрать главный режим индикации A/G
- 2. Выбрать ракету HARM на экране СУВ
- 3. Нажимать **[I]** для выбора/переключения обнаруженных источников излучения
- 4. Выбранная цель на экране РЭБ или ИЛС (включена опция HUD на экране РЭБ) обрамляется. Для пуска ракеты нажмите кнопку пуска оружия В-З или **[Right Alt+ Spacebar]**.

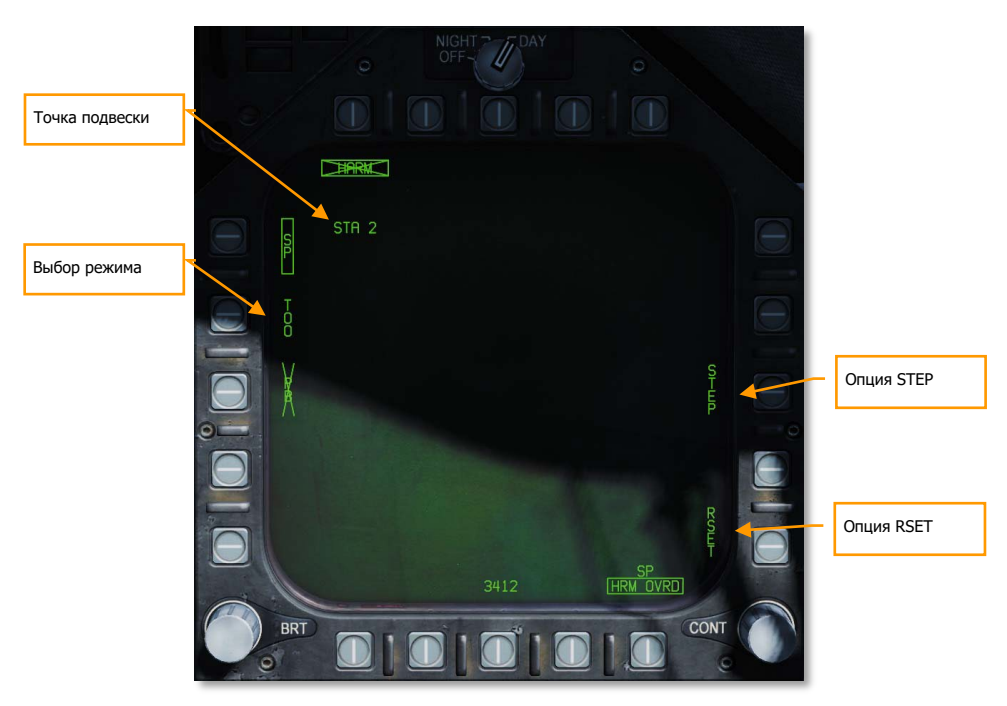

Рисунок 104. Индикация экрана HARM <sup>в</sup> режиме SP

**Mode Select** – Кнопки 3, 4, и 5 являются взаимоисключающими и используются для выбора режима пуска ракеты HARM. После нажатия на кнопку соответствующий режим обрамляется. Если название режима перечеркнуто – это значит, что данный режим недоступен.

**Точка подвески** – Данный индикатор отображает номер выбранной точки подвески HARM. **Опция STEP** – Последовательные нажатия на кнопку PB13 выполняют циклический выбор точек подвески ракет HARM.

**Опция RSET** – Нажатие на кнопку PB15 выполняет сброс целеуказания ракеты HARM на самую опасную цель.

### *Переключение между целями и индикация ИЛС*

Если ракета обнаружила несколько смертельных или критических угроз (ПВО или ЗА), кратковременные нажатия на кнопку HARM Sequence **[I]** на РУД позволяет выполнять переключение между обнаруженными целями. После нажатия на кнопку RSET или кнопку Арретировать/Разарретировать на РУД в режиме SP будет выбрана самая опасная цель.

Выбранная цель на экране РЭБ обрамляется. В режиме SP захваченная цель на экране HARM не отображается.

После пуска ракеты происходит автоматический выбор следующей доступной в цепочке точки подвески HARM, при этом, происходит захват самой высокой по приоритету угрозы.

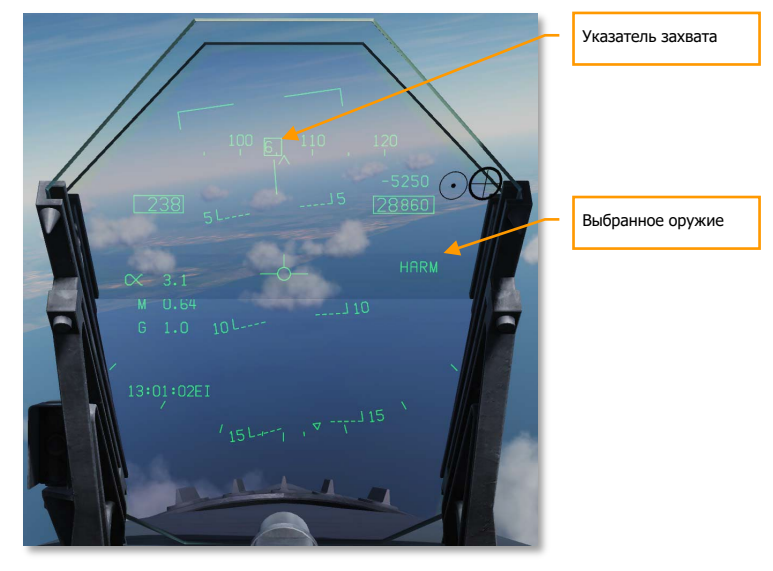

Рисунок 105. Индикация HARM <sup>в</sup> режиме SP на ИЛС

**Указатель захвата** – В момент, когда HARM наведен на источник излучения на экране РЭБ захваченный источник излучения обрамляется. Аналогично, как и на ИЛС и на СПО. **Указатель выбранного оружия** – Когда ракета HARM выбрана в качестве приоритетного оружия, на ИЛС в правой части выводится надпись HARM.

### *Примечания*

- При применении ракеты HARM в режиме SP дальность до цели не выводится, поскольку у ракеты нету возможности измерения дальности, а наведение ракеты происходит без помощи сенсора.
- Для увеличения дальности полета HARM пуск ракеты стоит выполнять на высотах 30,000 футов над уровнем земли и выше.
- Если вражеский радар отключает излучение, ракета HARM потеряет сопровождение и не поразит цель.

## Применение AGM-88C в режиме TOO

Быстрая миссия : Weapons Practice - AGM-88C HARM

*Процедура применения AGM-88C HARM в режиме TOO*

- 1. Установите переключатель Master в позицию ARM и выберите главный режим индикации A/G
- 2. Выберите ракету HARM на экране СУВ
- 3. Сделайте экран HARM активным сенсором с помощью переключателя управления сенсорами
- 4. Нажмите кнопку **[I]** для выбора желаемого обнаруженного источника радиоизлучения
- 5. Выполните передачу данных о цели на ГСН ракеты с помощью нажатия кнопки Арретировать/Разарретировать на РУД или кнопки **[C]**.
- 6. После того, как выбранный источник радиоизлучения будет обрамлен на экране РЭБ или ИЛС с наличием указателя H-OFF, нажмите кнопку пуска/сброса оружия В-З на РУС или комбинацию **[Right Alt + Spacebar]** для пуска ракеты

В отличие от режима SP, в котором целеуказание выполняется автоматически, режим TOO позволяет пилоту выбрать желаемый источник излучения, основываясь на заданном типе и классе.

В данном режиме ракета HARM использует свою собственную ГСН как сенсор и может обнаруживать одновременно до 15 целей и отображать их на экране HARM. Для выбора цели игрок может переключатся между отображаемыми источниками угроз с помощью кнопки RAID/FLIR Fov/HARM или кнопки **[I]** на клавиатуре. Выбранная цель обрамляется. После выбора цели, нажатие на кнопку Арретировать/Разарретировать **[C]** выполняет захват цели, при этом, появляется надпись H-OFF над целеуказателем. Повторное нажатие кнопки Арретировать/Разарретировать отменяет захват выбранной цели.

При наличии захвата цели другие источники радиоизлучения на экране HARM не отображаются. Статус оружия на индикаторе точек подвески на экране СУВ изменяется из STBY на RDY, а надпись HARM перестает быть зачеркнута.

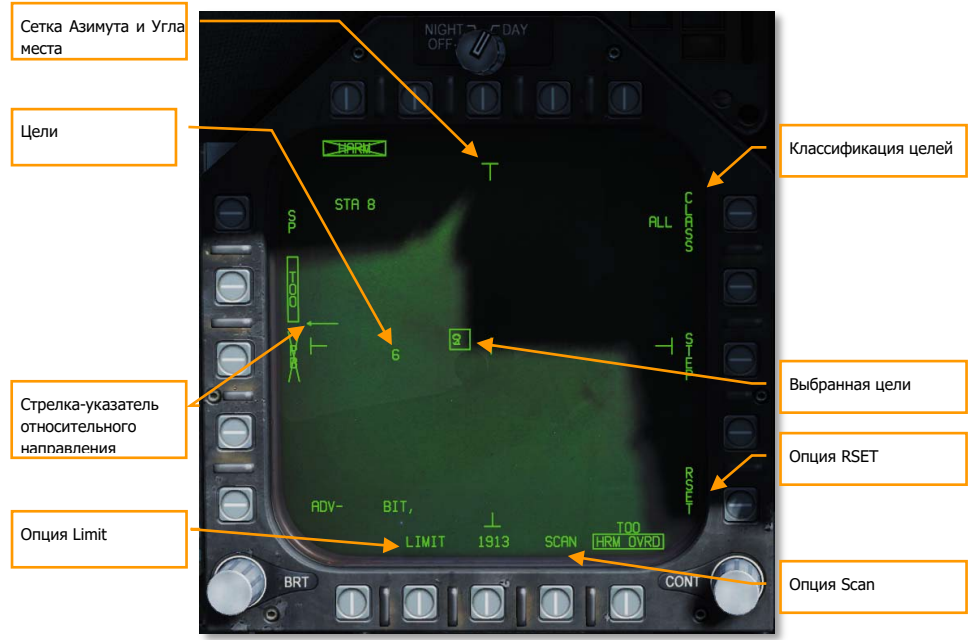

Рисунок 106. Индикация режима TOO на экране HARM

**Стрелка указатель –** Данный указатель выводится при обнаружении целей вне поля зрения ГСН, указывая на относительное направление на обнаруженные источники излучения (Направление вверх, вниз, влево, вправо)

**Сетка азимута и угла места –** эти четыре "T"-маркера служат для отображения 30-градусного поля зрения в виде азимута и угла места ГСН и расположены вверху, внизу, слева и справа на экране HARM в режиме TOO.

**Цели –** Все обнаруженные цели заданного класса на экране HARM отображаются в виде цифровых идентификаторов. Цели на дисплее не стабилизированы в пространстве и выводятся относительно поля зрения ГСН ракеты. Указатель "F" перед идентификатором значит, что цель дружественная. Полукруг ниже цели значит, что цель – надводная. Горизонтальная линия над идентификатором цели значит, что радар выполнил захват самолета игрока.

**Опция Limit –** При выборе данной опции надпись LIIMT обрамляется, а на экране HARM будет выведено 5 самых опасных источников излучения, вместо стандартных 15.

**Опция Scan –** При выборе данной опции надпись SCAN обрамляется, и открывается подстраница экрана HARM, которая позволяет игроку увидеть всю классификацию угроз в режиме TOO.

**Опция Reset –** При нажатии на данную кнопку происходит сброс текущей и выбор самой высокой по приоритету цели.

**Выбранная цель –** выбранная цель обрамляется. Захват цели можно также осуществлять с помощью кнюппеля управления стробом захвата. Нажатие на кнюппель выполняет захват первой обнаруженной цели заданного типа.

**Класс целей -** Слева от надписи CLASS отображается выбранный класс целей на подстранице Class. На рисунке ниже выбрано значение ALL (Все). По нажатию на данную кнопку происходит вход в подменю классов.

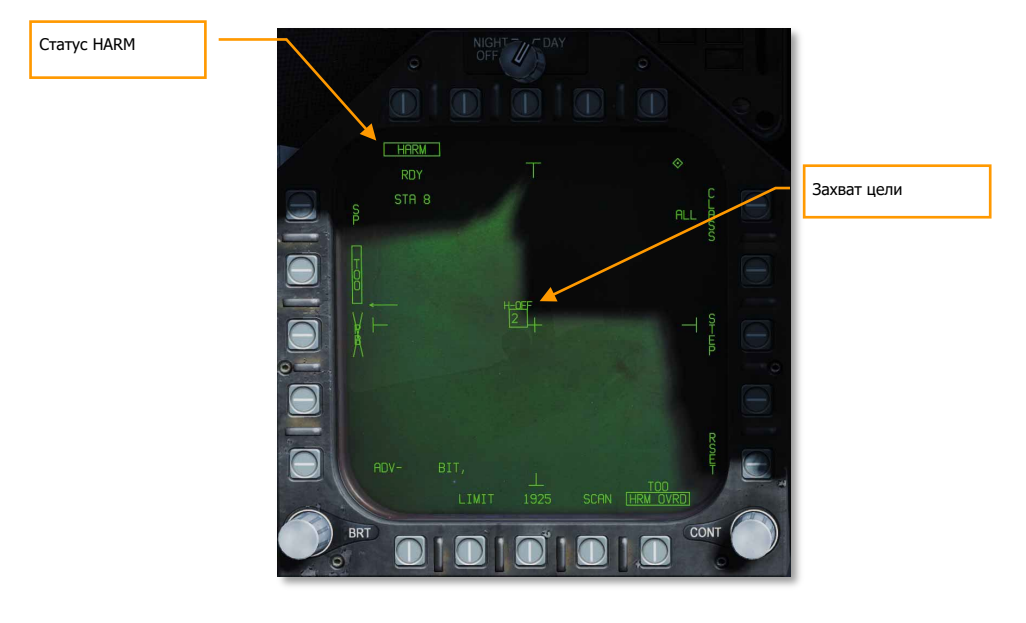

Рисунок 107. Индикация режима TOO ракеты HARM

### *Индикация режима TOO на ИЛС*

После захвата цели в режиме TOO на экране HARM на ИЛС отображается рамка цели, которая индицирует линию визирования цели. Над рамкой цели отображается надпись H-OFF. Повторное нажатие на кнопку Арретировать/Разарретировать **[C]** отменяет захват цели.

#### [F/A-18C] DCS

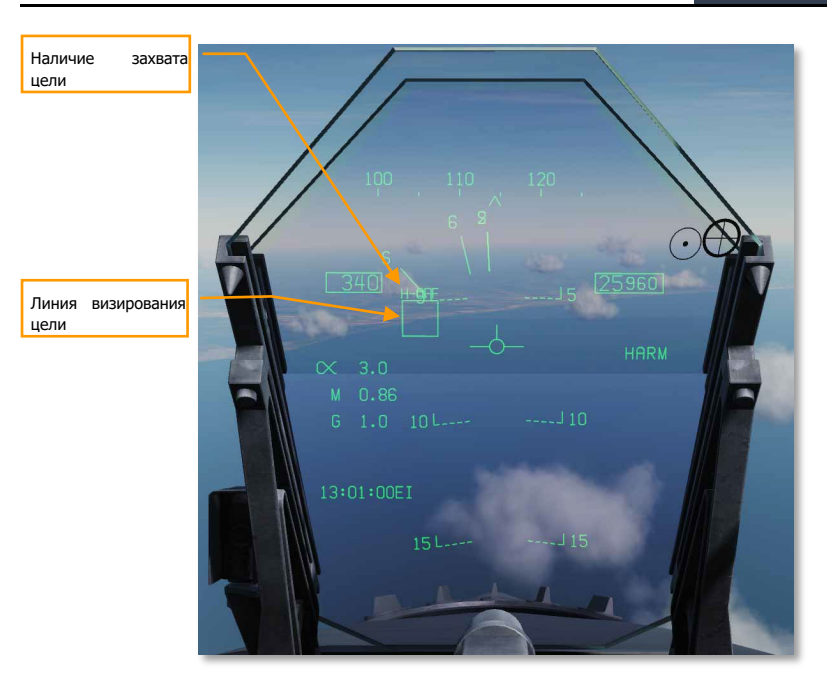

Рисунок 108. Индикация ракеты HARM в режиме TOO на ИЛС

### *Индикация экрана РЭБ*

После захвата символ цели на экране РЭБ и ИЛС будет обрамлен.

### *Подстраница CLASS*

Данный экран (PB11) позволяет игроку задать фильтр класса целей, которые отображаются на экране HARM. После выбора желаемого класса целей происходит автоматический возврат на экран HARM в режиме TOO, при этом, возле опции CLASS будет отображен выбранный класс целей.

На экране выбора класса все обнаруженные цели всех классов отображаются в виде закрашенных кругов, а их код класса отображается слева. Если цель находится справа или слева относительно поля зрения HARM, на экране отображаются стрелки, показывающие направление цели.

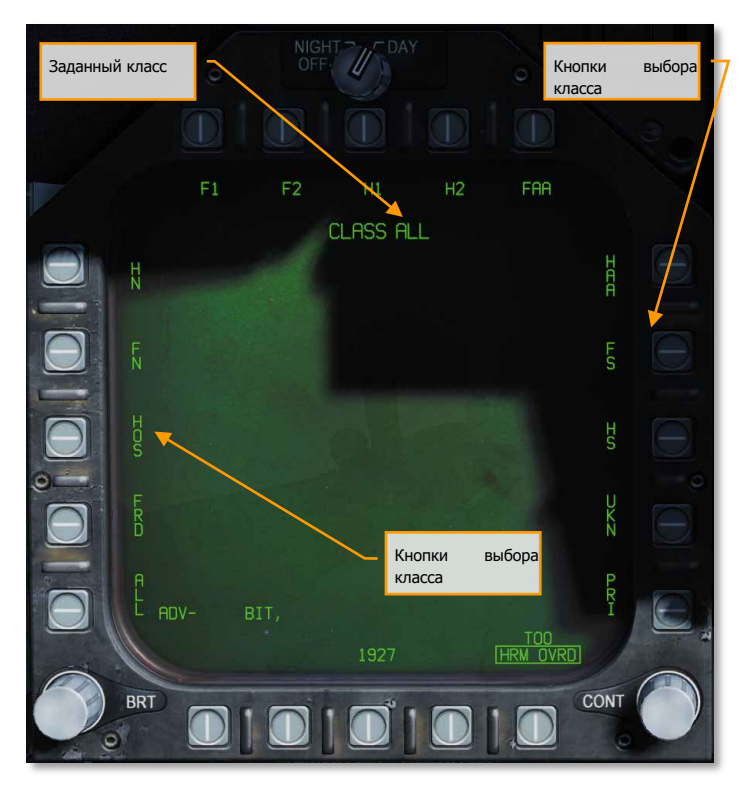

Рисунок 109. Индикация экрана классов целей ракеты HARM

- a. Заданный класс . Данный указатель отображает выбранный класс целей.
- b. Кнопки выбора класса. Вдоль левого, верхнего и правого ряда кнопок МФД расположены 15 опций выбора классов, каждая из которых содержит 2-3 символьный код класса:
	- a. ALL. Все типы радаров
	- b. FRD. Дружественные радары
	- c. HOS. Вражеские радары
	- d. FN. Дружественные надводные радары
	- e. HN. Вражеские надводные радары<br>f. F1. Дружественные радары старого
	- f. F1. Дружественные радары старого образца
	- g. F2. Дружественные типы нового образца
	-
	- h. H1. Вражеские радары старого образца
	- i. Н2. Вражеские радары нового образца<br>j. FAA. Дружественная Зенитная Артилле j. FAA. Дружественная Зенитная Артиллерия
	- k. НАА. Вражеская ЗА<br>l. FS. Дружественные
	- FS. Дружественные поисковые радары
	- m. HS. Вражеские поисковые радары
	- n. UKN. Неизвестные радары

o. PRI. Радары, взявшие на сопровождение самолет игрока.

В каждый класс может входить несколько радаров:

- o ALL  $\circ$  FRD
- Все наземные радары
	- Все наземные радары коалиции игрока

• Все наземные радары вражеской коалиции

• Все надводные радары вражеской коалиции

- o HOS
- o FN
- NKAS CADS-N-1 Kashtan
- N15 3K95 Kinzhal и 9K95 Tor
- $N6 SA-N-6$
- $\bullet$  N4 SA-N-4
- SS Sea Sparrow
- SM1 SM-1 Standard
- SM2 SM-2 Standard
- SM3 SM-3 Standard
- o HN
- o F1
- HAT Hawk MPQ-46 TR
- HAS Hawk MPQ-50 SR
- $\bullet$  S6 Kub-M1
- S8 Osa 9A33
- ROS Roland Radar
- $S3 S-125$  TR

o F2

- S11 Buk 9A310M1
- TS Buk TAR
- PAT Patriot MPQ-35
- S10T S-300 TR
- S10S S-300 5N66M SR
- S10S S-300 64H6E SR
- $\bullet$  S15 Tor
- S19 Tunguska

 $\circ$  H1

- HAT Hawk MPQ-46 TR
- HAS Hawk MPQ-50 SR
- $\bullet$  S6 Kub-M1
- S8 Osa 9A33
- ROL Roland Radar
- $S3 S-125$  TR
- o H2 class
- S11 Buk 9A310M1
- TS Buk TAR
- PAT Patriot MPQ-35
- S10T S-300 TR
- S10S S-300 5N66M SR

- S1-S S-300 64H6E SR
- $•$  S15 Tor
- S19 Tunguska
- o FAA
- GEP Gepard
- $\bullet$  VUL M-163
- $\bullet$  ZSU ZSU-23-4
- o HAA
- GEP Gepard
- VUL M-163
- $\bullet$  ZSU ZSU-23-4
- o FS
- DE Sborka
- $\bullet$  1L1 1L13 EWR
- 55G 55G6 EWR
- $\bullet$  P19 P-19
- $P-37 P-37$
- $\bullet$  W11 PRW-11
- RSP RSP-7
- $SPY SPY-1$
- $\bullet$  SP49 AN/SPS-49
- SP48 AN/SPS-48
- KUZ Kuznetsov class
- KIR Kirov class
- SLAV Slava class
- ALBA Albatros class
- NEUS Neustrashimy class
- KRIV Krivak II class
- o HS
- DE Sborka
- $\bullet$  1L1 1L13 EWR
- 55G 55G6 EWR
- $\bullet$  P19 P-19
- P37 P-37
- $\bullet$  W11 PRW-11
- $\bullet$  RSP RSP-7
- $\bullet$  SPY SPY-1
- $\bullet$  SP49 AN/SPS-49
- $\bullet$  SP48 AN/SPS-48
- KUZ Kuznetsov class
- $KIR Kirov$  class
- SLAV Slava class
- ALBA Albatros class
- NEUS Neustrashimy class
- KRIV Krivak II class
- o UKN<br>o PRI
- **PRI**
#### *Экран Сканирования*

После выбора опции Scan с помощью кнопки PB17 открывается экран сканирования. Данный экран отображает все обнаруженные СПО классы ПВО. Каждый обнаруженный класс отображается в виде зарисованного круга с идентификатором справа. Если цель находится вне поля зрения ГСН HARM, слева или справа появится стрелка, которая отображает относительное направление на источник излучения.

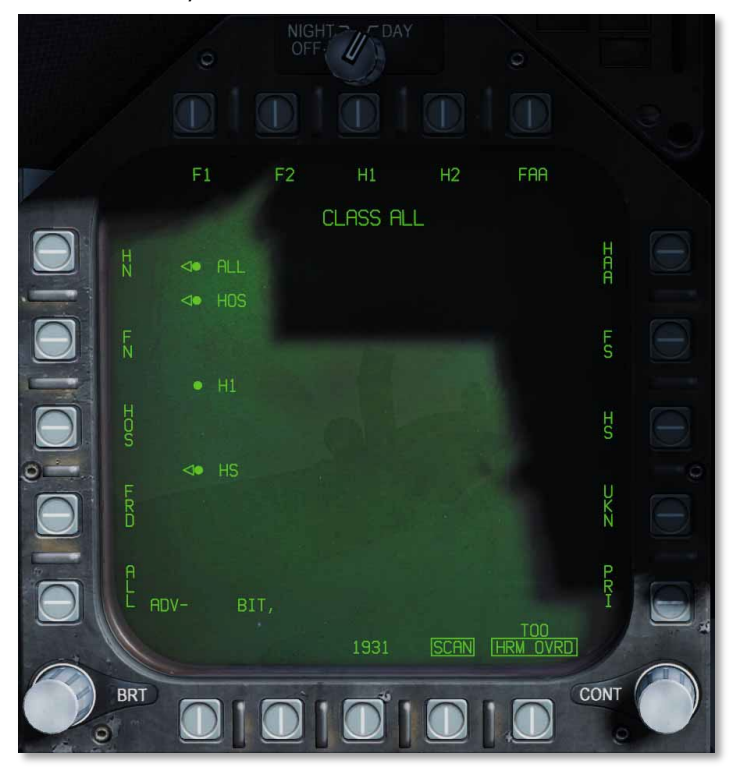

Рисунок 110. Индикация ракеты HARM на экране SCAN

Аналогично, как и в случае с экраном класса, игрок может выбрать желаемый класс, после чего, будет осуществлен выход на экран HARM.

Нажатие на кнопку Scan выполняет возврат на экран HARM.

## Противокорабельная ракета AGM-84D Harpoon

Ракета AGM-84D Harpoon – это основное оружие F/A-18C против надводных целей. Она большая, тяжелая, с большой боевой частью, со сложной системой наведения и большой дальностью полета. Данная ракета имеет два режима пуска: пуск ракеты только по данным пеленга (Bearing Only Launch) и пуск ракеты по данным расстояния / пеленга (Range/Bearing Launch). Режим R/BL является более точным, но в то же время, он требует наличия дальности до цели перед пуском ракеты. Пуск в данном режиме происходит с помощью подрежима радара SEA, когда радар находится в режиме A/G. Режим пуска ракеты BOL является менее аккуратным, но для пуска ракеты вам нужно знать лишь приблизительное направление на цель. В версии раннего доступа ракета Harpoon доступна вместе с режимом BOL. Режим R/BL будет доступен после реализации подрежима радара SEA.

Для пуска ракеты Harpoon используется кнопка пуска оружия В-З или комбинация кнопок **[Right Alt+ Space]** на клавиатуре.

## Индикация ракеты Harpoon на экране СУВ

После выбора ракеты AGM-84D в качестве приоритетного оружия на экране СУВ появляется индикация Harpoon. Индикация данного экрана зависит от выбранного режима пуска (BOL или R/BL) и от активации опции HPTP.

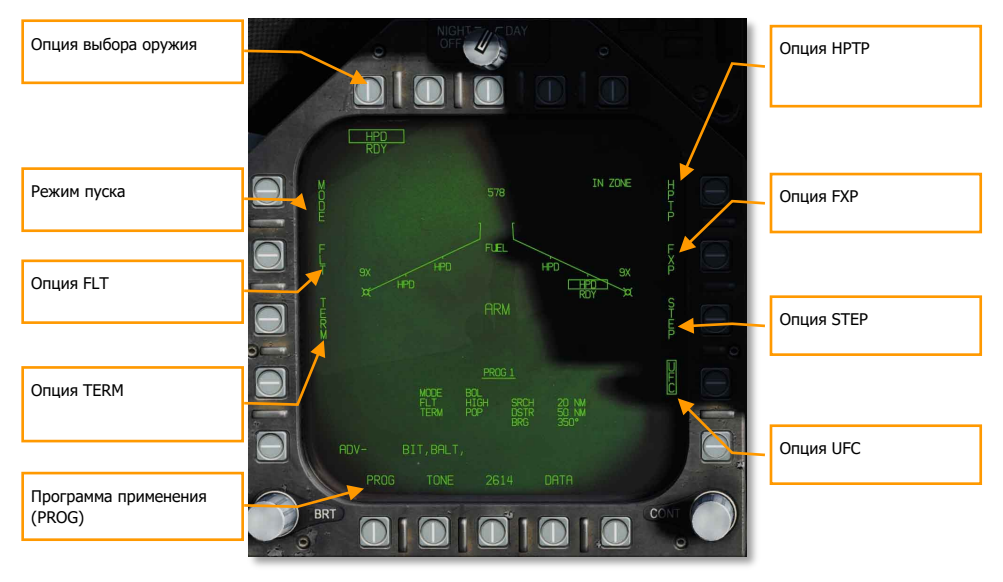

Рисунок 111. Индикация Harpoon на экране СУВ

Экран СУВ содержит следующие функции:

**Опция выбора оружия.** Ракета Harpoon на экране СУВ обозначена как HPD. После выбора данной ракеты в качестве приоритетного оружия, происходит процедура инициализации, которая занимает 20 секунд, о чем свидетельствует указатель TIMING на экране СУВ. После окончания инициализации под надписью HPD появляется надпись RDY, которая свидетельствует о готовности ракеты. Прежде, чем перейти в режим готовности, надпись HPD перечеркнута.

**Опция режима пуска.** Существует два режима пуска ракеты Harpoon:

- BOL. Данный режим позволяет выполнить пуск вдоль заданного пеленга, после чего ракета будет выполнять поиск цели в соответствии с заданными критериями.
- R/BL. Данный режим требует предварительного захвата цели с помощью радара В-З в подрежиме SEA.

**Опция FLT.** Данная опция обеспечивает 3 профиля полета ракеты: HIGH, MED, и LOW.

- HIGH: Ракета выполняет полет к цели на больших высотах. Данный профиль обеспечивает максимальную дальность полета и увеличивает эффективную площадь поиска цели с помощью ГСН; однако, на данных высотах высока вероятность перехвата ракеты, при этом, увеличивается восприимчивость к контрмерам. Крейсерская высота полета ракеты - 35,000 футов.
- MED: Ракета выполняет полет к цели на средних высотах. Данный профиль является компромиссным решением между профилями HIGH и LOW. Дальность полета в данном профиле и относительная зона поиска цели выше, чем при использовании профиля LOW, при этом, меньше, чем при использовании профиля HIGH. Точно также, обнаружение вражеских целей происходит позже, чем в режиме HIGH, но быстрее, чем в режиме LOW. Крейсерская высота полета - 15,000 футов.
- LOW: Полет ракеты происходит на малых высотах. Данный тип полета также известен, как "sea skimming profile" – полет ракеты на предельно малой высоте над поверхностью моря. При этом, уменьшается дальность полета ракеты, аналогично, как и время реакции противника. Крейсерская высота полета ракеты - 5,000 футов.

**Опция TERM.** Данная опция обеспечивает 2 режима атаки цели на конечном участке траектории полета ракеты: SKIM и POP.

- SKIM: После захвата цели бортовой РЛС, ракета Harpoon выполняет подлет к цели на высоте 25 футов.
- POP: После захвата цели, ракета выполняет резкий маневр с набором высоты при подходе к цели. Данный маневр осуществляется на дальности 5 морских миль от цели, ракета набирает высоту до 500 футов, перед пикированием на цель.

**Опция SEEK.** Данная опция не отображена на рисунке выше и доступна только в режиме R/BL. После нажатия на кнопку SEEK появляются 3 значения, которые определяют дальность начала поиска цели относительно района цели:

- SML. 10,000 метров до района цели
- MED. 20,000 метров до района цели
- LRG. 30,000 метров до района цели
- o LEFT (Влево)<br>o RIGHT (Вправ
- RIGHT (Вправо)
- o NORM (Норма)
- o NEAR (Вблизи) o FAR (Вдали)

Данные значения выполняют смещение зоны поиска в зависимости от выбранного направления смещения.

**Опция HPTP.** Данная опция позволяет задать ППМ или оперативную точку как промежуточную точку поворота между самолетом и районом цели/поиска. При заданной точке поворота ракета выполняет полет сначала к точке поворота, затем выполняет доворот на заданый пеленг (BOL), или цель (R/BL). При выборе опции HPTP СУВ выполняет копирование данных текущего выбранного (на экране ПНП) ППМ/оперативной точки в текущую выбранную программу пуска ракеты Harpoon. Для изменения точки поворота ракеты нужно сначала отключить опцию HPTP, выбрать другой ППМ на экране ПНП и снова активировать опцию HPTP. Данная опция доступна как в режиме R/BL, так и в режиме BOL, тем не менее, в режиме BOL дистанция поиска становится относительной к точке поворота, а не носителя. При выборе опции HPTP в режиме BOL, опция FXP пропадает, поскольку данные опции не совместимы.

**Опция FXP.** Данняа опция предоставляет возможность фиксации паттерна сканирования РЛС ракеты на точке, которая находится посередине между точкой начала поиска и уничтожения ракеты. По факту, эта опция создает фиксированную производную целевую область, позволяя выполнить пуск нескольких ракет в один и тот же район цели без наличия фактического целеуказания. Данная опция становится недоступной, если выбрана опция HPTP.

**Опция STEP.** Нажатие на данную опцию выполняет циклическое переключение между точками подвески ракеты Harpoon. Выбранная точка подвески с пройденной процедурой инициализации ракеты имеет статус RDY. Не выбранная точка подвески имеет статус STBY.

**Опция PROG.** Данная опция служит для циклического переключения между доступными программами пуска ракеты. Вы можете изменять текущую выбранную программу, используя опции MODE, FLT, TERM, SEEK, SRCH, и BRG. Существует 5 программ применения, которые могут быть заданы по отдельности для каждой ракеты Harpoon.

#### **Опции ПВИ:**

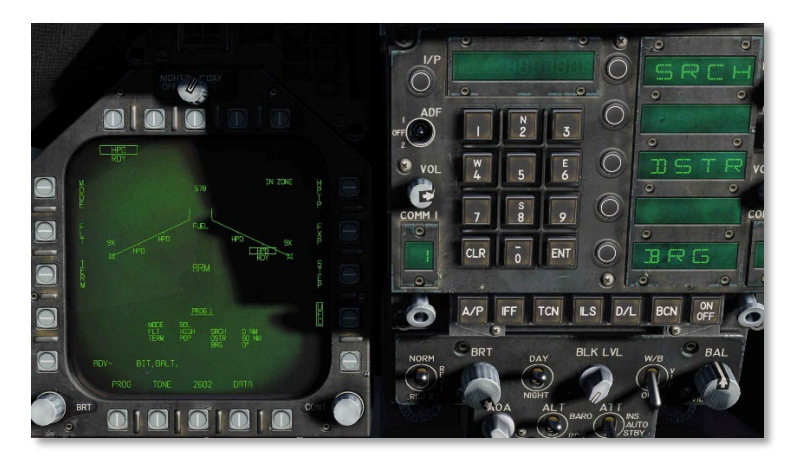

Рисунок 112. Опции ПВИ для ракеты Harpoon

**Опция SRCH:** (доступна лишь в режиме BOL) Данная опция регулирует дальность от точки пуска, в которой ракета начинает активный поиск цели. Для изменения значения данной опции нужно нажать кнопку SRCH на ПВИ. Введите желаемое значение с помощью клавиатуры ввода и подтвердите ввод с помощью кнопки ENT. Диапазон значений дальности составляет 0 - 105 морских миль.

**Опция DSTR**. Данная опция определяет дальность самоуничтожения ракеты в морских милях. Диапазон значений дальности составляет от введенной дальности активного поиска ПЛЮС 172 морские мили.

**Опция BRG:** (доступна лишь в режиме BOL). Как и с опцией SRCH, игрок должен выполнить выбор опции на ПВИ и осуществить ввод магнитного или истинного пеленга относительно самолета, вдоль которого ракета будет выполнять полет. Если задана точка поворота (HPTP), пеленг будет относителен к точке поворота. Если выбрана опция FXP, опция BRG становится неактуальной. Диапазон значений находится от 0 до 359.

**Индикатор TTMR.** Данный индикатор появляется только в режиме R/BL, после захвата цели и отображает время до входа в зону максимальной дальности пуска. При наличии огневого решения индикатор TTMR изменяется на индикатор IN ZONE. Данный индикатор отображается в левом верхнем углу экрана Harpoon.

## Индикация ракеты Harpoon на экране ПНП

После ввода информации о точке начала поиска, самоуничтожения и пеленга на экране ПНП выводится план полета ракеты.

При отсутствии точки поворота на экране ПНП будет отображена траектория полета ракеты в виде линии с учетом заданного пеленга. Небольшой разделительный отрезок на линии траектории ракеты индицирует точку начала поиска, символ "X" в конце линии траектории обозначает точку самоуничтожения ракеты.

Если задана точка поворота, на экране ПНП пеленг, точка начала поиска и точка самоуничтожения выводятся относительно заданного ППМ, который служит точкой поворота.

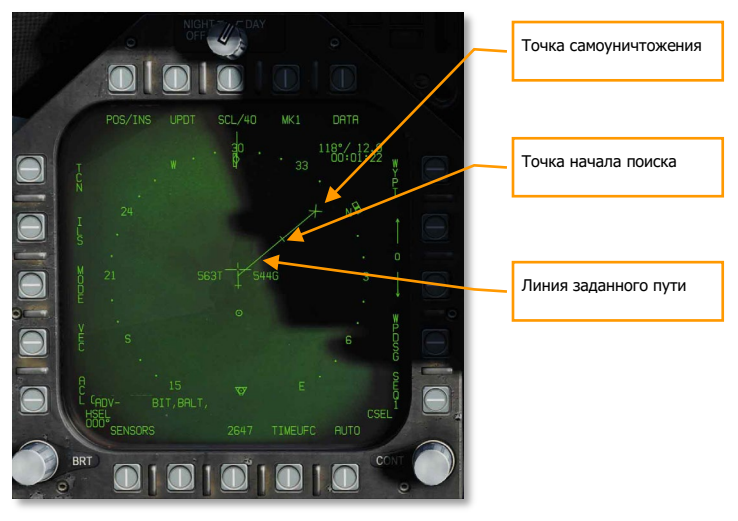

Рисунок 113. Harpoon HSI page

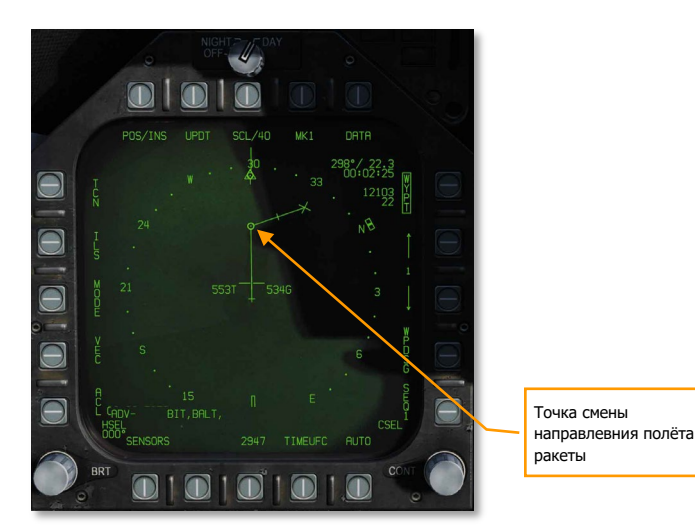

Рисунок 114. Индикация точки поворота Harpoon (HPTP)

## Индикация Harpoon на ИЛС

Если Harpoon выбран в качестве приоритетного оружия, на ИЛС выводится индикация выбранного оружия и режима пуска.

При активном режиме BOL на ИЛС выводится надпись HP BOL справа по середине. Поскольку отсутствует целеуказание, на ИЛС не выводятся данные о цели TGT, как например, дальность и направление.

Если самолет находится в зоне разрешенного пуска ракеты согласно заданной программе, учитывая точку начала поиска и точку самоликвидации ракеты – на ИЛС выводится надпись IN ZONE. Если самолет находится вне корректных параметров пуска ракеты, на ИЛС выводится надпись OFF AXIS.

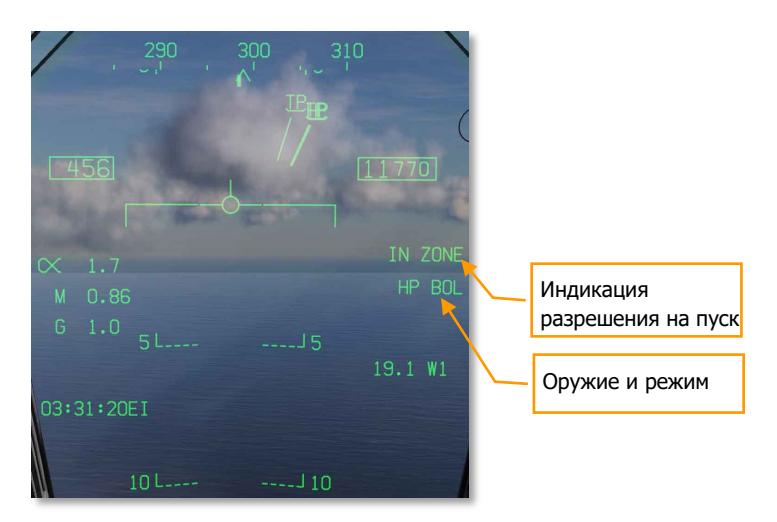

Рисунок 115. Индикация Harpoon на ИЛС

# Управляемый боеприпас AGM-62 Walleye II

# ER/DL и контейнер передачи данных AWW-13

AGM-62 Walleye II ER/DL – это планирующий боеприпас типа «воздух-поверхность» с телевизионным наведением. Вес боевой части составляет 2000 фунтов. Максимальная дальность планирования - 20 миль. С помощью органов управления HOTAS летчик может выполнять наведение ГСН для захвата достаточно контрастной цели. После захвата ГСН будет самостоятельно сопровождать цель, даже после сброса. Используя контейнер передачи данных AN/AWW-13, видеосигнал с ГСН может быть передан на самолет и отображен на экране бомбы (WALLEYE). Летчик может вносить коррективы и перенацеливать боеприпас в полёте на другую цель. Обозначение ER/DL в названии боеприпаса значит Extended Range (увеличенная дальность)/ Data Link (канал передачи данных).

Бомба Walleye создана для поражения больших статических целей, как здания и мосты, и может быть установлена на 2 и 8 точки подвески с помощью одиночных бомбовых держателей BRU32/A.

Усовершенствованный контейнер передачи данных AN/AWW-13 используется для связи с Walleye II ER/DL. Он позволяет выполнять перенацеливаниебомбы после сброса с помощью приемапередачи сигналов наведения и захвата. Контейнер передачи данных AN/AWW-13 обеспечивает летчика возможностью пост-наведения боеприпаса. Контейнер AN/AWW-13 может быть установлен на 2, 3, 5, 7, и 8 точки подвески.

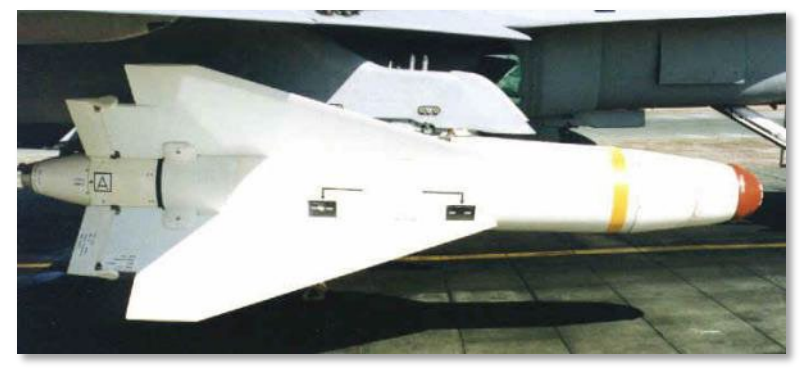

Walley II ER/DL

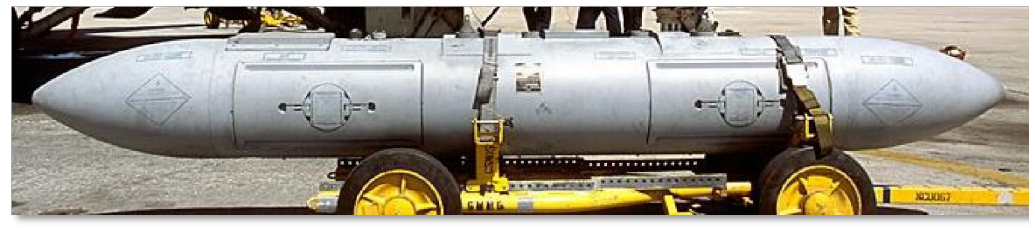

Контейнер управления и связи AN/AWW--13

## Индикация Walleye на экране СУВ

В зависимости от вариантов взаимной комбинации контейнера передачи данных и боеприпаса, существует 3 типа индикации Walley на экране СУВ. Все три типа индикации заменяют стандартную индикацию точек подвески на экране СУВ на:

- Индикацию данных с контейнера передачи данных
- Индикацию данных с боеприпаса Walley
- Комбинированную индикацию с контейнера передачи данных и боеприпаса Walley

## Индикация с контейнера AN/AWW-13 без активации боеприпаса

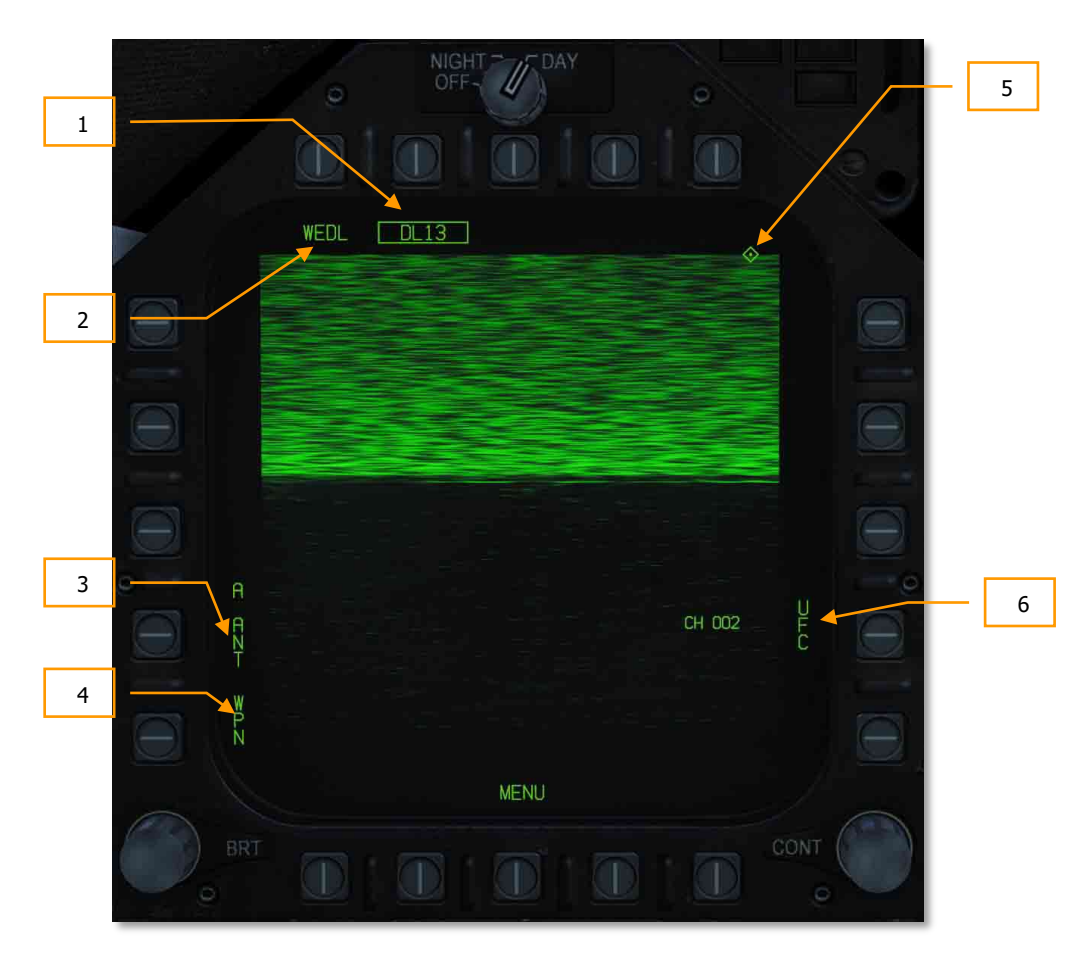

Рисунок 118. Индикация контейнера передачи данных без подвески Walley

226 12BРЕЖИМ ВОЗДУХ-ПОВЕРХНОСТЬ (A/G)

При выборе контейнера передачи данных без активации боеприпаса Walley, верхняя часть экрана Walley (80%) статична, поскольку, контейнер не связан с ГСН Walley. Элементы индикации контейнера состоят из:

- 1. **Опция DL13**. Данная опция позволяет активировать контейнер передачи данных, если он установлен на самолете. Надпись DL13 значит AN/AWW-13 контейнер.
- 2. **Опция выбора оружия**. Это типичная опция выбора боеприпасов на экране СУВ. В режиме A/G при наличии валидного огневого решения, под акронимом боеприпаса отображается индикатор RDY, символизирующий готовность оружия к применению.
- 3. **Опция выбора антенны**. Опция A ANT осуществляет выбор задней антенны контейнера передачи данных. После выбора надпись обрамляется. Данная опция РЕЖИМ ВОЗДУХ-позволяет использовать переднюю и заднюю антенны контейнера одновременно. Это особенно полезно при наведении боеприпаса, сброшенного с собственного ЛА (задняя антенна) или потенциального наведения боеприпаса, сброшенного с другого ЛА (передняя антенна).
- 4. **Опция WPN**. Данная опция используется для соединения контейнера с боеприпасом с возможность передачи данных. При успешном подключении к боеприпасу опция обрамляется.
- 5. **Индикатор активного сенсора (Приоритет TDC)**. Данный ромб указывает на то, что активным сенсором является данный экран, на котором возможно управление стробом захвата или ГСН боеприпаса.
- 6. **Опция UFC (ПВИ)**. Данная опция используется для выбора одного из двух предустановленных каналов системы передачи данных, канал 2 используется если Walleye установлен на точке подвески #2, или канал 8 – если боеприпас установлен на точке подвески #8. Нажатие на кнопку PB 14 отображает опцию CHNL в окне выбора на ПВИ. После выбора опции CHNL возможно выполнить ввод номера канала с помощью клавиатуры ввода ПВИ, подтвердив ввод кнопкой ENT. После ввода корректного канала (2 или 8), его номер отобразится после надписи CH на экране WALLEY (002 или 008).

## Индикация с боеприпаса Walleye минуя контейнер AWW-13

После выбора боеприпаса Walleye без включения контейнера передачи данных на экране СУВ отображаются все нужные опции для применения Walley без контейнера AWW-13. В таких случаях, перед сбросом боеприпаса летчик может выполнить захват цели без последующего перенацеливания/корректирования Walley. Во многом боеприпас Walley работает аналогично УР Maverick.

Набор элементов индикации экрана Walley состоит из:

- 1. **Статус боеприпаса**. Это индикатор статуса боеприпаса, аналогично тем, которые отображаются на экране СУВ. При наличии целеуказания в режиме A/G под индикатором названия боеприпаса отображается надпись RDY (Готовность). В противном случае, надпись WEDL зачеркнута.
- 2. **Точка подвески**. Боеприпас Walleye может быть установлен на 2 и 8 точке подвески. Выбранная точка подвески отображается под индикатором статуса. Точка №8 – первая

в списке приоритетных точка подвески. Обращайте внимание на выбранную точку подвески при вводе корректного номера канала системы передачи данных.

- 3. **Выбранный боеприпас**. Боеприпас Walleye 2 ER/DL отображается как WEDL.
- 4. **Опции взрывателя**. Walleye имеет 2 опции настройки взрывателя мгновенный подрыв (INST) и подрыв с задержкой (DLY). Кнопка PB5 используется для выбора мгновенного подрыва, кнопка PB4 – для выбора режима подрыва с задержкой.
- 5. **Опция CRAB**. Если ГСН Walleye установлена не по центру осевой линии, опция CRAB появляется на экране боеприпаса. Длинное нажатие на данную кнопку возвращает ГСН в исходное положение (вдоль осевой линии).
- 6. **Опция STEP**. Нажатие на данную опцию осуществляет циклическое переключение между точками подвески Walleye. Если на самолете установлен только один боеприпас – опция не отображается на экране Walley.
- 7. **Перекрестие**. Данное перекрестие белого цвета является частью видеосигнала боеприпаса.
- 8. **Индикатор MAP (Missile Axis Position)**. Данный индикатор отображается на видеосигнале боеприпаса и индицирует угол между осевой линией боеприпаса и линией визирования ГСН, а также угол атаки во время полета боеприпаса. Индикатор MAP не отображается внутри следящего строба (внутри перекрестия).

9. **Статус арретирования**. По умочанию, после выбора боеприпаса – его статус CAGED (арретирован). Нажатие на кнопку арретирования на РУД позволяет активировать возможность управления ГСН с помощью кнюппеля целеуказания, а статус арретирования боеприпаса изменится на UNCAGED.

10. **Указатель активного сенсора**. Данный ромб, который находится в правом верхнем углу экрана указывает на то, что приоритет управления целеуказателем предоставлен данному экрану

#### Weapons Practice: AGM-62 Walleye

#### Применение AGM-62 без контейнера

- 1. Установите главный предохранитель Master в позицию ARM и выберите главный режим индикации A/G
- 2. Нажмите дважды на кнопку WEDL на экране СУВ (SMS)

<u> Пример, пример, пример, пример, пример, пример, пример, пример, пример, пример, пример, пример, пример, приме</u>

- 3. Сделайте экран Walley активным сенсором с помощью переключателя управления сенсорами
- 4. Разарретируйте ГСН боеприпаса с помощью нажатия кнопки Cage/Uncage на РУД или кнопкой **[C]**.
- 5. С помощью кнюппеля управления целеуказателем наведите перекрести на цель и дождитесь

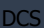

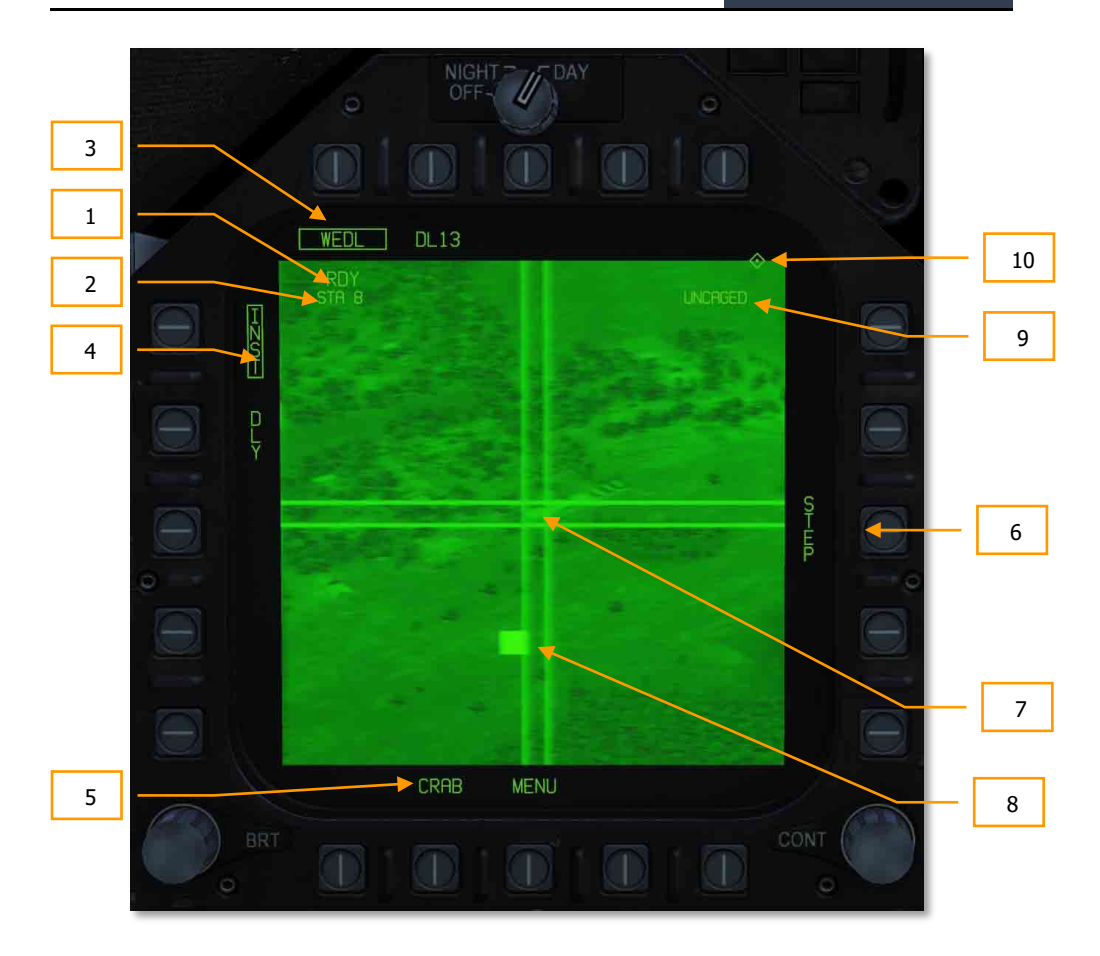

Рисунок XX. Индикация с боеприпаса Walley без контейнера

## Применение Walleye с помощью контейнера AWW-13

Эффективность боеприпаса Walleye достигается при использовании контейнера передачи данных. Для сопряжения двух систем:

- 1. Выберите обе системы на экране Walley (WEDL и DL13). Это позволит совместить индикацию боеприпаса и контейнера на экране.
- 2. С помощью кнопки PB1 выберите опцию WPN (оружие). Данное действие посылает сигнал контейнеру на сопряжение с Walley или другим боеприпасом с возможностью передачи данных. Доступные боеприпасы будут отображены как опции напротив кнопок PB1 до PB4. Боеприпас Walleye (WEDL) будет отображен напротив кнопки PB5.

3. С помощью кнопки PB5 выберите WEDL для сопряжения Walleye с контейнером. После успешного сопряжения под кнопкой PB 8 (DL13) появится надпись WEDL.

Примечание: если на экране не выводится видеосигнал с ГСН боеприпаса, вполне вероятно, вам нужно ввести другой номер канала (2 или 8).

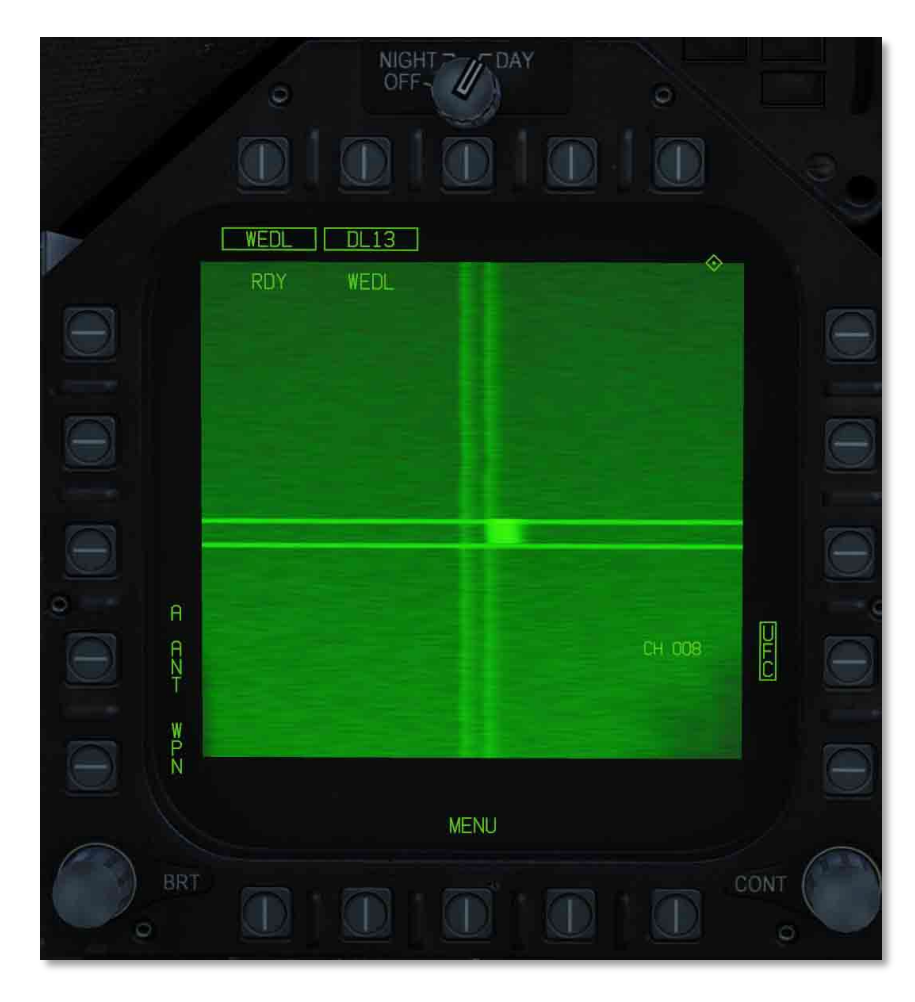

Figure 1. Комбинированная индикация <sup>с</sup> боеприпаса Walley <sup>и</sup> контейнера

## Индикация Walleye на ИЛС

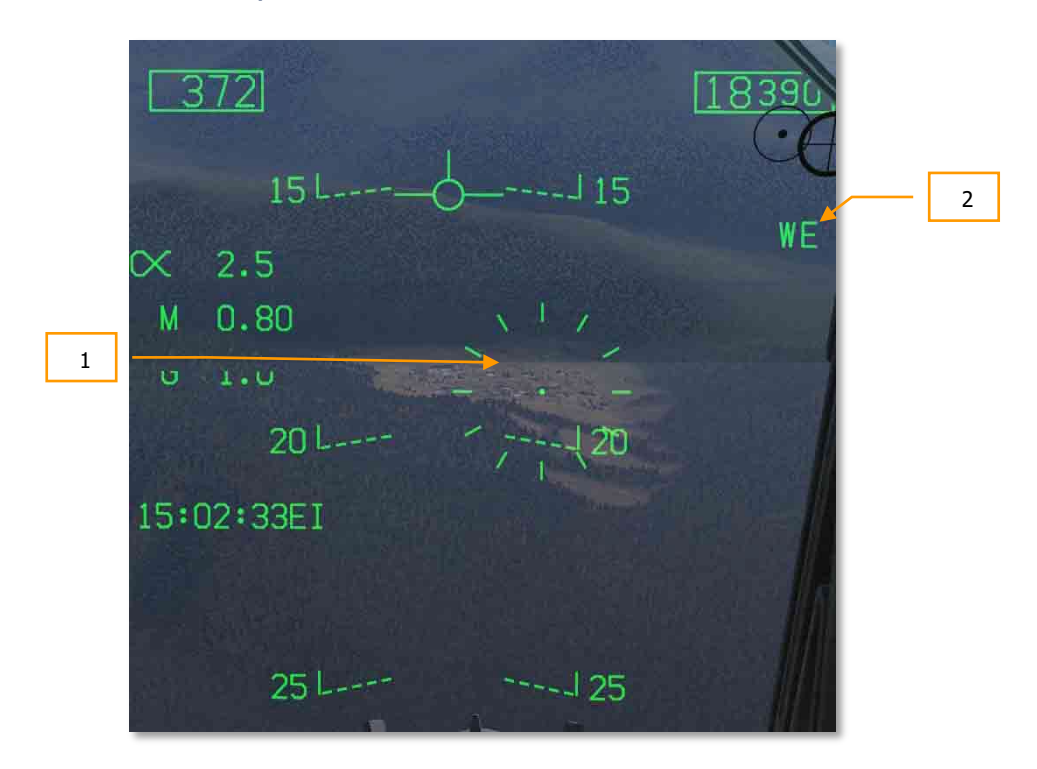

Индикация Walleye на ИЛС включает в себя:

- 1. **Прицельную марку Walleye**. Эта марка идентична НАР, имеет центральную точку, по умолчанию имеет отклонение вниз на 3°. Марка может перемещаться по экрану посредством перемещения целеуказателя TDC.
- 2. **Идентификатор модификации**. Буквы WE соответствуют модификации Walleye II.

# РЕЖИМ ВОЗДУХ-ВОЗДУХ (A/A)

Первоначальное вооружение модуля DCS F/A-18C включает в себя встроенную 20 мм пушку M61A2, ракеты ближнего радиуса действия с инфракрасной головкой самонаведения (ИК ГСН) AIM-9L/M/P Sidewinder.

Для того, чтобы задействовать вооружение класса «воздух-воздух», вам необходимо взлететь, убрать шасси, а переключатель Master Arm на панели СУВ перевести в положение ARM и выбрать режим A/A. Когда переключатель Master Arm находится в положении SAFE, индикация выбранного оружия на ИЛС и на странице RADAR МФД будет перечеркнута символом «Х». Кроме этого, при установке переключателя в положение SAFE, становиться доступен учебный режим SIM (симуляция).

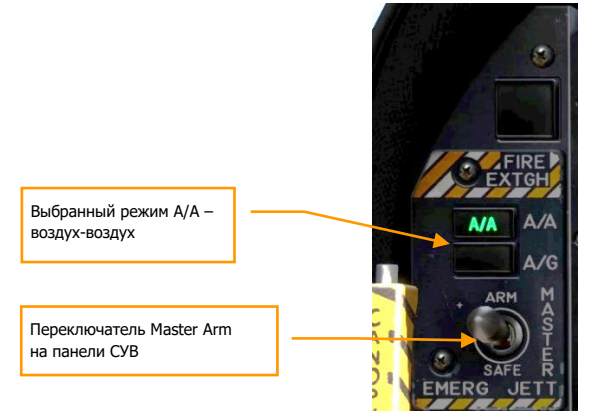

Рисунок 116. Активированный режим A/A (Воздух-Воздух)

# Радар F/A-18C

Вероятно, наиболее важным сенсором F/A-18C является бортовая радиолокационная станция (БРЛС) AN/APG-73 (далее по тексту – радар). AN/APG-73 – это Х-диапазонный всепогодный многорежимный радар когерентного излучения, использующий в качестве датчика (сенсора) для поиска и сопровождения целей. Он, также, является многорежимным излучателем сигналов радиолокационной подсветки, который управляется программируемым цифровым процессором, обеспечивая прекрасную универсальность при выполнении задач «воздух-воздух.

В этом руководстве раннего доступа, прежде всего мы рассмотрим применение радара, которое охватывает несколько режимов, а ниже рассмотрим те функции радара, которые характерны для применения вооружения.

## Базовая информация о радаре

AN/APG-73 является импульсной доплеровской РЛС с возможностью поиска и обнаружения целей на фоне земной поверхности, а также применяется в режиме работы маневренного воздушного боя (ACM), как за пределами визуальной видимости противника (BVR), так и в ближнем воздушном бою. В версию раннего доступа F/A-18C мы включили режимы определения дальности во время поиска (RWS, аналогичен СНП), сопровождение одиночной цели (STT, аналогичен РНП) и несколько режимов ближнего боя (ACM).

В индикации «воздух-воздух», на радаре используется стандартная растровая развертка (азимут-дальность) на которой свой объект (ваш самолет) расположен в нижней части дисплея. Таким образом, при растровой развертке индицируется РЛС ситуация впереди вашего самолета по курсу. Цели на развертке отображаются по принципу: ближайшие внизу экрана, а более удаленные - выше. Контакты левее и правее своего объекта представлены, как метки, находящиеся слева и справа от центра дисплея для указания азимута.

Важными основными компонентами растровой развертки являются:

DCS **Example 2018** [F/A-18C]

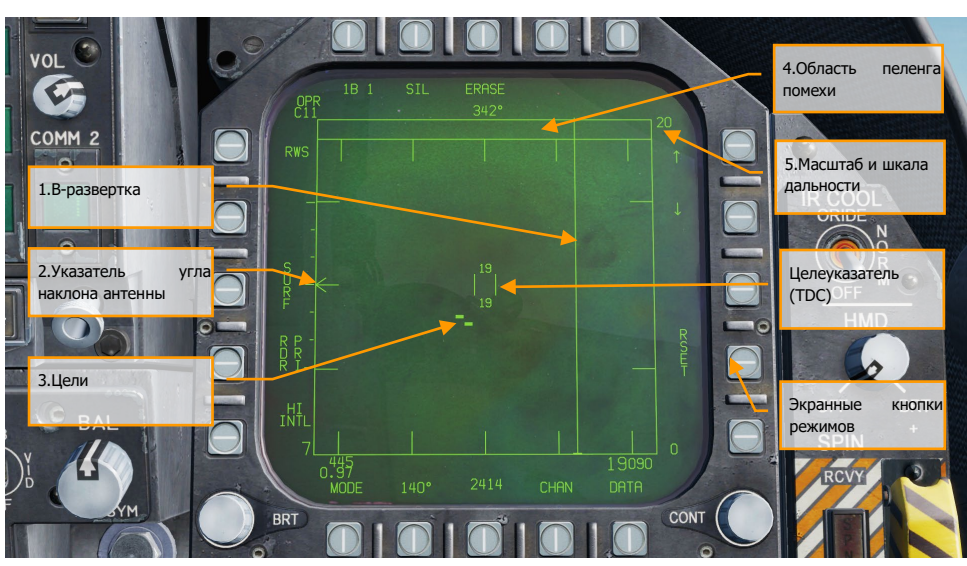

Рисунок 117. Базовая символика страницы радара в режиме A/A

- 1. **Зона В-развертки (растровая развертка)**. Вертикальная развертка на дисплее, которая отображает мгновенное азимутальное положение антенны радара на момент излучения.
- 2. **Символ угла наклона антенны**. Отображает угол установки антенны в вертикальной плоскости относительно оси самолета. Символ стабилизирован по крену и тангажу относительно горизонтальной плоскости своего объекта (вашего самолета). В режимах поиска символ на экране перемещается соответственно положению переключателя регулировки угла наклона антенны радара на РУД.
- 3. **Символы (метки) цели**. Метки цели отображаются в виде сплошных прямоугольников («кирпичиков»). Горизонтальная позиция метки цели означает ее угловое расположение по отношению к своему объекту. Вертикальная позиция указывает дистанцию до нее.
- 4. **Область пеленга помехи** (Angle of jam, AOJ). Цели, данные о дальности, которых радаром не распознаются, располагаются вверху над зоной В-развёртки, в углу соответствующем направлению на помеху, или в т.н. «блиндаже». По данному классу целей отображается только азимут на них.
- 5. **Шкала дальности**. Правая сторона B-развертки отображает масштаб дальности работы в милях. Дополнительно, отрисована вертикальная шкала, отградуированная метками в ¼,1/2 , и ¾ от выбранного масштаба дальности сканирования радара.
- 6. **Целеуказатель (TDC)**. Состоящий из двух параллельных вертикальных линий, его можно перемещать посредством кнюппеля управления целеуказанием на РУД (Target Designation Control, TDC). Когда радар работает в режиме поиска, диапазон высот, перекрываемый лучом, отображается цифрами выше и ниже указателя. При наведении

указателя на символ цели, дальность до контакта будет показана слева от указателя, а высота его полёта – справа.

7. **Экранные кнопки управления и режимов.** Экранные кнопки режимов, расположенные по периметру МФД используются для управления режимами и параметрами радара. Нажатие кнопки запускает, или отменяет действие; последовательное нажатие кнопок позволяет переключать доступные для кнопки режимы по кругу.

## Опорная точка по воздуху, формат Азимут/Дальность

Для получения более точной тактической информации о местоположении других самолётов и привязки к воздушному пространству доступен ввод Опорной точки по воздуху, своего рода ППМ для привязки (A/A Waypoint). Он особенно полезен при получении данных ДРЛО или от других самолетов, и при передаче данных с помощью голосовых сообщений от самолётов напарников. Привязка к опорной точке осуществляется в формате Азимут/Дальность (Bearing/Range).

#### Опорная точка по воздуху и Bullseye.

Опорная точка по воздуху (A/A/Waypoint) должна совпадать совпадать с одной из навигационных точкек (ППМ) из базы данных самолета. В качестве такой точки принято выбирать опорную точку Bullseye назначенную в миссии. Выбор Bullseye для этой точки позволит сохранить единство в передаче данных о привязке объектов в пространстве! При старте миссии точка Bullseye автоматически сохраняется в базе данных F/A-18C под номером 59! Однако, для того, чтобы определить её как как опорную по воздуху для текущего вылета, войдите на страницу DATA на экране HIS, установите 59 точку в качестве текущего ППМ и выполните нажатие на экранную PB2 (A/A WP). Текущий ППМ будет определён, как опорная точка по воздуху. После назначения опорной точки вы можете переключаться между ППМ как обычно, это никак не повлияет на опорную точку.

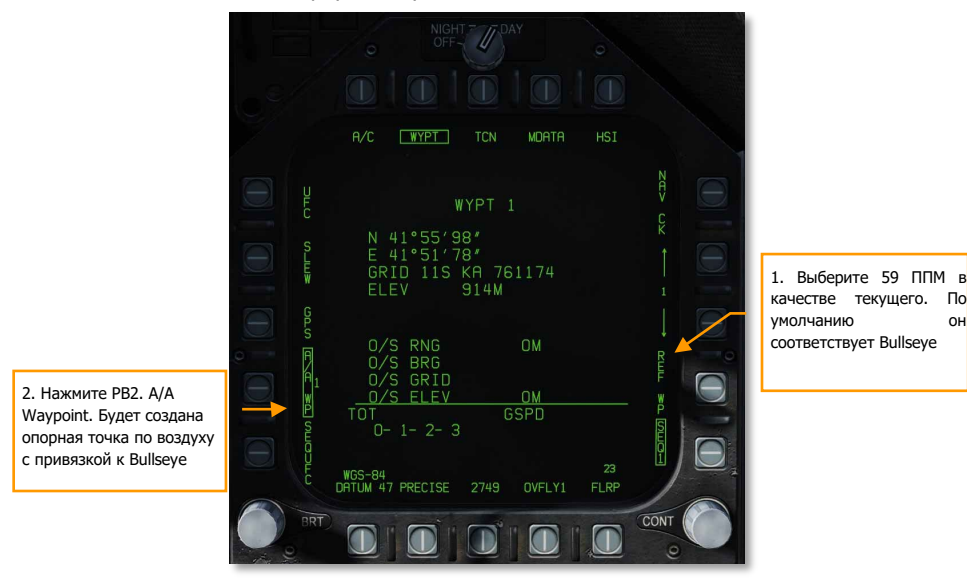

#### Установка А/А WP на HIS/DATA

После определения опорной точки (A/A) на экране радара появится указатель (круг или ромб) со стрелкой, которая указывает на магнитный север. Если номер текущего ППМ совпадает с опорной точкой, указатель опорной точки будет отображён в виде ромба. В противном случае, опорная точка будет представлена в виде круга.

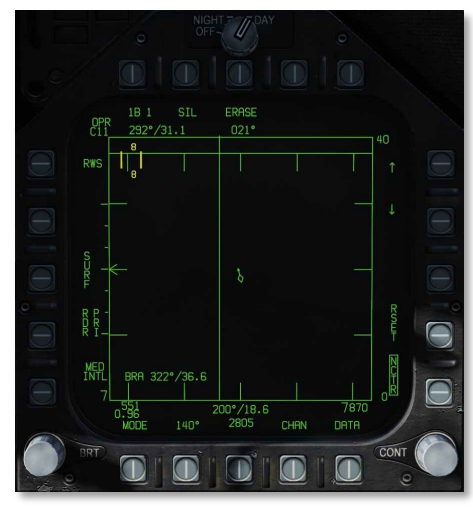

Figure 2. Текущий ППМ как опорная точка

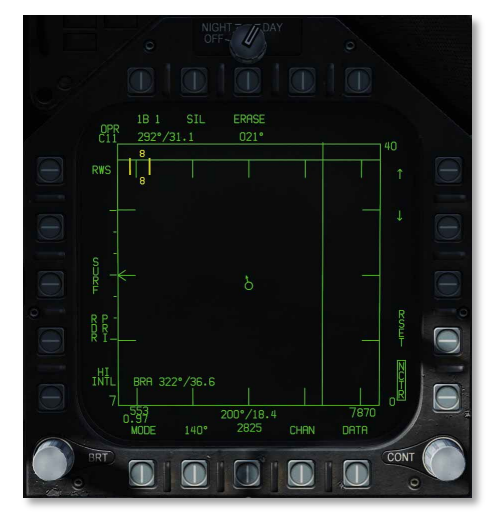

Figure 3. Индикация опорной точки

## Индикация Азимут/Дальность

Опорная точка используется для привязки объектов в пространстве по Азимуту/Дальности:

- От опорной точки до строба захвата (TDC). В левом верхнем углу экрана радара в режиме A/A отображается азимут/дальность (А/Д) текущей позиции строба захвата относительно опорной точки, в направлении от последней.
- Собственного самолёта относительно опорной точки (A/A WP). В нижней части экрана радара по центру отображается индикатор азимута/дальности от опорной точки на самолёт пилота.
- Дополнительно, если включить опцию BRA в режиме RWS в подменю DATA, в левом нижнем углу экрана радара будет отображаться А/Д от собственного самолёта к текущему местоположению строба захвата.

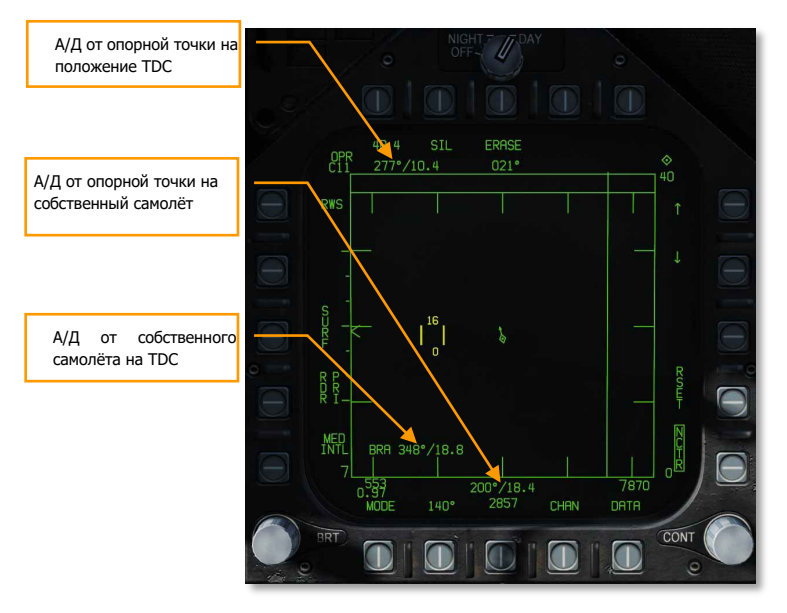

Индикация формата Азимут/Дальность в привязке на опорную точку

## Режим определения дальности при поиске (RWS)

Определение дальности в режиме поиска (Range While Search, RWS), напоминает функциональностью режим ОБЗ в российской терминологии, является режимом по умолчанию в большинстве случаев при работе в режиме «воздух-воздух» или, когда ракеты «воздух-воздух» выбраны в качестве активного АСП. Режим RWS обеспечивает всеракурсное (передняя и задняя полусферы) обнаружение целей во всём диапазоне высот (верхняя и нижняя полусферы). Дисплей отображает дистанцию до цели по вертикальной оси, а азимутальный угол – по горизонтальной.

В режиме работы RWS, радар может обрабатывать до 10 целей.

Быстрая миссия : A/A RADAR

#### *Как использовать радар за пределами визуальной видимости*

- 1. Переключатель RADAR на панели управления сенсорами в позицию OPR (Работа).
- 2. На панели СУВ включите режим в A/A или NAV (ни один режим не выбран).
- 3. Откройте страницу радара (RDR ATTK) из раздела TAC на правом МФД.
- 4. Используйте кнюппель управления целеуказателем (TDC) для перемещения и наведения строба захвата (TDC курсора) на цель на тактическом дисплее радара.
- 5. Выполните захват цели с помощью нажатия кнюппеля целеуказателя TDC на РУД

DCS [F/A-18C]

Индикация режима RWS состоит из:

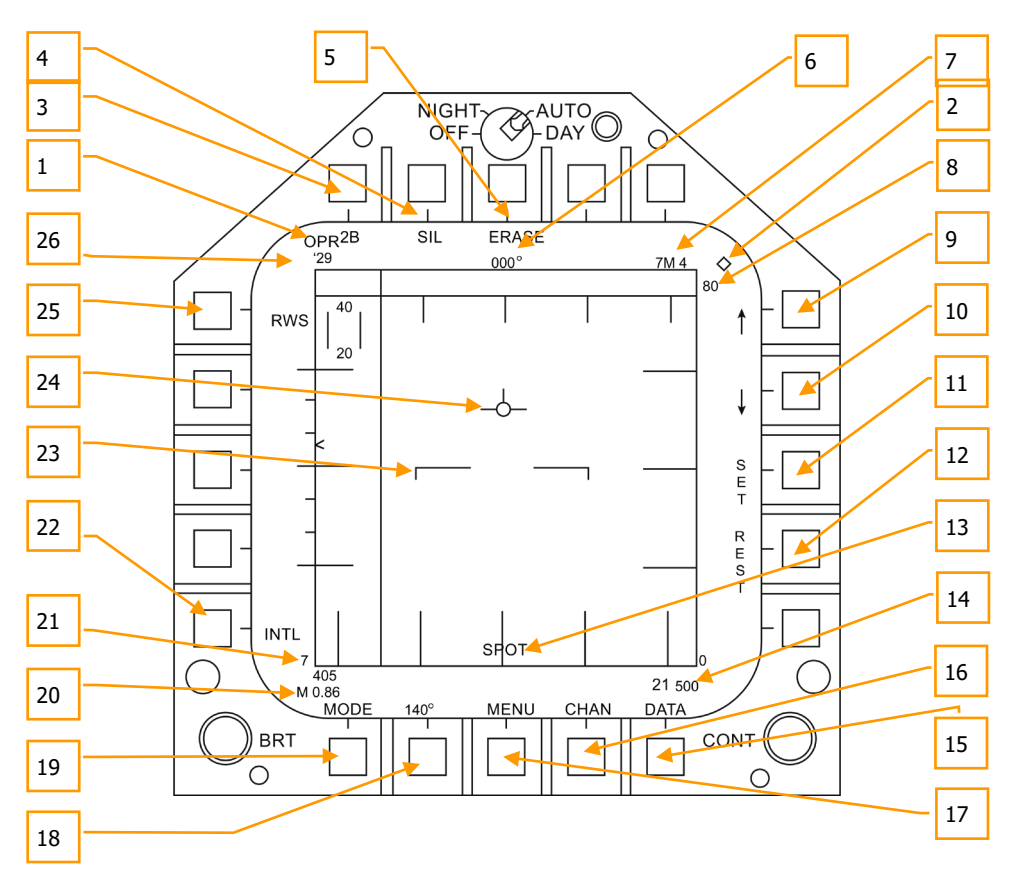

#### Рисунок 118. Индикация радара в режиме RWS

Основное управление радаром в режиме «воздух-воздух» осуществляется с TDC (управление целеуказанием на РУД). Применяется для перемещения указателя управления целеуказанием и приведения в действие нажатием.

- 1. **Оперативный (боевой) режим**. Когда радар работает в режиме излучения, индицируется OPR. Когда радар находится в ждущем режиме, индикатор показывает STRY.
- 2. **Индикатор управления TDC**. Когда для управления дисплеем радара выбран кнюппель TDC, в верхнем правом углу дисплея отображается символ ромба. Выбор осуществляется нажатием переключателя управления сенсорами (Sensor Control

Switch) в право. Обратите внимание, что обычно индикация радара размещена на правом МФД.

- 3. **Полоса сканирования по углу места**. В режиме предупреждения об облучении последовательное циклическое нажатие 1, 2, 4 и 6 раз делит полосу растрового (двухмерного) сканирования на соответствующее количество секторов. Чем больше количество секторов, тем больше охват зоны сканирования по углу места. Однако, чем больше количество секторов сканируется, тем больше времени требуется на формирование полной «картинки». Пространство секторов, как правило, имеет охват 1,3 градуса, однако при выборе масштаба в 5 морских миль охват составляет 4,2 градуса.
- 4. **Бесшумный (SIL) режим**. Когда выбран режим SIL (символ в рамке), радар прекращает сканирование и переходит в режим ожидания. Этот режим отображается в виде Железного Креста, расположенного в левой нижней части дисплея. В режиме SIL команда ACTIVE находится в левом верхнем углу дисплея (заменяет устаревшую индикацию цели). При нажатии соответствующей кнопки, радар проведет одно полное сканирование (зафиксирует «картинку») с учетом существующих настроек и установок. После окончания сканирования радар автоматически вернется в режим SIL.
- 5. **Стирание (Erase)**. При нажатии кнопки Erase, вся история целей на радаре удаляется до тех пор, пока они не будут обнаружены и отображены снова. Во время работы в режиме SIL вся история также удаляется.
- 6. **Направление**. Направление вашего самолета в градусах. Обычно это магнитный курс, но вы можете выбрать истинный курс из разделов HSI/DATA/A/C.
- 7. **Оружие и количество**. Наименование приоритетного оружия и количество оставшегося**.**
- 8. **Масштаб дальности**. Выбранная дальность отображения радара. Возможна настройка дальности в 5,10,20,40, 80 и 160 морских миль.
- 9. **Увеличение дальности**. Нажатие кнопки выбора этой функции увеличивает дальность отображения радара. Когда достигнута максимальная дальность отображения, стрелка увеличения дальности не отображается. Стрелка и функция недоступны, если радар работает в режиме STT (отображение маршрута одиночной цели).
- 10. **Уменьшение дальности**. Нажатие кнопки выбора этой функции уменьшает дальность отображения радара. Когда достигнута минимальная дальность отображения, стрелка уменьшения дальности не отображается. Стрелка и функция недоступны, если радар работает в режиме STT (отображение маршрута одиночной цели).
- 11. **Установить (SET)**. Нажатие кнопки SET позволяет сохранить настройки радара для оружия в приоритетном порядке. Они включают в себя дальность отображения, ограничение сканирования по углу места, азимут, частоту повторения импульсов (PRF), длительность отображения метки цели на экране.
- 12. **Сброс (RESET)**. При нажатии этой кнопки установки радара сбрасываются на установки по умолчанию для оружия в приоритетном порядке.
- 13. **Режим прожектора** (Spot Light Mode). Когда кнюппель управления целеуказанием TDC нажат и удерживается дольше одной секунды, радар проведет сканирование полосы шириной 22 градуса в азимутальной плоскости от текущего местоположения с

применением текущих установок и настроек радара. Во время сканирования в центре нижней части дисплея будет отображаться надпись «SPOT». В режиме прожектора, TDC может передвигаться в диапазоне 60 градусов. Чтобы отключить режим прожектора нажмите кнопку сброса целеуказания.

- 14. **Высота (Altitude)**. Высота своего объекта (вашего самолета).
- 15. **Данные (DATA)**. Нажмите эту кнопку для входа в подраздел «Данные».
- 16. **Канал (CHAN)**. Выбор частоты радиоканала, на котором радар будет излучать. Когда выбран этот раздел, вместо индикатора CHAN появится AUTO MAN, а вместо варианта DCLTR появится соответствующий канал. Последовательные нажатия кнопки AUTO MAN переключают автоматический и ручной выбор канала.
- 17. **Меню (MENU)**. Выполняет возврат в раздел TAC.
- 18. **Ширина зоны сканирования по азимуту**. Радар имеет настройки сканирования по азимуту с углами в 20, 40, 60, 80 и 140 градусов. Последовательное нажатие этой кнопки выбора вариантов позволяет выбирать между этими настройками.
- 19. **Режим (MODE)**. Последовательное нажатие переключает радар в режимы RWS, VS, или TWS. (Будет реализовано в версии Open Beta)
- 20. **Воздушная скорость**. Воздушная скорость своего объекта, приборная и в числах Маха.
- 21. **Индикатор чувствительности** (Sensitivity Indicator). Отображает уровень коэффициента усиления радара при обнаружении контакта. Высокие числа указывают на высокую чувствительность, а низкие числа указывают на низкую чувствительность.
- 22. **Частота повторения импульсов** (PRF). Выбор частоты повторения импульсов между средней (MED), высокой (HI) и чередующейся (INTL). Средняя частота повторения импульсов минимизирует «слепую зону», уменьшая ложные цели, улучшает всеракурсное обнаружение, но имеет меньшую дистанцию обнаружения. Высокая частота повторения импульсов имеет большую дистанцию обнаружения, но более низкие характеристики среднего аспекта обнаружения. Чередующаяся частота повторения импульсов попеременно меняет высокую и среднюю полосы охвата.
- 23. **Линия горизонта**. Отображает линию горизонта на ИЛС.
- 24. **Вектор скорости** (Velocity Vector). Отображает вектор скорости на ИЛС, показан в фиксированном положении и используется в сочетании с движущейся линией горизонта для отображения направления полета, крена и тангажа.
- 25. **Режим радара**. Отображает выбранный режим радара**.**
- 26. **Канал радиочастоты** (RF Channel). Канал радиочастоты радара, выбранный кнопкой CHAN. (Будет реализовано в версии Open Beta)

## Режим LTWS (Скрытный СНП)

На экране радара в режиме RWS в подменю Data всегда отображается опция LTWS. Данный режим по умолчанию активирован, надпись LTWS обрамлена. Данный подрежим возможно включить только из режима RWS, в котором символы идентификации цели HAFU не отображаются на экране радара. В данном режиме выводятся специальные MSI контакты, которые обрабатываются только радаром. Контакт, обработанный только радаром в режиме RWS, на дисплее отображается в виде символа "кирпич" (указатель цели, точки захвата).

После включения режима LTWS при наведении строба захвата на цель появляется символ идентификации - HAFU. Если цель является одной из восьми приоритетных целей, при наведении строба захвата на цель появится индикатор зоны допустимых пусков. Также, дополнительно на символе HAFU отобразится высота (справа) и скорость полета (число М, слева) цели.

Захват цели в режиме LTWS определяет цель как первостепенную (символ HAFU со звездой внутри - L&S). При попытке захватить вторую цель, бортовая ЭВМ определит вторую цель, как второстепенная (символ HAFU с ромбом внутри - DT2). Таким образом можно выполнить скрытное сопровождение 2х целей одновременно. В то время, с помощью наведения строба захвата на контакт позволит вам получить дополнительные данные по 3й цели.

Примечание. ПРИМЕНЕНИЕ ОРУЖИЯ В РЕЖИМЕ LTWS НЕВОЗМОЖНО. Для применения оружия радар должен находится в режиме РНП (STT) или СНП (TWS).

Повторное нажатие на обрамленную кнопку LTWS отключает режим LTWS и снимает обрамление. Если режим LTWS отключен, MSI контакты с HAFU символом не отображаются при наведении строба на цель.

#### DCS [F/A-18C]

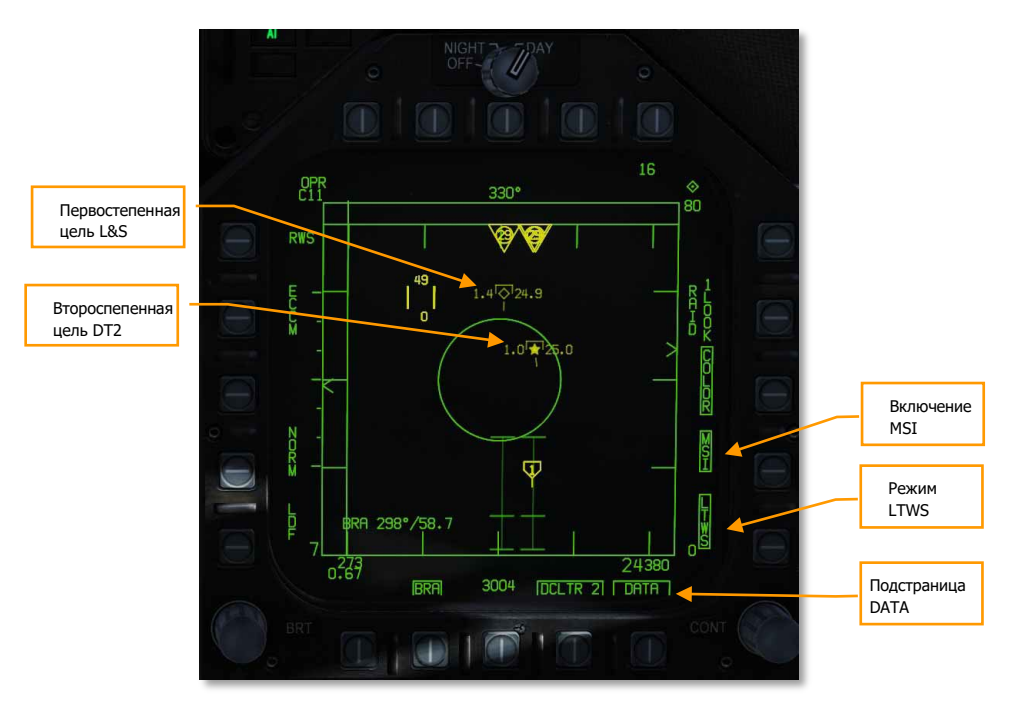

Figure 4. Индикация режима Скрытный СНП (LTWS)

При выполнении захвата двух целей одновременно в режиме LTWS на ИЛС появится два указателя. Первостепенная цель (L&S) на ИЛС отображается как квадрат, второстепенная (DT2) – как символ "X".

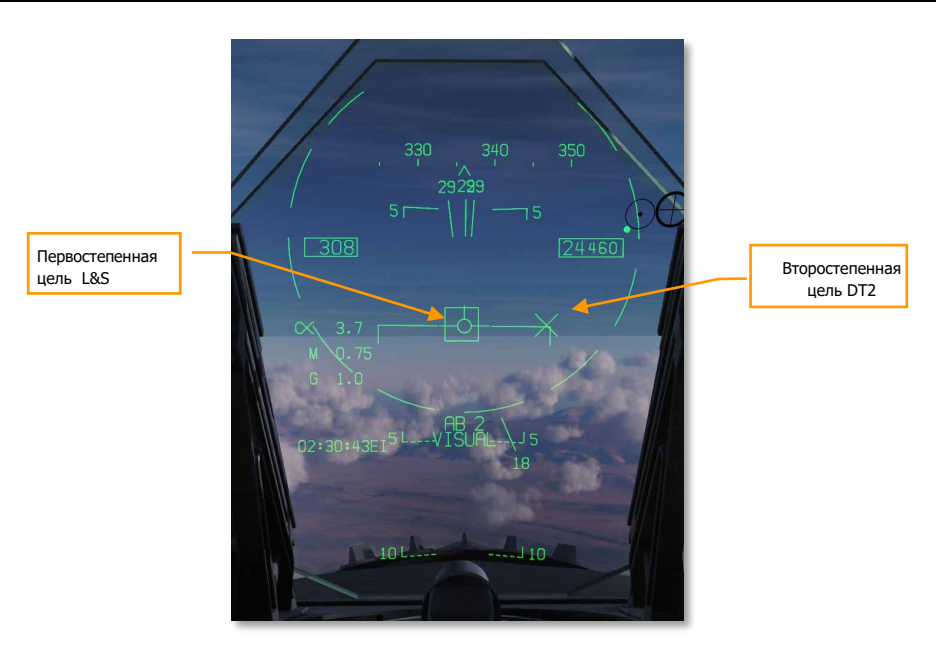

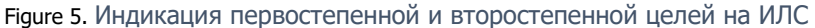

#### Интеграция данных нескольких платформ и сенсоров (MSI)

Опциональным компонентом режима LTWS является интеграция данных нескольких платформ и сенсоров (MSI - Multi Sensor Integration), которая может быть включена на странице DATA с помощью кнопки PB14. После включения данной опции на экране радара будет отображена информация от доноров, представленная символами HAFU, даже если строб захвата не наведет на контакт LTWS. Это дает возможность выводить расширенную ситуационную картину воздушного пространства впереди самолета на экране радара, аналогично ситуационному экрану (SA).

Контакты, обнаруженные с помощью БРЛС без участия доноров отображаются в виде "кирпичей", как в режиме RWS.

Примечание. Контакты MSI в режиме RWS выводятся в случае, если включен режим LTWS.

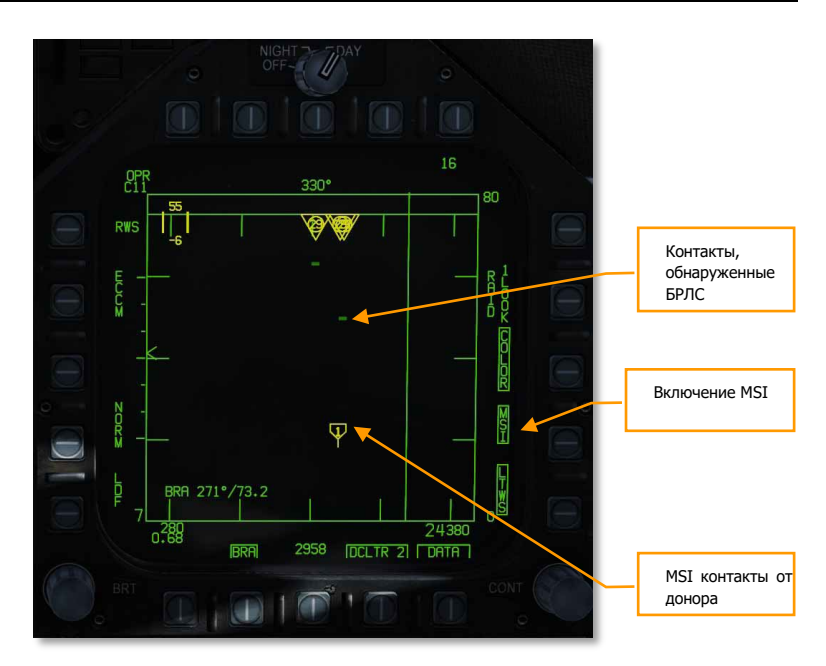

Figure 6. Индикация контактов MSI в режиме LTWS

## Режим непрерывной пеленгации (STT)

Радар осуществляет переход в режим РНП (STT – Single Target Track) после завершения фазы ручного или автоматического захвата цели:

- После нажатия кнюппеля TDC, когда строб захвата находится над контактом в режиме RWS.
- После двойного нажатия кнюппеля TDC, когда строб захвата находится над контактом в режиме LTWS.
- При использовании режима AACQ или режимов БВБ (ACM).

Режим РНП отображается на экране радара. Радар непрерывно отслеживает дальность и местоположение сопровождаемой цели. Эти данные используются для генерирования огневого решения для ракет или ВПУ. На экране выводится курс перехвата, разрешенная дальность пуска/стрельбы, учитывая данные о цели. Режимы БВБ и РНП, а также их огневые решения не доступны, если активен главный навигационный режим NAV. Пуск ракеты AIM-7 возможен только из режима РНП. Исключениями являются режимы HOJ (сопровождение помехи) или FLOOD (режим "прожектора").

В режиме РНП происходит автоматическая настройка масштаба дальности экрана радара, которая включается при переходе в режиме РНП или после нажатия кнопки RSET. Если первостепенная (L&S) второстепенная цель (DT2) находится в пределах тактической зоны экрана радара, настройка масштаба дальности происходит относительно этих целей.

Обратите внимание! Когда активен режим РНП - радар сфокусирован на одной цели, на экране не выводятся другие контакты.

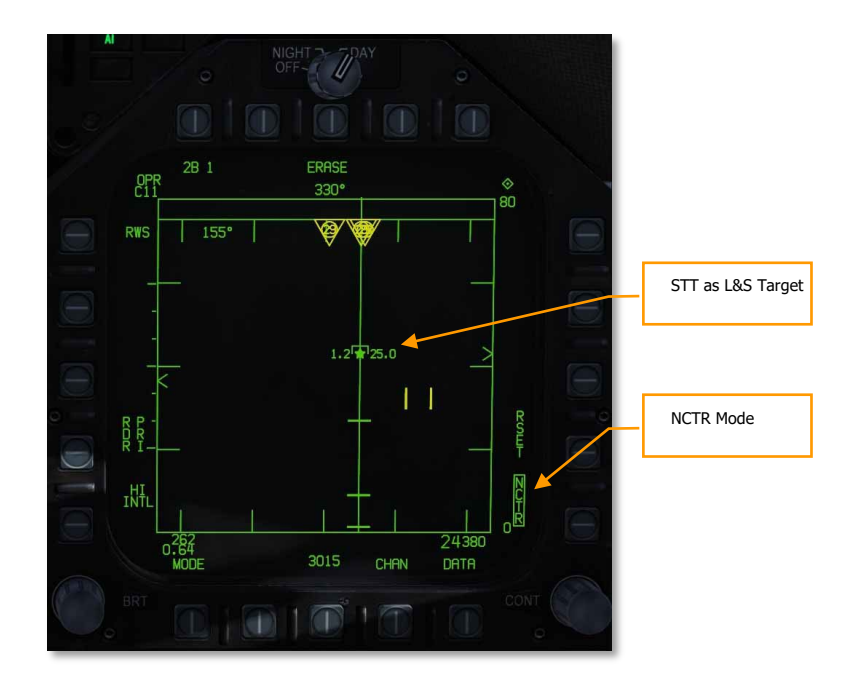

Figure 7. Индикация режима РНП на экране радара

#### Режим автономного распознавания цели NCTR

Если цель сопровождается в режиме РНП – режим NCTR позволяет выполнить идентификацию воздушной цели с помощью ряда параметров. Включение данного режима происходит на экране радара в режиме RWS с помощью кнопки PB15.

Работа режима NCTR основана на принципе анализа данных лопаток двигателя, которые затем соотносятся с типом самолета. Распознавание цели производится только в режиме РНП (STT) и если:

- дальность до цели составляет до 25 морских миль.
- Цель находится в пределах до 30 градусов относительно самолета носовой или хвостовой частью фюзеляжа.

Результаты распознавания затем отображаются на ситуационном экране (SA) при наведении строба на контакт. Тип цели выводится в блоке данных, который размещен в правой нижней части экрана SA.

Режим NCTR может быть очень полезным при выполнении двухфакторного распознавания цели.

## Управление радаром в режиме A/A с помощью HOTAS

В воздушном бою очень полезно держать руки на органах управления и не убирать их с РУС и РУД, отвлекаясь от управления самолетом. F/A-18C имеет превосходную реализацию концепции HOTAS. Ниже приведены некоторые из наиболее важных функций, реализованных по концепции HOTAS для воздушного боя:

#### *Ручка управления самолётом*

Жизненно важными на ручке управления самолетом (РУС) являются: выбор источника управления сенсорами (Sensor Control Switch) и кнопка сброса целеуказания (NWS/Undesignate). Когда включен режим BVR (за пределами прямой видимости) нажатие переключателя управления сенсорами вправо устанавливает управление прицельной маркой радара на правом МФД. Когда перемещение прицельной марки производится на назначенном для этого дисплее, в его правом верхнем углу появится изображение ромба с точкой в центре.

1. Нажатие переключателя управления сенсорами вправо, когда управление прицельной маркой уже определено (назначено), переведет радар в режим автоматического захвата (AACQ). Если прицельная марка находится над символом цели, а радар при этом работает в режиме AACQ, то автоматически поступает команда на захват этой цели радаром. Если при нажатии переключателя и включении режима AACQ прицельная марка не находится на отметке цели, радар попытается захватить ближайшую цель, которая находится в пределах сканируемого пространства.

**Кнюппель управления сенсорами (Sensor Control Switch)**. Помимо основной функции по выбору экрана, с которого идет управление сенсором, имеет еще две функции в режиме Воздух-Воздух:

При работе с радаром вне визуального обнаружения целей, функционал включает в себя:

- Вперед: выполняет переход в режим маневренного воздушного боя (ACM) с активированным режимом визирования (BST - Boresight) по умолчанию.
- Назад: предоставляет приоритет в управлении целеуказателем центральному МФД (MPCD)
- Влево: предоставляет приоритет в управлении целеуказателем левому МФД
- Вправо: предоставляет приоритет в управлении целеуказателем правому МФД или переводит радар в режим автозахвата (Auto Acquisition) если приоритет управления целеуказателем уже предоставлен правому МФД

Находясь в режиме ближнего (маневренного) воздушного боя, переключатель управления сенсорами обеспечивает следующий функционал:

- Вперед: переключает радар в режим визирования (BST)
- Назад: переключает радар в режиме вертикального сканирования (VACQ)
- Влево: переключает радар в режим широкоугольного сканирования (WACQ)

**Переключатель выбора вооружения (Weapon Select Switch)**. Переключатель выбора вооружения. Этот пятипозиционный переключатель позволит вам быстро установить приоритет применения оружия «воздух-воздух». При этом, он также установит настройки радара для наилучшего применения оружия:

- Вперед: AIM-7 Sparrow
- Вниз: AIM-9 Sidewinder
- Назад: 20 мм пушка M61A2
- Вправо: AIM-120 AMRAAM
- Влево: не задействовано

**Гашетка**. Приводит в действие выбранное оружие, такое, как пушка и ракеты «воздух-воздух».

**Кнопка сброса захвата (NWS/Undesignate)**. В режиме «воздух-воздух» первоочередная функция кнопки сброса захвата – снятие радарного захвата с цели. Она также может быть использована для возвращения радара в режим поиска, когда радар находится в режиме БВБ.

#### *Рычаги Управления Двигателями*

Для этой версии раннего доступа, двумя, наиболее важными элементами управления радаром являются кнюппель управления целеуказателем и управление углом наклона антенны радара по углу места.

Управление углом установки антенны радара по высоте осуществляется колесиком, которое при повороте его назад увеличивает высоту сканирования, а при повороте вперед – уменьшает ее.

Кнюппель управления целеуказателем представляет из себя элемент управления указателем, с функцией нажатия кнопки. Когда управление целеуказанием транслируется на правом МФД, кнюппель управляет целеуказателем в пределах области тактического отображения радара. Когда дисплей радара работает в режиме «воздух-воздух», цифры над и под прицельной маркой указывают максимальную и минимальную высоту охвата радара в пределах дистанции действия управления целеуказанием на дисплее.

Когда прицельная марка выведена за границу отображения, кнюппель управления целеуказанием можно использовать для переключения режимов радара и изменения параметров. Если прицельная марка выведена за границы в область выбора режима, на дисплее появятся параметры режима. Если навести указатель на желаемый режим и нажать на кнюппель, радар отобразит оптимальные параметры для выбранного режима. Остальными параметрами, показанными вдоль периметра дисплея также можно управлять.

DCS [F/A-18C]

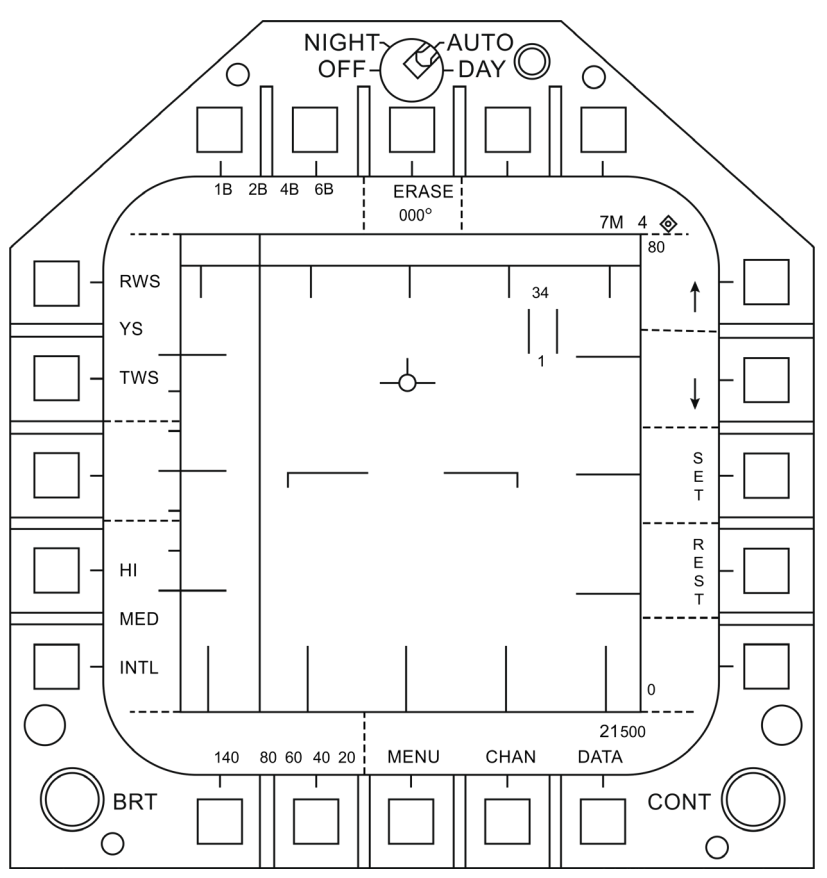

Рисунок 119. Зоны управления параметрами радара с помощью HOTAS

## Страница DATA режима RWS

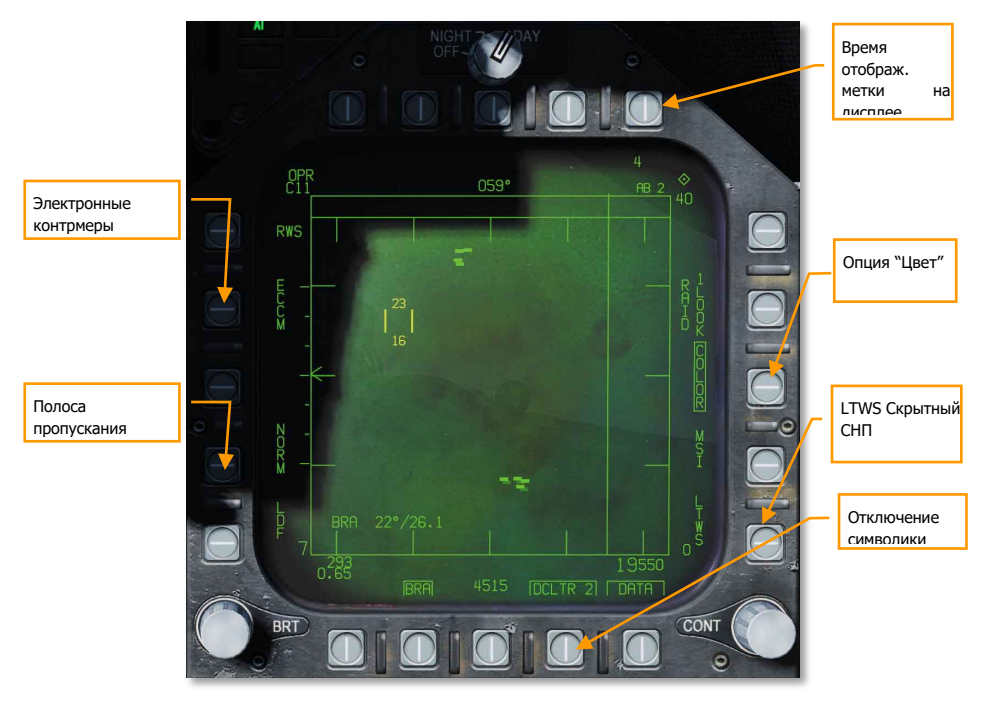

Рисунок 120. RWS DATA Sublevel

- 1. **Время жизни метки на экране.** Время, в течении которого метка цели отображается на экране после того, как радарный контакт с ней был утерян; можно установить в 2, 4, 8, 16 и 32 секунды, последовательным нажатием.
- 2. **Цвет.** Выбор отображения картинки радара: монохромный, или трехцветный. (Будет реализовано в версии Open Beta)
- 3. **Скрытое сопровождение в процессе сканирования (LTWS).** LTWS обеспечивает функцию сопровождения в процессе сканирования (Track While Scan, СНП в российской терминологии) – когда радар работает в режиме определения дальности в процессе поиска (RWS). Если при включенном режиме LTWS наложить прицельную марку на метку цели, появится символ наведения и готовности к пуску. Однако, никаких сигналов «Пуск» не отображается. В режиме LTWS справа от метки цели отображается ее скорость в числах Маха и высота в тысячах футов. Кроме того, информация о дальности и сближении отображается вдоль правой границы тактической обстановки. (Будет реализовано в версии Open Beta)
- 4. **Данные.** Выход из раздела данных**.**
- 5. **Отбор изображений.** Позволяет выбирать из двух уровней вывода изображений на дисплей радара. DLCTR1 убирает линию горизонта и вектор скорости. DLCTR2 убирает то же, что и DLCTR1, плюс разницу высоты цели, ее курс, значение и символ дистанции, если радар работает в режиме STT. Выбранный режим будет индицироваться в виде надписи DCLTR1, или DLCTR2, заключенной в рамку.
- 6. **Полоса пропускания (Speed Gate).** Позволяет выбрать между нормальной (NORM) и широкой (WIDE) полосой стробирования по скорости, для определения ширины метки доплеровской радиальной скорости. Не применяется для обнаружения/фильтрации низкоскоростных целей, таких как автомобили или самолеты авиации общего назначения. При работе в широкополосном (WIDE) режиме, полосно-заграждающий фильтр увеличивает полосу пропускания, что позволяет обнаружить и отобразить низкоскоростные цели. (Будет реализовано в версии Open Beta)
- 7. **Электронные контрмеры (ECCM).** Включает, или отключает электронные контрмеры. При включении, «забивающий» эффект от вражеского самолета становиться менее выражен, но уменьшается чувствительность радара. (Будет реализовано в версии Open Beta)

## Режимы маневренного воздушного боя (ACM)

Режимы БВБ (Air Combat Maneuvering, ACM) разработаны для маневренного воздушного боя с автоматическим обнаружением целей. Режим ACM может быть выбран нажатием вперед переключателя управления сенсорами при установленном режиме BVR, или нажатием назад переключателя выбора вооружения, назначая ВПУ в качестве первоочередного вооружения для применения в режиме «воздух-воздух».

Любая ракета «воздух-воздух» может применяться во всех режимах ACM, кроме режима GACQ (захват ВПУ).

#### *Применение радара в режиме маневренного воздушного боя (ACM)*

- 1. Установить переключатель управления радаром на панели сенсоров в положение OPR (Работа)
- 2. Перевести СУВ в режим A/A и включить, переведя главный включатель в полож. ARM.
- 3. Выбрать ATTK RDR на странице TAC правого МФД
- 4. Нажатием вперед переключателя управления сенсорами включить режим ACM.
- 5. Нажатием назад переключателя управления вооружением установить ВПУ в качестве приоритетного оружия в режиме «воздух-воздух», установив радар в режим автоматического наведения ВПУ (GACQ)
- 6. Находясь в режиме ACM, используйте переключатель управления сенсорами для выбора режимов ACM: вперед для прицеливания (BST), назад для вертикального захвата (VACQ), влево для широкоугольного захвата (WACQ)

Существует четыре режима маневренного воздушного боя:

• **Автоматическое наведение ВПУ (GACQ)**, режим, который автоматически включается, когда ВПУ выбрана для применения «воздух-воздух». Этот режим представлен на ИЛС в виде пунктирного круга с шагом в 20 градусов, который
охватывает все поле зрения ИЛС. В отличии от других ACM режимов, дальность сканирования в режиме GACQ составляет 5 миль.

- **Прицеливание (BST).** Включается нажатием вперед переключателя управлением сенсорами. При выборе, на ИЛС появляется пунктирный круг с шагом в 3.3 градуса. Этот круг отображает зону автоматического захвата радара. Зона охвата BST составляет 10 миль.
- **Вертикальное сканирование. (VACQ)** Включается нажатием назад переключателя управлением сенсорами. При этом, на ИЛС отобразятся две пунктирные линии. Этот вертикальный шаблон автоматического поиска и захвата охватывает область от – 13 до +46 градусов. VACQ ищет цели на расстоянии до 5 миль.
- **Широкоугольное наведение (WACQ)** Пространственно-стабилизированный режим, выбирается нажатием влево переключателя управления сенсорами. При этом, в нижнем правом углу ИЛС отображается прямоугольник. Этот прямоугольник представляет собой шаблон автоматического поиска и захвата и может перемещаться с помощью кнюппеля управления целеуказателем (TDC), если не заарретирован. Прямоугольник размещен на сетке, которая представляет собой границы сканирования радара. WACQ ищет цели на расстоянии до 10 миль. В версии раннего доступа режим WACQ будет включать режим "Cage", режим "Uncaged" будет реализовано позже, в период раннего доступа.
- **Режим автоматического захвата (AACQ)** включается из режима радара BVR, так же, как RWS. Из режима ACM выбрать нельзя. Если радар работает в режиме BVR, а курсор управления целеуказателем не находится на метке цели, то при отклонении влево переключателя управления сенсорами, радар автоматически попытается захватить ближайшую цель в зоне сканирования. AACQ ищет цели за пределами установок радара. Если радар находится в режиме ACM, то включение AACQ выведет радар из этого режима и вернет его в режим BVR. (Будет реализовано в версии Open Beta)

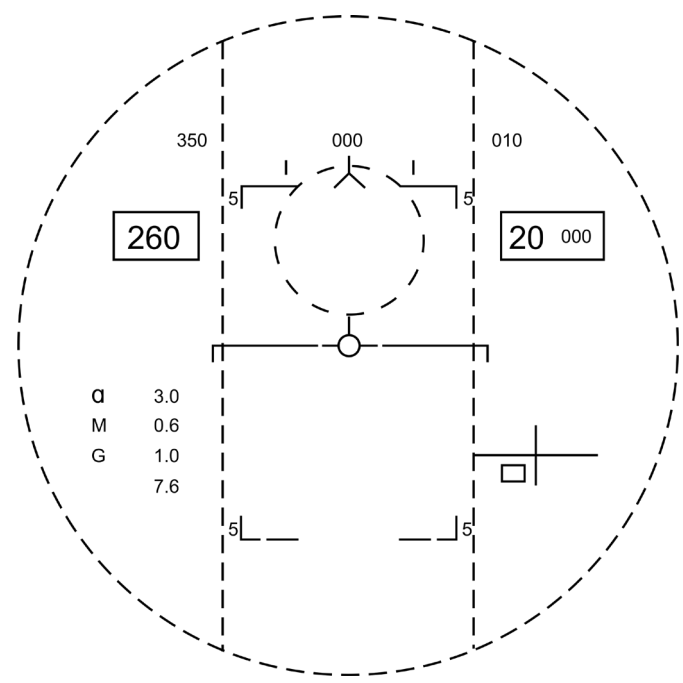

Рисунок 121. Зоны сканирования всех режимов БВБ (ACM)

# Система обмена данными, Ситуационный экран и госопознавание (IFF)

F/A-18C в нашем исполнении располагает двумя терминалами MIDS - Многофункциональной Системы Распределения данных (Multifunction Information Distribution System), которые обеспечивают прием и передачу данных по тактической сети (TDL - Tactical Data Link) Link-16. Link-16 обеспечивает обмен и распределение тактической информации в среде NATO и других служб. В дополнение к этому, Link-16/MIDS также обеспечивает защищенную голосовую связь (переключатели MIDS1 и MIDS2 на РУД).

Для работы терминалов MIDS могут использоваться обе радиоантенны (верхняя и нижняя).

Основная цель Link-16/MIDS - предоставление тактической информации вокруг пилотируемого самолета в режиме реального времени. Она включает в себя сенсорные системы самого самолета, данные с сенсоров других дружественных истребителей, подключенных к сети и иные средства наблюдения, такие как самолеты дальнего радиолокационного обнаружения AWACS, например.

Информация со всех этих источников (доноров) соотносится друг с другом и связывается, для создания единой ситуационной картины. Это позволяет более координированное использование

средств и уменьшает риск дружественного огня. Система может выводить на бортовые экраны до 16 отдельных треков.

MIDS может получать и отображать пилоту три типа треков с помощью терминалов MIDS Link16:

- **Истребитель-Истребитель (F/F)**. MIDS может получить треки от 7 доноров (другие истребители, подключенные к Link-16) и каждый донор может предоставить до 8 треков. Все они соотносятся и связываются для предотвращения дублирования.
- **Точное местонахождение и идентификация (PPLI)**. Это данные о месторасположении донора, работе его сенсоров и его текущую полезную нагрузку.
- **Треки от систем наблюдения (SURV)**. Это данные от других доноров (не истребителей), таких как самолеты AWACS или наземные РЛС, подключенные к сети.

Треки от каждого из этих 3 источников (доноров) затем соотносятся с информацией от собственных сенсоров самолета. Этот процесс называется Multi Sensor Integration (Интеграция нескольких разведывательных платформ и датчиков). Внешние треки, соответствующие вашему самолету, не отображаются.

Треки полученные от Link-16/MIDS могут выводиться на:

- экране радара в режиме A/A;
- ситуационном экране;
- нашлемной системе целеуказания.

Для обеспечений простоты использования и избегания чувствительных из-за секретности областей, в симуляторе все параметры сети будут автоматически сконфигурированы.

# Управление терминалом MIDS Link-16 через ПВИ

Для входа в меню управления MIDS на ПВИ нажмите кнопку D/L. После этого ПВИ примет следующий вид:

### DCS [F/A-18C]

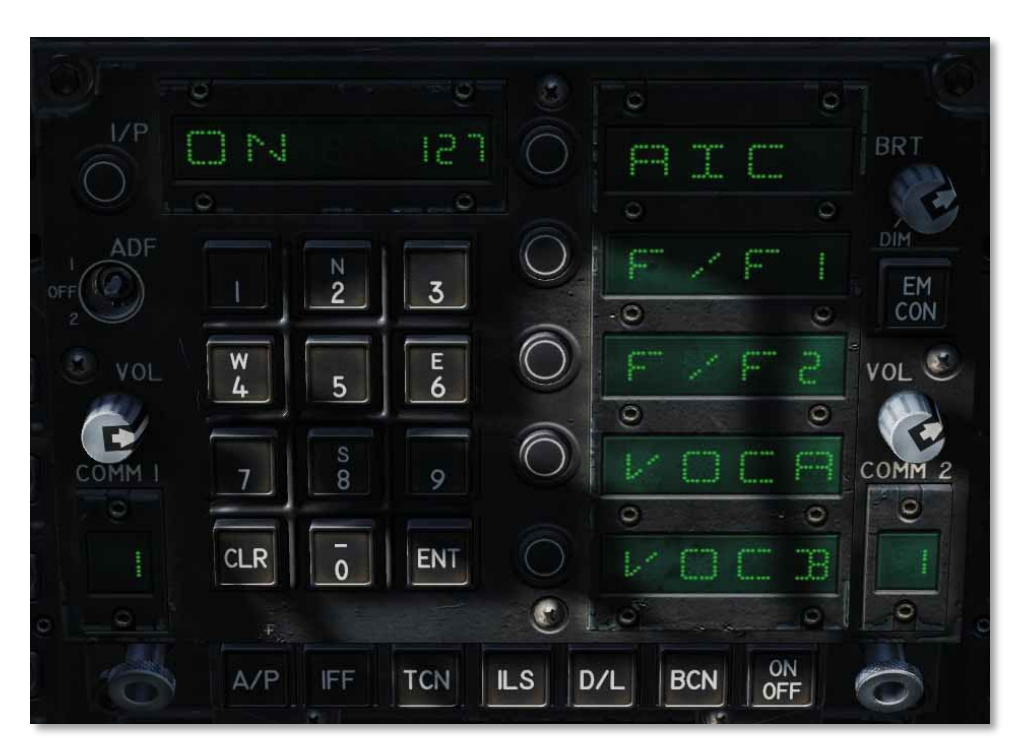

Рисунок 8. Включение терминала MIDS на ПВИ (UFC)

Для включения питания терминала MIDS нажмите кнопку ON/OFF на UFC. Если питание не включено, то дисплей данных и все дисплеи опций UFC пусты. После включения питания на дисплее данных отображается ON и на дисплеях опций по умолчанию отображаются:

- AIC
- $F/F1$
- $F/F2$
- VOCA
- VOCB

Выключение терминалов MIDS выполняется путем повторного нажатия кнопки ON/OFF на UFC. Опции AIC, F/F1 и F/F2 не реализованы. Нажатие кнопки выбора опции для VOCA или VOCB позволяет игроку войти в голосовой каналы MIDS A и MIDS B. После входа можно ввести номер канала в диапазоне от 1 до 126. Введенный канал отображается на дисплее данных, а кнопка ENT подтверждает и включает использование канала (номер) для выбранного голосового канала

MIDS (MIDS A или MIDS B)

Выбор 127 канала отключает VOCA и VOCB.

# Защищенная радиосвязь MIDS

В дополнение к радиосвязи ARC-210 COMM1 и COMM2, MIDS предоставляет два дополнительных защищенных радиопередатчика: MIDS A (вперед) и MIDS B (назад). Уровень громкости MIDS A и MIDS B контролируется регуляторами на панели громкости на левой консоли. Обратите внимание, что переключатель CRYTO всегда должен быть в положении NORM.

Если на мгновение установить значение HOLD или ZERO, настройки защищенной радиосвязи для MIDS A и MIDS B будут удалены.

(Эта функция появится позже при раннем доступе).

# MSI контакты

Контакты MSI это объекты (символы и данные), полученные либо внешними источниками (донорами F/F и SURV), либо собственными сенсорами (например, обнаружением БРЛС). Это радиолокационные контакты, которые были классифицированы бортовой ЭВМ и/или пилотом как "бортовые/собственные" и/или от внешних доноров как "внешние". Эти треки часто представлены на экране символом, известным как HAFU. Когда БРЛС обнаруживает контакт на первом проходе, ему присваивается трек и ранг, основанный на ряде основных факторов, и оценивается в соответствии с такими параметрами, как дальность, скорость и аспект, для расстановки приоритетов с точки зрения потенциальной тактической угрозы.

# Индикация ситуационного экрана SA (Situational Awareness)

Вход на ситуационный экран SA осуществляется с боевого раздела так при помощи кнопки PB13. Данный экран во многом дублирует экран ПНП. Общий набор опций экрана ПНП состоит из:

- Опция MAP, кнопка PB 6.
- Опция SCL, кнопка PB 7.
- Опция MK (оперативная точка), кнопка PB 9.
- Опция DCNTR (смещение центра экрана), кнопка PB 10.
- Опция WYPT/OAP/TGT, кнопка PB 11.
- Стрелка вверх (увеличение номера ППМ), кнопка PB 12.
- Стрелка вниз (уменьшение номера ППМ), кнопка PB 13.
- Опция WPDSG (создание целевого ППМ), кнопка PB 14.
- Опция SEQ (1-3) (опция выбора маршрута), кнопка PB 15.
- Опция AUTO, кнопка PB 16.
- Опция MENU/TIME, кнопка PB 18.

Вышеперечисленные опции работают также, как и на экране ПНП. Изменения на экране ПНП отображаются на ситуационном экране и наоборот.

Индикация ситуационного экрана имеет много общего с экраном ПНП, который включает в себя:

- Шкала компаса
- Линия курса
- Указатели направления на ППМ/Точку смешения/Цель (и "хвост")
- Азимут/Дальность (BRA) строба относительно опорной точки (A/A).
- Азимут/Дальность (BRA) самолета относительно опорной точки (A/A)
- Символ самолета
- Указатель активного сенсора (приоритет управления сенсором, ромб)
- Индикатор опорной точки
- Индикатор заданного ППМ/Точки смещения/Цели, направление дальность и время до (справа сверху)
- Выбранный привод TACAN, направление, дальность и время до (сверху слева)

Набор уникальных опций ситуационного экрана состоит из:

- **DCLTR** (отключение символики), кнопка PB 7. После нажатия на данную кнопку появляется 5 доступных опций отключения символики ситуационного экрана с помощью кнопок от PB 6 PB 10.
	- o **OFF**. Отображение всех символов o **REJ1**. Отключение следующей индикации: шкала компаса, линии курса, и зон действия ПВО (штрихпунктирные круги).
	- o **REJ2**: Отключение следующей индикации: вся символика REJ1 и данных ППМ/Выносных точек/Цели, данных привода TACAN, указателя направления на ППМ, указатель направления на привод TACAN.
	- o **MREJ1**: Отключение символики обозначения ПВО и зон действия ПВО.
	- o **REJ2**: Отключение символики обозначения наземных целей.

[F/A-18C] DCS

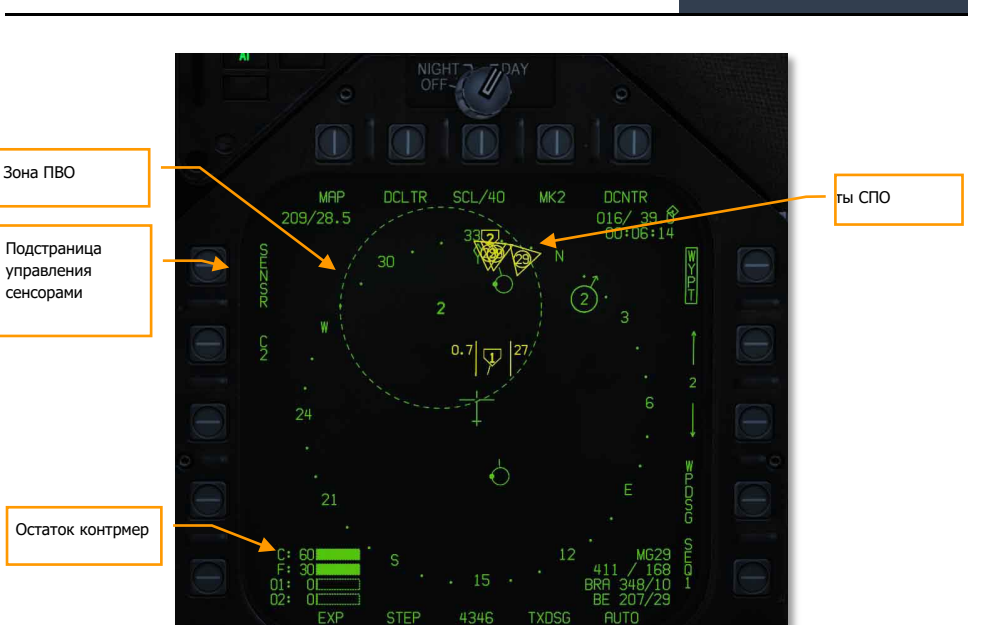

Индикация ситуационного экрана SA

**BRT** 

Набор уникальных функций в тактической зоне ситуационного экрана состоит из:

**Подстраница Sensor**. С помощью кнопки PB 5 осуществляется вход на страницу выбора сенсоров.

**Блок данных контрмер.** В левом нижнем углу ситуационного экрана находятся 4 графических указателя (полосы), которые отображают остаток зарядов контрмер. Слева от каждого указателя, сверху вниз отображаются указатели:

- C остаток дипольных отражателей
- F остаток ложных тепловых целей
- O1 остаток радиолокационных ловушек GEN-X
- O2 остаток радиолокационных ловушки GEN-X

Заполнение полосы каждого индикатора зависит от исходного количества загруженных контрмер. Например: если вначале миссии на самолете загружено 60 патронов ЛТЦ, то при остатке в 30 ЛТЦ полоса будет заполнена наполовину.

**Зоны действия ПВО.** Если в редакторе миссий на карте установлены не скрытые объекты ПВО, то они отображаются на ситуационном экране в местах их географического местоположения. Юнит отображен в виду двухзначного кода (аналогично, как и на экране

EW) со штрихпунктирным кругом, радиус которого равен радиусу зоны поражения объекта ПВО (аналогично, как и в редакторе миссий и на карте F10).

**Контакты СПО.** Данные СПО не соотносятся с данными контактов MSI и основаны на результатах обнаружения собственных бортовых систем. На ситуационном экране отображаются 4 самые опасные воздушные цели, дружественные цели, или неопознанные источники радиолокационного излучения. Над контактом СПО на ситуационном экране отображены от 1 до 3 линий, индицирующие уровень угрозы:

- Одна линия: безопасная цель
- Две линии: смертельная угроза
- Три линии (мигающие): Критическая угроза

В центре контакта СПО отображается двухзначный цифровой код угрозы аналогично, как и на экране СПО и дисплее RWR.

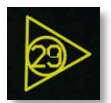

### Возврат на SA Опция RWR IFF **IUNK FRIEND**  $209/28.4$ 30 Опция FRIEND Фильтр A F Ã Данные опознавания от доноров Местоположен  $\overline{2}$ ие доноров  $12$ Данные опознавания от ДРЛО4348 **BRT**

# Подстраница Sensor на ситуационном экране (SA)

Рисунок 9. Индикация Подстраница Sensor на ситуационном экране

После нажатия на кнопку SENSOR на ситуационном экране происходит вход на страницу выбора сенсоров, с помощью которых происходит построение тактической информации на экране SA. **Опция RWR.** Кнопка PB 7. Циклическое нажатие на данную кнопку осуществляет переключение типов отображаемых угроз на ситуационном экране. В дополнении к 3м значениям, при выборе которых надпись обрамляется, существует 4е значение данной опции, при выборе которого контакты СПО не выводятся на ситуационном экране, а надпись RWR не обрамляется.

- RWR ALL. Отображение всех типов контактов СПО, которые включают в себя безопасные, смертельные и критичные угрозы.
- RWR CRIT LETH. Отображение только смертельных и критичных угроз на ситуационном экране.
- RWR CRIT. Отображение только критичных угроз.

**Опция FRIEND.** Кнопка PB 8. Циклическое нажатие на данную кнопку осуществляет переключение между опциями отображения дружественных контактов, обнаруженных СПО:

- **FRIEND OFF**
- FRIEND NO ID
- FRIEND RWR ID

**Опция SA.** Кнопка PB 10. Осуществляет возврат на главный ситуационный экран SA.

**Фильтр Unknown (UNK).** Кнопка PB9. Нажатие данной кнопки отключает отображение всех неопознанных контактов HAFU на ситуационном экране.

**Опция F/F.** Кнопка PB12. При выборе данной опции на ситуационном экране будет выводится информация JTIDS/MIDS терминалов по госопознаванию дружественных самолетов. Если опция не выбрана – информация от доноров не отображается.

**Опция PPLI.** Кнопка PB13. При выборе данной опции на ситуационном экране будет отображена информация о текущем местоположении членов звена и других дружественных ЛА, имеющие в наличии терминалы передачи данных JTIDS/MIDS. Если данная опция не включена – информация о местоположении дружественных ЛА и членов звена на ситуационном экране не отображается.

**Опция SURV (Surveillance Donors).** Кнопка PB14. При включении данной опции на ситуационном экране будут отображены данные местоположения и госопознавания целей от самолетов ДРЛО.

# Символ HAFU

Контакты на ситуационном экране представлены в виде символа HAFU (H Hostile – Вражеская цель, A Ambiguous – неоднозначная цель, F Friendly – дружественная цель, U Unknown – неопознанная цель). Символ HAFU состоит из нескольких компонентов:

- Цвет: Зеленый дружественный контакт, Желтый неопознанный контакт, Красный – вражеский контакт
- Верхняя половина символа: Верхняя половина отображает результат госопознавания бортовыми сенсорами самолета
- Нижняя часть символа: В ниженей части символа отображается информация госопознавания с помощью внешних доноров (других ЛА)
- Уровень опасности: если контакт определен как Неопознанный или Вражеский в центре символа HAFU отображается его уровень опасности, представленный в виде числового значения
- Вектор: Символ HAFU имеет указатель направления полета контакта
- Форма контакта: Верхняя и нижняя часть символа HAFU могут иметь 3 различные формы:
	- o Полусфера: дружественный контакт
- o Скоба: неопознанный контакт
- o Символ ^: вражеский контакт

### Индикация PPLI контактов на ситуационном экране

Самолеты, оборудованы системой передачи данных Link-16 (терминалы MIDS или JTIDS), могут выполнять передачу данных о собственном местоложении другим самолетам, подключенным к той же сети. Контакты PPLI (Precise Participant Location and Identification - Точное местонахождение и идентификация) на ситуационном экране отображают местоположение дружественных ЛА. При наведении строба захвата на контакт дополнительная информация отображается в правом нижнем углу экрана.

В зависимости от возможностей передачи данных с помощью сети, различают следующие типы контактов PPLI:

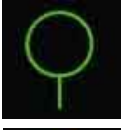

Базовый PPLI контакт. Базовые данные местоположения, без возможности передачи.

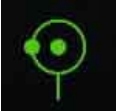

Контакт PPLI, указывающий на самолет ДРЛО с возможностью передачи данных бортовых сенсоров (SURV).

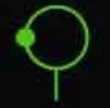

PPLI контакт донора с возможностью передачи данных бортовых сенсоров (F/F).

Примечания:

- PPLI контакты имеют небольшой стержень, индицирующий направление полета.
- Контакты PPLI с точной в центре самолеты ДРЛО (E-2 или E-3).
- Все самолеты ИИ с наличием терминалов JTIDS или MIDS могут выступать донорами информации местоположения и идентификации (отображаются как контакты PPLI с точкой слева).
- Только звено игрока имеет символьные идентификаторы в центре контакта PPLI. Пилот обозначен символом **A**, второй ведомый - **B**, третий ведомый - **C**, и четвертый ведомый - **D**.
- Отключение контактов PPLI осуществляется на подстранице SENSOR (кнопка PB 14) и может быть использовано для уменьшения и/или отключения символики ситуационного экрана.

### Контакты бортовых сенсоров на ситуационном экране

Верхняя половина символа отвечает за информацию о контакте, который был обнаружен с помощью бортовых сенсоров (радара). Цвет и форма верхней половины символа отображает "сторону" контакта. Существует 2 способа идентификации контакта с помощью бортовых средств госопознавания:

- **Режим Mode 4 системы IFF**. Данная функция использует бортовую систему госопознавания при опросе контакта с помощью кодированного радиосигнала. Если контакт возвращает корректный ответ, он обозначается как дружественный (зеленая полусфера). Если контакт возвращает некорректный ответ, он отображается как неопознанный или вражеский (если система NCTR определяет контакт как вражеский).
- **Автономное распознавание цели (NCTR).** Если цель сопровождается радаром в режиме РНП со включенной опцией NCTR в режиме RWS, РЛС отпечаток может быть сделан, если цель находится на удалении в пределах до 25 морских миль и ракурс цели не превышает 30 градусов ППС или ЗПС.

Цель определяется как Вражеская, если оба способа идентификации подтверждают статус контакта, как Вражеский. Иначе, контакт будет определен как Неопознанный.

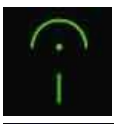

Дружественный контакт (зеленая полусфера), обнаруженный бортовыми системами

Неопознанный контакт (желтая скоба), обнаруженный бортовыми системами

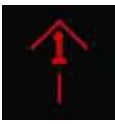

Вражеский контакт (красный шеврон), обнаруженный бортовыми системами

В центре символа HAFU отображается уровень угрозы, поскольку, идентификация контакта выполнена с помощью средств обнаружение самолета. Уровень угрозы используется для сортировки контактов и определения очереди сопровождения и захвата в режиме AACQ. Для классификации контакта как Дружеский достаточно подтверждения идентификации в режиме Mode 4. Идентификация не требует наличия активированного режима NCTR.

### Символика идентификации дружественных ЛА на экране SA

Данные идентификации, полученные от дружественных самолетов (F/F - Самолет/Самолет), представлены на ситуационном экране в виде нижней половины символа HAFU и отображают три типа контакта: вражеский, дружественный и неопознанный. Если идентификация контакта происходила только с помощью системы госопознавания F/F, уровень угрозы в центре символа HAFU не отображается. Также, символ HAFU имеет небольшой стержень - указатель направления контакта.

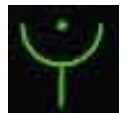

Указатель дружеского контакта, полученный только от донора F/F.

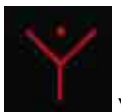

Указатель вражеского контакта, полученный только от донора F/

# Неоднозначные контакты, идентифицированные бортовыми сенсорами и внешними источниками идентификации (F/F и SURV)

Контакты, обнаруженные с помощью бортовых сенсоров и внешних источников (дружественных истребителей F/F и ДРЛО SURV), на ситуационном экране представлены в виде символа HAFU с верхней и нижней частью. Эти контакты называются Неоднозначными. Цвет контакта зависит от результатов идентификации с помощью бортовых сенсоров. Контакт включает в себя уровень угрозы, если контакт не определен как дружественный.

Примечание. Если результат идентификации с помощью бортовых сенсоров отличается от данных идентификации внешними источниками (истребители и ДРЛО), на ситуационном экране выводится смешанный символ HAFU со статусом Неопределенный (желтый цвет). Например: если игрок обнаружил контакт на экране радара без идентификации с помощью системы IFF, контакт HAFU будет обозначен, как неопознанный.

Если внешний донор (истребители или ДРЛО) определил контакт, как вражеский, верхняя часть символа HAFU будет представлена в виде скобы, а нижняя часть - треугольником. Таким образом, существует множество потенциальных комбинаций символа идентификации HAFU.

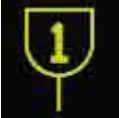

Неоднозначно идентифицированный контакт, бортовой сенсор определяет контакт как неопознанный, внешний донор классифицировал контакт как дружественный

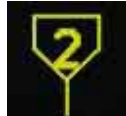

Неоднозначный контакт, бортовой сенсор определяет контакт как неопознанный, внешний донор классифицировал контакт как вражеский

DCS **[F/A-18C]** 

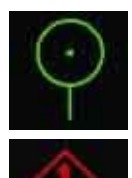

Неоднозначный дружественный контакт

Неоднозначный вражеский контакт

## Отображение данных идентификации ДРЛО (SURV)

Дополнительно, на ситуационном экране возможен вывод информации идентификации, так званные треки SURV, полученной от других объектов мониторинга (C2 объекты). Это контакты (SURV), обнаруженные самолетами ДРЛО (не бортовыми сенсорами). Они особенно полезны в условиях радиомолчания.

Контакты SURV на ситуационном экране могут отображаться как дружественные (зеленый круг) или вражеские (красный ромб), с указателем/вектором направления. Размер этих символов составляет ¾ размера других символов HAFU.

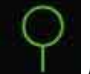

Дружественный SURV контакт

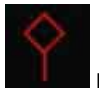

Вражеский SURV контакт

Примечания:

- Символы ЛА имеют небольшой указатель направления полета.
- Если контакты SURV сопоставляются с F/F контактами (самолет получает данные идентификации от других истребителей и ДРЛО), на ситуационном экране будет отображаться F/F контакт.
- Если SURV контакт сопоставляется с контактами, обнаруженными с помощью бортовых сенсоров, на ситуационном экране отображается контакт F/F, индицируя идентификацию целей бортовыми сенсорами и другими донорами.
- Контакты SURV отображаются лишь в том случае, когда не сопоставляются с контактами PPLI или F/F (отображение данных контактов отключено) или с контактами, обнаруженными с помощью бортовых сенсоров.
- При потере сопровождения SURV контакта его символ начинает мигать 6 секунд на ситуационном экране с частотой в 3Hz. При невозможности восстановления сопровождения – контакт удаляется на ситуационном экране (SA).

### *Ранжирование целей*

Каждый контакт HAFU ранжирован от 1 до 16, если сопровождение контакта происходит с помощью бортовых сенсоров. Чем опаснее угроза – тем ниже номер ранга цели. Ниже представлен список факторов, влияющий на ранжирование целей:

- Дальность
- Аспект
- Воздушная скорость

# Данные о контакте (TUC)

При наведении строба TDC на контакт в правом нижнем углу ситуационного экрана выводится расширенная информация о цели, как показано на рисунке ниже:

Если контакт дружественный:

- Тип ЛА. На рисунке: F15
- Позывной юнита (первая и последняя буква имени, бортовой номер) / Остаток топлива
- Вектор направления ЛА и дистанция до самолета игрока

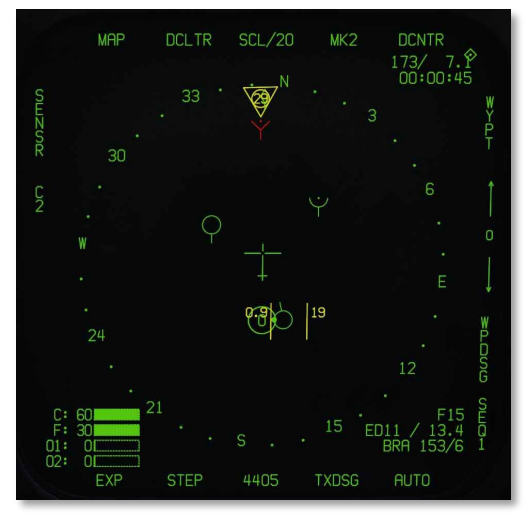

### DCS [F/A-18C]

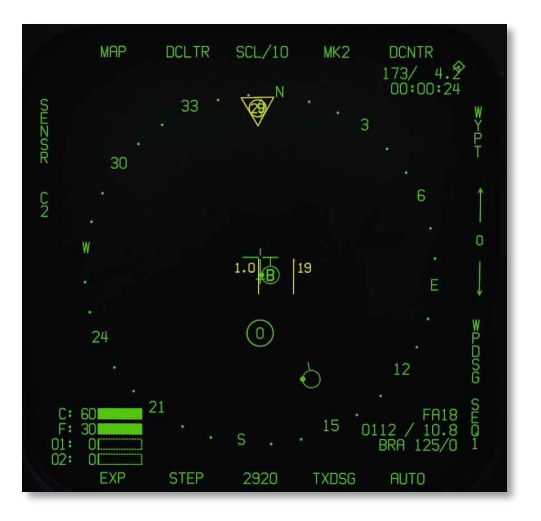

Рисунки 10 и 12а. Индикация дружественного контакта

Если контакт вражеский:

- Тип контакта. Например: SU27 при включенной опции NCTR
- Путевая скорость / направление контакта
- Азимут/Дальность контакта относительно самолета игрока

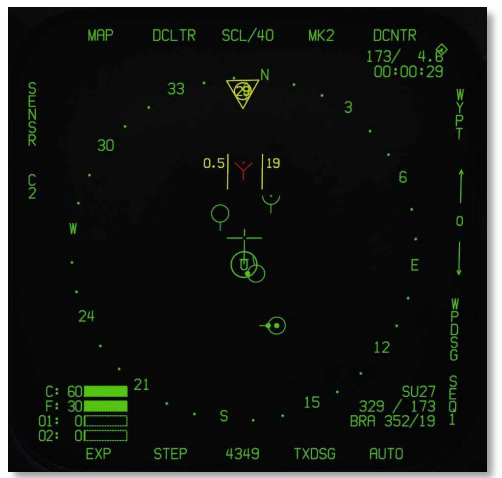

Рисунок 11. Индикация вражеского контакта

Если неопознанный контакт:

- Указатель UKN неопознанный
- Путевая скорость / направление контакта
	- Азимут/Дальность контакта относительно самолета игрока

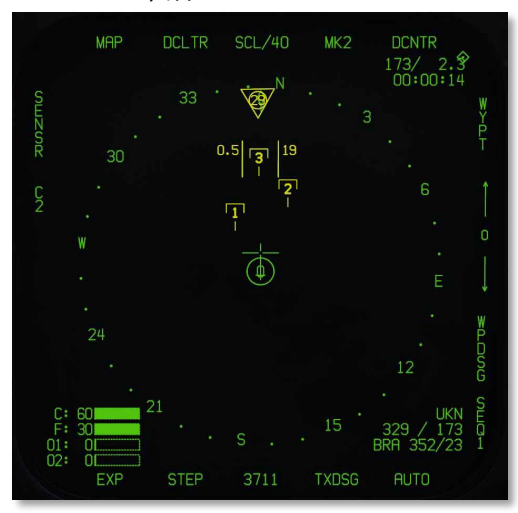

Рисунок 12. Индикация неопознанного контакта

# Индикация данных опознавания на ИЛС

Когда контакт сопровождается в режиме РНП со включенным каналом передачи данных (D/L), на ИЛС будет выводиться символ "^" над ромбом (целеуказатель) при наличии сопоставления данных идентификации бортовыми сенсорами и данных от внешних источников.

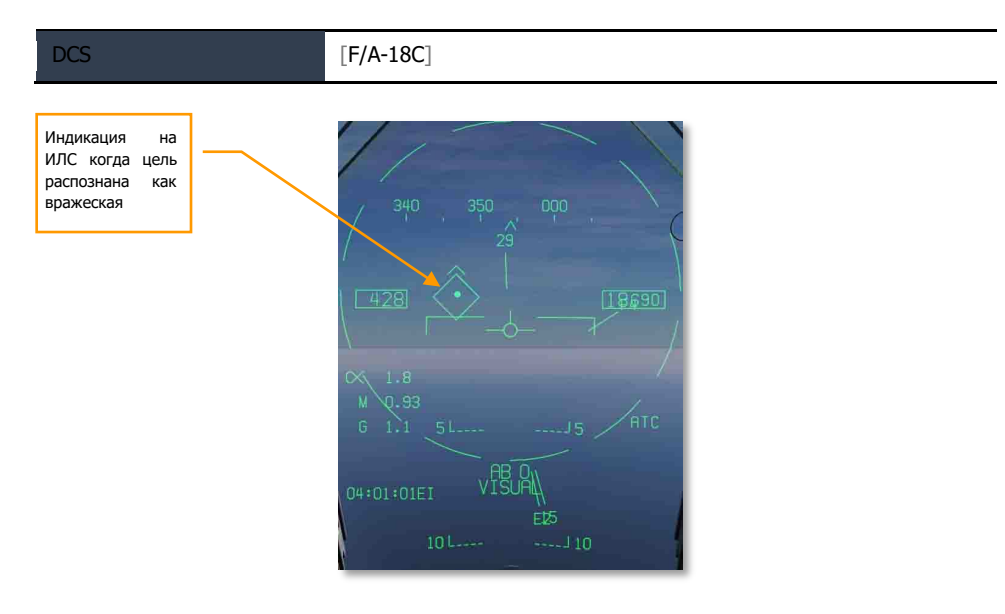

Рисунок 13. Общее отображение на ИЛС

# ВПУ М61А2 в режиме Воздух-Воздух

Автоматическая встроенная пушечная установка (ВПУ) A/A-49A1 M61A1/M61A2 20MM предоставляет пилоту мощное оружие в воздушном бою. ВПУ имеет боезапас в 578 снарядов. Переключатель скорострельности позволяет установить темп стрельбы в 4000, или 6000 выстрелов в минуту.

ВПУ используется для ближнего воздушного боя и может наводиться при помощи радара, или без него.

Режим A/A GUNS включается нажатием назад переключателя выбора вооружения, или  $|L\text{Shift} +$ X|. Чтобы открыть огонь, нажмите гашетку на РУС |Space Bar|.

Быстрая миссия : AA Gun and AIM-9 Sidewinder

*Как выполнять применение ВПУ по воздушным целям*

- 1. Переключатель панели СУВ Master Arm установить в положение ARM
- 2. На экране СУВ выбрать ВПУ нажав GUN
- 3. Маневром поместите метку цели в круг на ИЛС, для захвата ее радаром на дальности в 5 морских миль, или ближе
- 4. Маневром наложите точку в центре прицела ВПУ на цель и нажмите гашетку, когда увидите на ИЛС надпись «SHOOT».

# Экран СУВ при использовании ВПУ в режиме A/A

Независимо от выбора режима ВПУ, индикация экрана СУВ (SMS) остается неизменной. Доступ к экрану СУВ осуществляется через боевой раздел TAC на МФД, или его можно вызвать автоматически, выбрав A/A GUNS с помощью кнюппеля выбора вооружения. На экране СУВ вы можете настроить следующие параметры вооружения:

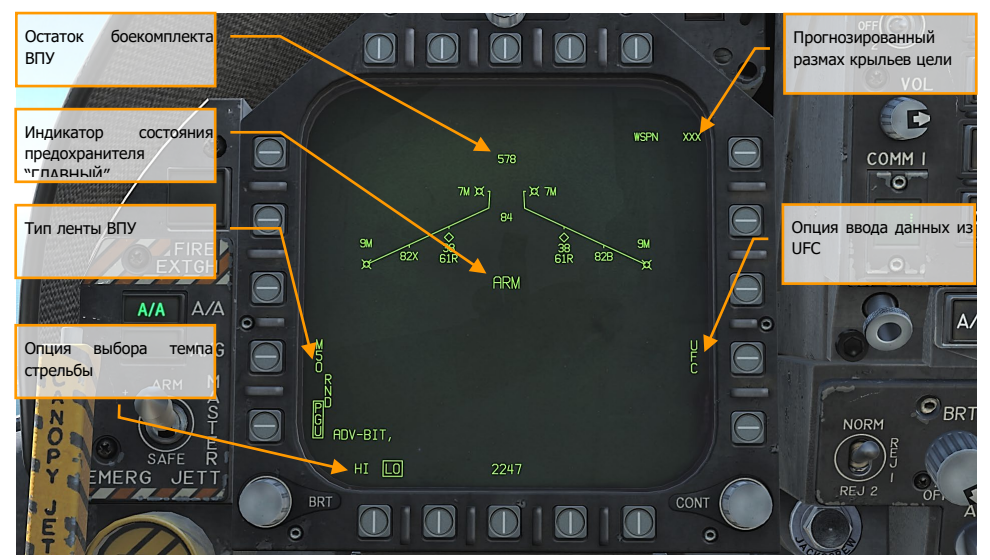

Рисунок 122. Страницы STORES (экран СУВ) при стрельбе из ВПУ в режиме A/A

- 1. **Остаток боезапаса ВПУ.** Отображается, когда доступен. Если боезапас исчерпан, то отображается «XXX». Полный боекомплект составляет 578 снарядов.
- 2. **Тип боеприпасов ВПУ (RND).** Варианты RND M50/PGU предоставляют собой выбор типа 20мм снарядов снаряженного боекомплекта. Выбранный тип боеприпаса отображается в прямоугольнике. Вариант М50 предоставляет собой боеприпасы серии МК-50, а вариант PGU представляет собой боеприпас PGU-28.
- 3. **Темп стрельбы ВПУ**. При подаче питания на спусковой механизм ВПУ, устанавливается высокий темп стрельбы (HI) нажатием кнопки выбора вариантов выбирается пониженный темп стрельбы (LO). Обозначение выбранного темпа стрельбы отображается в прямоугольнике. Высокий темп – 6000 выстрелов в минуту, пониженный – 4000 выстрелов в минуту.
- 4. **Индикация режима СУВ.** Отображает положение включателя СУВ (Master Arm) (ARM, SAFE), или выбор учебного режима (SIM).

### DCS [F/A-18C]

- 5. **Ориентировочный размах крыльев.** Для задания предполагаемого размаха крыльев цели применяется передний пульт. Это значение затем используется для правильного формирования «прицельной воронки». Выбираемые значения размаха это целые числа от 10 до 150, по умолчанию установлено значение в 40 футов. Ввод значения размаха крыльев осуществляется кнопкой 14 выбора вариантов на переднем пульте, в разделе A/A GUNS на экране СУВ. Текущее значение размаха крыльев, отображается, как «WSPN XXX». При индикации WSPN пилот набирает значение размаха крыльев, используя клавиатуру и вводит его с помощью кнопки ENT.
- 6. **Кн. UFC.** Нажмите, чтобы ввести размах крыльев вручную с помощью переднего пульта UFC.

У истребителя F/A-18C есть три функциональных режима ВПУ «воздух-воздух»:

- Режим "прогноз-дорожки"
- Тренировочный режим (Будет доступен в версии Open Beta)
- Сопровождение цели радаром

## Режим прогноз-дорожка

Режим радара без сопровождения, еще называемый «режим воронки», включается сразу же после выбора режима ВПУ «воздух-воздух», если радар уже не сопровождает цель, или если слежение за целью прервано, или потеряно. Чтобы применить «воронку», маневрируя поместите крылья самолета-цели между стенками «воронки» так, чтобы их законцовки касались стенок «воронки».

Для расчетов угла поворота радара в режиме без сопровождения используется фиксированное расстояние в 2000 футов. На ИЛС отображается метрическая сетчатая метка диаметром 12,5 мм, соответствующая цели с размахом крыльев в 25 футов на этом расстоянии.

Специальные символы на ИЛС при применении ВПУ с радаром в режиме без сопровождения включают в себя:

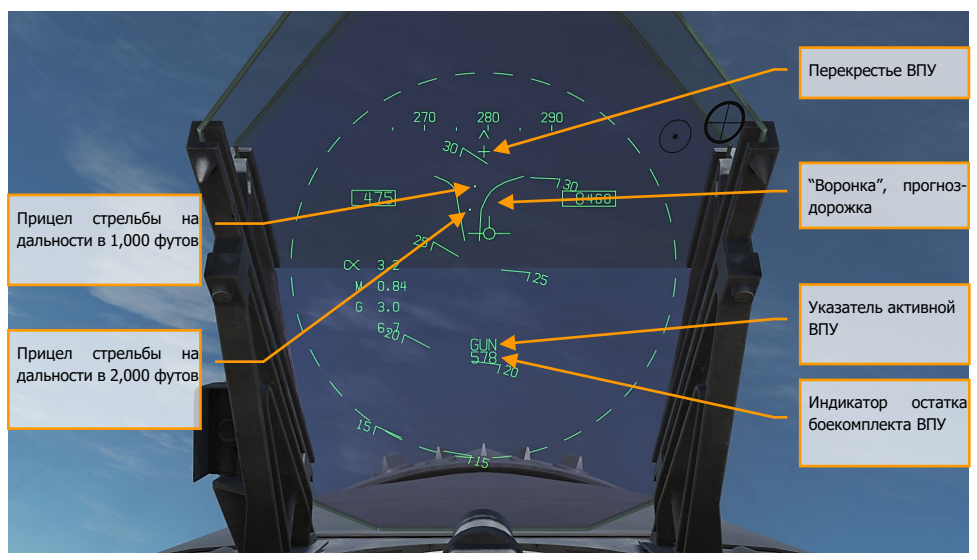

Рисунок 123. Индикация режима "Прогноз-дорожка" в режиме A/A

- 1. **Перекрестье ВПУ.** Отображается, корда выбран режим ВПУ «воздух-воздух». Перекрестье ВПУ отцентрировано по азимуту и поднято на 2° относительно строительной оси самолета для отображения линии прицеливания ВПУ.
- 2. **«Воронка».** Режим «воронки» отображается, если радар не находится в режиме поиска и захвата цели, или если захват сброшен.
- 3. **Отметка дальности в 1000 футов.** Прицельная метка дистанции в 1000 футов.
- 4. **Отметка дальности в 2000 футов.** Прицельная метка дистанции в 2000 футов.
- 5. **Индикация выбора и готовности ВПУ.** Указывает на то, что в качестве оружия выбрана ВПУ.
- 6. **Индикация остатка боекомплекта.** Количество оставшихся снарядов.

При выборе режима A/A GUNS во время работы радара, он автоматически перейдет в режим автоматического наведения ВПУ (GACQ). Это пятиполосное вертикальное сканирование по углу в 20 градусов с центром, расположенным на 4 градуса ниже радарной линии прицеливания. Это сканирование охватывает все поле зрения ИЛС. Также, этот режим устанавливает на радаре дистанцию в 5 миль. Любая воздушная цель, пролетающая в пределах этой области сканирования будет захвачена в режиме сопровождения одиночной цели (STT).

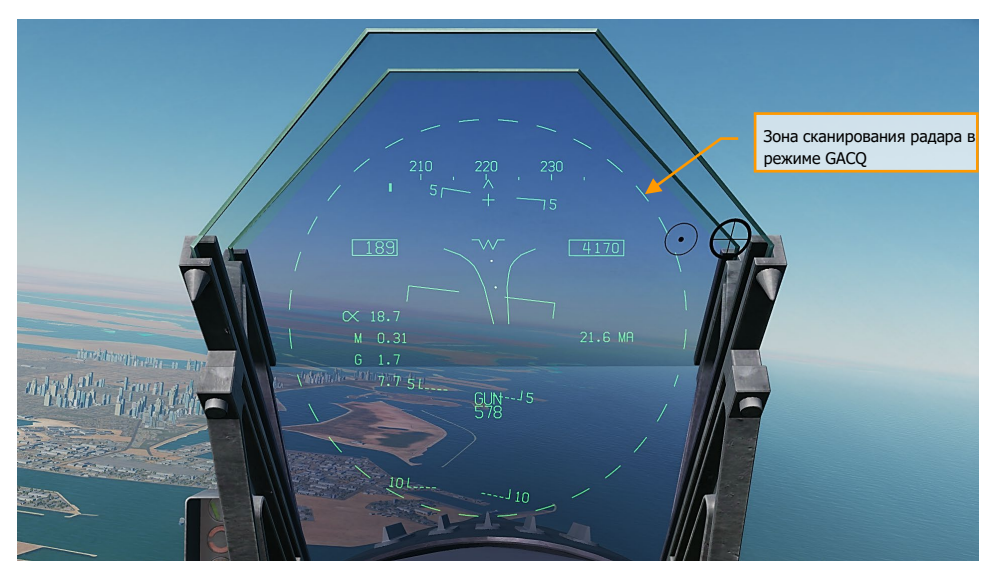

Рисунок 124. Зона сканирования радара в режиме GACQ

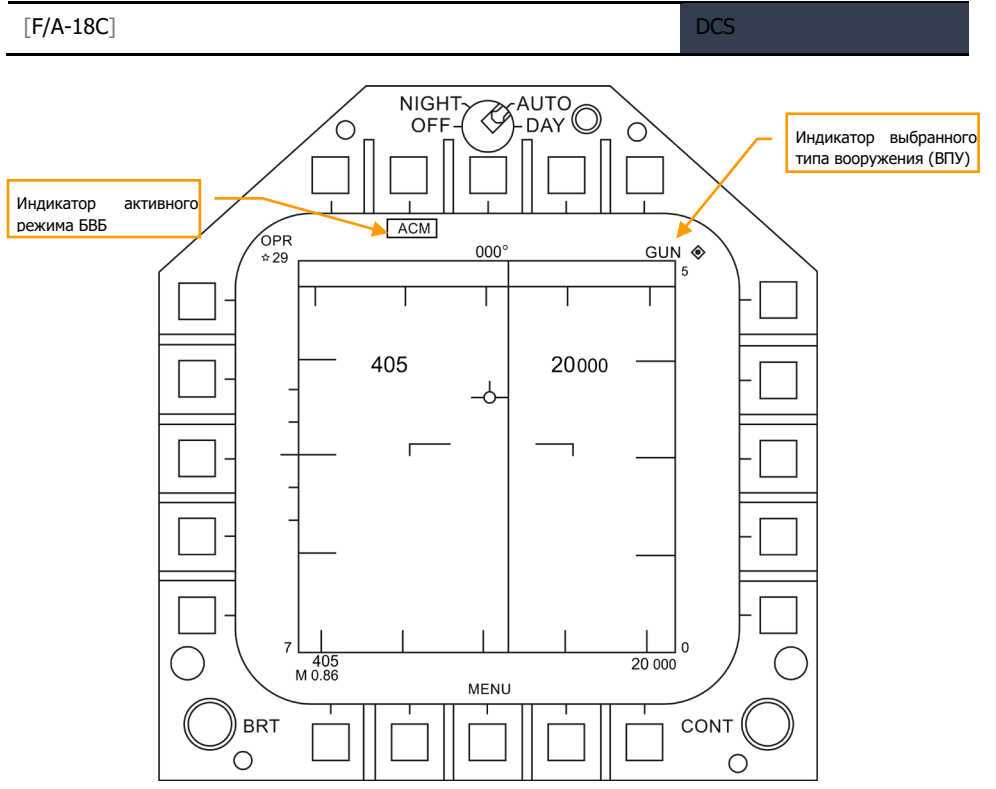

Рисунок 125. Индикация страницы радара в режиме GACQ

В любой момент вы также можете выбрать один из подрежимов БВБ радара. Подрежимы БВБ выбираются нажатием вперед переключателя управления сенсорами. В режиме БВБ, переключателем управления сенсорами можно выбрать три подрежима БВБ.

- Прицеливание (BST) переключатель управления сенсорами вперед
- Вертикальное наведение (VACQ) переключатель управления сенсорами назад
- Широкоугольное наведение (WACQ) переключатель управления сенсорами влево

ПРИМЕЧАНИЕ 1: Когда на радаре установлена дистанция в 5 морских миль, скорость и высота вашего самолета отображаются на экране радара.

ПРИМЕЧАНИЕ 2: При маневрировании на вертикали, подрежим VACQ может стать хорошим решением для того, чтобы взять в захват цель, которая находится выше вас.

Чтобы вернуться в подрежим GACQ, выберете ВПУ переключателем выбора вооружения.

# Применение ВПУ в режиме сопровождения цели радаром

Режим сопровождения цели с помощью радара является основным видом работы ВПУ в режиме «воздух-воздух». Режим включается сразу же при выборе ВПУ, если радар в этот момент сопровождает воздушную цель. Для работы радара в режиме сопровождения требуются действительная дистанция, скорость сближения и путевой угол цели.

После захвата цели радаром, метка цели (Target Designator, TD) укажет положение сопровождаемой цели, а дистанция до нее отобразиться на аналоговой шкале прицельной марки ВПУ диаметром 50 мм, вместе с указателем максимальной дистанции поражения. Максимальная дистанция открытия огня соответствует максимальному времени полета снаряда 1,5 сек. при минимальной скорости ударного ускорения (снаряда Vс) 500 фт/сек, или минимальной скорости ударного ускорения снаряда (Vb) 1000 фт/сек., в зависимости от того, какая величина меньше. Максимальная дистанция открытия огня на встречных курсах гораздо выше, чем на догонных.

Преимуществом радара в режиме сопровождения является использование радаром данных о траектории цели. Использование данных о траектории цели позволяет вычислить угол упреждения, зависящий только от движения цели и геометрии сближения с ней. Вычисленный угол упреждения не зависит от положения самолета. Режим радара на сопровождение быстро формирует огневое решение, поскольку из-за быстрой смены пространственного положения рассчитанный угол упреждения эффективен лишь короткое время. В результате, задача пилота состоит только в том, чтобы наложить прицельную марку на цель, так как функция слежения за целью выполняется радаром.

В качестве дополнительной помощи пилоту так же, как и при работе в режиме пуска ракет, появиться команда SHOOT – пуск разрешен (ПР), если цель находится в пределах максимальной дистанции поражения и спрогнозированная дистанция меньше 20 футов. Если предполагаемая дистанция промаха менее 20 футов, но все другие ограничения (такие, как, кнопка-лампа «Master Arm» не горит, стойки не обжаты) на открытие огня соблюдаются, включится сигнализация «SHOOT» («ПР»). Сигнализация «SHOOT» включается с задержкой в 0,5 сек. с учетом времени на реакцию пилота и времени на подготовку ВПУ к стрельбе. Сигнализация «SHOOT» остается включенной до тех пор, пока предполагаемая дистанция промаха не превысит 30 футов.

Работа радара в режиме сопровождения включается автоматически, если выбрать ВПУ в режиме «воздух-воздух» при радарном захвате. Если захвата нет, радар включиться в режим без сопровождения.

Элементы индикации работы радара в режиме сопровождения ВПУ «воздух-воздух» на ИЛС включают в себя:

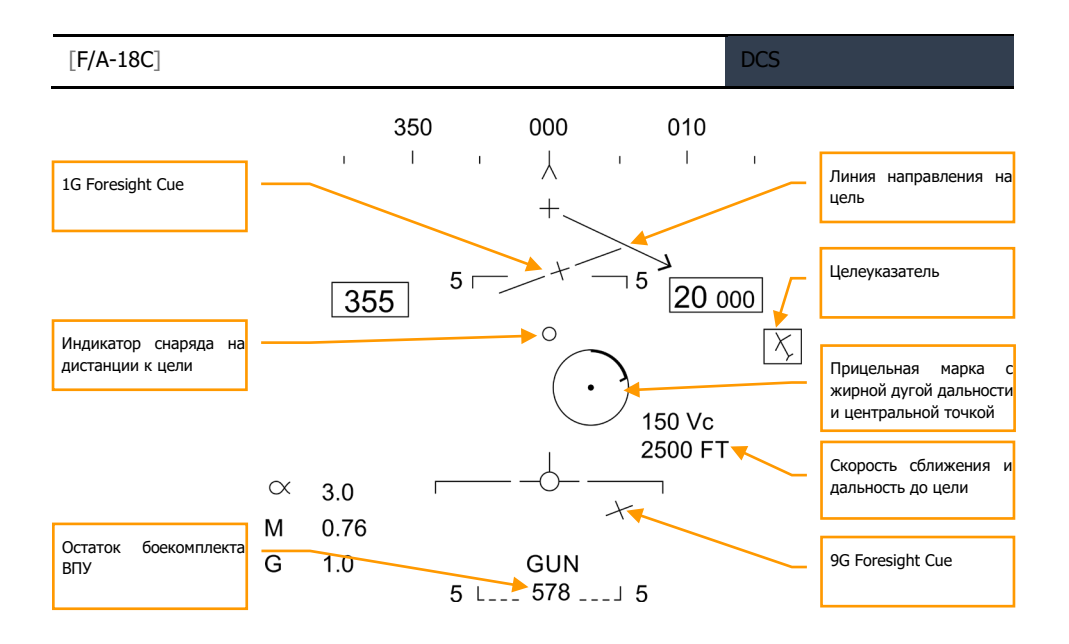

### Рисунок 126. Индикация захвата цели ИЛС при стрельбе в режиме GACQ

- 1. **Прицельная марка.** Эта окружность указывает на предполагаемую область попадания снарядов ВПУ с учетом маневрирования самолета. Радарный захват предоставляет данные о дальности до цели, которые являются частью прицельной марки. Сигнализация максимальной дистанции открытия огня отображается на прицельной марке ВПУ. Она отображает максимальную дистанцию, на которой огонь ВПУ будет эффективен. Аналоговая шкала дальности до цели, вписана в подвижную прицельную марку, указывающую текущую дальность до цели, определенную радаром, представлена в виде дуги окружности вокруг прицельной марки ВПУ, длина которой представляет собой увеличение дистанции по часовой стрелке. Когда длина дуги по часовой стрелке меньше, чем положение указателя максимальной дистанции открытия огня ВПУ, цель находится в пределах дистанции поражения ВПУ.
- 2. **Указатели прогнозируемого маневра от 1G до 9G**. Это подвижное всеракурсное прицельное приспособление FORESIGHT («Мушка»). Сигнализация FORESIGHT отображает маневренный потенциал цели. Она представляет собой две горизонтальне линии с отметками в центре. Верхняя или более длинная линия представляет область маневра цели влево, или вправо с перегрузкой 9G, при собственной перегрузке вашего самолета 1G. Нижняя или более короткая линия представляет область маневра цели влево, или вправо с перегрузкой 9G при собственной перегрузке вашего самолета 9G. Пространство между двумя сигнальными линиями FORESIGHT представляет собой маневренный потенциал цели при перегрузках от 1G до 9G. Разрыв между линиями потенциального маневрирования от 1G до 9G не ограничивается Rmax (сигнализация максимальной дальности применения ВПУ). Линия потенциального маневрирования с перегрузкой 1G ограничивается полем зрения ИЛС на таком же расстоянии, что и сетка

прицела от центра ИЛС. Когда линия потенциального маневрирования с перегрузкой 1G выходит за пределы ИЛС, она мигает.

- 3. **Снаряд на дистанции цели (BATR)**. Отметка BATR отображает положение снаряда на дистанции цели в режиме реально времени. Отметка BATR служит для оценки эффективности огня в виде отметок гипотетических попаданий снарядов. Отметка обновляется при каждом выстреле, как только снаряд достигает применяемой дистанции поражения. Отметка отображается на ИЛС, когда из ВПУ ведется огонь, или в режиме SIM при нажатом курке. Отметка формируется с учетом отклонения канала ствола ВПУ от линии прицеливания на цель. (Будет доступно в Open Beta)
- 4. **Перекрестье ВПУ.** Перекрестье ВПУ отцентрировано по азимуту и приподнято на 2° относительно строительной горизонтали самолета для отображения линии визирования ВПУ.
- 5. **Линия направления на цель.** В дополнение к перекрестью ВПУ, эта стрелка укажет в направлении окошка целеуказателя, когда это окошко окажется за пределами видимой области ИЛС. Рядом со стрелкой также будет указано цифровое значение направления на цель в градусах.
- 6. **Целеуказатель (TD).** Это указатель местоположения цели. Если цель классифицирована, как враждебная, окошко целеуказателя развернуто под углом в 45 градусов, формируя ромб и символ перевернутого «V», расположенного над ним.
- 7. **Скорость сближения и дальность до цели.** Когда слежение за целью в режиме одиночного сопровождения устойчиво установлено, отобразятся дальность до нее в морских милях и скорость сближения с целью в футах в секунду. Эти данные отображаются в том же месте, когда в качестве оружия выбраны ракеты. Когда цель окажется на дистанции одной морской мили, отображение дистанции до цели переключится на отсчет в сотнях футов.
- 8. **Остаток боекомплекта ВПУ.** Под обозначением ВПУ отображается остаток боеприпасов. Когда бортовая ЭВМ получает от системы управления вооружением сигнал о последнем оставшимся боеприпасе, на счетчике отобразиться символ «ХХХ».

**Сигнализация SHOOT («ПР»)** (на рисунке не показана). Сигнализация о разрешении пуска\стрельбы отображается до тех пор, пока дистанция вероятного отклонения выстрелов от цели не превысит 30 футов. Сигнализация о стрельбе включается при соблюдении следующих критериев:

- Выбран режим ВПУ «воздух-воздух»
- Все ограничения по открытию огня сняты
- Радар наведен в режиме сопровождения одиночной цели
- Цель в пределах максимальной дальности действия выбранного типа боеприпасов (MK-50, или PGU-28)
- Центр цели находится в пределах 20 футов от воображаемой линии, соединяющей метки 1G и 9G прицельной марки на линии визирования (дистанция отклонения – максимум 20 футов)

При захвате цели радаром, находящемся в режиме сопровождения одиночной цели, а ВПУ - в режиме «воздух-воздух, картинка на экране радара будет выглядеть так, как показано на рисунке ниже. Обратите внимание, что индикация GACQ, отображается слева от выбранного режима радара, а ваша воздушная скорость и высота прямо на растровой (азимут-дальность) развертке.

Когда радар находится в режиме сопровождения одиночной цели, изменение масштаба на основе дистанции до захваченной цели происходит автоматически.

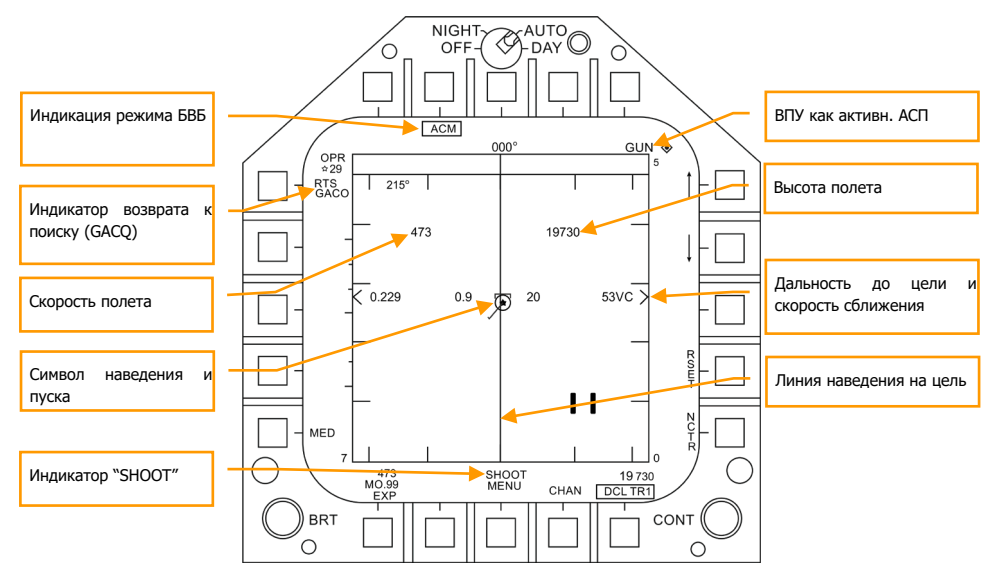

Рисунок 127. Индикация страницы радара в режиме GACQ при наличии захвата цели

- 1. **Индикация подрежима ACM (БВБ).** Сигнализация того, что в случае получения команды RTS (вернуться к работе) будет включен последний режим БВБ.
- 2. **Индикатор активного режима ВПУ.** При выборе ВПУ в качестве активного АСП, сигнализация GUN располагается в правом верхнем поле дисплея.
- 3. **Индикация «возврат к поиску» (RTS)**. При работе радара в режиме сопровождения одиночной цели, в случае сброса захвата, отобразиться режим поиска.
- 4. **Собственная воздушная скорость.** Отображается, когда на радаре установлен масштаб в 5 морских миль.
- 5. **Собственная высота.** Отображается, когда на радаре установлен масштаб в 5 морских миль.
- 6. **Символ наведения и пуска по цели (L&S Target).** В случае**,** когда в режиме сопровождения одиночной цели она находится в захвате и определена как цель для наведения и пуска, ее скорость в числах Маха отображается слева от символа «звездочка», а высота в тысячах футов - справа. При отслеживании в режиме сопровождения одиночной цели, указатель ракурса цели отображается в виде стрелки, идущей от метки цели.
- 7. **Дистанция до цели и скорость сближения.** Скорость сближения с целью и дистанция до нее отображаются справа от шкалы дальности.
- 8. **Вертикаль отклонения от цели по азимуту (ASL).** При работе в режиме наведения и пуска вы увидите вертикальную линию отклонения по азимуту, которая будет проходить через марку цели.
- 9. **Сигнал, разрешающий стрельбу (SHOOT).** Этот сигнал будет отображаться до тех пор, пока прогнозируемая дистанция промаха не превысит 30 футов. Сигнализация, разрешающая стрельбу, включается при соблюдении следующих критериев:
	- Выбран режим ВПУ «воздух-воздух»
	- Соблюдены все условия по открытию огня сняты
	- Радар наведен в режиме сопровождения одиночной цели
	- Цель в пределах максимальной дальности действия выбранного типа боеприпасов (MK-50, или PGU-28)
	- Центр цели находится в пределах 20 футов от воображаемой линии, соединяющей метки 1G и 9G прицельной марки на линии визирования (дистанция отклонения – максимум 20 футов)

# Ракета типа A/A – AIM-9 Sidewinder

AIM-9 - ракета ближнего радиуса с ИК ГСН и используется в БВБ. Данная ракета является ракетой типа "пустил-забыл", которая может применяться с помощью наведения через сенсоры самолёта или через захват собственной ГСН. Главным индикатором захвата цели с помощью ГСН ракеты является звук более высокой частоты и индикация SHOOT. Чтобы убедиться, что ГСН ракеты сопровождает цель после наведения с помощью сенсора, ракета может быть разарретирована. Обратите внимание, захват ГСН AIM-9 может быть сброшен с помощью ЛТЦ, поэтому, нужно убедиться в стабильном захвате цели перед пуском, если вспышки ЛТЦ находятся в поле зрения ГСН.

Чтобы выбрать ракету AIM-9, нажмите переключатель Weapon Select Вниз на РУС |Left Shift + S|. Данное действие автоматически активирует Главный режим A/A. Для пуска ракеты - зажмите гашетку на РУС |Space Bar|.

#### Быстрая миссия : AIM-9 Sidewinder

## *Процедура применения ракеты AIM-9*

- 1. Переключатель СУВ MASTER ARM установите в положение ARM
- 2. Выполните нажатие переключателя Weapon Select на РУС в положение AIM-9 при этом СУВ самолета автоматически перейдет в режим A/A.
- 3. Выберите один из ACM режимов радара
- 4. В зависимости от режима ACM, выполняйте поиск цели в радиусе до 5 миль до тех пор, пока радар не захватит цель в автоматическом режиме
- 5. Маневром самолета выполняйте доворот в сторону цели, как показывает индикатор доворота на ИЛС, поместив его в круг ASE/NIRD и зажмите гашетку в момент, когда увидите индикацию SHOOT над целеуказателем (ромб/квадрат) на ИЛС

# Индикация AIM-9 на экране СУВ

Вне зависимости от выбора типа AIM-9, индикация на экране СУВ (странице STORES) не изменяется. Доступ к экрану СУВ можно получить с помощью меню TAC на МФД. Экран СУВ также автоматически открывается при нажатии Weapon Select переключателя в положение AIM-9 (Вниз). Надпись SEL под индикацией AIM-9 на дисплее точек подвески (силуэт самолета) на странице STORES значит, что данная AIM-9 выбрана для применения. В случае парной пусковой установки, перед надписью SEL будет отображаться символ L или R.

Например, надпись L SEL значит, что выбрана ракета, подвешенная на левой направляющей.

В версии раннего доступа реализовано 3 типа AIM-9, каждый из которых имеет свой уникальный символьно-цифровой код на экране.

- $\bullet$  AIM-9L = 9L.
- $\bullet$  AIM-9M = 9M.
- $AIM-9P = 9P$ .

Вы можете выполнять циклический перебор между всеми точками подвески с помощью переключателя Weapon Select Вниз на РУС. Экран содержит следующую индикацию:

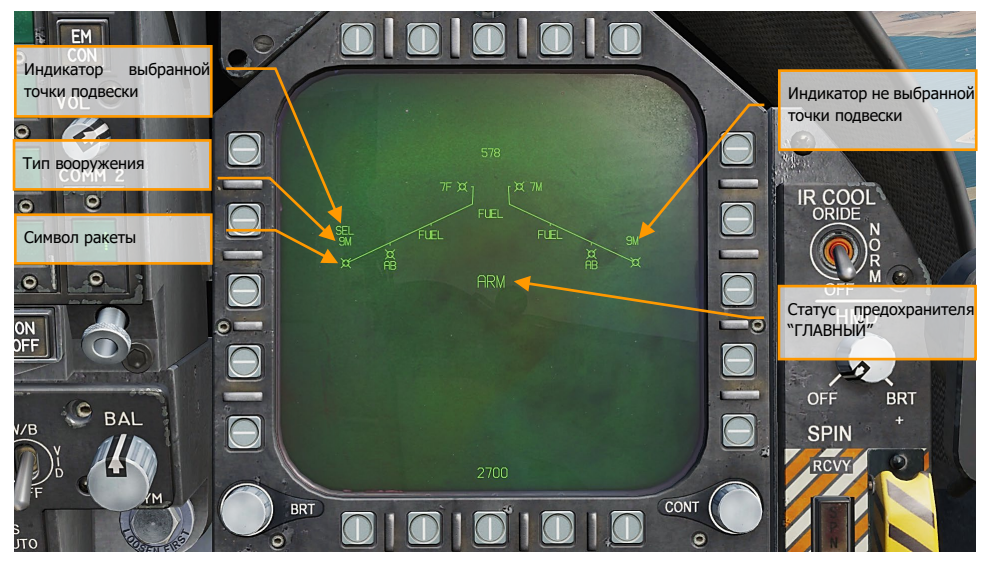

Рисунок 128. Индикация данных AIM-9 на странице STORES (СУВ)

- 1. Символ ракеты
- 2. Индикация выбранной ракеты (SEL)
- 3. Индикация не выбранной ракеты
- 4. Индикация режима работы СУВ (SAFE / ARM)
- 5. Обозначение типа ракеты

# Индикация AIM-9 на ИЛС

Существует 3 типа индикации AIM-9 на ИЛС:

- Захват цели с помощью режимов ближнего боя ACM.
- Захват цели с помощью радара.
- Захват цели с помощью ГСН ракеты.

## *Захват цели с помощью ГСН (режим Boresight)*

На ИЛС отображается прицельная марка ГСН AIM-9, если ракета выбрана для выполнения стрельбы с захватом через собственную ГСН или без автозахвата цели с помощью режимов ACM. С помощью маневра самолёта пилот наводит ПМ на воздушную цель до тех пор, пока частота аудиосигнала ГСН не увеличится, при этом цель должна находиться в пределах 15 градусов относительно линии прицеливания самолёта, а ракета AIM-9 должна быть разарретирована. Захватывать в режиме Boresight – заарретированый режим собственной ГСН нуже для того, чтобы убедиться, что ракета нацелена именно на самолет, а не на ложные цели. Дело в том, что при захвате цели в разарретирвоанном режиме ГСН ракеты находится в свободном положении и захватывает самую горячую цель в поле зрения, при этом это вполне может быть ложная цель. Итак, после того, как вы маневром самолета поместите цель в круг, означающий 3° поле зрения ГСН ракеты и ГСН захватит цель, аудиосигнал ракеты изменится на аудиосигнал более высокой частоты. С помощью курка на РУС можно выполнить пуск ракеты.

После того, как ГСН ракеты выполнит захват цели, ГСН может быть разарретирована с помощью нажатия кнопки Cage/Uncage на РУД для сопровождения цели в пределах поля зрения ракеты. Это позволяет удостовериться в том, что ГСН сопровождает желаемую цель.

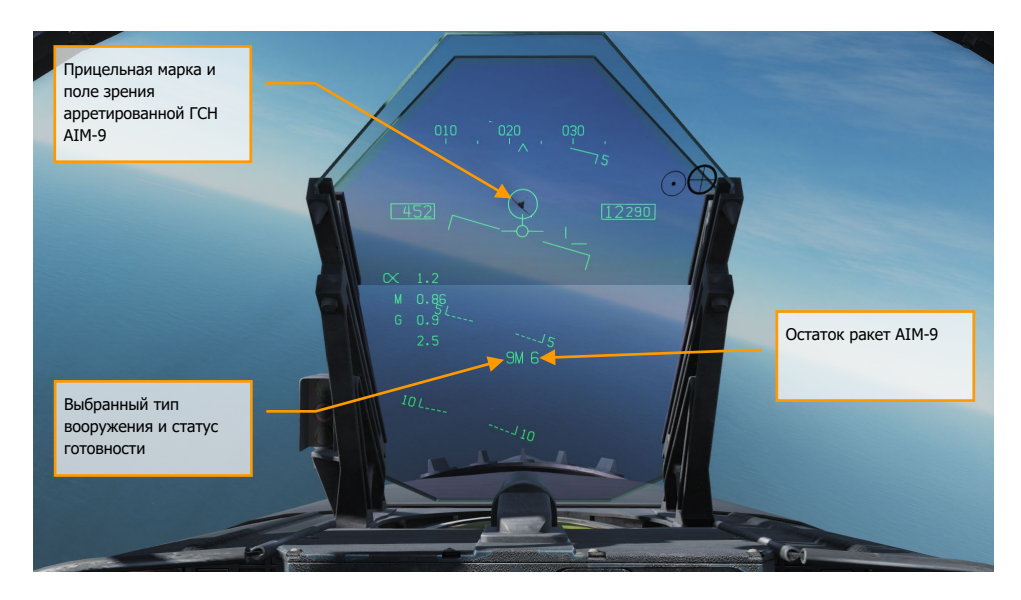

#### DCS **[F/A-18C]**

### Рисунок 129. AIM-9 HUD, Seeker Boresight

- 1. Прицельная марка ГСН AIM-9
- 2. Индикация выбранной активной ракеты AIM-9
- 3. Количество остатка ракет AIM-9

Данный способ позволяет выполнить скрытую атаку с помощью AIM-9, поскольку данная ракета может применяться без использования радара.

Захват цели с помощью режимов ближнего боя ACM

При применении AIM-9 в ближнем воздушном бою, пуск ракеты может осуществляться с помощью одного из режимов автоматического захвата (ACM Air Combat Maneuvering) для наведения ГСН ракеты на цель. Для выбора одного из режимов ближнего боя выполните нажатие переключателя Sensor Control вперед коротко. После входа в режимы БВБ, вам доступно 3 режима радара:

- Режим прожектора (BST), переключатель Sensor Select вперед.
- Режим вертикального сканирования (VACQ), переключатель Sensor Select назад.
- Режим широкоугольного сканирования (WACQ), переключатель Sensor Select влево.

Данные режимы вы можете изучить более детально в разделе «Режимы радара Воздух-Воздух» данного руководства.

На странице радара будут отображаться надпись ACM и название режима БВБ после выбора одного из ACM режимов.

Если цель находится в пределах зоны сканирования выбранного режима БВБ, радар выполнит захват цели и переход в режим сопровождения одиночной цели, индикация ИЛС изменится на индикацию захвата цели с помощью сенсора. Используйте наиболее подходящий режим БВБ для поражения цели в зависимости от боевой обстановки.

Для получения более детальной информации об режимах БВБ обратитесь в специальный раздел "Радар F/A-18C".

### *Захват цели с помощью радара*

При выполнении захвата цели с помощью AIM-9 в качестве приоритетного оружия, индикация изменится, чтобы предоставить лётчику полезную информацию о местоположении цели, дальности пуска ракеты и другие данные, нужные для успешного поражения противника. Если радар находится в режиме сопровождения одиночной цели (STT), диапазон шкалы дальности будет автоматически изменяться в зависимости от дальности до захваченной цели.

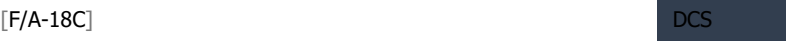

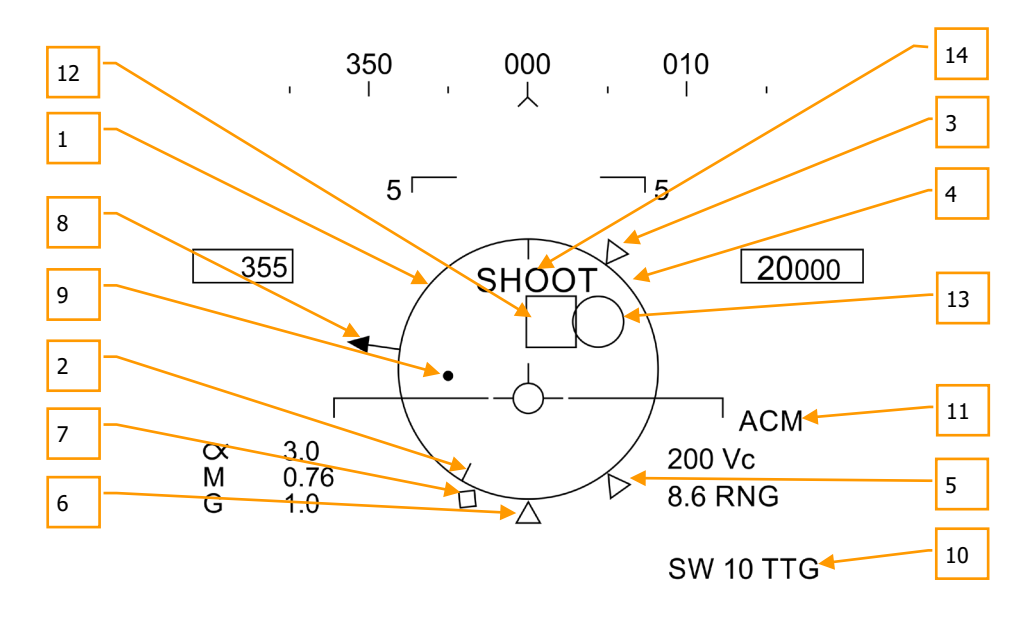

Символика AIM-9 на ИЛС в режиме захвата радаром включает в себя:

$$
5^{1}
$$
  $9L$   $2$   $---15$ 

Рисунок 130. Индикация ИЛС при наличии захвата цели радаром (AIM-9)

- 1. **Нормализованный индикатор дальностей (NIRD) / Кольцо предельных ошибок наведения (ASE)**. По простому, - Кольцевая шкала. Кольцевая шкала размещена на уровне воображаемой ватерлинии самолёта, на котором отображаются метки относительных дальностей внутри и снаружи круга. Отсчёт относительной дальности начинается из позиции «12 часов» и увеличивается по часовой стрелке.
- 2. **Относительная дальность к цели**. Данная метка отображает относительную дальность к цели на кольцевой шкале, в отношении к указателям дальности пуска ракеты.
- 3. **Минимальная дальность пуска**. Расчётная минимальная дальностью пуска ракеты AIM-9.
- 4. **Максимальная дальность стрельбы ВПУ**. Указатель максимальной дальности стрельбы из ВПУ и более чем 12000 футов.
- 5. **Дальность гарантированного поражения (Rne)**. Это расчетная дальность, на которой цель будет находиться в максимальном диапазоне, даже если цель выполняет энергичный разворот на 180 градусов.
- 6. **Максимальная дальность пуска (Rmax)**. Максимальная расчетная дальность пуска ракеты по захваченной цели.
- 7. **Максимальный аэродинамический диапазон (Raero)**. Максимальный аэродинамический диапазон отображается, когда скорость самолёта-носителя больше, чем скорость ракеты, но при этом, ракета может выполнить маневр с перегрузкой в 5G.
- 8. **Указатель угла направления на цель**. Данный указатель индицирует направление на цель.
- 9. **Маркер наведения**. Маркер наведения в сочетании с кольцевой шкалой (NIRD/ASE) индицируют угол упреждения захваченной цели. Лётчик должен маневром самолёта поместить маркер наведения внутрь кольцевой шкалы для выдерживания расчетного угла упреждения. Маркер наведения на цель будет мигать, когда превышены ограничения радара в 15 градусов по азимуту и 5 градусов по углу места.
- 10. **Индикатор времени полёта AIM-9 TOF**. Отображает расчетное время полета ракеты до захваченной цели перед пуском. После пуска, на ИЛС появится индикатор времени до попадания (TTG) и суффикс SW.
- 11. **Маркер под-режима ACM (БВБ)**. Маркер ACM отображается, когда система работает в подрежиме ACM (БВБ).
- 12. **Целеуказатель**. Данный индикатор отображает линию визирования между самолётом и захваченной целью. Если цель находится вне поля зрения ИЛС, целеуказатель будет мигать. Если цель определена как вражеская, целеуказатель повернется на 45 градусов (превратится в ромб) и сверху появится перевернутый символ "V".
- 13. **Индикатор ГСН AIM-9**. Данный круг символизирует позицию ГСН AIM-9. Если ГСН направлена вне поля зрения ИЛС, круг мигает. Если ГСН AIM-9 направлена на цель, захваченную с помощью радара, целеуказатель и индикатор ГСН AIM-9 будут наложены друг на друга.

**Индикатор «SHOOT» - Пуск разрешен**. Слово "SHOOT" - ПР отображается над целеуказателем TD (ромбом) при условии, что разрешен пуск ракеты AIM-9. Если цель находится в зоне гарантированного поражения (Rne), индикатор "SHOOT" мигает.

После захвата цели радаром на странице радара отображается несколько важных элементов индикации. Большинство информации дублируется на ИЛС.

Обратите внимание, если цель находится вне поля зрения ИЛС, на круге допустимых ошибок на ИЛС появится указатель угла направления на цель. Дополнительно, на ИЛС также будет отображаться курсовой угол цели возле стрелки указателя направления на цель.

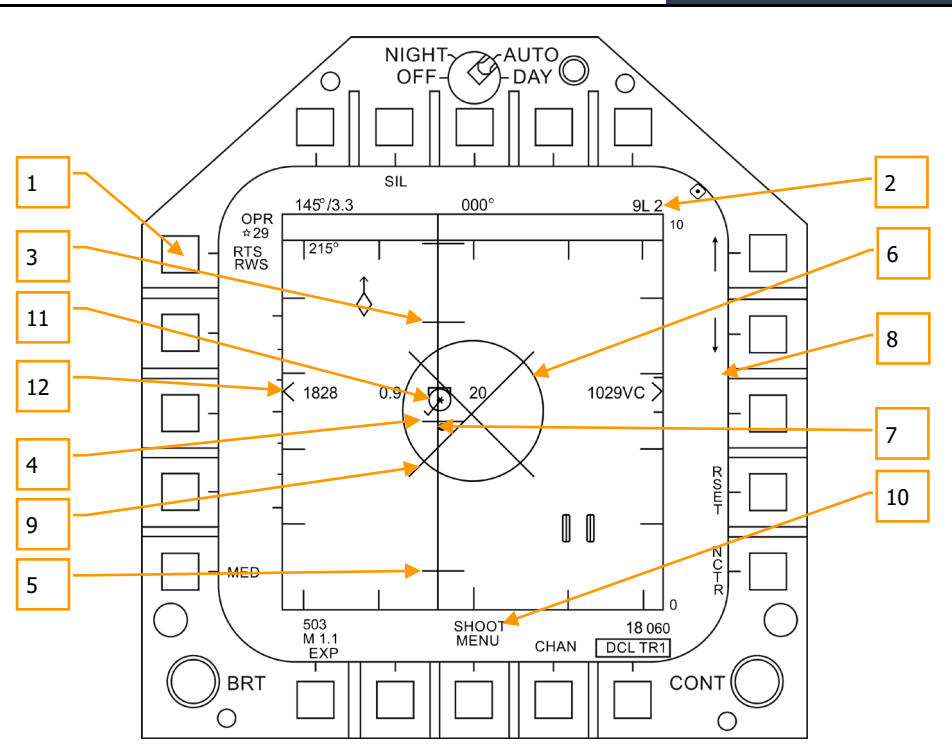

Рисунок 131. Индикация страницы радара в режиме сопровождения цели (AIM-9)

- 1. Возврат к поиску (RTS) и индикация режима, к которому будет выполнен возврат.
- 2. Выбранный тип вооружения и остаток данного типа
- 3. Максимальная дальность пуска
- 4. Дальность гарантированного поражения
- 5. Минимальная дальность пуска
- 6. Круг предельных ошибок наведения
- 7. Маркер наведения
- 8. Скорость сближения и дальность к цели
- 9. Символ запрета огневого решения
- 10. Индикатор "ПР" ("SHOOT")
- 11. Символ захваченной цели в режиме STT вместе с индикацией воздушной скорости (число М) слева и высотой цели в тысячах футов справа и линией направления. Символ "Звезда" отображает захват и готовность к пуску по цели.
- 12. Превышение/принижение цели

### DCS [F/A-18C]

Обратите внимание, что индикаторы дальности на ИЛС и странице радара отображают одну и ту же информацию, но в то же время, представлены в различных форматах:

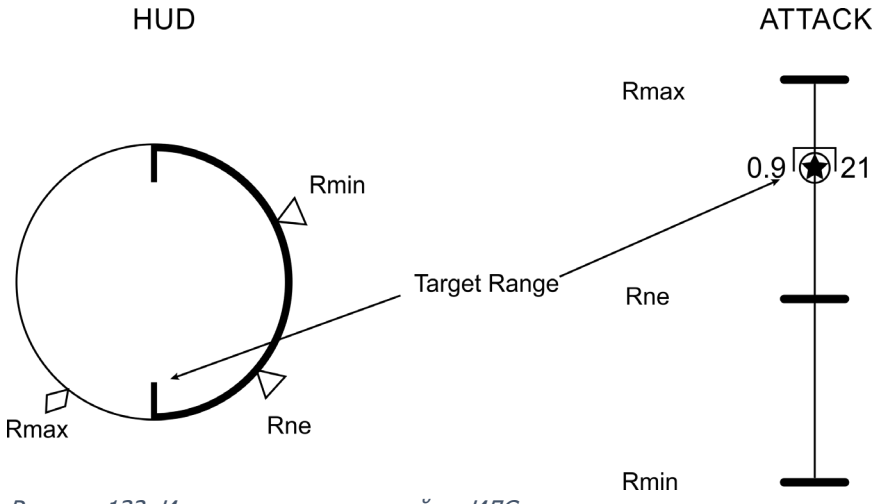

Рисунок 132. Индикаторы дальностей на ИЛС и странице радара
# Ракета «воздух-воздух» AIM-7 Sparrow

Ракета AIM-7 Sparrow является ракетой с полуактивной головкой самонаведения (ПАГСН) и требует радарного сопровождения цели в режиме STT (РНП – в режиме непрерывной пеленгации) на всем участке полета ракеты за исключением наведения на источник помех (режим HOJ). AIM-7 имеет большую боевую часть и может применяться как по целям вне визуальной видимости, так и по находящимся поблизости. AIM-7 может быть смертельно опасным оружием, особенно, когда применяется с использованием радара, который работает в режимах маневренного воздушного боя (ACM).

Кроме того, AIM-7 имеет режим FLOOD, который позволяет производить наведение и пуск по цели, без предварительного захвата, а также имеет возможность использовать режим LOFT (дополнительной кривизны псевдо-баллистической траектории) для увеличения дальности применения.

Чтобы выбрать ракеты AIM-7, нажмите вперед переключатель выбора вооружения на РУС |Left Shift + W|. При выборе AIM-7, главный переключатель режимов (Master Mode) автоматически переключается в режим A/A («воздух-воздух»).

Чтобы обеспечить наведение AIM-7, радар должен находиться в режиме РНП – непрерывной пеленгации, - сопровождения одиночной цели (STT). Это можно сделать нажатием кнопки Cage/Uncage менее 0,8 сек. при наведении перед пуском. Есть и другой способ: когда индикация радара выведена на правый МФД, поместите курсор целеуказателя на метку цели на радаре и нажмите переключатель управления сенсорами вправо.

ПРИМЕЧАНИЕ: Режимы FLOOD и HOJ недоступны в версии раннего доступа и будут реализованы позже.

Быстрая миссия : AIM-7 Sparrow

### *Процедура применения ракеты AIM-7*

- 1. Переключатель СУВ Master Arm перевести в положение ARM.
- 2. Кнюппель выбора вооружения на РУС в положение AIM-7.
- 3. Предоставить приоритет управления целеуказателем МФД, на котором открыта страница радара. Использовать для этого кнюппель управления сенсором.
- 4. Назначить цель на радаре для сопровождения в режиме STT, или выбрать подрежим радара ACM и маневром своего самолета поместить цель в область сканирования радара, отображенной на ИЛС, чтобы радар захватил цель на дистанции в 5 морских миль, или ближе.
- 5. Маневром своего самолета поместите точку линии визирования (Steering Dot) в круг допустимого отклонения от линии визирования (ASE Circle) и зажмите гашетку, когда увидите индикацию SHOOT над целеуказателем на ИЛС.

### Индикация AIM-7 на экране СУВ

Когда ракета выбрана в качестве вооружения к применению, страница STORES (экран СУВ) включает в себя следующую информацию и варианты для применения AIM-7:

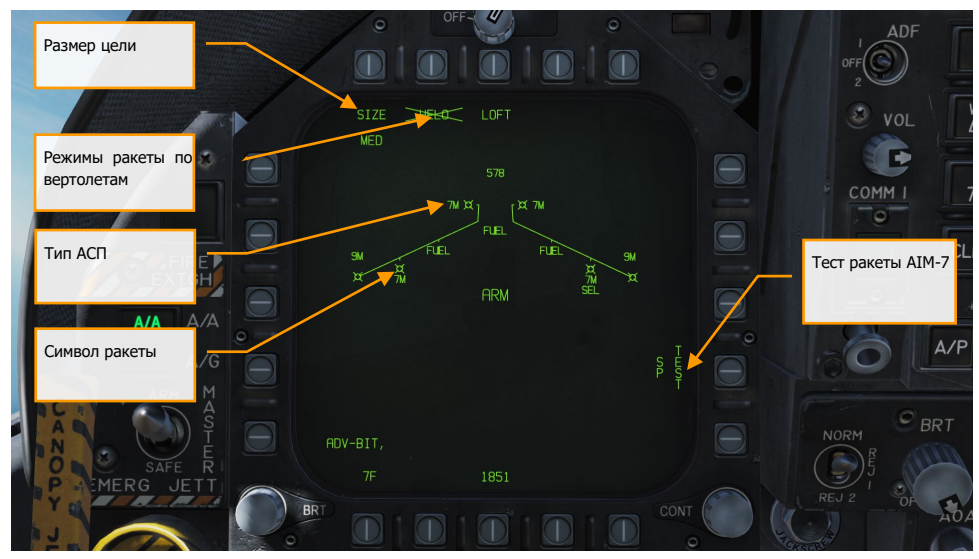

Рисунок 133. Индикация данных AIM-7 на странице STORES

- 1. **Символ ракеты**. Схематические изображения ракеты отображают их размещение на самолете.
- 2. **Тип АСП**. Буквенно-цифровое обозначение AIM-7 на конкретной подвеске, которое отображается, как 7F, либо 7M. Под символом ракеты, выбранной для применения, появляется надпись SEL.
- 3. **Выбор размера цели**. Позволяет выбрать тип подрыва ракеты на основе предполагаемого размера цели. Могут быть выбраны следующие типы: SML (малый), MED (средний) и LRG (большой). При нажатии этой кнопки, каждый вариант отображается, как отдельная кнопка выбора опций в верхней части страницы. (Будет доступен в OpenBeta версии)
- 4. **Режим работы по низкоскоростным целям (HELO)**. Этот режим используется только для применения по вертолетам. При его включении под кнопкой выбора вариантов появляется надпись HELO. При выключении, надпись HELO перечеркивается крестом (Х). (Будет доступен в OpenBeta версии)
- 5. **Тест Sparrow (TEST SP).** Все ракеты Sparrow должны быть настроены перед применением. Предварительная настройка происходит на конечном этапе теста работоспособности радара и примерно через три минуты после того, как система управления вооружением подала питание на ракеты. Трехминутный прогрев начинается после завершения теста встроенного контроля системы управления

вооружением и проверки номенклатуры подвешенного вооружения. После начала процесса настройки, в окошке появятся опция этапов проверки ракет Sparrow. Радар обеспечивает совместимость с ГСН ракеты при подсвете цели радаром. Система управления вооружением получает сигнал о готовности от каждой ракеты, которая была успешно настроена. Успешная настройка Sparrow отображается путем исчезновения символа «Х» с обозначения ракет 7F, или 7М на странице системы управления вооружением. (Будет доступен в OpenBeta версии)

### Применение AIM-7 Sparrow без сопровождения радаром

Если AIM-7 выбрана в качестве вооружения к применению а цель сенсорами не определена, на ИЛС, в дополнение к стандартной индикации режима «воздух-воздух» добавляются следующие символы:

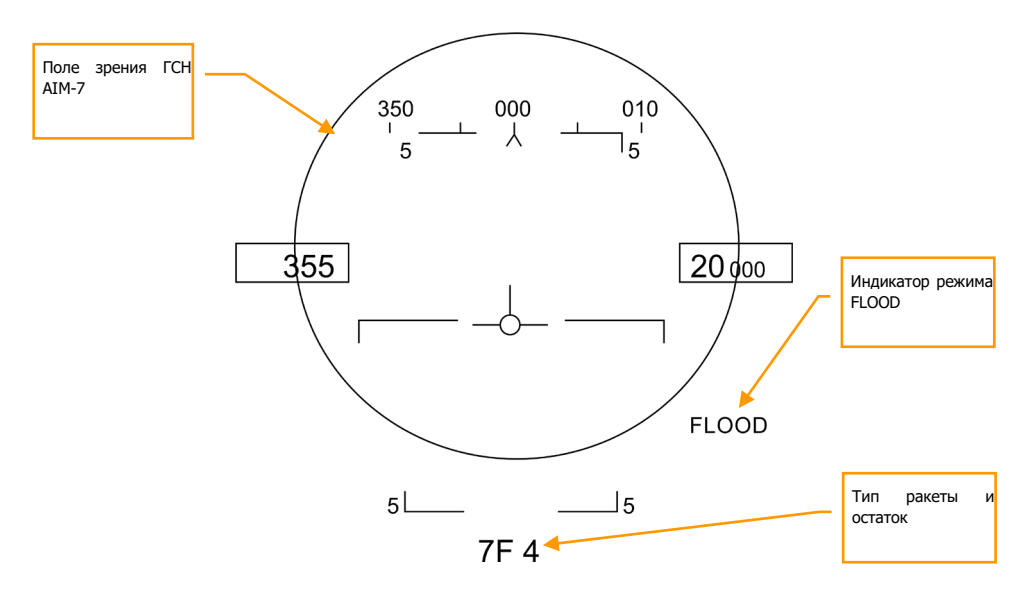

Рисунок 134. Индикация AIM-7 на ИЛС без сопровождения цели

- 1. **Окружность поля зрения ГСН AIM-7.** Отображается, когда выбрана AIM-7, но цель не определена. Также очерчивает границы поля охвата антенны в режиме FLOOD.
- 2. **Тип и количество ракет AIM-7.** Отображает последовательность типов ракеты AIM-7 (7М, или 7F), и оставшееся количество ракет каждого типа.

Когда AIM-7 выбрана в качестве вооружения к применению, радар по умолчанию установит следующие настройки, если только предварительно не был создан отдельный профиль настроек (опция SET):

- Ширина зоны сканирования 140 градусов.
- 4-х полосное сканирование.
- Масштаб дальности 40 морских миль.
- Время отображения метки цели на дисплее 8 сек.
- Чередующаяся частота повторения импульса.

Когда AIM-7 выбрана в качестве вооружения к применению, но при этом цель для нее не определена, на экране радара отображается следующая информация:

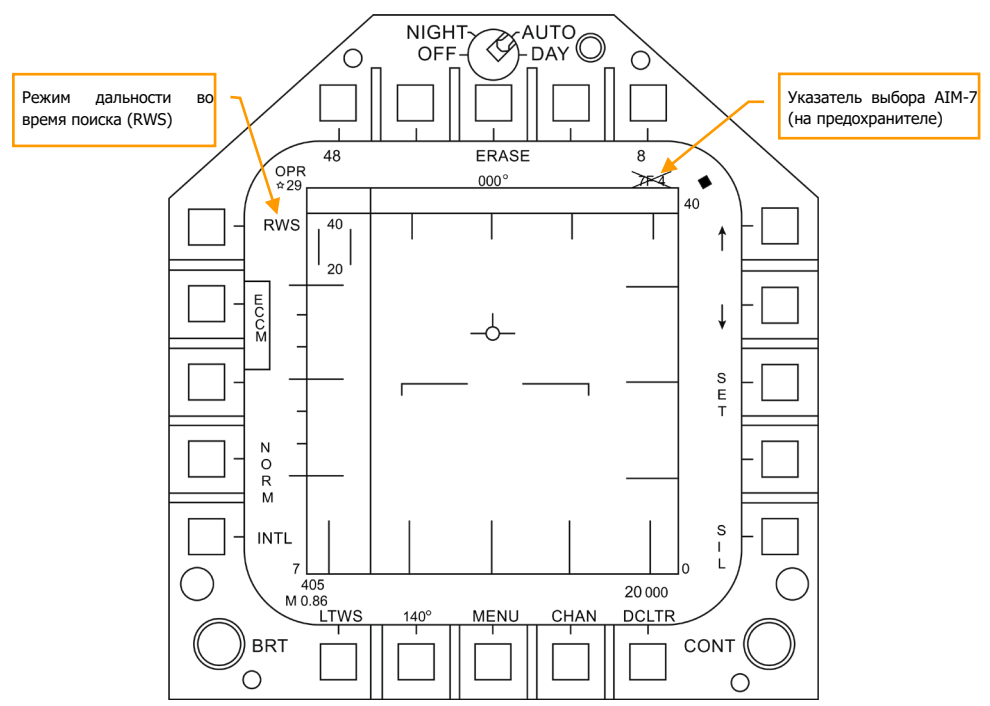

Рисунок 135. Индикация страницы радара при выбранной AIM-7 без наличия захвата

### Применение AIM-7 Sparrow в режиме сопровождения радаром

При получении огневого решения на цель, ИЛС и дисплей радара отображает дополнительную информация по применению ракеты. Так же, как и в режиме обнаружения и захвата цели при работе с ракетой AIM-9, эта дополнительная информация включает в себя необходимые сведения по дистанции применения оружия, сближению и ракурсу цели, дистанции до цели и другой информации, которая поможет обеспечить успешное применение ракет AIM-7.

Если цель отслеживается, но не в режиме сопровождения одиночной цели (STT), на ИЛС отобразится сигнализация «GO STT», напоминающая пилоту о необходимости выполнить захват в режиме STT, перед пуском ракеты.

Индикация на ИЛС применения AIM-7 с радарным захватом цели включает в себя:

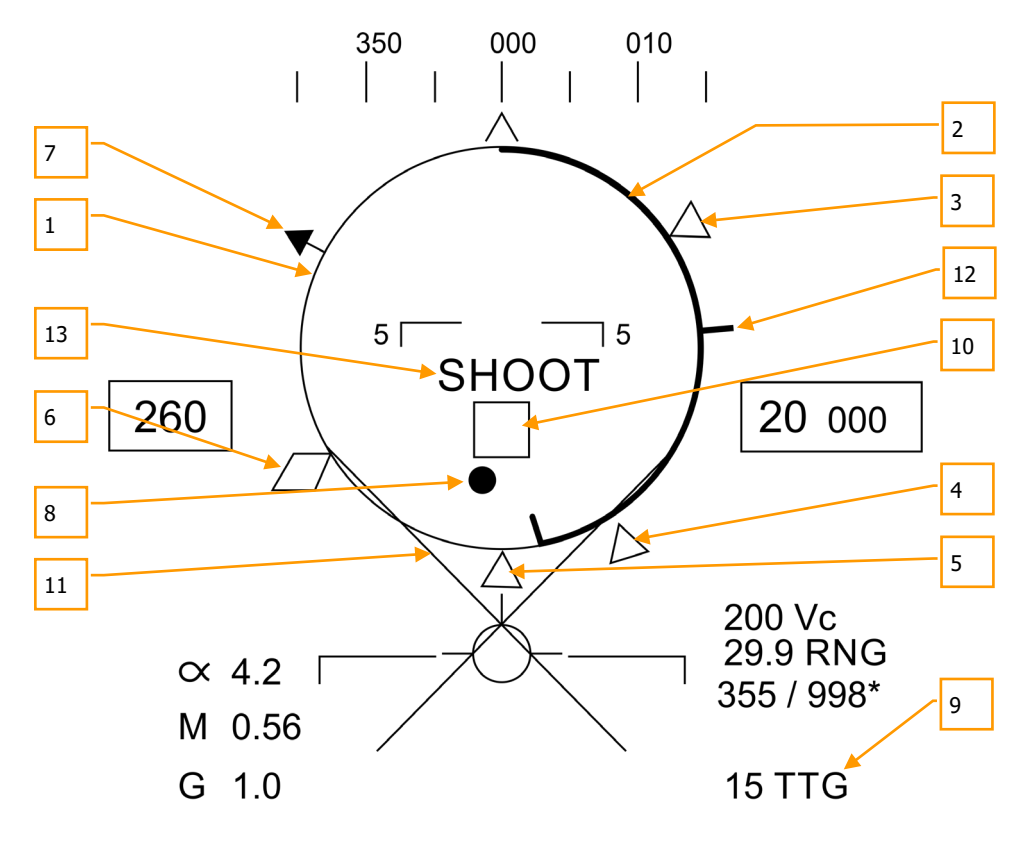

 $5L - 7M$  4  $-15$ Рисунок 136. Индикация ИЛС при стрельбе AIM-7 и наличии захвата цели

- **1. Круговая шкала.** Окружность круговой шкалы (NIRD) расположена по центру строительной горизонтали фюзеляжа и соответствующие отметки отображаются внутри и снаружи нее. Относительная дистанция отсчитывается от 12-часовой отметки и возрастает по часовой стрелке. Вместо изменения размера окружности NIRD/ASE, в случае изменений точки перехвата, регулируется коэффициент изменения точки визирования.
- **2. Относительная дальность до цели.** Относительная дистанция до цели на окружности круговой шкалы по отношению к меткам дальности ракет.
- **3. Минимальная дальность пуска.** Вычисленная минимальная дистанция пуска для выбранных к применению ракет AIM-7.
- **4. Дальность гарантированного поражения (Rne).** Вычисленная дистанция, на которой цель останется в пределах максимальной дальности поражения, даже если мгновенно развернется на 180 градусов.
- **5. Максимальная дальность пуска**. Вычисленная максимальная дистанция для пуска ракеты по взятой в захват и неманеврирующей цели.
- **6. Аэродинамическая дальность (Raero).** Максимальная аэродинамическая дистанция, которая отображается, когда обстреливаемый самолет имеет скорость больше, чем ракета, но при этом ракета все еще способна выполнять маневр с перегрузкой 5G.
- **7. Указатель местоположения цели.** Показывает относительное направление на цель.
- **8. Точка визирования.** Точка визирования, в сочетании с круговой шкалой отображает угол маневра упреждения на захваченную цель. Маневром самолета поместите точку визирования внутрь окружности для того, чтобы обеспечить вычисление угла упреждения. Точка визирования начнет мигать, когда радар выйдет за ограничения в 15 градусов по азимуту и в 5 градусов по углу места.
- **9. Время полета AIM-7**. Отображает вычисленное время в секундах, через которое ракета достигнет захваченную цель. После пуска, значение подлетного времени ракеты (SPTTG) отображается, как расчетное время до ее попадания.
- **10. Целеуказатель (TD)**. Эта рамка/ромб показывает линию видимости с вашего самолета на первоочередную захваченную цель. Рамка мигает, если цель в захвате находится за пределами поля зрения ИЛС. Ниже целеуказателя отображается сигнализация «GO STT», если радар не отслеживает цель в режиме сопровождения одиночной цели (STT). Если радар потерял сопровождаемую цель, рамка целеуказателя станет пунктирной, означающей, что радар находится в режиме работы с памятью (MEM) и экстраполирует местоположение цели, чтобы снова взять ее в захват. Если цель классифицирована, как враждебная, рамка разворачивается на 45 градусов, образуя ромб, а сверху него появляется символ перевернутой «V».
- **11. Символ "Отворота" (Х)**. Отображается, если дистанция до цели меньше, чем минимальная дальность пуска.
- **12. Максимальная дальность ВПУ**. Показывает максимальную дальность, на которой стрельба из ВПУ эффективна и превышает 12000 футов.
- **13. Сигнализация «SHOOT».** Если все условия для пуска AIM-7 выполнены, над целеуказателем появится слово SHOOT («ПР»).

Учтите, что, если цель выйдет за пределы поля видимости ИЛС, появится линия указателя местоположения цели, а стрелка на ее конце укажет направление на цель.

Кроме того, рядом со стрелкой будет указано значение доворота на цель в градусах.

# Наведение и пуск AIM-7 по цели

Если вы используете AIM-7 в качестве приоритетного оружия по цели, захваченной радаром в режиме сопровождения одиночной цели, в таком случае радар обеспечит вас следующей информацией, которая будет полезна при применении AIM-7:

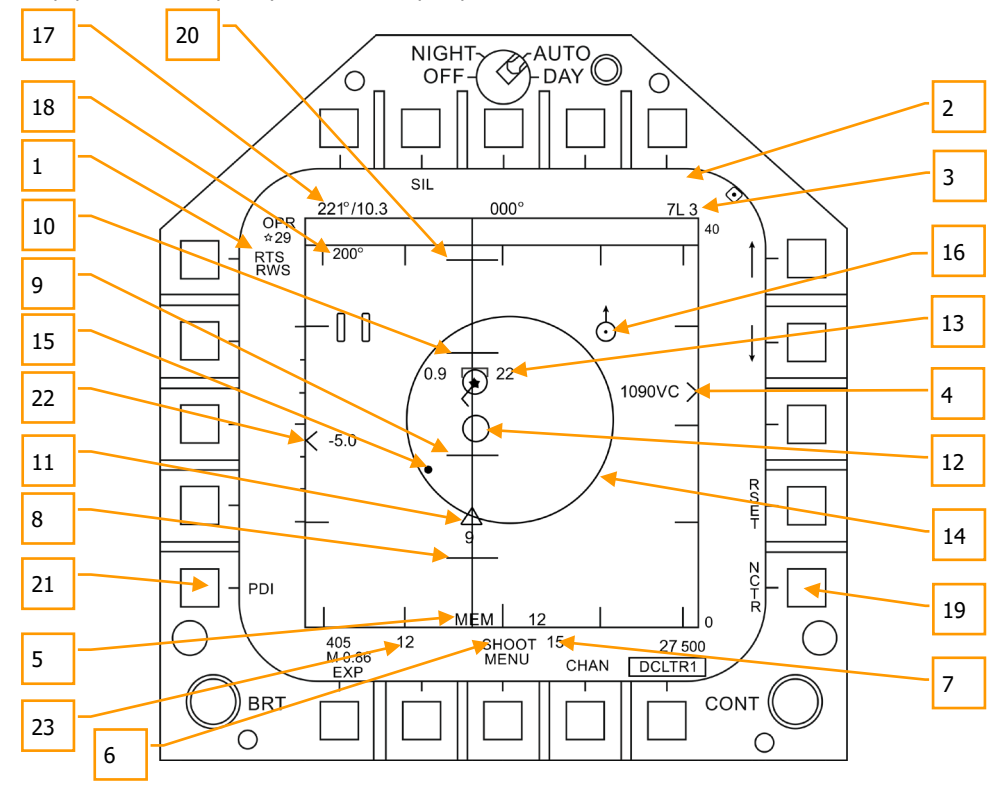

Рисунок 137. Индикация страницы радара в режиме сопровождения цели (AIM-7)

- 1. **Индикация возврата к поиску (RTS).** Индикация возврата к поиску (RTS) в режиме сопровождения одиночной цели (STT).
- 2. **Индикация FLOOD.** В этом поле отображается режим FLOOD, когда AIM-7 применяется в этом режиме. (Будет доступно в OpenBeta версии)
- 3. **Применяемое вооружение и остаток боекомплекта.** Отображается выбранное к применению вооружение (AIM-7) и количество его оставшихся единиц.

#### $DCS$  [F/A-18C]

- 4. **Дальность до цели и индикация сближения.** Дистанция до цели отображается в соответствии со шкалой дальности и выбранными на радаре установками масштабирования. Слева от метки указателя отображается скорость сближения Vс.
- 5. **Индикация режима работы с памятью и время трека в памяти.** Если радар теряет вектор на цель, автоматически включается режим работы с запоминающим устройством радара (MEM). На протяжении этого времени радар будет пытаться восстановить контакт с целью, а значение времени, индицируемое в секундах, пока радар находится в режиме работы с памятью, будет отображаться справа от сигнализации MEM. (Будет доступно в OpenBeta версии)
- 6. **Сигнализация SHOOT («ПР») и LOST («Потерян»).** Когда цель находится в пределах максимальной дистанции пуска Rmax, сигнализация SHOOT отображается непрерывно. Если цель находится на дистанции гарантированного поражения, сигнализация SHOOT начинает мигать.
- 7. **Подлетное время ракеты.** Отображает предполагаемое подлетное время подготовленной к пуску, но незапущенной ракеты по взятой в захват цели. Сразу после пуска, индикация вылетевшей ракеты смениться на ее подлетное время.
- 8. **Rmin.** Расчетная минимальная дистанция пуска.
- 9. **Rne.** Расчетная дистанция гарантированного поражения.
- 10. **Rmax.** Расчетная максимальная дальность пуска.
- 11. **Индикация схода AIM-7 и ее подлетное время.** Графически отображает сход ракеты AIM-7 с держателя и ее предполагаемое подлетное время до перехвата цели (Time to Go, TTG).
- 12. **Сигнализация максимальной дальности захвата ГСН.** Этот небольшой круг появляется на линии визирования по азимуту, когда выбран режим LOFT при работе радара в режиме сопровождения одиночной цели. Сигнализация отображает дистанцию, на которой полуактивная система наведения ГСН AIM-7 (SARH) может использовать радиолокационный «подсвет» взятой в захват цели. Если режим LOFT не выбран, сигнализация появляется только тогда, когда дальность действия ГСН меньше, чем дистанция до цели, а цель находится в пределах между Rmin и Rmax. (Будет доступно в OpenBeta версии)
- 13. **Символ захвата цели.** Вокруг «звездочки», символизирующей цель, по которой производиться наведение и пуск, отображается информация о цели, которая включает в себя: вектор ускорения, указатель курсового угла цели, индикатор направления на цель, высота цели в тысячах футов, скорость цели в числах Маха. Вектор ускорения отображается в направлении ускорения, перпендикулярном вектору направления движения цели, если цель маневрирует с перегрузкой, превышающей 3G. Чем больше перегрузка цели, тем длиннее индикатор вектора ускорения.
- 14. **Кольцо допустимых отклонений при наведении.** Неподвижный круг, отображающий область допусков при наведении AIM-7.
- 15. **Точка визирования.** В дополнение к кольцу допустимых отклонений при наведении, точка визирования отображает направление угла визирования на цель, взятую в захват. Точка визирования начинает мигать, если превышаются ограничения радара в 15 градусов по азимуту и в 5 градусов по углу места.

- 16. **Воздушный ППМ с указателем на север.** Отображается только в том случае, когда на HSI выбран вариант A/AWP, а ППМ находится в пределах поля зрения. (Будет доступно в OpenBeta версии)
- 17. **Пеленг на и дистанция до целевого воздушного ППМ.** В этом поле отображается пеленг и дальность до воздушного ППМ, если он был создан в разделе HSI/DATA/A/C. (Будет доступно в OpenBeta версии)
- 18. **Курс цели.** Направление полета цели, по которой производиться наведение и захват.
- 19. **Автономное опознавание цели (NCTR).** При включении этого режима радар, на основе отраженных сигналов, пытается классифицировать цель, по которой производиться наведение и захват. (Будет доступно в OpenBeta версии)
- 20. **Rlof.** Максимальная дальность пуска в режиме LOFT. (Будет доступно в OpenBeta версии)
- 21. **Индикация импульсно-допплеровской подсветки (ИДП) цели.** После пуска AIM-7, необходимо осуществлять ИДП цели. Индикация «PDI» появляется при включении подсвета. (Будет доступно в OpenBeta версии)
- 22. **Перепад высоты цели.** Отображает разницу высот между целью и вашим самолетом в сотнях футов.
- 23. **Сигнализация наилучшего ракурса.** Эта сигнализация, откалиброванная от 1 до 18, отображает результативность пуска. Чем больше отображенное число, тем выше вероятность попадания ракетой по цели. (Будет доступно в OpenBeta версии)

# Усовершенствованная ракета средней

# дальности AIM-120 AMRAAM

AIM-120 AMRAAM - это управляемая ракета с активной радиолокационной головкой самонаведения УР АРГСН (ARH), которая может самостоятельно наводиться на цель, используя миниатюрный радар в своем носовом обтекателе.

Ракета также может наводиться радаром F/A-18C в режимах непрерывной пеленгации - РНП Single Target Track (STT) и Сопровождение на Проходе СНП - Designated Track While Scan (DTWS). Благодаря АРГСН ракеты AIM-120 пилот F/A-18C может атаковать сразу несколько целей и не ограничен необходимостью сопровождать цель БРЛС в течение всего времени полета УР.

AIM-120 - ракета среднего радиуса действия и может применяться по целям на дальности свыше 20 морских миль. Однако дальность весьма зависит от углового аспекта цели, высоты применения, скорости носителя при пуске и маневров как носителя от цели после пуска, так и маневров уклонения самой цели. Таким образом, дальность пуска AIM-120 может быть менее 10нм в некоторых ситуациях.

В ближнем воздушном бою AIM-120 также можно запустить в режиме «VISUAL» без необходимости захвата и сопровождения цели радаром F/A-18C. После пуска в этом режиме, АРГСН AIM-120 будет пытаться захватить любую цель, которая попадает в Окружность поля зрения AIM-120 на ИЛС (HUD). Будьте осторожны, возможен захват и дружеских целей!

Для выбора AIM-120, нажмите переключатель Weapon Select на РУС коротко вправо | Left Shift  $+$  D |. Выбор AIM-120 автоматически установит режим Master в состояние «А / А» (Воздух-Воздух).

Быстрая миссия : AIM-120B/C Practice

### Порядок применения AIM-120

- 1. Переключатель MASTER ARM на панели СУВ установите в положение ARM
- 2. Кнюппель Weapon Select на РУС в положение AIM-120
- 3. Предоставить приоритет управления целеуказателем МФД, на котором открыта страница радара используя кнюппель Sensor Control.
- 4. Выбрать цель на странице RDR ATTK для сопровождения в режиме STT, или выбрать подрежим радара ACM и маневром своего самолета поместить цель в область сканирования радара, отображенной на ИЛС, чтобы радар захватил цель на дистанции в 5 морских миль, или ближе
- 5. Маневром своего самолета поместите точку линии визирования (Steering Dot) в круг допустимого отклонения от линии визирования (ASE Circle) и нажмите кнопку пуска, когда увидите индикацию SHOOT над целеуказателем на ИЛС.

Когда ракета выбрана в качестве применяемого вооружения, страница Stores включает в себя следующую информацию и варианты для применения AIM-120:

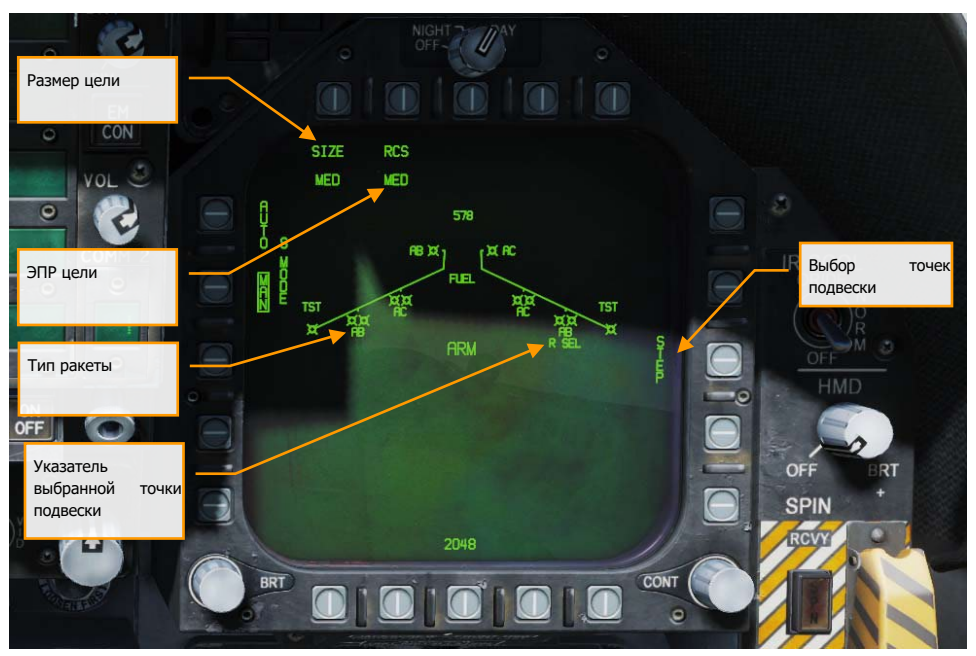

Рисунок 138. Индикация параметров AIM-120 на экране СУВ (STORES)

**Символ УР**. Схематические изображения ракеты отображают их размещение на точках подвески. До 2шт. УР AIM-120 можно подвешивать с помощью пусковых устройств (ПУ) к 2, 3, 7 и 8 точке подвески. Ниже символа AIM-120 отображается ее тип - AB для AIM-120B и AC для AIM-120C.

**Выбранная точка подвески**. AIM-120 выбранная для применения обозначается надписью «SEL», отображаемой под ее буквенно-цифровым обозначением. Если выбрана ПУ с 2 направляющими, то индикация выбора отображается «R SEL» для выбранной УР на правой направляющей или «L SEL» для УР на левой направляющей.

**Переключение между точками подвески**. Последовательное нажатие PB13 на DDI c открытой страницей STORES циклически выбирает следующую точку подвески с подвешенной УР AIM-120. По достижении последней точки подвески с AIM-120 будет опять выбрана исходная точка подвески.

#### DCS [F/A-18C]

**Выбор размера цели**. Позволяет выбрать тип подрыва БЧ УР на основе предполагаемого размера цели. Могут быть циклически выбраны следующие типы: SML (малый), MED (средний) и LRG (большой). При нажатии этой кнопки, каждый вариант отображается, как отдельная кнопка выбора опций в верхней части страницы.

**Выбор предпочтительной ЭПР цели** . Позволяет указать приоритетную цель для захвата АРГСН УР с помощью выбора на основе ЭПР предполагаемой цели. Могут быть циклически выбраны следующие варианты: SML (малая), MED (средняя) и LRG (большая). При нажатии этой кнопки, каждый вариант отображается, как отдельная кнопка выбора опций в верхней части страницы.

В дополнение к переключению между точками подвески AIM-120 нажатием PB13 на DDI возможен так же их циклический перебор с помощью нажатия переключателя Weapon Select на РУС в положение «AIM-120».

### Индикация AIM-120 на ИЛС без наличия захвата РЛС

Если AIM-120 выбрана в качестве применяемого вооружения, и при этом нет захвата через БРЛС самолета (сенсор), то на ИЛС, в дополнение к стандартной индикации режима «воздух-воздух» добавляются следующие символы:

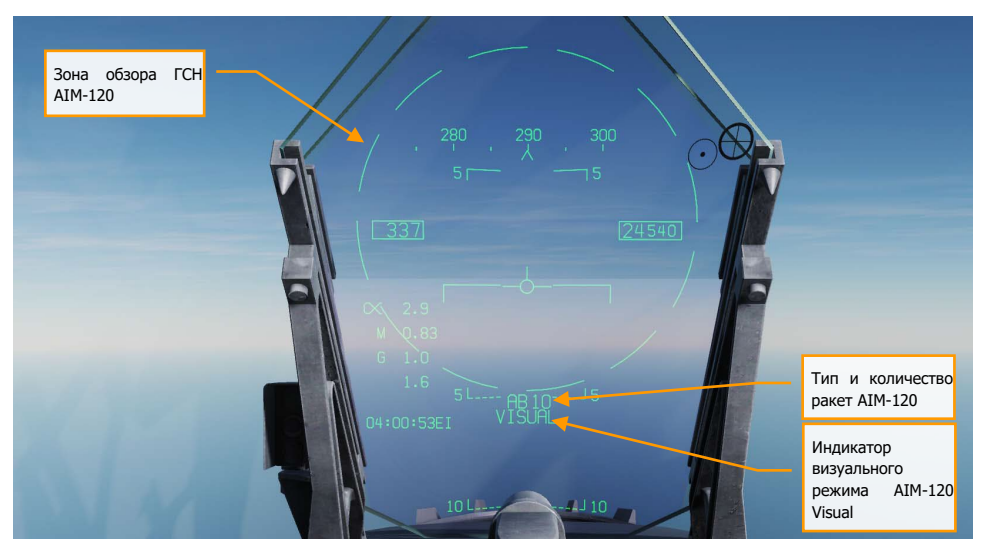

Рисунок 139. Индикация для AIM-120 на ИЛС без целеуказания

**Кольцо зоны обзора АРГСН AIM-120.** Отображается, когда выбрана AIM-120, но цель для нее не указана. Также очерчивает границы поля охвата АРГСН УР в режиме VISUAL.

**Тип и количество ракет AIM-120.** Отображает типа УР AIM-120 («AB» для типов А и В, или «AC» для типа С) на выбранной ПУ, и оставшееся количество УР каждого типа.

**Индикация AIM-120 в режиме VISUAL**. При отсутствии сопровождения цели с помощью сенсора, который может выполнять наведение AIM-120, ракета может применяться в режиме VISUAL, индикация которого выводится в нижней части ИЛС. При пуске в этом режиме AIM-120 будет захватывать первую цель, обнаруженную ее АРГСН, после схода ее с направляющей ПУ.Если AIM-120 выбрана в качестве применяемого вооружения, радар по умолчанию установит следующие настройки, если только предварительно не был создан отдельный профиль настроек (опция SET):

- Ширина зоны сканирования 140 градусов
- 2-х полосное сканирование по углу места
- Масштаб дальности 40 морских миль
- Время отображения метки цели на дисплее 4 сек
- Чередующаяся частота повторения импульса

Когда AIM-120 выбрана в качестве применяемого вооружения, но при этом цель для нее не указана, на странице RDR ATTK отображается информация, представленная на картинке ниже. Единственным уникальным элементом является индикация типа вооружения и его количества.

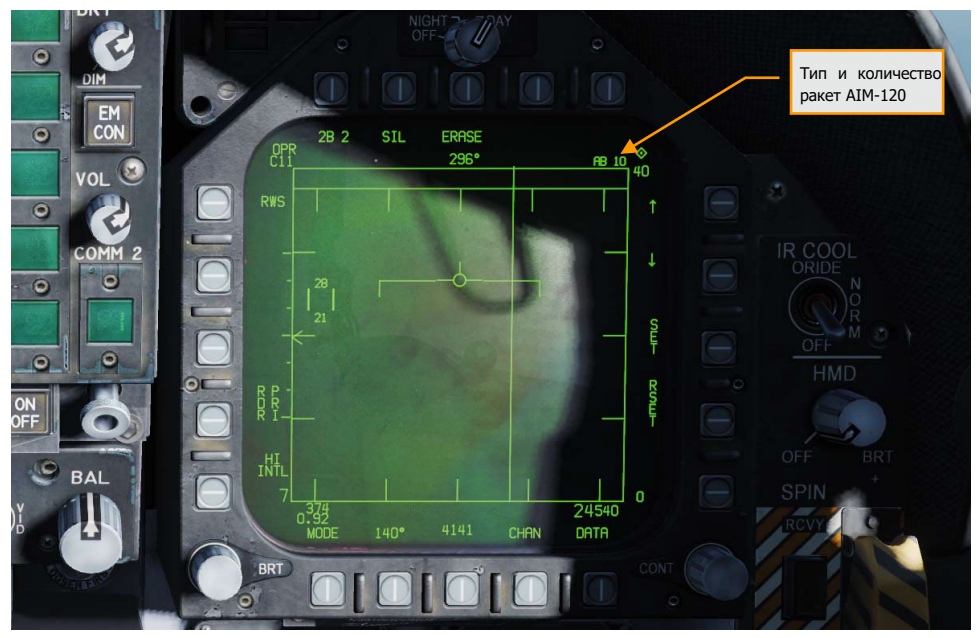

Рисунок 140. Страница RDR ATTK для AIM-120 без захвата цели

### Индикация AIM-120 при наличии сопровождения РЛС перед пуском

Для отметки цели, созданной для сопровождаемой цели, на ИЛС и странице RDR ATTK выводится дополнительная информация для обеспечения пуска AIM-120. Так же, как и в режиме захвата и сопровождения радаром цели при работе с ракетой AIM-7, эта дополнительная информация включает в себя многочисленную информацию по дистанции применения УР, сближению и ракурсу цели, дистанции до цели и другой информации, которая поможет обеспечить успешное применение УР AIM-120.

Основное отличие заключается в том, что применение AIM-120 не требует перехода в режим сопровождения одиночной цели (STT) в течение всего времени полета УР до перехвата цели. Вместо этого, как только АРГСН AIM-120 активируется, пилоту больше не нужно поддерживать сопровождение цели радаром.

Давайте взглянем на ИЛС и страницу RDR ATTK, когда цель сопровождается радаром при выбранной AIM-120.

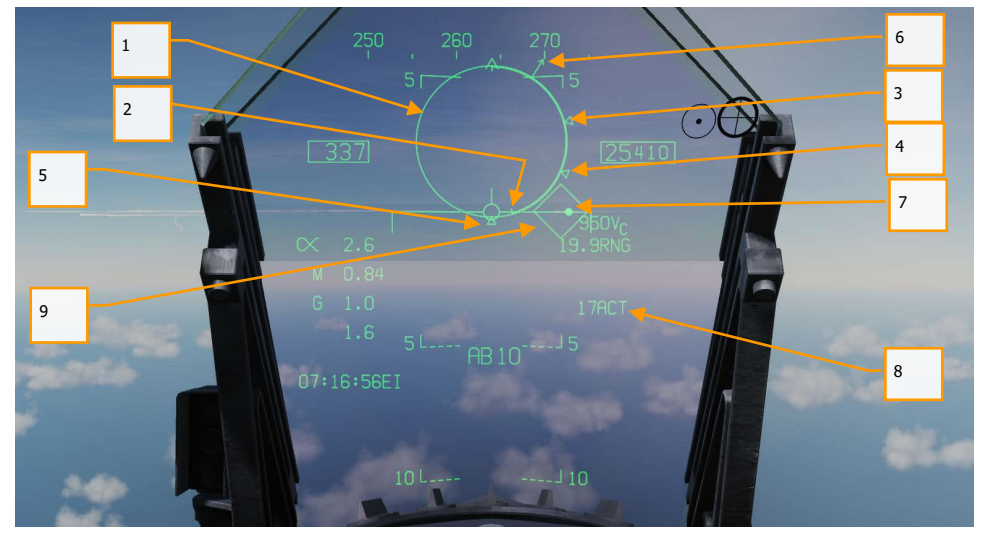

Рисунок 141. Индикация ИЛС до пуска AIM-120 и наличии захвата цели

- **1. Кольцевая шкала дальностей.** Окружность кольцевой шкалы (NIRD) отцентрирована по строительной оси фюзеляжа и соответствующие отметки отображаются внутри и снаружи нее. Относительная дистанция отсчитывается от 12-часовой отметки и увеличивается по часовой стрелке. Вместо изменения размера кольца NIRD/ASE, в случае изменений точки перехвата, регулируется коэффициент скорости перемещения подвижной точки визирования (Steering Dot).
- **2. Относительная дальность до цели.** Относительная дистанция до цели на окружности NIRD по отношению к меткам расчетных дальностей пуска УР.
- **3. Минимальная дальность пуска (Rmin).** Расчетная минимальная дистанция пуска для выбранных УР AIM-120.
- **4. Дальность гарантированного поражения (Rne).** Расчетная дистанция, на которой цель останется в пределах максимальной дальности поражения, даже если мгновенно развернется на 180 градусов.
- **5. Максимальная дальность пуска (Rmax).** Расчетная максимальная дистанция для пуска УР по захваченной и не маневрирующей цели.
- **6. Указатель углового положения цели.** Расположен на внешней стороне кольца допустимой

ошибки прицеливания. Показывает угловое расстояние между продольной осью цели и линией визирования на цель. Если она расположена в верхней точке кольца, значит цель находится на попутном курсе. Если же она расположена в нижней точке кольца, значит цель движется прямо на нас.

- **7. Точка визирования (Steering Dot).** Точка визирования, в сочетании с кольцевой шкалой отображает угол маневра упреждения на захваченную цель. Маневром самолета поместите точку визирования внутрь круга NIRD/ASE для того, чтобы соответствовать расчетному углу упреждения. Точка визирования начнет мигать, если радар выйдет за ограничения в 15 градусов по азимуту и в 5 градусов по углу места.
- **8. AIM-120 Время до активации Time to Active (ACT) /подлетное время Time To Go (TTG).** Отображает расчетное время в секундах, до момента сближения УР с целью на расстояние, достаточное для захвата цели АРГСН УР AIM-120. При достижении **ACT** эта индикация сменятся на **TTG**, отображающем время до поражения цели УР AIM-120.
- **9. Маркер цели (TD).** Эта рамка/ромб показывает линию видимости с вашего самолета на захваченную цель. Рамка/ромб мигает, если цель в захвате находится за пределами поля зрения ИЛС.
	- **а.** Если захват цели радаром потерян, рамка/ромб TD станет пунктирной, означающей, что радар находится в режиме работы с памятью (MEM) и экстраполирует местоположение цели, чтобы снова взять ее в захват.
	- **б.** Если цель классифицирована как враждебная, рамка разворачивается на 45 градусов, образуя ромб.

#### Не изображено:

- **Аэродинамическая дальность (Raero)**. Максимальная аэродинамическая дистанция, которая отображается, когда запускающий самолет имеет скорость больше, чем ракета, но при этом ракета все еще способна выполнять маневр с перегрузкой 5G.
- **Символ "Отворота" (Х).** Отображается, если дистанция до цели меньше, чем минимальная дальность пуска.
- **Сигнализация «SHOOT».** Если все условия для пуска AIM-120 выполнены, над маркером цели появится слово SHOOT («ПР»).
- **Указатель направления на цель.** Учтите, что, если цель выйдет за пределы поля видимости ИЛС, появится линия указателя местоположения цели, а стрелка на ее конце укажет направление на цель. Кроме того, рядом со стрелкой будет указано значение доворота на цель в градусах.

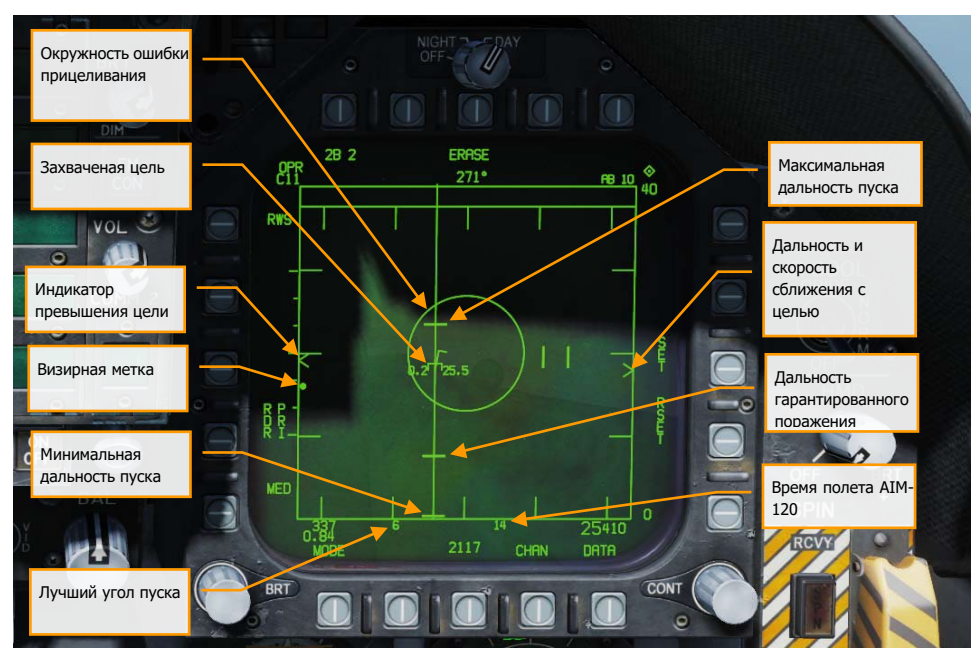

Рисунок 142. Индикация страницы RDR ATTK до пуска AIM-120 при наличии захвата цели

**Дальность до цели и индикация сближения.** Дистанция до цели отображается в соответствии со шкалой дальности и выбранными на радаре установками масштабирования. Слева от метки указателя отображается скорость сближения Vс.

**Минимальная дальность пуска AIM-120 (Rmin).** Расчетная минимальная дистанция пуска. **Дальность гарантированного поражения AIM-120 (Rne).** Расчетная дистанция гарантированного поражения цели.

**Максимальная дальность пуска (Rmax).** Расчетная максимальная дистанция пуска УР.

**Символ захвата цели.** Вокруг метки цели в виде «звездочки», по которой производиться наведение и пуск, отображается информация о цели, которая включает в себя: вектор ускорения, указатель курсового угла цели, индикатор направления на цель, высота цели в тысячах футов, скорость цели в числах Маха.

Вектор ускорения отображается в направлении ускорения, перпендикулярном вектору направления движения цели, если цель маневрирует с перегрузкой, превышающей 3G. Чем больше перегрузка цели, тем длиннее индикатор вектора ускорения.

**Кольцо допустимой ошибки прицеливания (ASE).** Неподвижный круг, отображающий область допусков при наведении AIM-120.

**Перепад высоты цели.** Отображает разницу высот между целью и вашим самолетом в сотнях футов.

**Лучший угол пуска.** Эта индикация, откалиброванная от 1 до 18, отображает вероятную результативность пуска. Чем больше отображенное число, тем выше вероятность попадания УР по цели.

**Время полета AIM-120**. Отображает расчетное время полета для выбранной, но незапущенной УР до поражения захваченной цели. После пуска выбранной УР отображается расчетное время ее полета до поражения цели.

**Точка визирования (Steering Dot).** Эта небольшая сплошная точка указывает на маневр, необходимый для вывода самолета на захваченную цель на основе перемещения точки визирования внутрь круга ASE. Маневрирование с целью размещения точки визирования внутри круга ASE позволяет при пуске AIM-120 выходить УР на меньшие перегрузки и тем самым иметь больше энергии для перехвата цели.

#### Не изображено

**Индикация SHOOT («ПР») и LOST («Потерян»).** Когда цель находится в пределах максимальной дистанции пуска **Rmax**, индикация SHOOT отображается непрерывно. Если цель находится на дистанции гарантированного поражения **Rne**, индикация SHOOT начинает мигать.

### Индикация AIM-120 в режиме захвата РЛС после пуска

После пуска AIM-120 по захваченной цели на ИЛС и странице RDR ATTK отображается следующая дополнительная информация, как описано ниже.

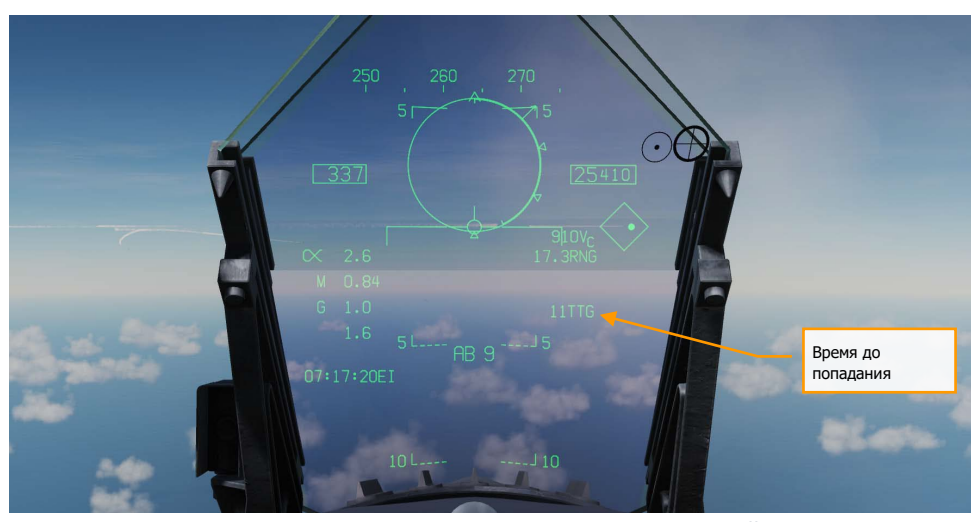

Рисунок 143. Индикация ИЛС после пуска AIM-120 по захваченной цели

### [F/A-18C] DCS

**AIM-120 Время до активации ГСН (ACT) /время до попадания (TTG).** Отображает расчетное время в секундах, до момента сближения УР с целью на расстояние, достаточное для захвата цели АРГСН УР AIM-120. При достижении **ACT** эта индикация сменятся на **TTG**, отображающем время до поражения цели УР AIM-120.

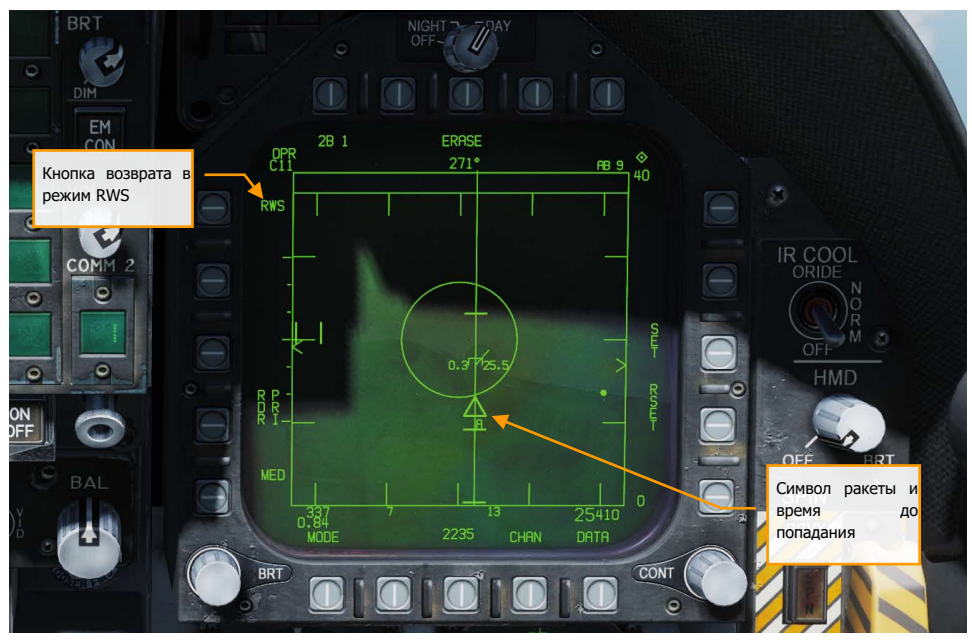

Рисунок 144. Индикация RDR ATTK после пуска AIM-120 по захваченной цели

**Индикация схода AIM-120 и ее подлетное время.** Графически отображает сход ракеты AIM-120 с направляющей и ее предполагаемое подлетное время до перехвата цели (Time to Go, TTG). Представлена как пирамидка на вертикали отклонения от цели по азимуту. До активации АРГСН AIM-120 отображается время в секундах до начала перехода АРГСН в активный режим, после перехода отображается символ «А»

**Возврат в Режим поиска (RWS).** Нажатие RWS (PB5) прекращает работу радара в режиме непрерывной пеленгации цели - Сопровождения Одиночной Цели (STT) и возвращает радар в режим RWS. Вы также можете сбросить захват цели, нажав кнопку сброса захвата (NWS/Undesignate) [S].

#### Не изображено:

**Индикация режима работы с памятью и время трека в памяти.** Если радар теряет вектор на цель, автоматически включается режим работы с запоминающим устройством радара (MEM). На протяжении этого времени радар будет пытаться восстановить контакт с

### DCS [F/A-18C]

целью, а значение времени, индицируемое в секундах, пока радар находится в режиме работы с памятью, будет отображаться справа от сигнализации MEM.

# Нашлемная система целеуказания - НСЦ (HMD)

НСЦ (носит название JHCMS в F/A-18) – комплект, который крепится к шлему летчика и позволяет необходимую информацию о наведении и целеуказании при любом повороте головы. Это особенно эффективно во время применения ракеты AIM-9X на больших углах визирования в ближнем бою. Шлем может выполнять наведение вооружения до 80 градусов относительно оси самолета.

### Питание нашлемного дисплея

Подача питания к нашлемному дисплею осуществляется с помощью поворотного переключателя HMD в правой части центральной приборной панели. Для подачи питания нужно повернуть переключатель HMD из позиции OFF в позицию BRT (яркость). Поворот по часовой стрелке увеличивает яркость дисплея.

### Встроенный тест нашлемного дисплея

Встроенный тест нашлемного дисплея можно выполнить на странице BIT/DISPLAYS с помощью нажатия функциональной кнопки PB 11.

После запуска теста нашлемного дисплея, напротив надписи HMD в центре страницы DISPLAYS появится надпись IN TEST. При выполнении BIT теста на дисплее будет показано 4 тестовые шаблоны до тех пор, пока не будет нажата кнопка STOP.

- Если кнопка STOP нажата до окончания отображения всех тестовых шаблонов, статус теста изменится на DEGD (ухудшение работы).
- Если кнопка STOP нажата после отображения всех тестовых шаблонов, статус теста изменится на GO (штатная работа).

Обратите внимание на то, что тест нашлемного дисплея не обязателен. После включения дисплей работает в штатном режиме.

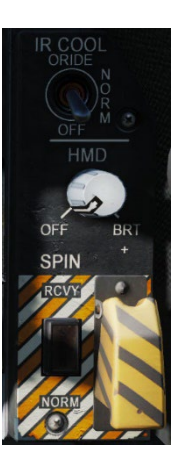

### DCS [F/A-18C]

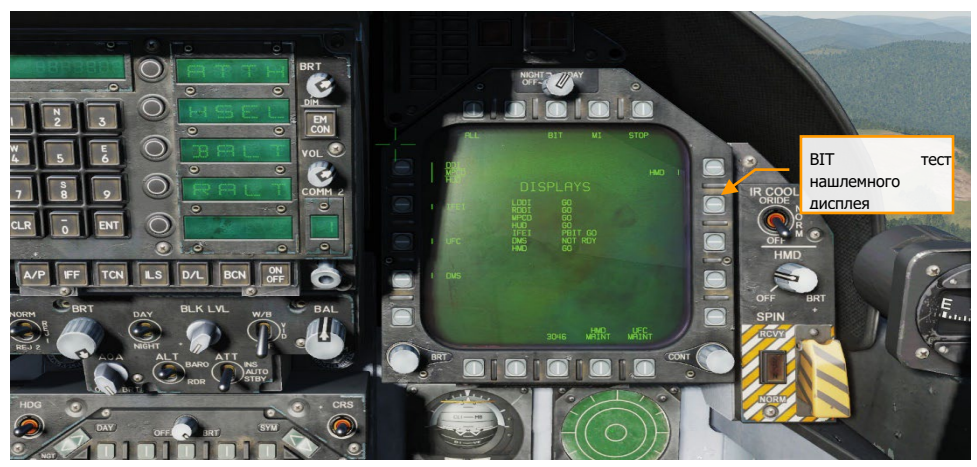

Рисунок 145. BIT-тест (самоконтроль) нашлемного целеуказателя

# Индикация страницы HMD на МФД

Вход на данную страницу осуществляется с раздела SUPT нажатием кнопки PB 13 - HMD. Экран HMD содержит следующий функционал:

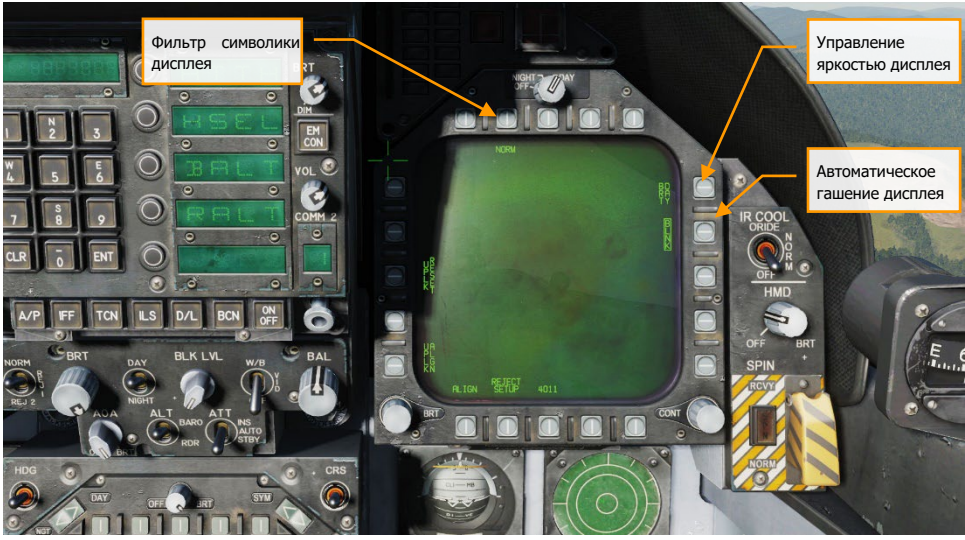

Рисунок 146. Индикация страницы HMD

**Управление яркостью дисплея**. Кнопка PB 11 отвечает за режимы яркости дисплея (в сочетании с регулятором HMD). Нажатие на данную кнопку выполняет циклическое переключение между следующими режимами:

- DAY. Режим полной яркости
- NIGHT: Половина яркости
- AUTO: Автоматическая настройка яркости для достижения наилучшей видимости

**Фильтр количества символики дисплея**. Аналогично, как и с ИЛС, пилот может отключать определенную символику на дисплее с помощью нажатия кнопки PB 7. Данная кнопка выполняет циклическое переключение между режимами NORM, REJ 1, и REJ 2. Выбранный режим отображения символики отображается под кнопкой PB 7.

Переключение в положение NORM устанавливает обычное отображение символов в количестве и в порядке, принятом для отображения на ИЛС. Переключение в положение REJ1 убирает значение числа М самолета, значение перегрузки, величину и указатель угла крена, окошко значения воздушной скорости, окошко значения высоты, величину пика положительной перегрузки и указатель скорости относительно земли с ИЛС. Переключение в положение REJ2 убирает всю символику, предусмотренную режимом REJ1 плюс шкалу и указатель курса, указатель направления полета, величину дальности NAV/TACAN и значение таймера ET/CD.

Настройки отключения символики могут быть изменены в подразделе Reject Setup.

Автоматическое «гашение» нашлемного дисплея. Предусмотрено включение автоматического «гашения» символики при отображении в НСЦ. Это можно сделать нажатием кнопки 12, расположенной рядом с обрамленной надписью BLNK.

Во избежание дублирования символики на нашлемном целеуказателе, когда игрок смотрит сквозь него на ИЛС, в такой ситуации большинство символов на нем отключаются. Это называется автоматическим «гашением».

- Когда активирован режим «А/А», отображается следующее:
	- o визирная метка AIM-9
	-
	- **o визирное кольцо радара**<br>**o перекрестье прицела** о перекрестье прицела<br>о превышение линии на
	- превышение линии нашлемного целеуказателя над линией визирования
	- o целеуказатель
	- o линия направления на цель

В результате иногда появляются дубликаты меток (т.н. «метки-призраки»). Их можно устранить вручную.

- В режиме «A/G» вся символика в НСЦ отключается за исключением перекрестья прицела превышения линии нашлемного целеуказателя над линией визирования.
- В навигационном режиме в НСЦ отображается только перекрестье прицела.

Кром того, ручное «гашение» может быть переключено нажатием кнопки RECCE на РУС. При включении вся символика в НСЦ скрывается.

**Настройка отображаемой символики (REJECT)**. При нажатии кнопки PB19 пилот может далее отфильтровать отображенную информацию, основываясь на выбранном уровне фильтрации (reject). Стрелки «вверх» и «вниз» на кнопках 4 и 5 позволяют выбирать символику НСЦ. Выбранный для редактирования элемент обрамляется (выделяется прямоугольником). Первое нажатие кнопки 2 вызывает появление возможности активировать отключение REJ2, повторное нажатие кнопки 2 активирует отключение REJ2, а нажатие кнопки 3 делает видимым символику на всех уровнях отключения.

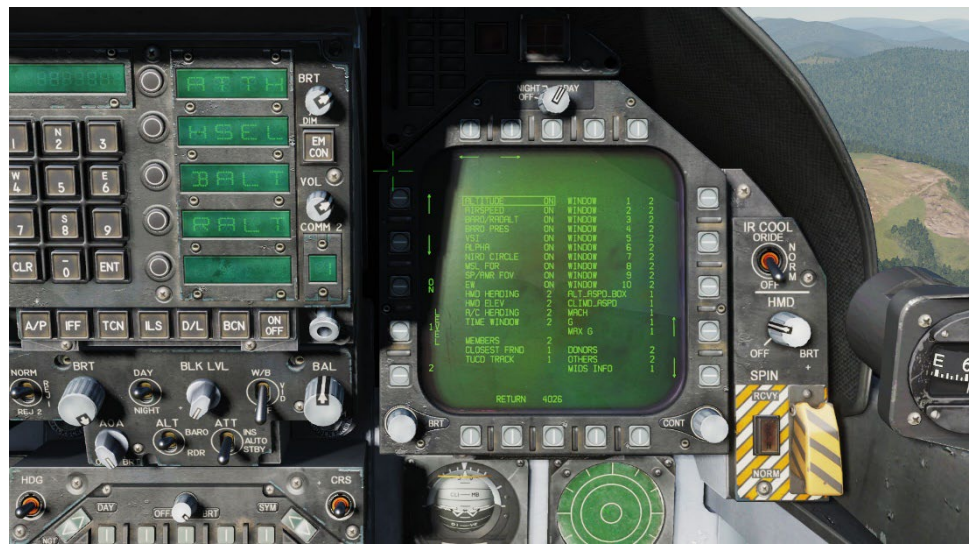

Рисунок 147. Подраздел установок отключения символики нашлемного дисплея

### Символика НСЦ

На картинке ниже представлена символика и отображаемая информация в НСЦ при отсутствии целеуказания.

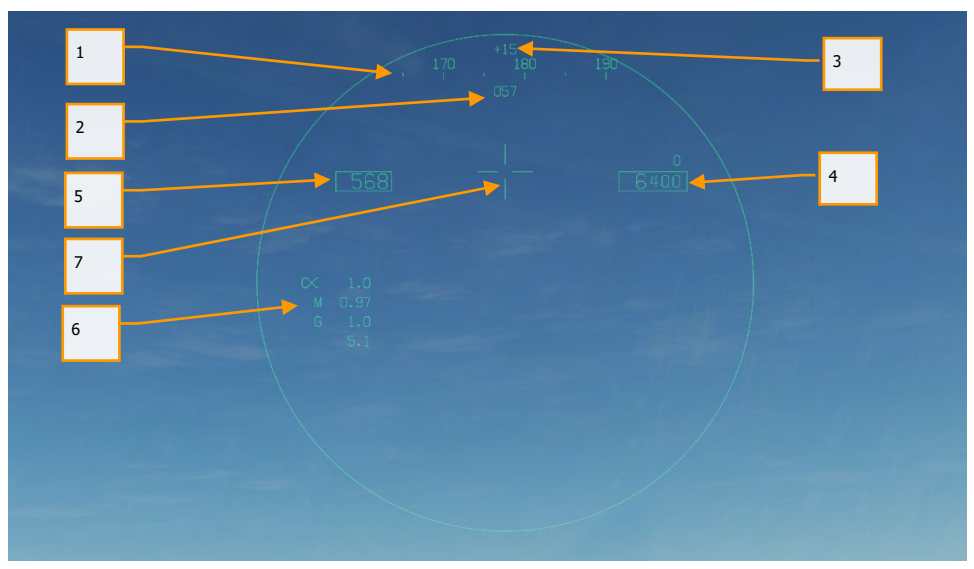

Рисунок 148. Стандартная индикация нашлемного целеуказания

- **1. Направление взгляда**. Цифровая индикация того направления (ХХХ) на которое смотрит через шлем пилот. Так же, как и на ИЛС командные указатели курса и направления располагаются вдоль шкалы направления.
- **2. Направление полета самолета**. Отражает курс самолета.
- **3. Превышение линии визирования**. Отображает превышение линии визирования над горизонтом в градусах, индикация + и - указывается перед значением.
- **4. Высота и вертикальная скорость**. Дублирует с ИЛС барометрическую, или высоту с радиовысотомера, а также вертикальную скорость с указаниенм значения над ней.
- **5. Приборную воздушную скорость**. Дублируется с ИЛС.
- **6. Угол атаки, число Маха, и перегрузка**. Дублирует угол атаки, число Маха и текущее и пиковое значение вертикальной перегрузки.
- **7. Динамическое перекрестье прицела**. Находясь в режиме «А/А», перекрестье прицела в НСЦ может находится в одном из трех положений на нашлемном целеуказателе, исходя из его угла зрения.
	- Когда линия визирования на нашлемном целеуказателе находится в положении равном положению стабилизированного горизонта, перекрестье прицела располагается по центру нашлемного целеуказателя.
- Когда линия визирования на нашлемном целеуказателе находится в пределах от 0 до 30 градусов выше стабилизированного горизонта, перекрестье прицела располагается по центру от указателей воздушной скорости и высоты на нашлемном целеуказателе.
- Когда линия визирования на нашлемном целеуказателе находится в положении значительно больше 30 градусов выше стабилизированного горизонта, перекрестье прицела располагается по центру от шкалы курса на нашлемном целеуказателе.

### Индикация AIM-9 в режиме A/A без целеуказания

При выборе ракет типа воздух-воздух в режиме А/А символика выглядит следующим образом:

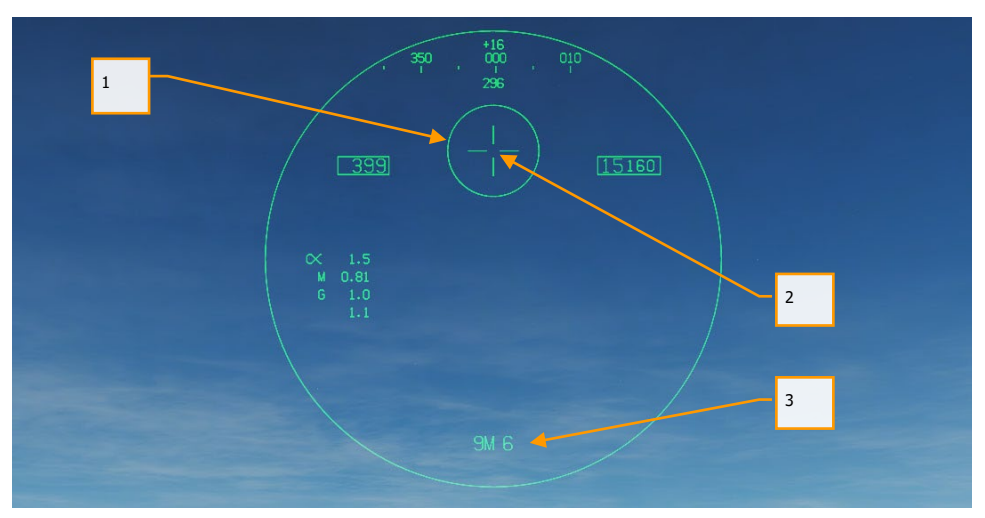

Рисунок 149. Нашлемный целеуказатель в режиме A/A, отсутствует целеуказание

**1. Поле зрения ГСН**. Это штрихпунктирная окружность с шагом в 5 градусов, отображет поле зрения поиска цели разарретированной ГСН.

**2. Динамическое перекрестье прицела.**

**3. Оружие и его количество**. Кодировка со страницы управления подвесным вооружением, отображающая выбранное оружие и количество его боезапаса.

### Собственное сопровождение ГСН AIM-9 в режиме A/A

Чтобы визуально определить цель для захвата ее ГСН AIM9, взглядом поместите окружность поля зрения ГСН нацель и нажмите УДЕРЖИВАЯ кнопку Cage/Uncage на РУД (кнопка «с» на клавиатуре). Как только ГСН AIM9 начнет слежение за целью, а ГСН разарретируется, окружность поля зрения ГСН начнет следовать за целью самостоятельно. Это будет сопровождаться появлением окружности меньшего диаметра, и более высоким тональным сигналом захвата от ГСН AIM9.

### AIM-120 и AIM-7 без наличия целеуказания

Так же, как и на ИЛС, поле зрения ГСН AIM-120 и AIM-7 отобразятся на нашлемном целеуказателе, когда это оружие будет выбрано к применению. Используется в режимах FLOOD (AIM-7) и VISUAL (AIM-120). Ни в том, ни в другом случае, ГСН не может быть привязана к линии визирования нашлемного целеуказателя.

# Режимы ближнего боя НСЦ

В режиме БВБ при включенном НСЦ радар может работать в двух режимах: HACQ (захват цели с помощью НСЦ) или LACQ (Захват цели с помощью НСЦ на больших дистанциях). Для начала работы с боевыми режимами НСЦ нужно войти в режим визирования - BST. Выбор режимов работы НСЦ:

- HACQ: Переключатель управления сенсорами вперед коротко (800ms)
- LACQ: Переключатель управления сенсорами вперед долгое нажатие (больше 800мс)

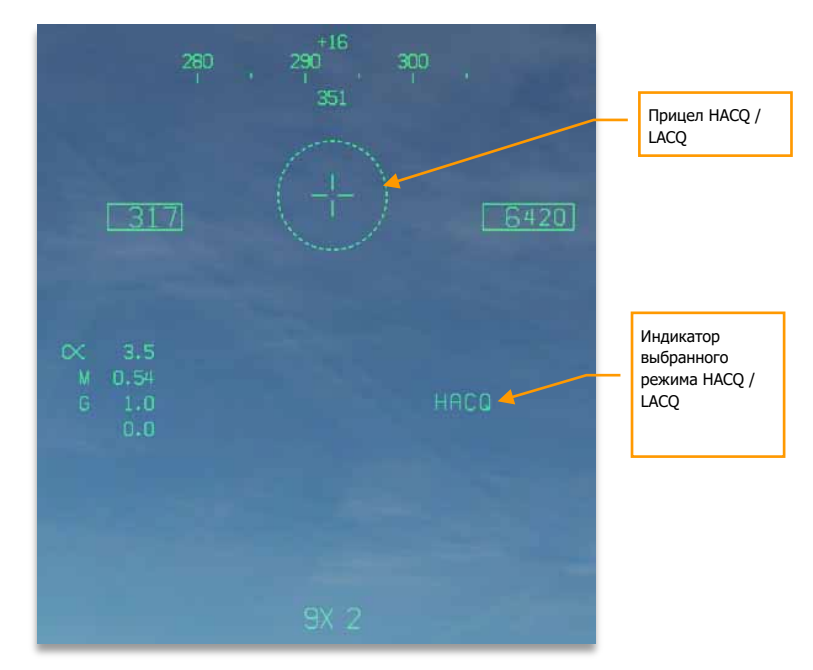

Рисунок 14. Индикация НСЦ в режиме ACM

С помощью линии визирования НСЦ вы можете выполнять наведение РЛС на желаемые участки пространства. Изменения направления РЛС с помощью НСЦ также отображаются на экране радара, изменяется угол наклона антенны радара и положение B-развертки (относительно линии горизонта, а не самолета игрока).

- HACQ: Автоматический захват цели с помощью прицела на дальности до 10 морских миль используя среднюю ЧПИ.
- LACQ: Автоматический захват цели с помощью прицела на дальности до 40 морских миль с использованием средней ЧПИ.

При достижении предельного угла отклонения РЛС, прицел в режиме HACQ/LACQ будет мигать. Для сброса захвата выполните нажатие кнопки МРК/Сброс захвата на РУС.

### Индикация захвата цели с помощью НСЦ на ИЛС

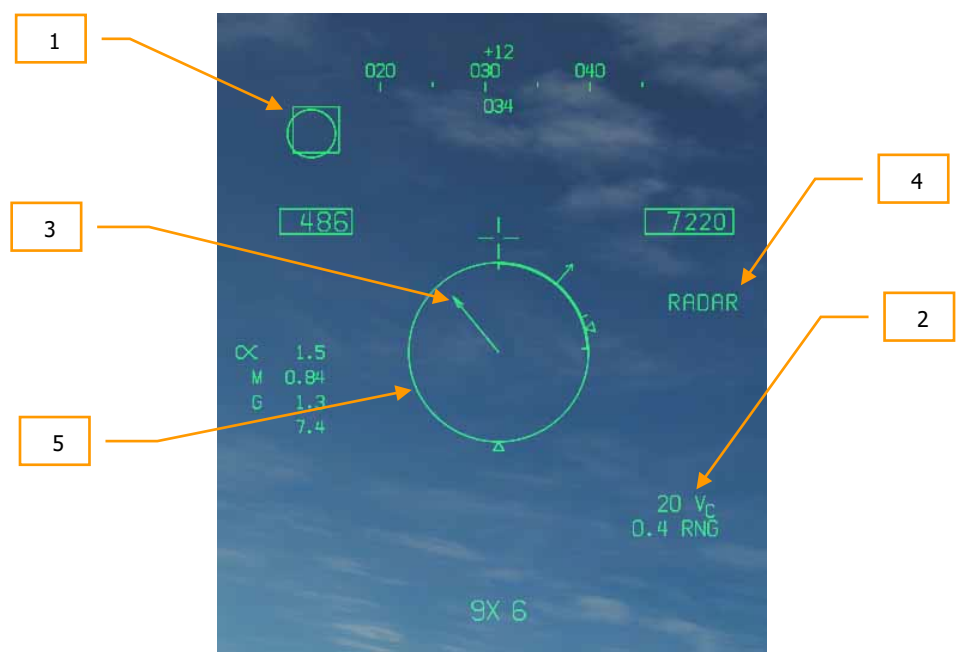

После захвата цели с помощью НСЦ на ИЛС выводится следующее:

Рисунок 15. Индикация НСЦ. Захват цели (вне поля зрения НСЦ)

**1. Целеуказатель (TD)**. Отображает линию визирования на местоположения захваченной цели. Если цель находится вне поля зрения НСЦ, целеуказатель будет прижат к концу ближайшего края поля зрения к центральному перекрестию.

**3. Указатель положения цели**. Когда захваченная цель находится за пределами поля зрения НСЦ, указатель положения цели будет отображен от перекрестия по направлению на цель, при этом над перекрестием будет отображен курсовой угол цели. Длинна указателя положения цели пропорциональна углу между местоположением цели и линией визирования НСЦ (угол, указанный над прицельным перекрестием). Чем больше угол, тем длинней указатель положения. Указатель положения не выводится, если курсовой угол составляет меньше 10 градусов.

**4. Сенсор**. Это индикация сенсора, который был использован для захвата цели. В данном случае, это РЛС (RADAR).

**5. Нормализованный дисплей дальностей (NIRD)**. В центре НСЦ находится круг диаметром 6 градусов. На внешней стороне круга находится шкала дальности. Если сопровождаемая цель находится в пределах максимальной дальности сканирования РЛС - NIRD мигает. Если цель находится на дистанции меньше чем the Rmin – на NIRD будет показан мигающий символ "X". Это та же NIRD, что и на ИЛС, включая указатель углового положения цели.

Когда цель находится в пределах поля зрения НСЦ:

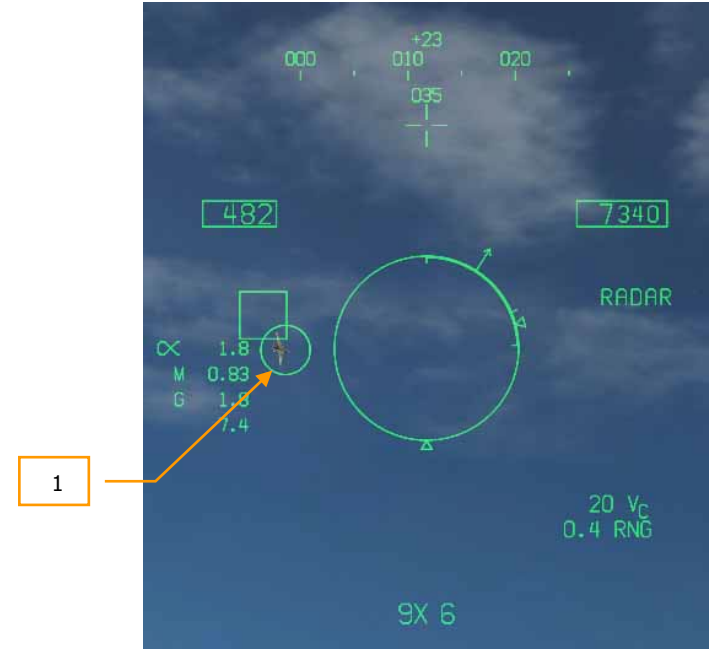

Рисунок 16. Индикация НСЦ в режиме A/A. Захват цели (в пределах НСЦ)

**1. Линия визирования ГСН**. Прицельная марка ГСН будет наведена на целеуказатель, указывая на то, что ГСН привязана к той же цели, что и радар.

**Указатель ПР (SHOOT - стреляй)**. Если цель находится в пределах корректных параметров пуска – над указателем линии визирования ГСН будет отображен индикатор SHOOT (ПР – пуск разрешен). Та же логика, что и на ИЛС (не показано на рисунке выше).

# СИСТЕМЫ ПРОТИВОДЕЙСТВИЯ

Поскольку DCS World это симулятор боевых действий, вы будете очень часто являться целью противника. F/A-18C оснащен рядом систем, призванных оказывать помощь летчику защитить самолет от средств поражения противника. Средства противодействия включают в себя ЛТЦ (Ложные тепловые цели), ДО (Дипольные отражатели) и средства РЭБ (радио электронной борьбы).

#### Быстрая миссия : Defensive Systems

В нижней части центральной консоли размещена панель управления системами противодействия. Данные системы обеспечивают защиту против вражеских радаров, ракет класса воздух-воздух/воздух-поверхность. Защита обеспечивается путем выброса ЛТЦ, ДО или ложных радиолокационных элементов (GEN-X).

Система ALQ-165 Airborne Self Protection Jammer (ASPJ) является станцией постановки радиоэлектронных помех, которая обнаруживает и сбивает работу радаров сопровождения цели противника (впрочем, при некоторых условиях, и своих тоже). Данная система работает в 4х режимах: standby (Ожидание), repeat (Повторение), transmit (Передача), и built in test (Тест). Система РЭБ обнаруживает, обрабатывает и выполняет передачу симулированного сигнала после получения сигналов от радара противника. Сигнал определяется вражеским радаром как сигнал, отраженный от цели, после чего радар противника сопровождает ложную цель, снимая захват с истинной цели. При облучении вражескими РЛС источники радиоизлучения отображаются регистрируются приемником RWR и отображаются на экране СПО, при этом загораются два светосигнальных табло на панели Warning/Caution/Advisory.

# Интегрированная панель управления системами противодействия (ICMCP)

Данная панель заменила старую панель управления системой противодействия ALR-39 и большинство функций управления системами противодействия перенесены на МФД (страница EW).

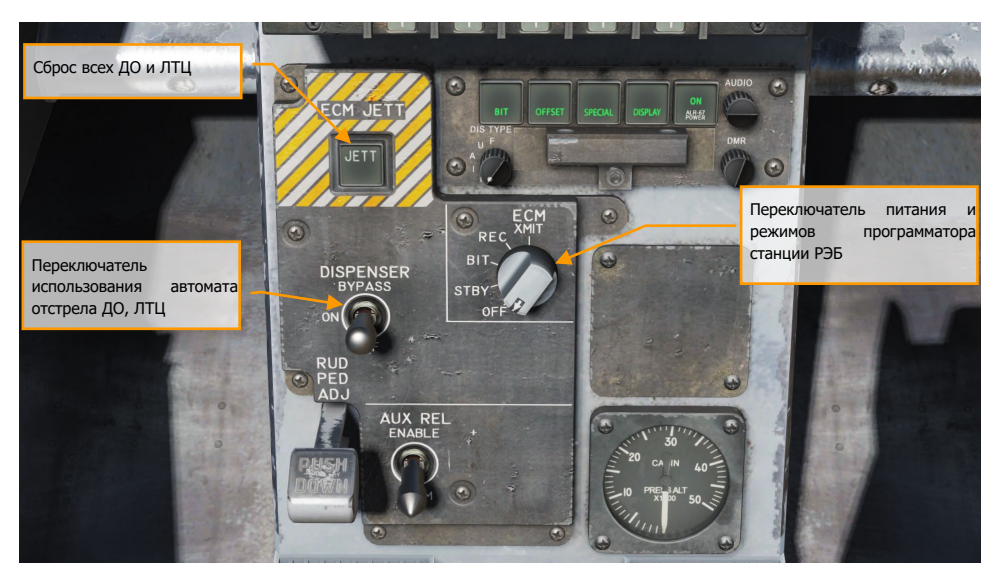

Рисунок 150. Панель управления системами противодействия

Набор переключателей данной панели состоит из:

- **Кнопка выброса всех ДО и ЛТЦ (ECM JETT)**. После нажатия на данную кнопку происходит мгновенный сброс всех ЛТЦ/ДО и включается подсветка кнопки. Данная кнопка работает только в случае, если стойки шасси не обжаты, не нагружены (т.е. самолёт находится в воздухе).
- Переключатель DISPENSER. Данный переключатель отвечает за работу программатора отстрела ДО и ЛТЦ и имеет следующие позиции:
	- o OFF: Отключает питание автомата отстрела, после чего на странице EW надпись ALE-47 зачеркивается. Несмотря на это, кнопка ECM JETT будет функционировать.
	- o ON: После включения автомата отстрела в режим ON в течение 5 секунд происходит «прогрев», инициализация автоматики, после которого запускается самоконтроль. После этого система готова к работе и на странице
- Таким образом, при первом включении режима ON, на странице EW МФД, ниже надписи EW появится надпись SF TEST на время до 5 секунд, после чего на 10 секунд появится надпись PBIT GO. После окончания тестирования, появится надпись OFF или ранее выбранный режим автомата отстрела ловушек.
- o BYPASS. Данная позиция выполняет обход программатора автомата отстрела ловушек, после чего при нажатии соответствующей позиции переключателя противодействия будет происходить одиночный отстрел ЛТЦ или ДО. При нахождении автомата отстрела в режиме обхода программатора, надпись ALE-47 на странице EW будет зачеркнута и индикатор статуса BIT-теста на странице EW будет отображаться как NOT RDY.

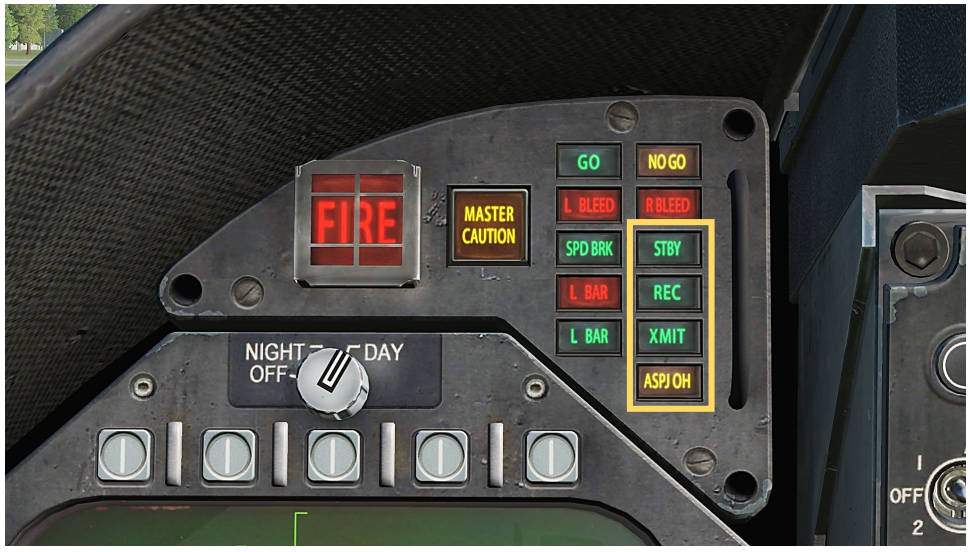

Рисунок 151. Транспаранты станции РЭБ системы ASPJ

DCS [F/A-18C]

# Экран РЭБ (EW)

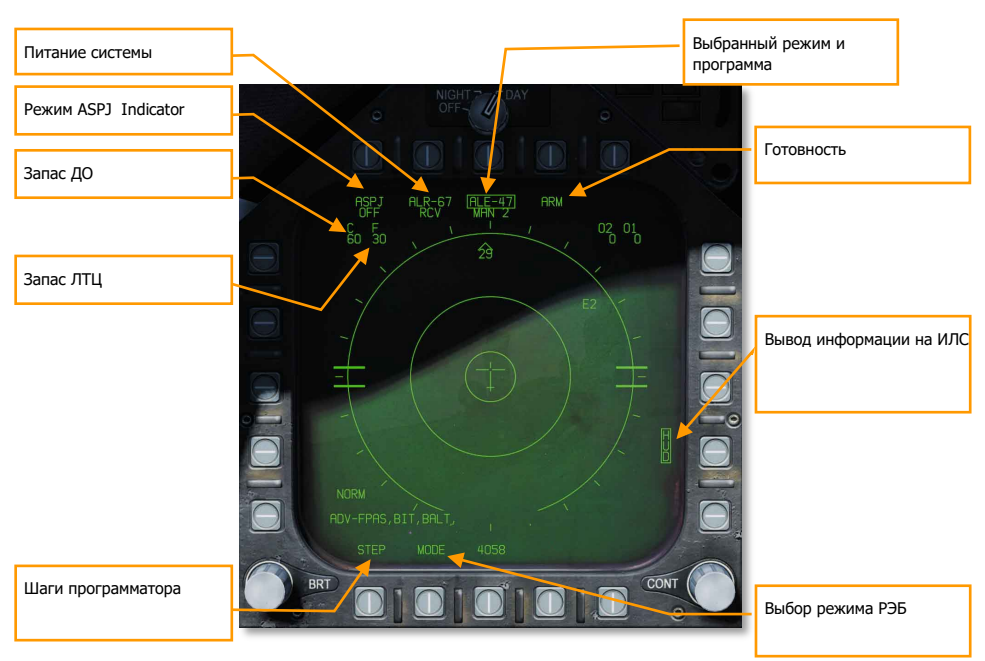

### Рисунок 152. Символика страницы СПО (EW)

Данная страница содержит следующую индикацию:

- **Питание и индикация режима станции РЭБ**. Под надписью ASPJ отображается статус системы ALQ-165 и зависит от положения тумблера питания ALQ-165 ASPJ и поворотного переключателя режимов. Доступны следующие режимы системы ASPJ: OFF, BIT, STBY, REC, XMIT. (Будет реализовано позже, в Open Beta)
- **Индикатор запаса ДО (Chaff)**. Данное поле индицирует остаток зарядов Дипольных Отражателей. Индикатор обрамляется при выполнении отстрела ДО.
- **Индикатор запаса ЛТЦ (Flare)**. Данное поле индицирует остаток зарядов Ложных Тепловых Целей. Индикатор обрамляется при выполнении отстрела ЛТЦ.
- **Питание ALE-47 и индикатор программы**. Под надписью ALE-47 отображается выбранная программа автомата отстрела, если тумблер автомата отстрела на панели ICMCP установлен в положение ON. Существует 6 программ отстрела ловушек в ручном режиме, которые могут быть отредактированы и сохранены. Также, доступны режимы Полуавтоматического (S/A) и Автоматического (AUTO) отстрела ловушек, которые

выполняют автоматический выбор программы противодействия в зависимости от типа угрозы, предоставляя пилоту возможность запуска программы противодействия (режим S/A) или выполнить автоматический пуск программы противодействия в режиме AUTO. Нажатие кнопки **STEP** (шаги программатора) выполняет циклическое переключение ручных программ автомата отстрела ловушек, при этом выбранная программа будет отображаться под надписью ALE-47 (например, MAN 5). Если выбран режим автомата отстрела S/A, под надписью ALE-47 будет отображаться надпись S/A. Если выбран Автоматический режим работы автомата отстрела, под надписью ALE-47 будет отображаться надпись AUTO.

- o Если автомат отстрела ALE-47 отключён на панели ICMCP, под надписью ALE-47 будет отображаться надпись OFF.
- o При первом включении автомата отстрела в режим ON под надписью EW на 5 секунд появляется надпись SF TEST на странице BIT, после чего появится надпись PBIT GO, что значит BIT тест системы EW закончен и пропадает надпись OFF на странице EW.
- o После нажатия клавиши ALE-47, надпись ALE-47 обрамляется и появляются индикаторы C/F/O1/O2 вдоль верхней части страницы EW со следующими значениями: C 14, F 18, O1 14 и O2 14.
- o Если автомат отстрела находится в режиме обхода (BYPASS), надпись ALE-47 будет зачеркнута.
- **Питание системы EW**. Надпись отображает статус системы ALR-67(V) и зависит от состояния кнопки питания на панели управления СПО. Если СПО отключена, под надписью EW отображается надпись OFF, отсутствует индикация статуса, смещения, лимита и статус ИЛС на странице EW.
- **Индикация статусов EW**. В зависимости от активированных опций MODE, OFFSET и LIMIT на панели управления ALR-67(v), в правой части страницы EW будут отображаться данные выбранные опции.
- **Опция MODE**. Нажатие на данную кнопку осуществляет циклическое переключение между несколькими опциями EW:
	- o **STBY**. Автомат отстрела ловушек запитан, но выброс ловушек невозможен, кроме аварийного сброса всех контрмер с помощью кнопки ECM JETT.
	- o **MAN**. С помощью подменю PROG можно выбрать одну из 6 программ противодействия для редактирования профиля отстрела ловушек. Опции STEP и PROG доступны лишь в этом режиме.
	- o **S/A**. Система противодействия автоматически выбирает наилучшую программу, анализируя самую высокую по приоритету угрозу. Лётчик должен вручную "подтвердить" запуск программы. (Coming later in Open Beta)
	- o **AUTO**. Система противодействия автоматически выбирает наилучшую программу, анализируя самую высокую по приоритету угрозу и выполнит запуск программы противодействия. (Coming later in Open Beta)
- **Опция ARM**. Данная опция появляется после нажатия кнопки ALE-47 (надпись должна быть обрамлена). После нажатия кнопки ARM появляется кнопка SAVE, которая размещается следующей после кнопки STEP. Дополнительно, появляются опции редактирования программы противодействия. Нажатие кнопки ARM открывает

подменю для создания ручной программы противодействия CMDS PROG. Нажатие на кнопку STEP выполняет последовательное переключение между шестью программами противодействия, ручными программами. Выбранная программа отображается в центре дисплея в формате CMDS PROG X. Вдоль левой вертикальной стороны МФД расположены опции выбора ДО(CHAF), ЛТЦ(FLAR), ловушки GEN-X (OTH1 и OTH2), количество залпов (RPT) и интервал между залпами (INT). Нажатие на определенную опцию обрамляет соответствующий блок индикации, предоставляя возможность настройки значения опции. В правой части МФД с помощью кнопок-стрелок вверх/вниз выполняются изменения значения выбранной опции программы противодействия. Значение каждого элемента программы отображается в центре страницы МФД. После окончания настройки программы противодействия нажатие кнопки SAVE (Сохранить) сохранит новые параметры выбранной программы противодействия, нажатие на кнопку RTN (Возврат) выполнит выход в главное меню страницы EW.

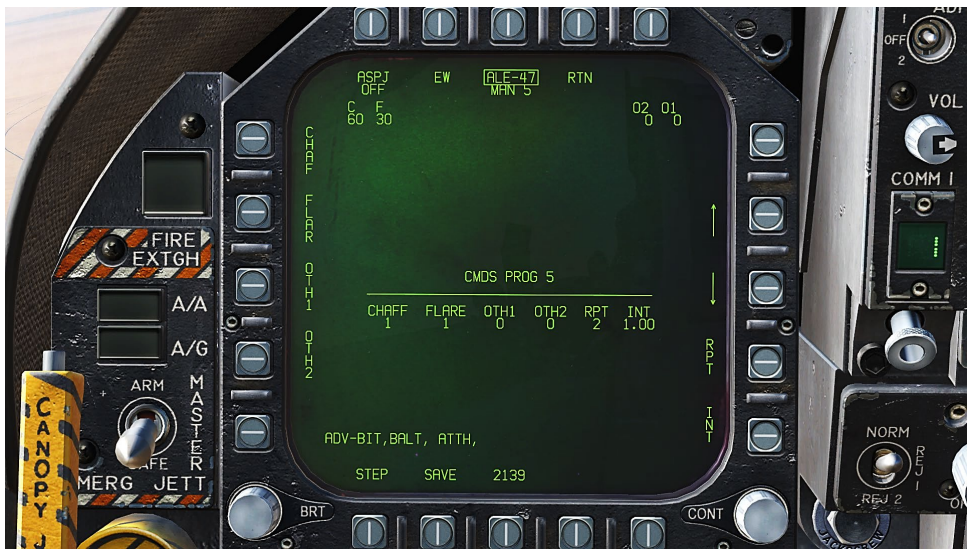

Рисунок 153. Подстраница программы отстрела контрмер №5 на странице EW

• **Опция STEP**. С помощью данной кнопки осуществляется циклическое переключение между пятью программами противодействия. Номер выбранной программы отображается под надписью ALE-47.

Основным средством запуска программы противодействия является специальный переключатель на РУД (HOTAS Dispense Switch).

• **Позиция назад** - выброс одного заряда ЛТЦ из левого и правого отсека, которые содержат заряды в группе по 10 шт.
• **Позиция вперед** - выброс одного заряда ДО.

# Дисплей СПО

Обнаруженные с помощью ALR-67(v) источники радиоизлучения отображаются на индикаторе азимута (RWR) и на ИЛС (если включена опция HUD на странице EW).

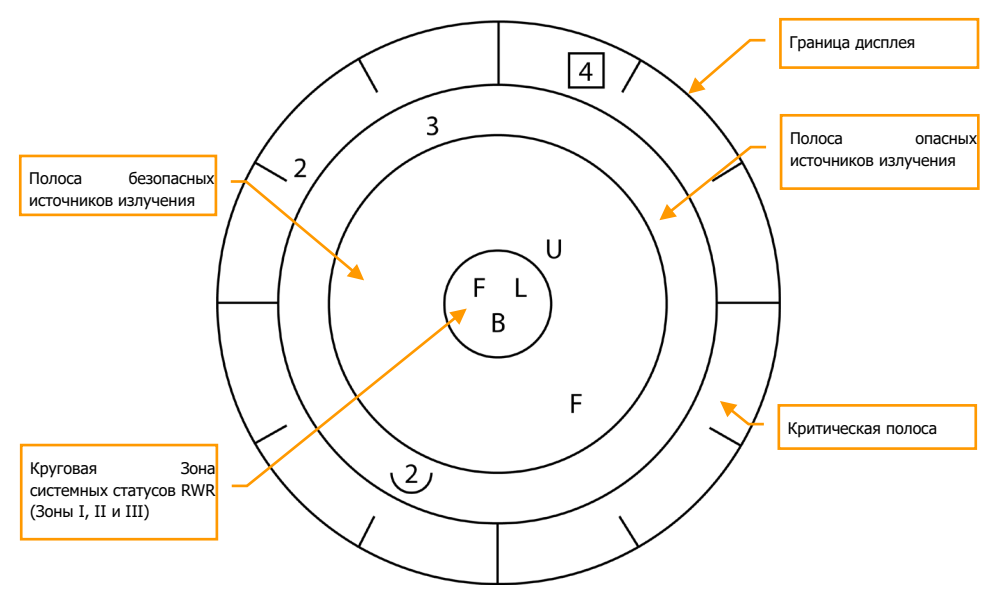

Рисунок 154. Азимутальный дисплей системы предупреждения об облучении

При обнаружении источника радиолокационного излучения СПО ALR-67(v) визуально отображает источник радиосигнала на дисплее RWR в виде двухзначного символьного кода. Код индицирует тип источника радиосигнала, позиция данного символа на RWR индицирует относительное направление на источник радиоизлучения. СПО ALR-67(v) может обнаруживать множество источников радиоизлучения и обеспечивает отображение всех типов на RWR, отображая относительное направление на каждый из источников. СПО воспроизводит звуковые сигналы для оповещения об обнаружении нового источника радиоизлучения или при изменении BIT-статуса системы. RWR дублирует EW на МФД.

После подачи питания на ALR-67(v), на RWR могут отображаться источники излучения и статус системы. После обнаружения и анализа источника излучения с помощью ALR-67(v) на RWR выводиться буквенно-цифровой символ. Определенным типам источников излучения при обнаружении назначаются уникальные буквенно-цифровые символы.

Позиция источника излучения на RWR представляет собой направление на источник относительно носа самолёта. Например, изображение, приведенное выше, показывает надводную угрозу (символ лодки) на 40 градусов.

Область RWR разделена на 4 уникальные области:

- Критическая полоса
- Полоса опасных источников излучения
- Полоса безопасных источников излучения
- Круговая зона системных статусов

Полоса критических угроз - это самая внешняя полоса, в которой отображаются конкретные угрозы или типы опасных (смертельных) угроз. Отметки направлений отображаются во внешней части полосы критических угроз с шагом в 30 градусов.

Полоса опасных угроз (источников излучений) является второй полосой от внешней части дисплея. Источники излучения, отображаемые в полосе опасных угроз, представляют собой угрозы, которые, как было установлено СПО, являются смертельно опасными (излучения от приближающейся ракеты, например).

Полоса безопасных источников излучения является самой внутренней полосой дисплея. Символы источников радиоизлучения в этой полосе представляют собой неизвестные и дружественные источники излучения. Известные источники, которые были определены как не опасные, также отображаются в полосе не опасных угроз.

Полоса статусов является центральной частью дисплея RWR и отображает системные статусы ALR-67(v). Данная полоса разделена на 3 части:

Левый верхний квадрант круга (Зона I) Правый верхний квадрант круга (Зона II)

Нижняя половина круга (Зона III)

- В зоне I отображается опция приоритета режима EW, установленного на странице EW (N, I, A, U или F).
- В зоне II отображается символ L если ALR-67(v) работает в режиме ограничения символики, или является пустой, если система ALR-67(v) работает в режиме полного отображения символики.
- В зоне III отображается текущий статус BIT-теста ALR-67(v) или пустая, в случае отсутствия отказов. Символ B отображается в случае обнаружения отказов. Символ T отображается в случае обнаружения перегрева ЭВМ системы контрмер или радиолокационного приемника.

В момент появления нового символа угрозы на RWR или символ угрозы переходит из менее опасной в более опасную полосу, система ALR-67(v) воспроизводит аудио сигнал изменения статуса. Система также генерирует специальные звуковые сигналы для конкретных угроз или угроз критической полосы. После потери источника радиосигналов или переходе угрозы из более

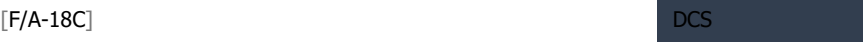

опасной полосы в менее опасную, звуковой сигнал изменения статуса угрозы не воспроизводится.

### Правое светосигнальное табло

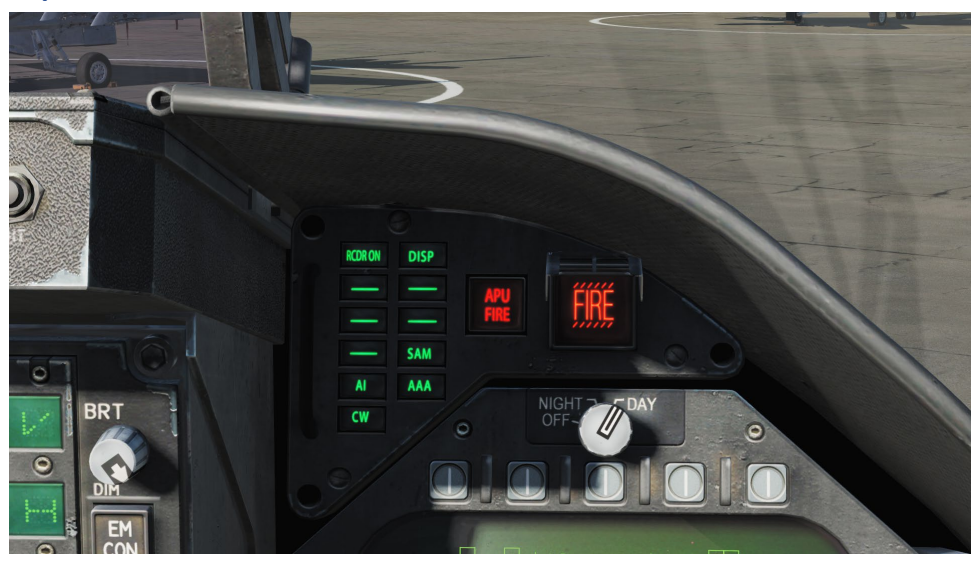

Рисунок 155. Правое светосигнальное табло (с зелеными транспарантами угроз)

Данная панель является частью системы ALR-67(v), зеленые светосигнальные лампы предупреждают пилота об различных типах облучения самолета:

**AI**: облучение вражескими воздушными перехватчиками в режиме захвата (полоса опасных угроз)

**CW**: Вражеский радар в режиме непрерывного излучения и возможно, сопровождающий ракету (полоса опасных угроз)

**SAM**: Радар типа Земля-Воздух, который выполнил захват цели (полоса опасных угроз)

**AAA**: Радиолокационная зенитная артиллерия.

**DISP**. Система ALE-47 готова к противодействию согласно обнаруженной угрозе и ожидает старта программы. Дополнительно, на ИЛС будет отображаться надпись DISPENSE. (Будет доступно в Open Beta версии)

**GO/NO GO**. Результат BIT теста, когда переключатель автомата отстрела установлен в позицию ON или BYPASS. Длительность BIT-теста составляет 5 секунд. (Будет доступно в Open Beta версии)

### BIT-тест СПО

При проведении BIT теста системы EW происходит тестирование графической и аудио систем. На странице EW и на RWR (каждые 3 секунды) отображаются следующие тестовые изображения:

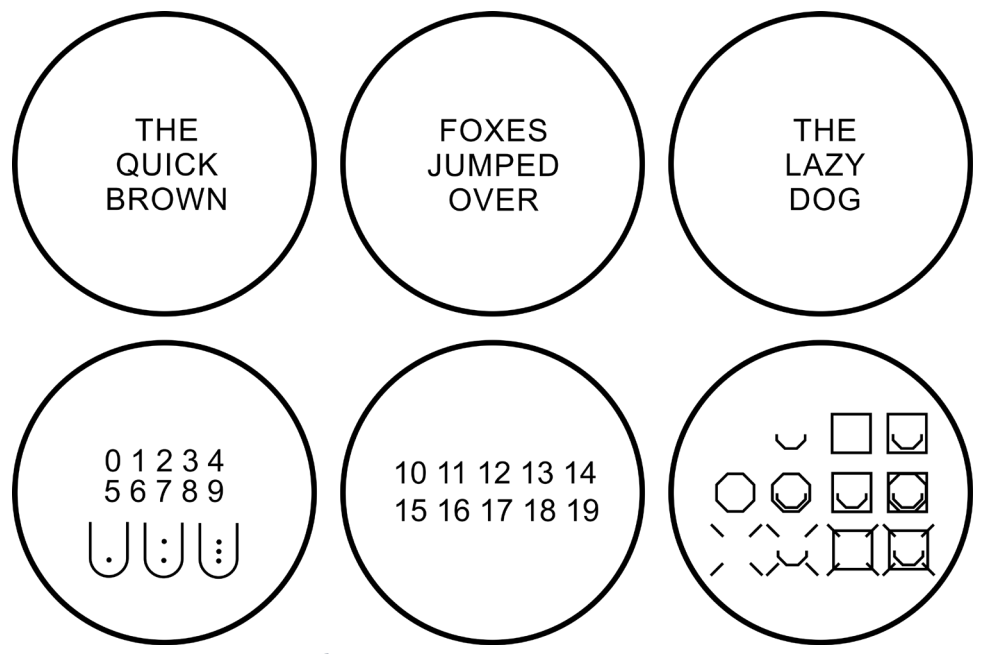

Рисунок 156. Тестовые изображения системы EW

Параллельно, система ALR-67 воспроизводит следующие звуковые сигналы:

- Обнаружение нового контакта ("Водопад")
- AAA захват радиолокационной зенитной артиллерией
- Пуск ракеты
- Захват вражеским радаром
- Подача питания

DCS **Example 2018** [F/A-18C]

# Панель управления индикацией СПО ALR-67

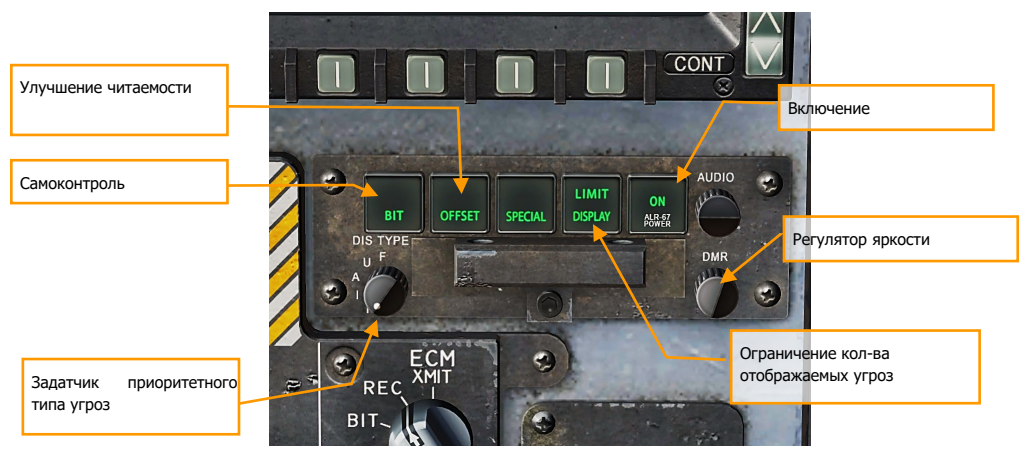

Рисунок 157. Панель управления индикацией СПО

В верхней части панели управления системой противодействия находится панель управления ALR-67(v). Данная панель дублирует функции страницы EW и включает в себя следующие функции:

- **Кнопка включения POWER ON**. Данная кнопка выполняет включение/отключение питания системы ALR-67(v). При включении питания загораются табло POWER, DISPLAY, SPECIAL, OFFSET и BIT.
- **Кнопка LIMIT DISPLAY**. Ограничивает количество отображаемых угроз до 6. После нажатия на данную кнопку загорается над надписью DISPLAY появляется надпись LIMIT и дисплей СПО (RWR) снижает количество опасных угроз до 6 самых приоритетных. В центре на RWR будет отображаться символ "L". Повторное нажатие отменяет выбор опции ограничения количества источников угроз.
- **Кнопка OFFSET**. Увеличивает смещение, кернинг между символами. При нажатии на данную кнопку загорается табло ENABLE, перекрывающиеся символы на RWR разделяются для увеличения читаемости. Повторное нажатие данной кнопки отключает опцию разделения символов.
- **Кнопка BIT**. При нажатии на данную кнопку на RWR отображается BIT-статус системы ALR-67(v). Табло FAIL загорается, когда при периодическом BIT-тесте система обнаруживает какую-либо неисправность. Повторное нажатие отключает отображения статуса BIT-теста.
- **Регулятор DMR**. Регулирует яркость табло.
- **Задатчик DIS TYPE**. Данный переключатель задает приоритет типа источника радиоизлучения. Выбранная опция (N - обычный, I - вражеский, A - AAA, U неизвестный, F - дружественный) также отображается в зоне I на индикаторе азимута (RWR).

## **HOTAS**

На РУД находится трехпозиционный переключатель системы противодействия с возвратом в центр.

- **Центральное положение** это позиция ВЫКЛ, в данной позиции система противодействия отключена.
- **Движение Назад** в режиме "обхода" (BYPASS) программатора (см. раздел панель ICMCP), автомат отстрела выполняет одиночный сброс ЛТЦ. В других режимах (AUTO, S/A или MAN), кроме OFF, переключатель инициирует соответствующую программу противодействия, т.е запускает контрмеры по автоматической программе
- **Движение Вперед** в режиме "обхода" (BYPASS), автомат отстрела выполняет одиночный сброс пачки ДО. Если автомат отстрела находится не в режиме обхода и включен - данная позиция инициирует исполнение ручной программы (MAN) 5, т.е запускает контрмеры по ручной программе

Удачной охоты! Команда Eagle Dynamics SA EAGLE DYNAMICS SA © 2019

Перевод и оформление:

- Василий Комаричин aka ICS\_Vortex
- Андрей Водопарьянов aka Gorynych

# ГЛОССАРИЙ